**VM Series Video Measurement System User Manual**

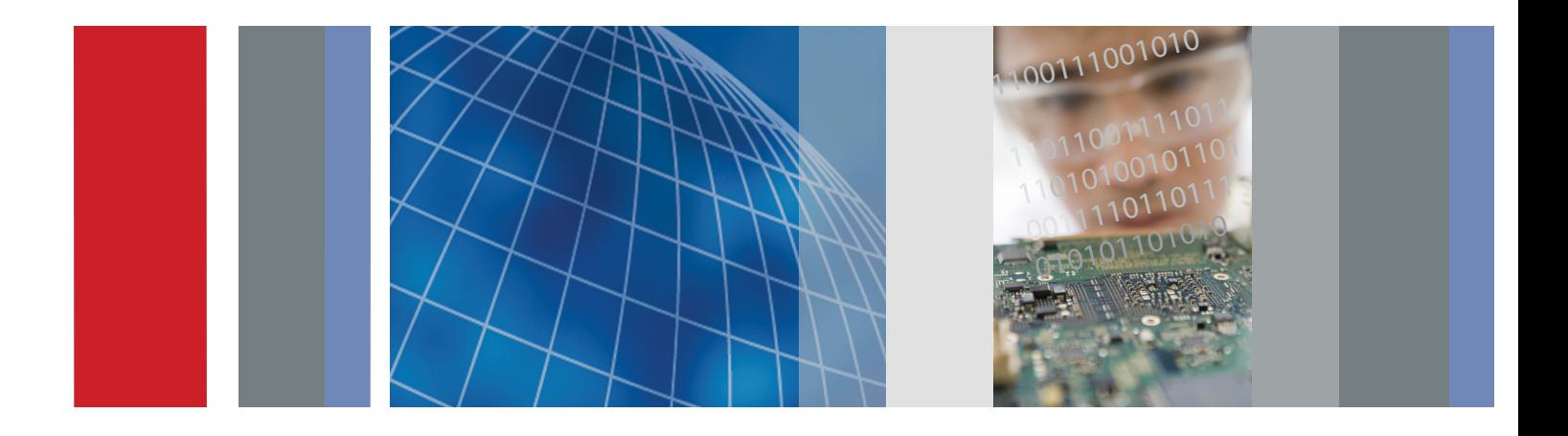

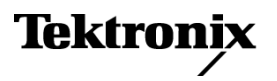

\*P071210304\* **071-2103-04**

User Manual

# Tektronix

VM Series Video Measurement System

071-2103-04

This document applies to Option SD/HD software version 3.X and above.

This document applies to Option VGA software version 3.X and above.

www.tektronix.com

Copyright © Tektronix. All rights reserved. Licensed software products are owned by Tektronix or its suppliers and are protected by United States copyright laws and international treaty provisions.

Tektronix products are covered by U.S. and foreign patents, issued and pending. Information in this publication supercedes that in all previously published material. Specifications and price change privileges reserved.

TEKTRONIX and TEK are registered trademarks of Tektronix, Inc.

### Contacting Tektronix

Tektronix, Inc. 14200 SW Karl Braun Drive P.O. Box 500 Beaverton, OR 97077 USA

For product information, sales, service, and technical support:

- -In North America, call 1-800-833-9200.
- -Worldwide, visit www.tektronix.com to find contacts in your area.

### Warranty 2

Tektronix warrants that this product will be free from defects in materials and workmanship for a period of one (1) year from the date of shipment. If any such product proves defective during this warranty period, Tektronix, at its option, either will repair the defective product without charge for parts and labor, or will provide a replacement in exchange for the defective product. Parts, modules and replacement products used by Tektronix for warranty work may be new or reconditioned to like new performance. All replaced parts, modules and products become the property of Tektronix.

In order to obtain service under this warranty, Customer must notify Tektronix of the defect before the expiration of the warranty period and make suitable arrangements for the performance of service. Customer shall be responsible for packaging and shipping the defective product to the service center designated by Tektronix, with shipping charges prepaid. Tektronix shall pay for the return of the product to Customer if the shipment is to a location within the country in which the Tektronix service center is located. Customer shall be responsible for paying all shipping charges, duties, taxes, and any other charges for products returned to any other locations.

This warranty shall not apply to any defect, failure or damage caused by improper use or improper or inadequate maintenance and care. Tektronix shall not be obligated to furnish service under this warranty a) to repair damage resulting from attempts by personnel other than Tektronix representatives to install, repair or service the product; b) to repair damage resulting from improper use or connection to incompatible equipment; c) to repair any damage or malfunction caused by the use of non-Tektronix supplies; or d) to service a product that has been modified or integrated with other products when the effect of such modification or integration increases the time or difficulty of servicing the product.

THIS WARRANTY IS GIVEN BY TEKTRONIX WITH RESPECT TO THE PRODUCT IN LIEU OF ANY OTHER WARRANTIES, EXPRESS OR IMPLIED. TEKTRONIX AND ITS VENDORS DISCLAIM ANY IMPLIED WARRANTIES OF MERCHANTABILITY OR FITNESS FOR A PARTICULAR PURPOSE. TEKTRONIX' RESPONSIBILITY TO REPAIR OR REPLACE DEFECTIVE PRODUCTS IS THE SOLE AND EXCLUSIVE REMEDY PROVIDED TO THE CUSTOMER FOR BREACH OF THIS WARRANTY. TEKTRONIX AND ITS VENDORS WILL NOT BE LIABLE FOR ANY INDIRECT, SPECIAL, INCIDENTAL, OR CONSEQUENTIAL DAMAGES IRRESPECTIVE OF WHETHER TEKTRONIX OR THE VENDOR HAS ADVANCE NOTICE OF THE POSSIBILITY OF SUCH DAMAGES.

# Table of Contents

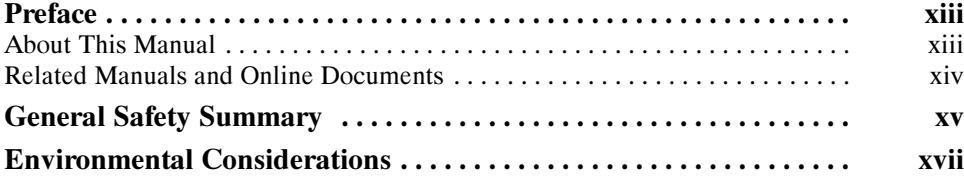

## Getting Started

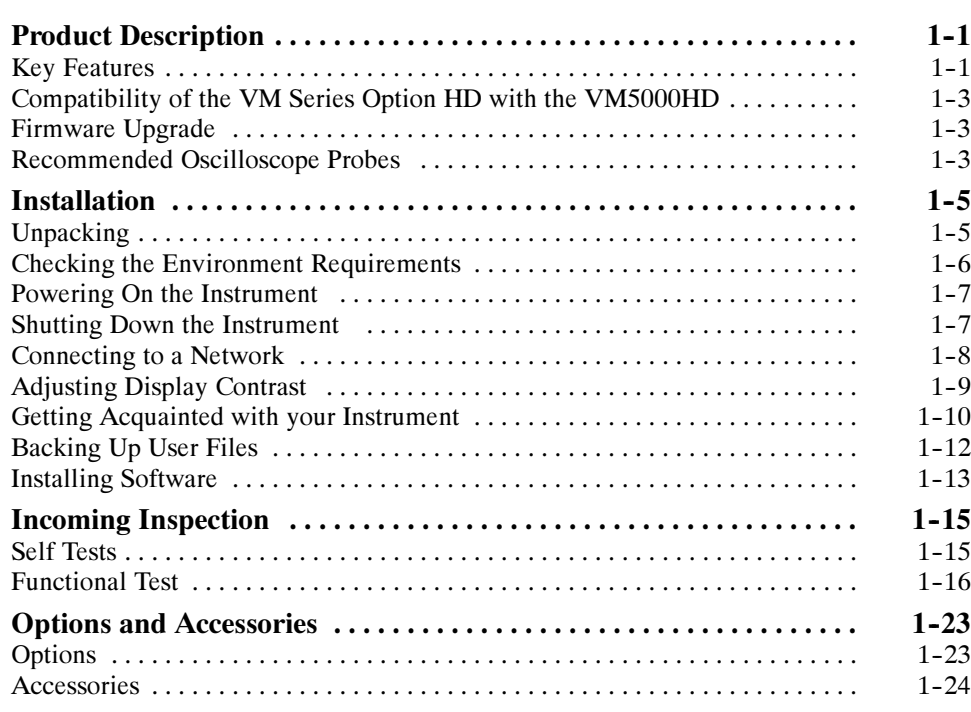

## Operating Basics

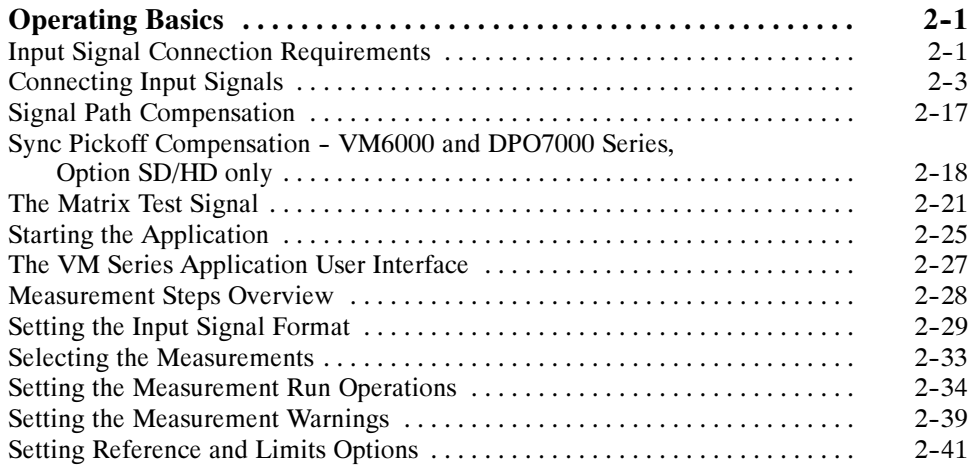

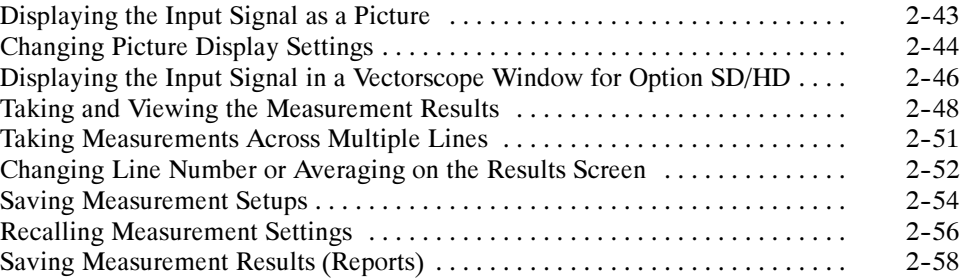

## **Reference**

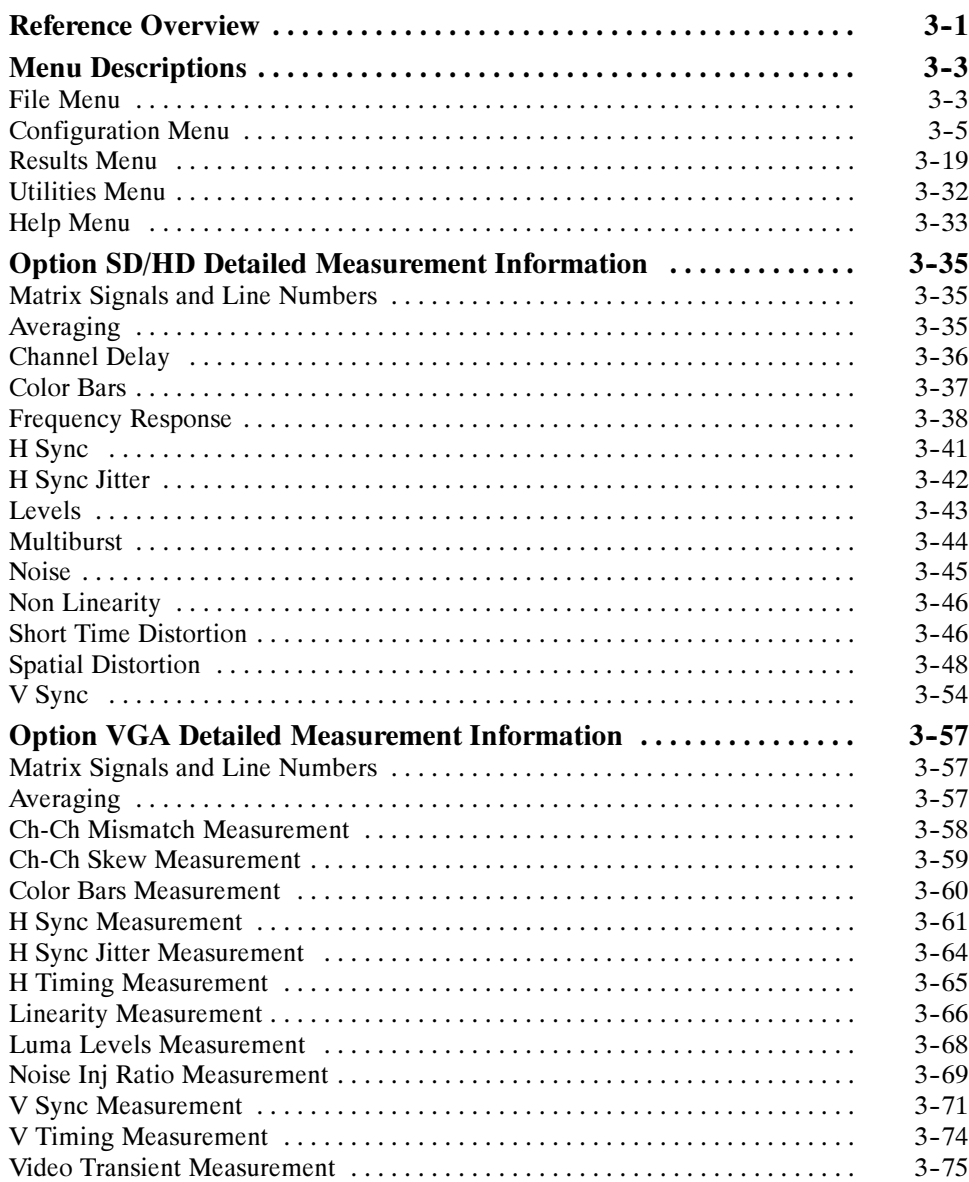

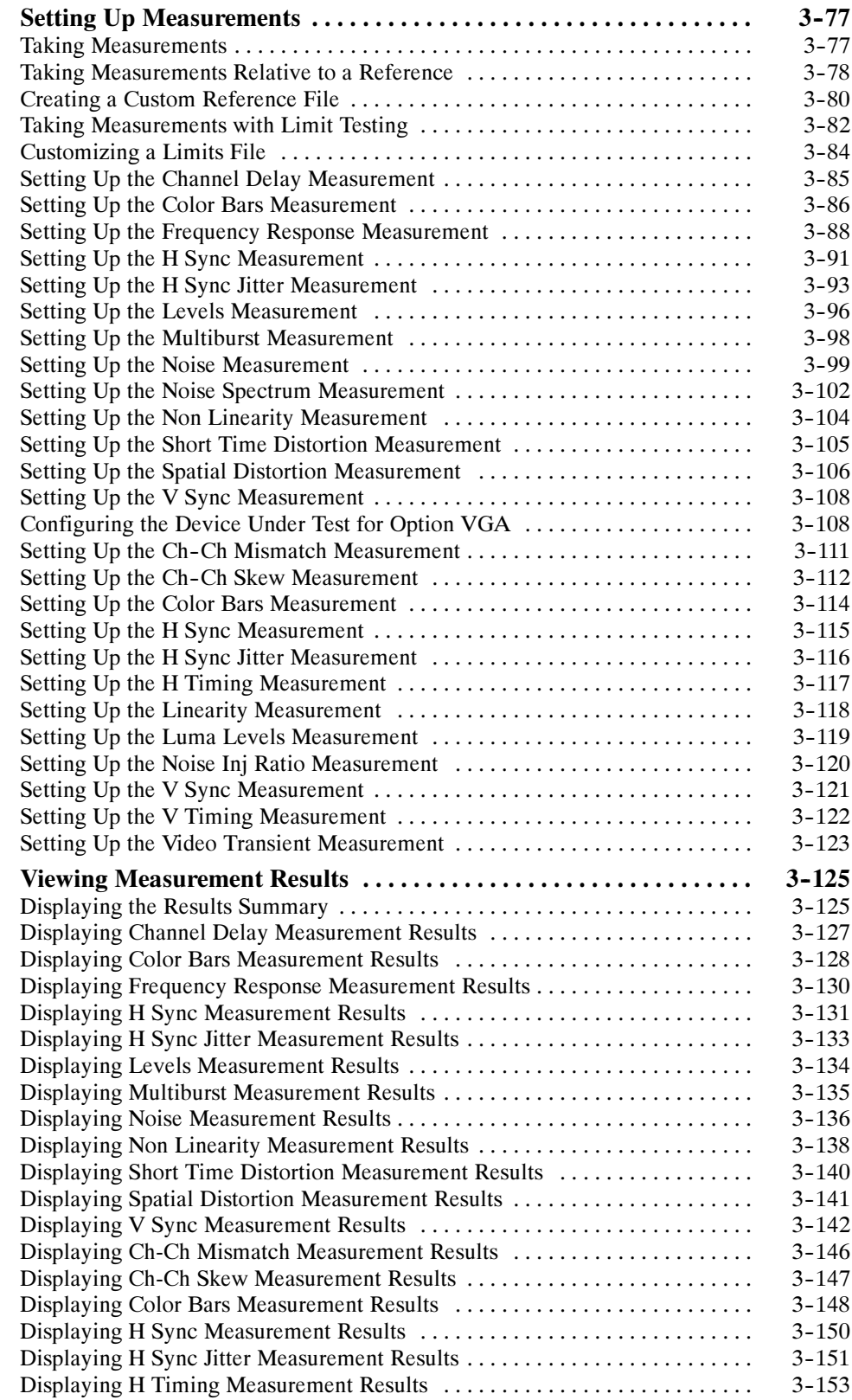

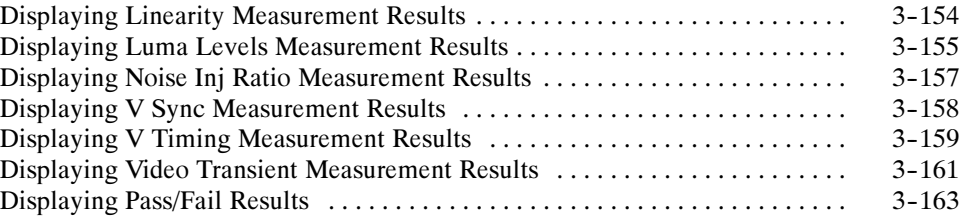

## Appendices

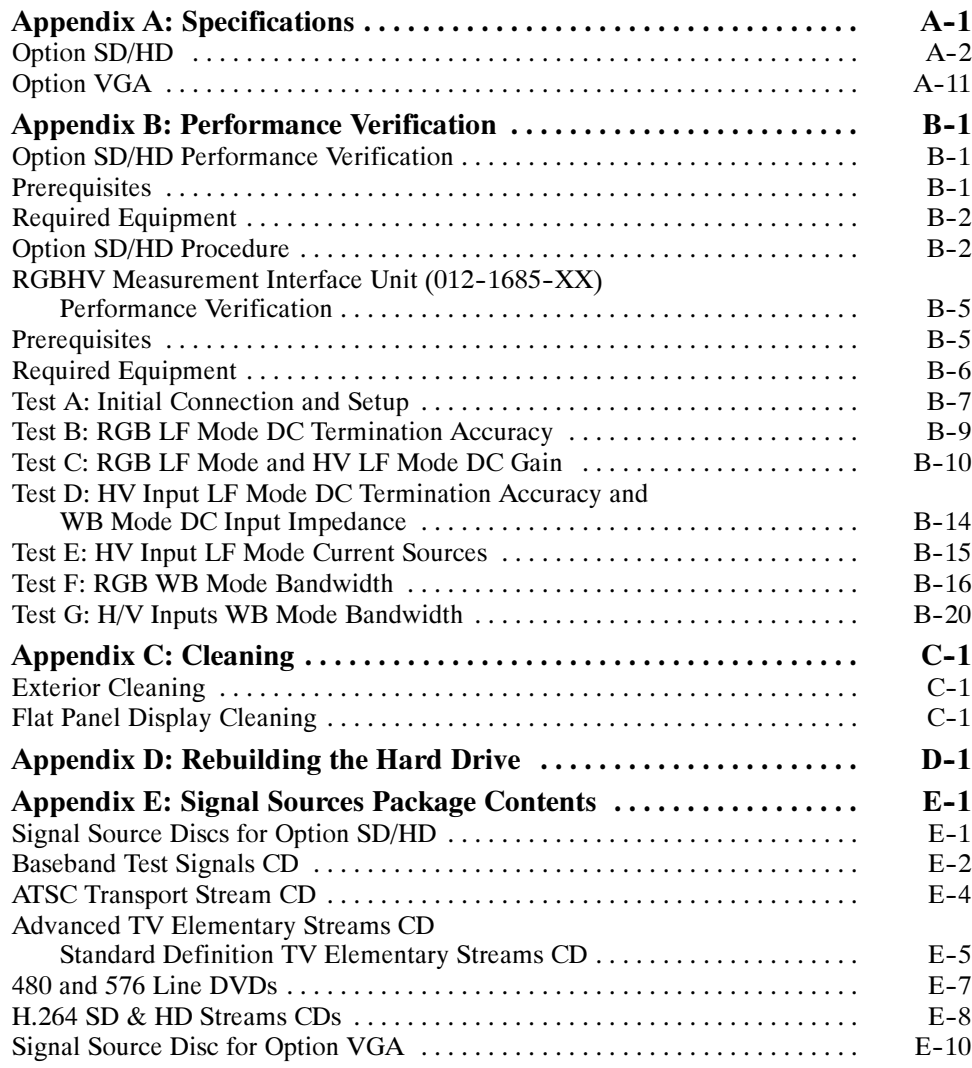

## Index

# List of Figures

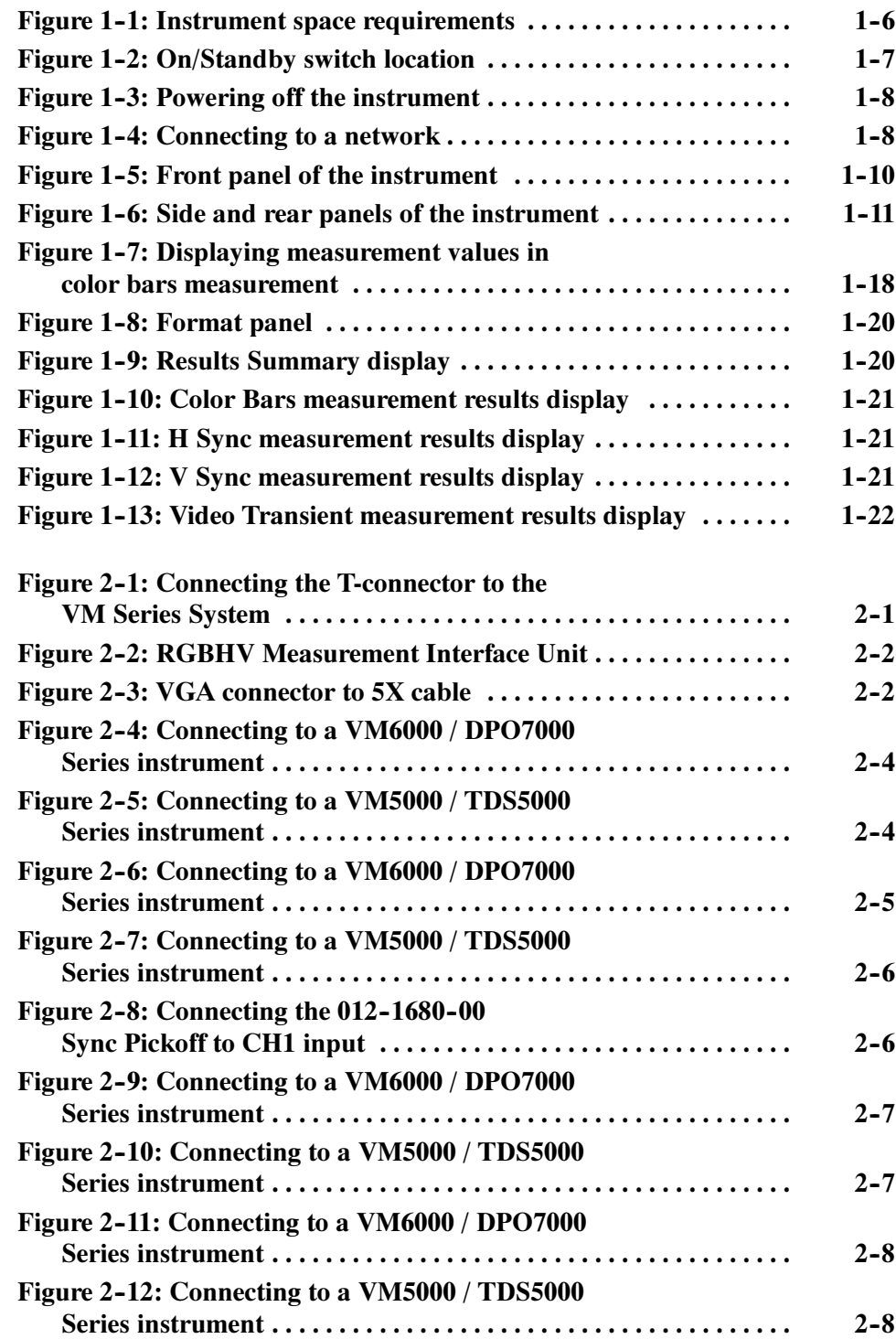

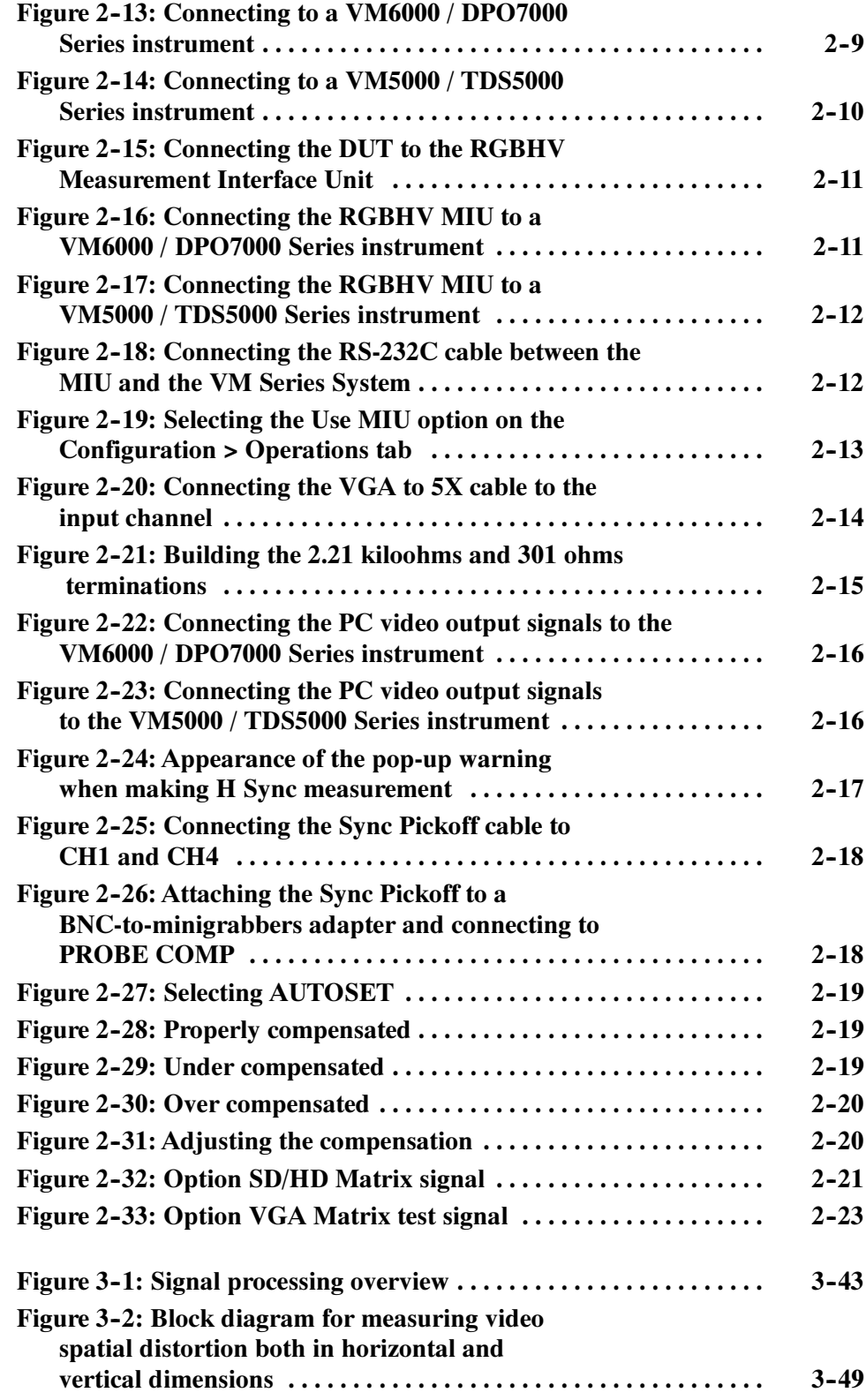

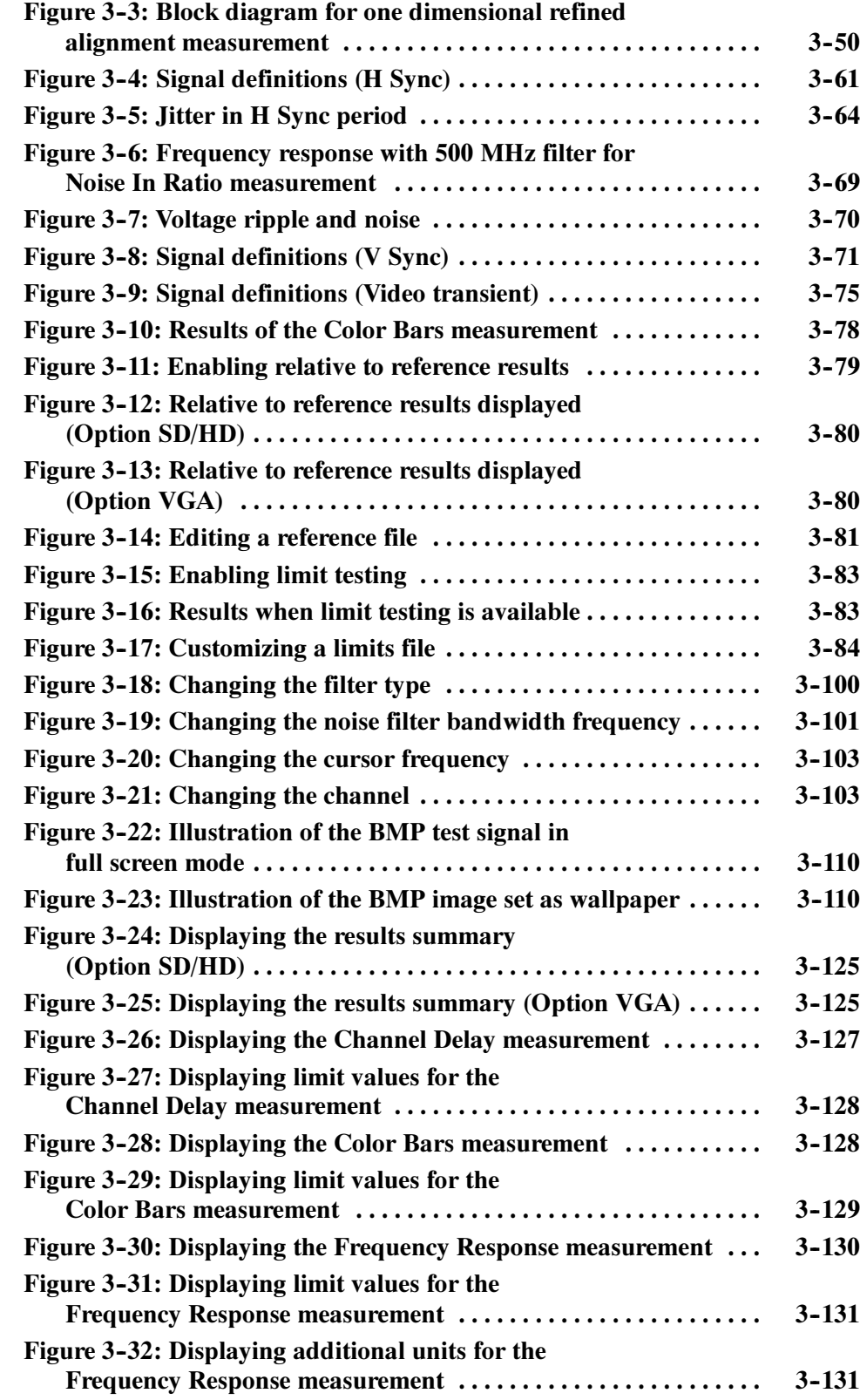

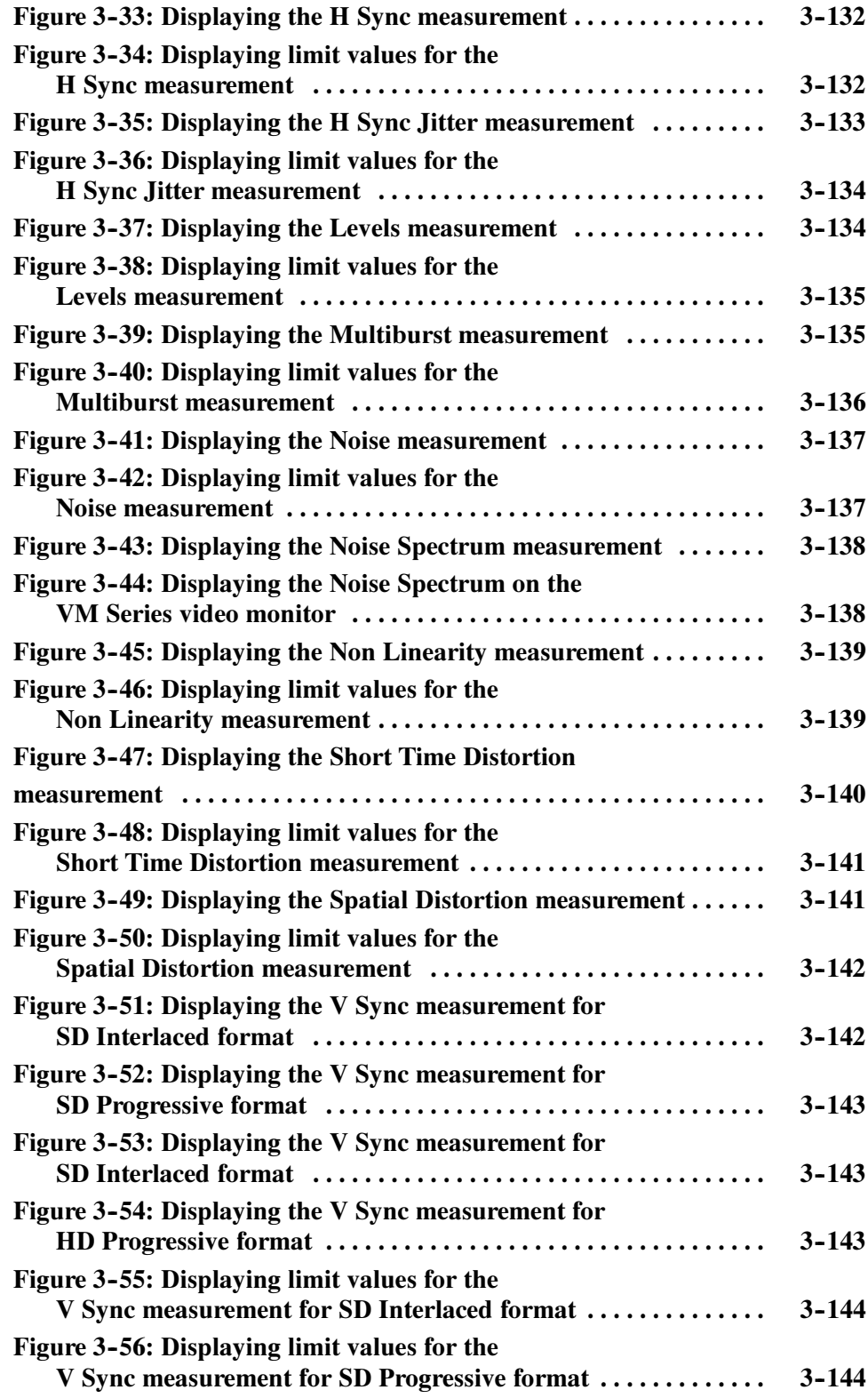

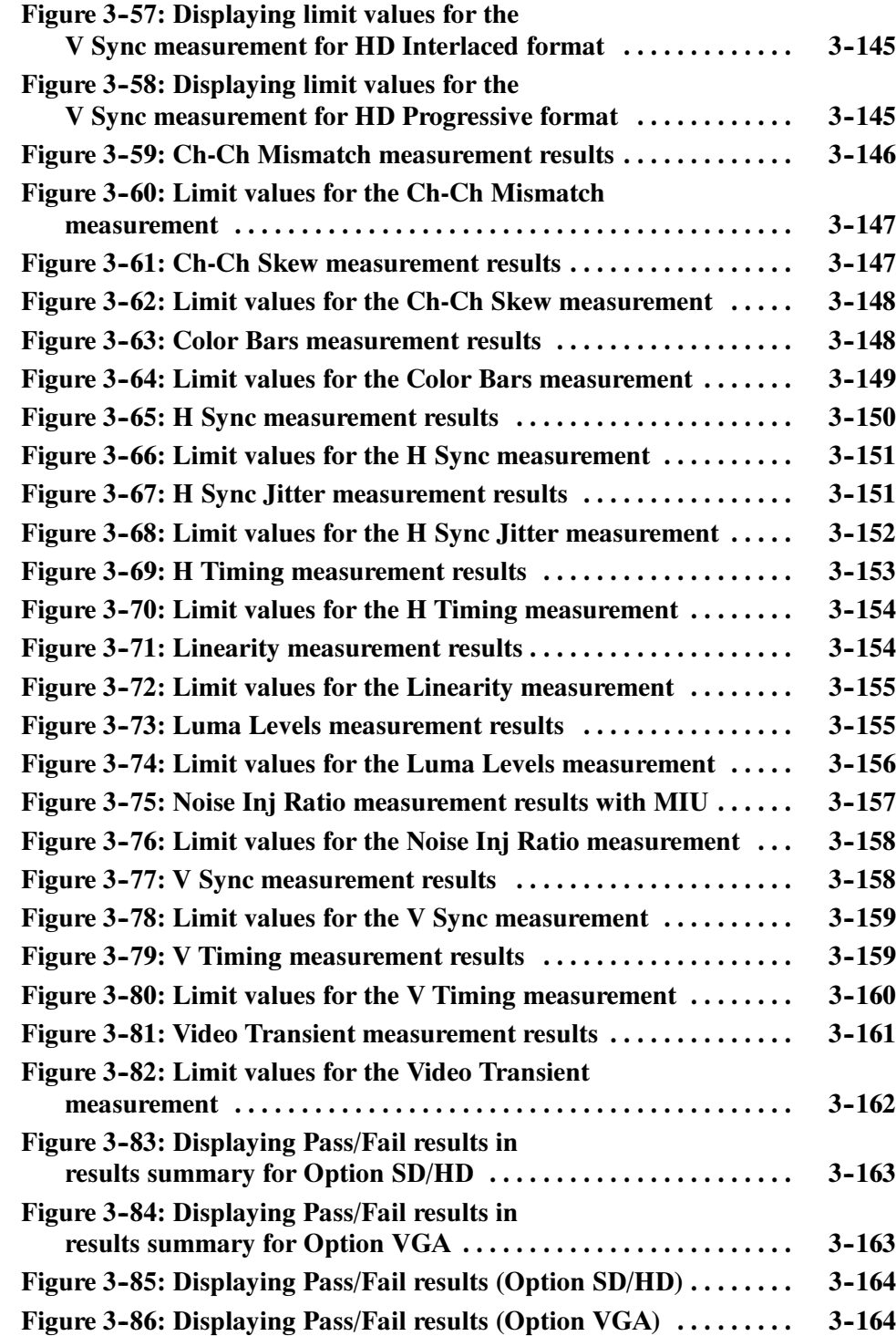

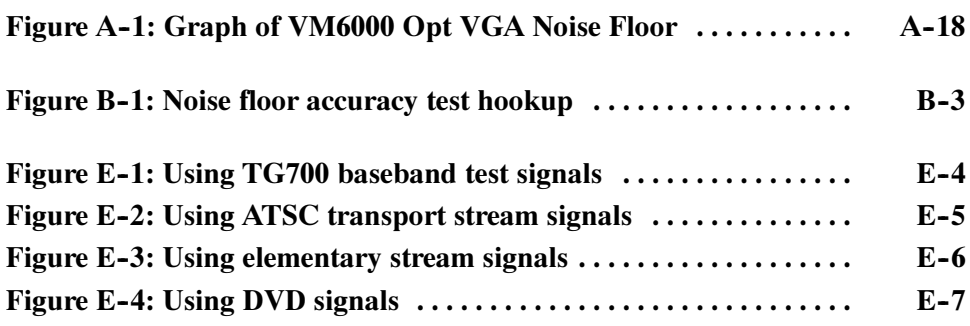

# List of Tables

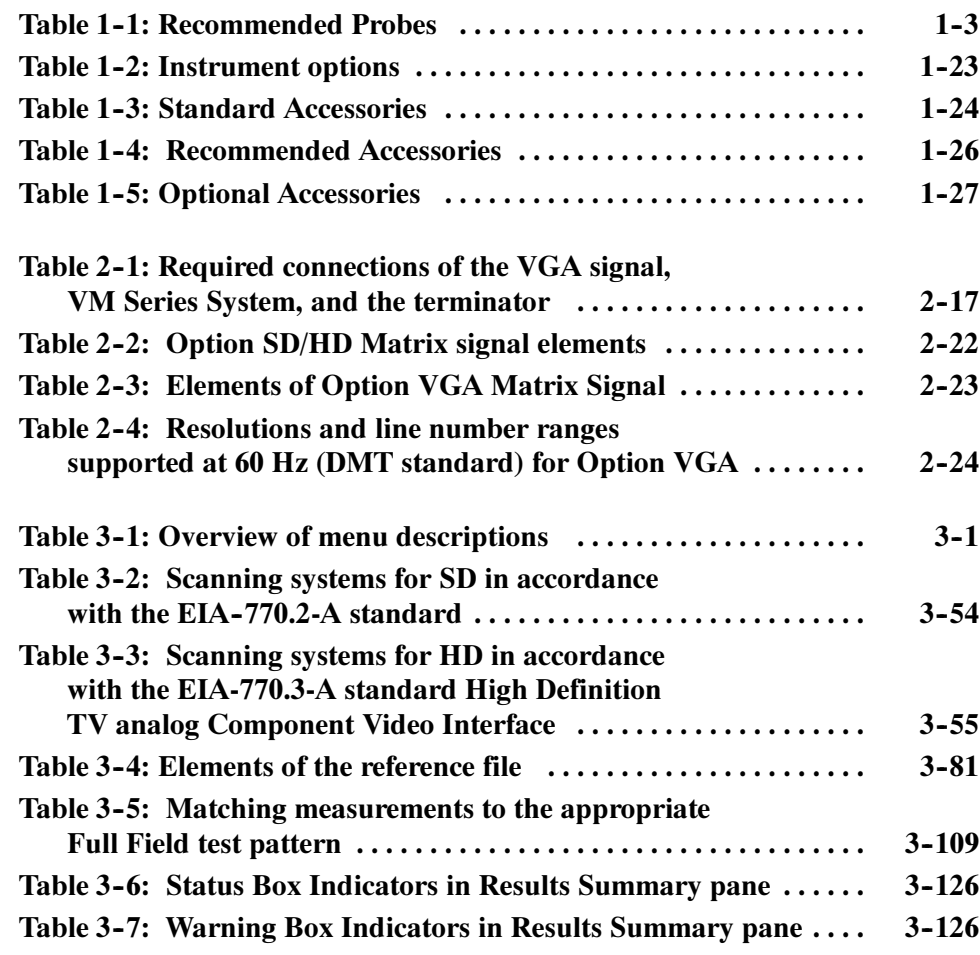

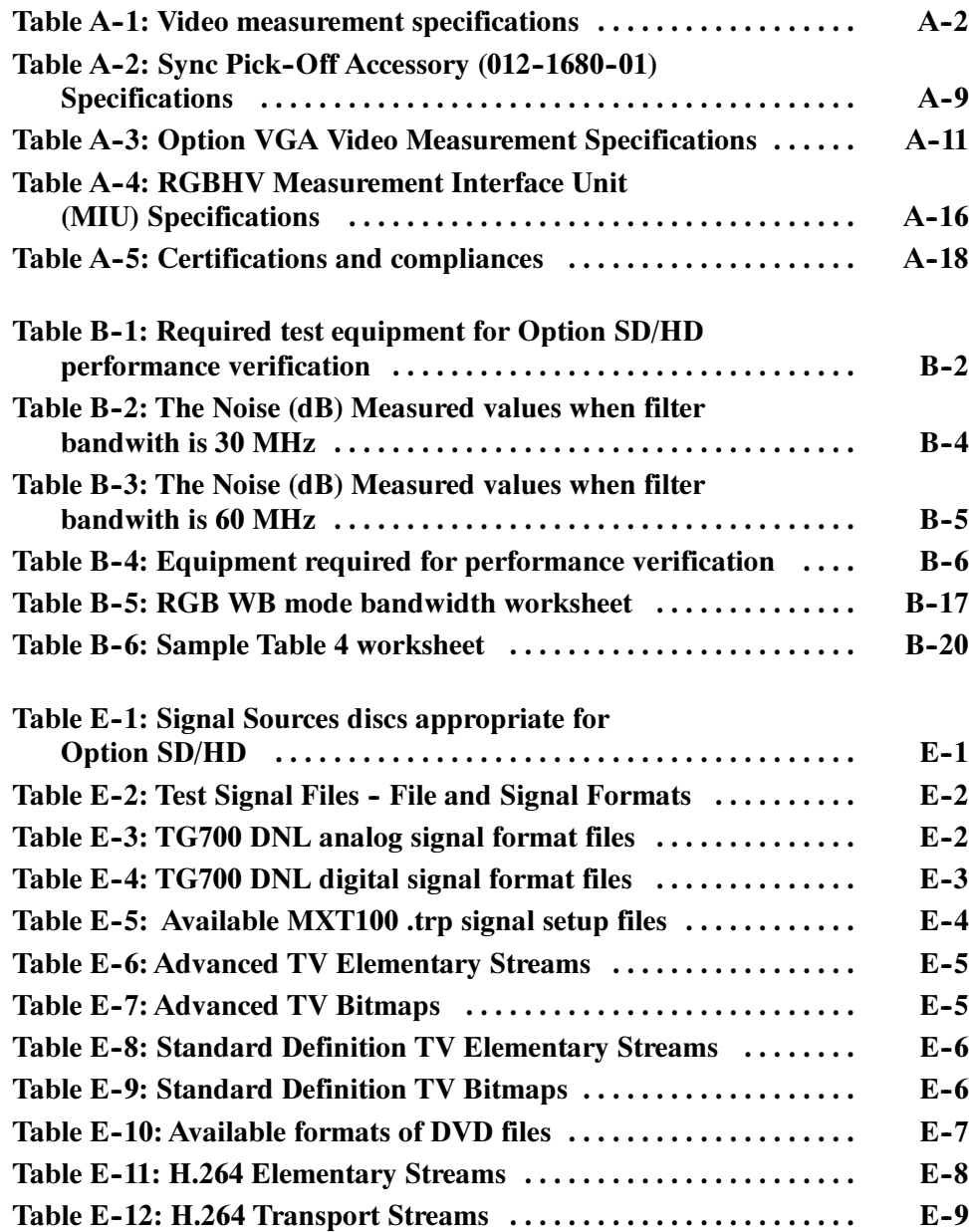

## Preface

This is the user manual for the VM Series Video Measurement System. This manual focuses on the automatic video measurement functionality; it does not cover the oscilloscope functionality. Refer to Related Manuals and Online Documents to locate information about using the oscilloscope functionality.

### About This Manual

This manual is composed of the following chapters:

- - Getting Started shows you how to configure and install your instrument and provides a functional check procedure.
- - Operating Basics, using a highly-graphical approach, walks you through the basics of using the instrument user interface.
- Reference goes into more detail on the menu functions, understanding the measurements, and interpreting your results.
- **Appendices provides additional information including instrument specifica**tions, performance verification, cleaning information, and signal source descriptions.

## Related Manuals and Online Documents

This manual is part of a document set of manuals and online documentation. See the following list for other documents supporting operation and service:

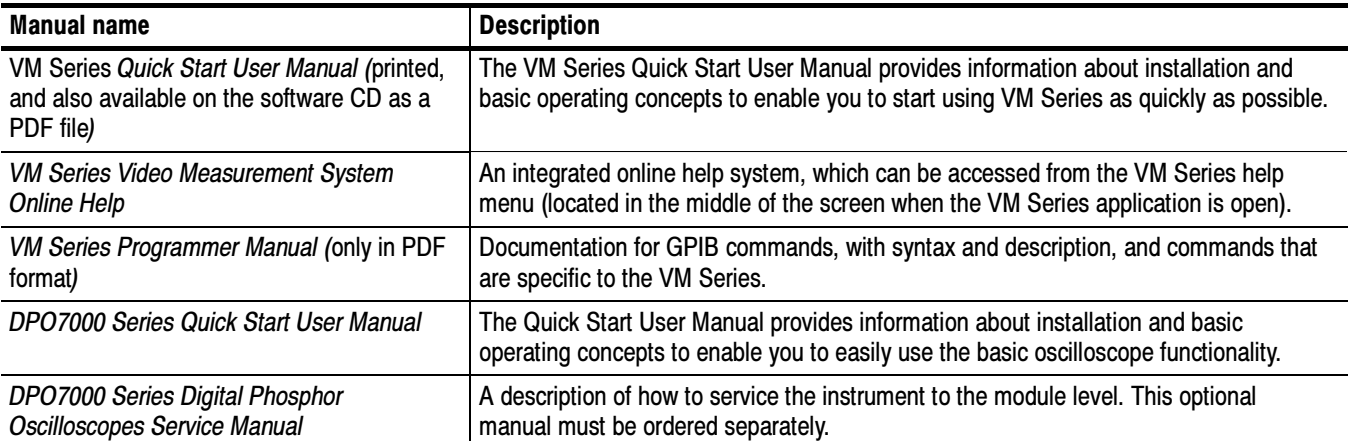

# General Safety Summary

Review the following safety precautions to avoid injury and prevent damage to this product or any products connected to it. To avoid potential hazards, use this product only as specified.

Only qualified personnel should perform service procedures.

While using this product, you may need to access other parts of the system. Read the General Safety Summary in other system manuals for warnings and cautions related to operating the system.

#### Use Proper Power Cord. Use only the power cord specified for this product and certified for the country of use. To Avoid Fire or Personal Injury

Connect and Disconnect Properly. Do not connect or disconnect probes or test leads while they are connected to a voltage source.

**Ground the Product.** This product is grounded through the grounding conductor of the power cord. To avoid electric shock, the grounding conductor must be connected to earth ground. Before making connections to the input or output terminals of the product, ensure that the product is properly grounded.

**Observe All Terminal Ratings.** To avoid fire or shock hazard, observe all ratings and markings on the product. Consult the product manual for further ratings information before making connections to the product.

Do Not Operate Without Covers. Do not operate this product with *metal* covers or panels removed.

Avoid Exposed Circuitry. Do not touch exposed connections and components when power is present.

Do Not Operate With Suspected Failures. If you suspect there is damage to this product, have it inspected by qualified service personnel.

Do Not Operate in Wet/Damp Conditions.

Do Not Operate in an Explosive Atmosphere.

Keep Product Surfaces Clean and Dry.

Provide Proper Ventilation. Refer to the manual's installation instructions for details on installing the product so it has proper ventilation.

### Symbols and Terms

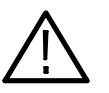

WARNING. Warning statements identify conditions or practices that could result in injury or loss of life.

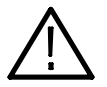

**CAUTION.** Caution statements identify conditions or practices that could result in damage to this product or other property.

Terms on the Product. These terms may appear on the product:

Terms in this Manual. These terms may appear in this manual:

DANGER indicates an injury hazard immediately accessible as you read the marking.

WARNING indicates an injury hazard not immediately accessible as you read the marking.

CAUTION indicates a hazard to property including the product.

Symbols on the Product. The following symbols may appear on the product:

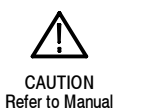

WARNING **High Voltage** 

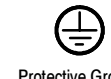

Protective Ground (Earth) Terminal

# Environmental Considerations

This section provides information about the environmental impact of the product.

### Product End-of-Life **Handling**

Observe the following guidelines when recycling an instrument or component:

Equipment Recycling. Production of this equipment required the extraction and use of natural resources. The equipment may contain substances that could be harmful to the environment or human health if improperly handled at the product's end of life. In order to avoid release of such substances into the environment and to reduce the use of natural resources, we encourage you to recycle this product in an appropriate system that will ensure that most of the materials are reused or recycled appropriately.

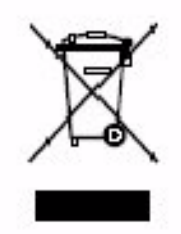

The symbol shown to the left indicates that this product complies with the European Union's requirements according to Directive 2002/96/EC on waste electrical and electronic equipment (WEEE). For information about recycling options, check the Support/Service section of the Tektronix Web site (www.tektronix.com).

Mercury Notification. This product uses an LCD backlight lamp that contains mercury. Disposal may be regulated due to environmental considerations. Please contact your local authorities or, within the United States, refer to the E-cycling Central Web page (www.eiae.org) for disposal or recycling information.

**Perchlorate Materials.** This product contains one or more type CR lithium batteries. According to the state of California, CR lithium batteries are classified as perchlorate materials and require special handling. See www.dtsc.ca.gov/hazardouswaste/perchlorate for additional information.

### Restriction of Hazardous **Substances**

This product has been classified as Monitoring and Control equipment, and is outside the scope of the 2002/95/EC RoHS Directive.

# Getting Started

# Product Description

This manual supports the VM Series Video Measurement System.

This chapter summarizes and highlights some of the key features of the instrument. Following this description are three sections:

- Installation shows you how to configure and install the instrument, as well as how to reinstall the system software included with the product.
- -Incoming Inspection procedure verifies basic operation and functionality.
- -Accessories lists the standard and optional accessories for this product.

### Key Features

The VM Series Video Measurement System is a high-performance, oscilloscopebased video measurement system. Key features include:

- -Fast, accurate, and repeatable video measurements
- -Comprehensive component analog signal analysis
- - Support for SD, HDTV, and RGBHV component analog video formats using options
- -Automated testing of PC and DTV consumer video devices
- -Automated VESA compliance testing for PC graphics devices
- -Picture, Vector, and Waveform Displays
- -Integrated Pass-Fail limit testing
- -Companion Test Signal Package
- -GPIB Remote Control and LAN Connectivity
- -Complete 1 GHz bandwidth, 4 Channel DPO Functionality
- -Time Saving Test Utilities and Automatic Report Generator
- - Technology-specific Software Options for Jitter and Timing Measurements, Power Measurements, Serial Data, Ethernet, and USB2.0 Compliance Testing
- -Video Measurement Accessories and Pinpoint Triggering

- Large 12.1 inch XGA Touch Screen Display and CD-R/W drive (DVD Read only)

Targeted to meet the needs of video professionals developing, testing, and manufacturing the next generation of Digital Television reception and play--out devices, PC and play-out devices, the instrument incorporates the power, features, and functionality needed in R&D, QA, and Production Test applications. It enables manufacturers to ensure that DTV video signal (Option SD/HD), and PC video signal (Option VGA) quality is up to the challenge of high performance displays, and to clearly differentiate between input signal and display device impairments.

You can use the VM Series Video Measurement System for the following purposes:

- $\blacksquare$  R&D
- -Compliance and certification testing
- **Quality/Audit testing**
- -Installation and Troubleshooting
- -Automated production test
- -Off-air video systems testing

The VM Series System automates a variety of component analog video measurements which verify the integrity and quality of DTV video signals (Option SD/HD) and PC video signals (Option VGA).

The VM Series System automatically assesses conformance of selected video signal parameters to applicable EIA-770-3 (for HD), SMPTE -274M, and 296M standards (Option SD/HD), or the VESA version 1 revision 2 standard (Option VGA).

The VM Series System also automates measurement of other industry-standard video parameters that quantify the performance of PCs or other consumer video reception and play-out devices with component analog interfaces.

By integrating automated measurement algorithms and a high-speed, wide bandwidth signal acquisition platform into one instrument, Tektronix offers a reliable means to make fast, objective, and accurate video measurements. Product verification activities that previously took hours or days to complete can now be completed in seconds or minutes. Offering near plug-and-play video measurement capability, even unskilled operators can reliably assess PC video output signal quality.

As a fully integrated video analyzer, the VM Series System offers configuration menu settings that can readily be recalled or copied, eliminating complicated oscilloscope setups, tedious manual measurements, and time-consuming results

correlation exercises. Product quality is enhanced because test results can be reliably generated, easily replicated with other VM Series System instruments, and readily communicated across a global engineering, supply, or sales organization.

The DTV formats from 480i through 1080i and either RGB or YPbPr color space are supported in Options SD and HD. Option VGA supports common analog RGBHV signal resolutions from 640x480p though 2048x1536p, and refresh rates from 50 Hz through 100 Hz. The highest refresh rate for option VGA is 120 Hz and the highest resolution is 2048X2048.

The VM Series System runs the Windows operating system, which provides for easy operation with minimal training time. A 12.1 in (307 mm) color display provides a bright, clear, and crisp display of waveforms and measurement results.

### Compatibility of the VM Series Option HD with the VM5000HD

If you are upgrading an existing VM5000HD, some default settings have changed. The changes are as follows:

- -The default trigger channel has changed from CH1 to CH4.
- - The Operation menu 'Run Mode' default setting has changed from 'Continuously' to 'Once.'

### Firmware Upgrade

Tektronix may offer firmware upgrade kits for the VM Series System instrument. Contact your Tektronix service representative for more information (refer to Contacting Tektronix at the beginning of the manual).

## Recommended Oscilloscope Probes

Table 1-1 lists the recommended oscilloscope probes to use when using the instrument as an oscilloscope.

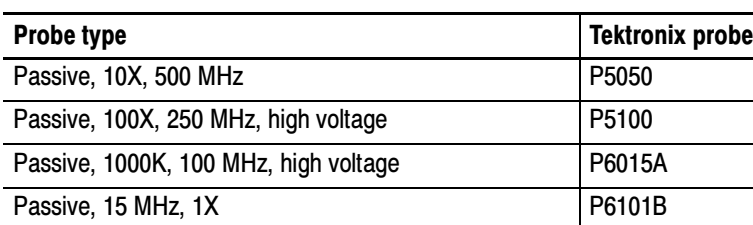

### Table 1- 1: Recommended Probes

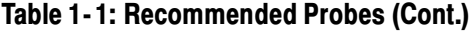

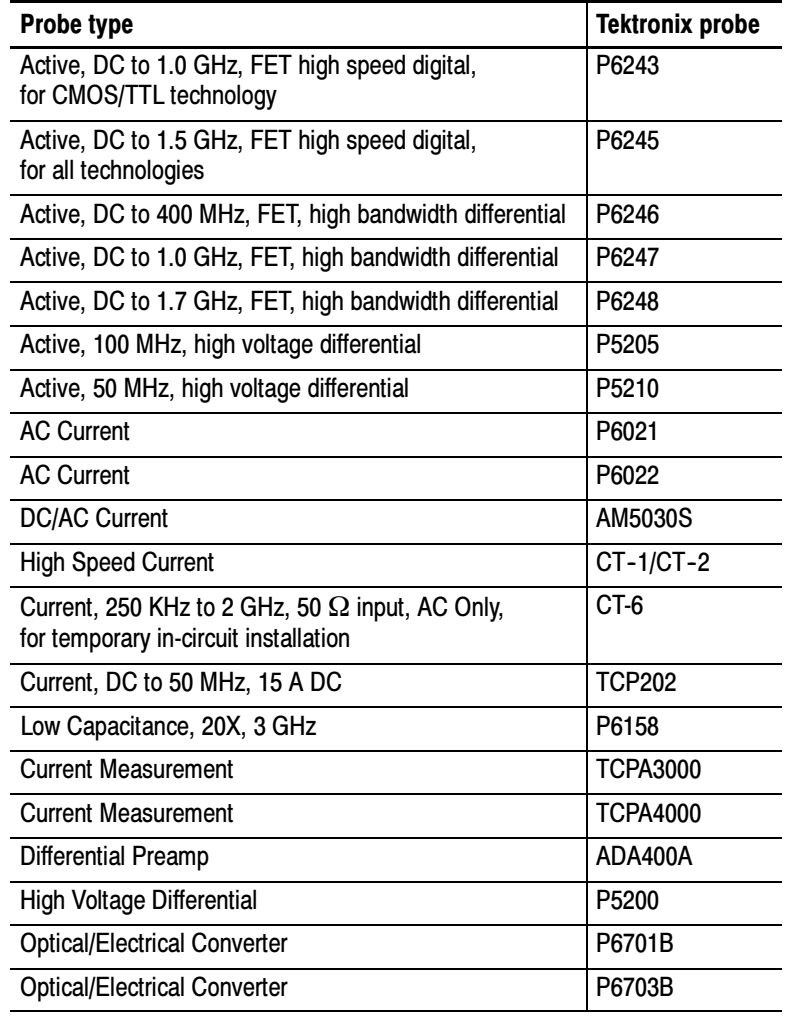

# Installation

This section addresses instrument installation:

- -Unpacking on page 1-5
- -Checking the Environment Requirements on page  $1-6$
- -Connecting the Mouse on page 1-10
- -Powering On the Instrument on page 1-7
- -Shutting Down the Instrument on page 1-7
- -Backing Up User Files on page 1-12
- -Installing Software on page 1-13
- -Connecting to a Network on page 1-8
- -Adjusting Display Contrast on page 1-9

### Unpacking

Refer to the tables beginning on page 1-23 for a list of the options and accessories shipped with this instrument. Remember to fill out and send in the customer registration card.

## Checking the Environment Requirements

Read this section before starting any installation procedures. This section describes site considerations, power requirements, and ground connections for your instrument.

The instrument is designed to operate on a bench or on a cart in the normal position (on the bottom feet). For proper cooling, make sure that there is at least three inches (76.20 mm) of clearance on the left side of the instrument. See Figure 1-1. If you need to access the instrument CD-RW drive, you will also need at least 5.1 inches (129.54 mm) of clearance on the right side of the instrument. Site Considerations

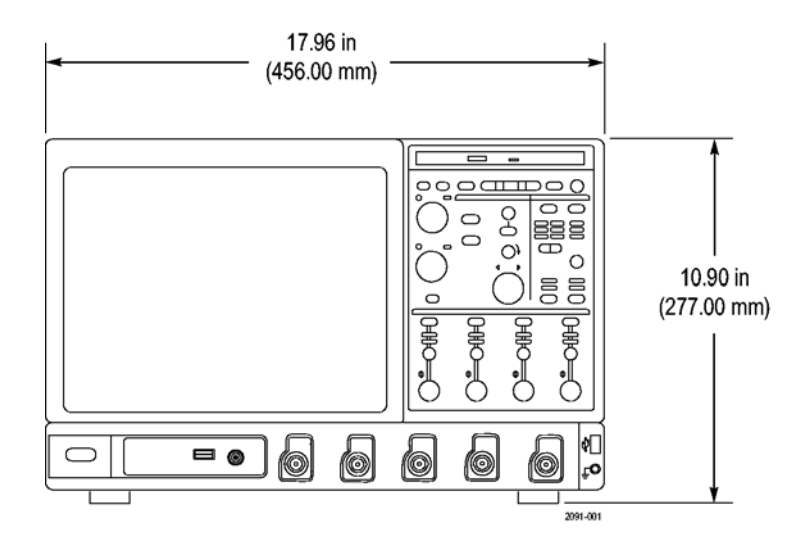

Figure 1- 1: Instrument space requirements

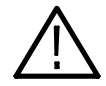

CAUTION. To ensure proper cooling, keep the bottom and left side of the instrument clear of obstructions.

### Operating Requirements

The specifications in *Appendix A* list the power source, temperature, humidity, and altitude operating requirements for the instrument.

### Powering On the Instrument

Follow these steps to power on the instrument for the first time:

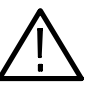

**CAUTION.** To ensure proper operation, connect the keyboard, mouse, and other accessories before applying power to the product the first time.

- 1. Connect one end of the instrument power cord to the instrument and the other end to a power source.
- 2. Push the On/Standby switch to power on the instrument (see Figure 1-2 for the switch location).

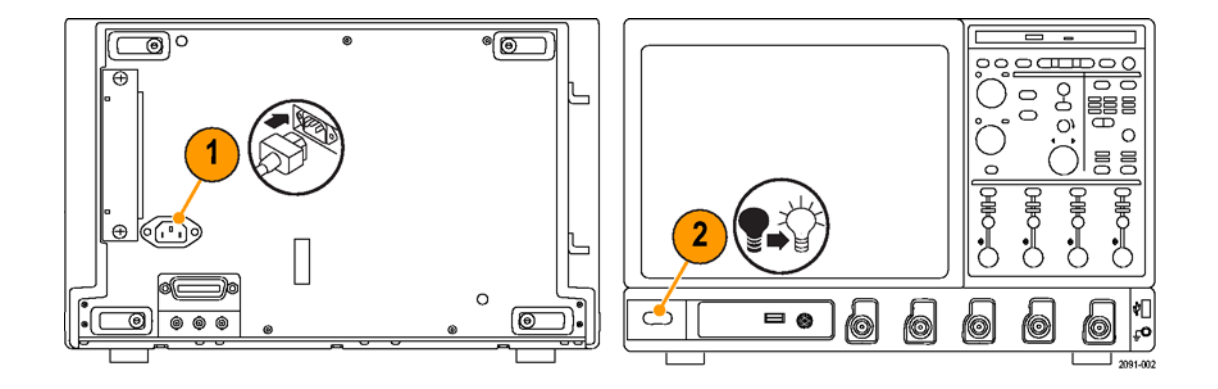

Figure 1- 2: On/Standby switch location

## Shutting Down the Instrument

To shut down the instrument, push the front-panel On/Standby switch. The instrument preserves settings and then starts a shutdown process (including a Windows shutdown) to put the instrument into standby mode. Avoid disconnecting the power cord or power source to shut down the instrument.

**NOTE.** If you remove power instead of using the On/Standby switch to shut down the instrument, the instrument will be in the factory Default Setup when powered on the next time.

If the shutdown process does not start immediately after pushing the ON/Standby switch, push and hold the On/Standby switch for up to 20 seconds to start the shutdown process.

To completely remove power to the instrument, push the On/Standby switch and then disconnect the power cord from the power source.

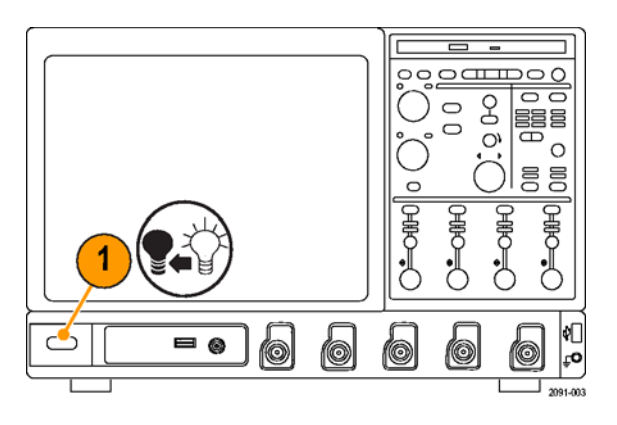

Figure 1- 3: Powering off the instrument

### Connecting to a Network

You can connect your instrument to a network for printing, file sharing, Internet access, and other functions. Consult with your network administrator and use the standard Windows utilities to configure the instrument for your network.

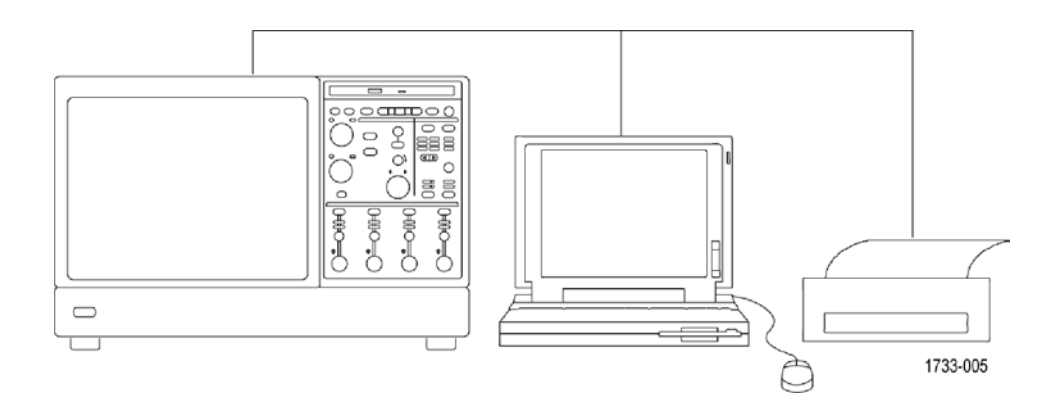

Figure 1- 4: Connecting to a network

**NOTE**. If you want to disable network access for the instrument, perform the following procedure, except substitute Disabled for the command listed in step 8. The instrument will boot faster with network access disabled.

- 1. Begin with the instrument power off.
- 2. Attach a keyboard and mouse to the instrument.
- 3. Power on the instrument.
- 4. As the instrument begins to boot, press the keyboard F2 key repeatedly until the "Loading SETUP" message appears.
- 5. In the BIOS Setup Utility, use the keyboard right-arrow key to highlight the Advanced menu at the top of the screen.
- 6. Use the arrow down key to highlight Peripheral Configuration in the Advanced screen, and then press Enter.
- 7. Use the arrow down key to highlight LAN Device in the Peripheral Configuration screen, and then press Enter.
- 8. Use the arrow up or down key to highlight Enabled, and then press Enter.
- 9. Press the F10 key to save and quit. Confirm Save of the configuration changes when you are prompted on screen.
- 10. Use the Windows network setup utility to define the instrument as a network client, and configure it for your network. You can find the network setup utility in the Windows Start menu if you select Settings > Control Panel and then double click Network. You should consult your network administrator for specific instructions to make these settings.

### Adjusting Display Contrast

If you find that the instrument screen is too bright or too dark, use these steps to adjust the LCD display contrast to your preference. You must have a mouse attached to perform this procedure.

- 1. Right click the Windows desktop.
- 2. Select Properties.
- 3. Select the Settings tab.
- 4. Click Advanced.
- 5. Select the Color tab.
- 6. Adjust the slider control for the desired gamma setting. The screen brightness will change as you move the slider control.
- 7. Click Apply.
- 8. Click OK.

## Getting Acquainted with your Instrument

The front panel points of the instrument are shown in the following figure : Front Panel

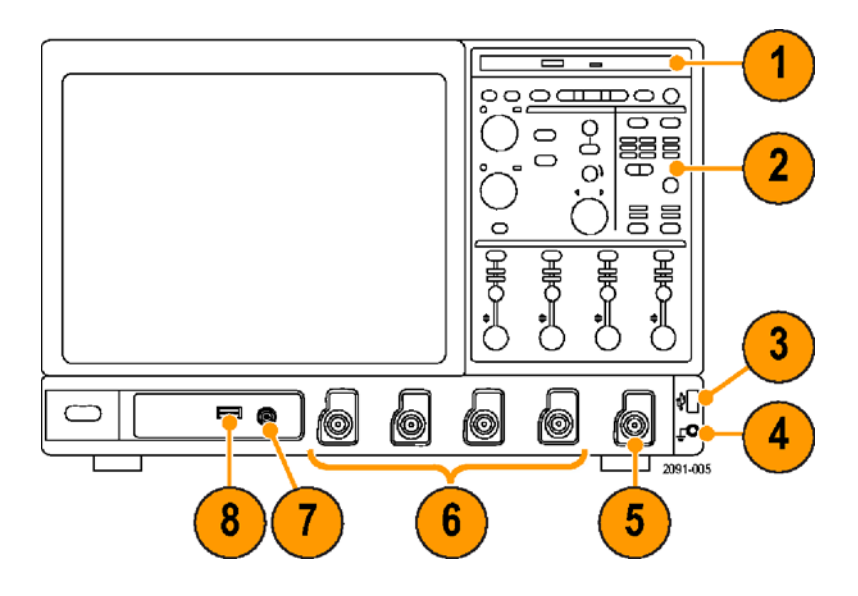

### Figure 1- 5: Front panel of the instrument

- 1. DVD/CD-RW drive
- 2. Front panel controls
- 3. USB port
- 4. Ground terminal
- 5. Auxillary Trigger Input
- **6.** Channel  $1-4$  inputs
- 7. Probe calibration output
- 8. Probe compensation output
- 9. Recovered clock output
- 10. Recovered data output
## Side and Rear Panels

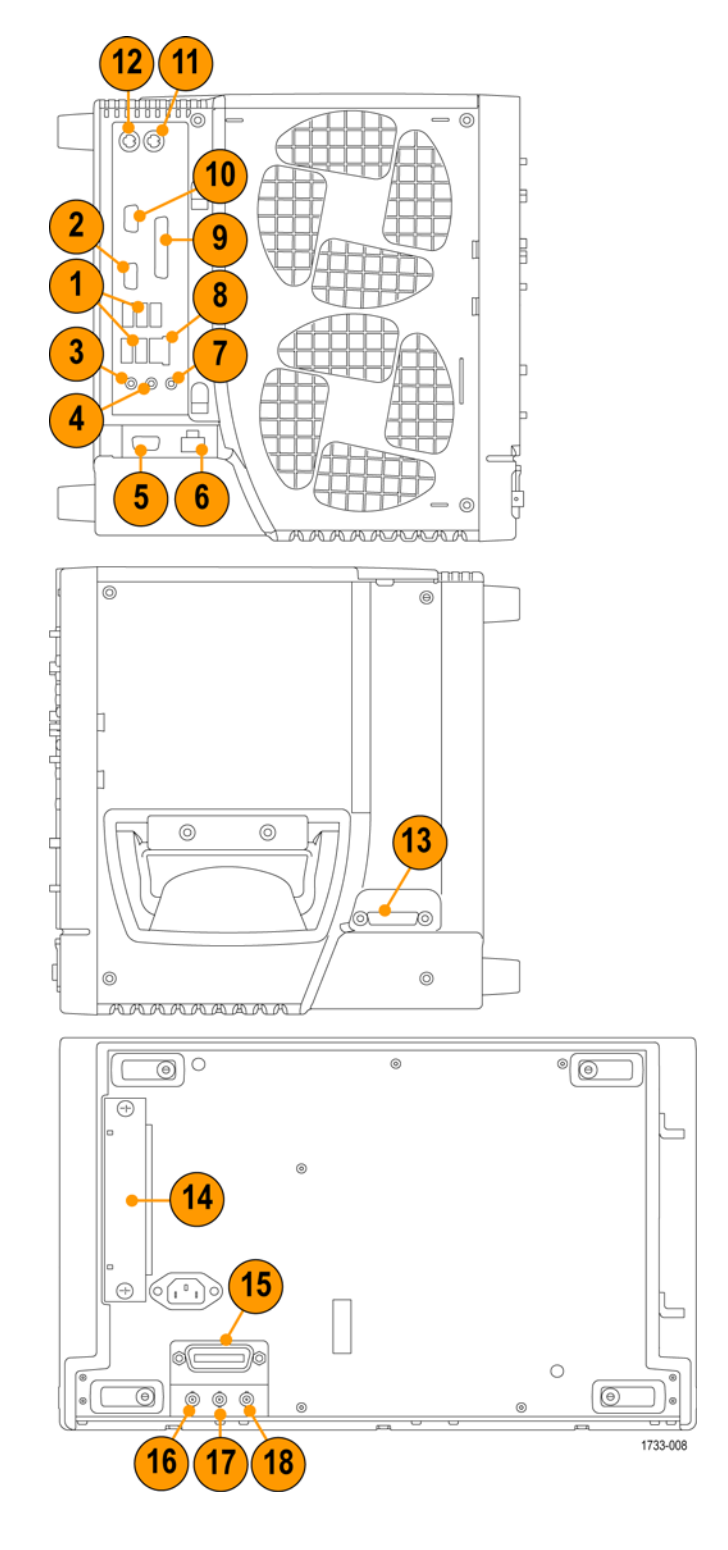

Figure 1- 6: Side and rear panels of the instrument

- 1. USB ports
- 2. Video port to connect a monitor for side-by-side display
- 3. Mic connector for microphone
- 4. Line Out connector for speaker
- 5. Scope Only XGA Out video port to connect a monitor
- 6. Printer connection
- 7. Line In connector
- 8. RJ-45 LAN connector to connect to a network
- 9. Centronics Parallel Port
- 10. COM1 serial port
- 11. PS-2 connector for mouse
- 12. PS--2 connector for keyboard
- 13. Tek Link connector for future use
- 14. Removable hard disk drive
- 15. GPIB port to connect to controller
- 16. Auxiliary output
- 17. Channel 3 output
- 18. External reference input

## Backing Up User Files

Always back up your user files on a regular basis. Use the Windows Backup tool to back up files stored on the hard disk. The Backup tool is located in the System Tools folder in the Accessories folder.

Use these steps to back up your files:

- 1. Quit the instrument application by selecting the File menu Exit command.
- 2. Click the Windows Start button.
- 3. Select Programs > Accessories > System Tools > Backup.
- 4. Use the Backup Wizard to select the items you want to back up and the destination. The destination can be the floppy drive or a third-party storage device over one of the side-panel ports.

# Installing Software

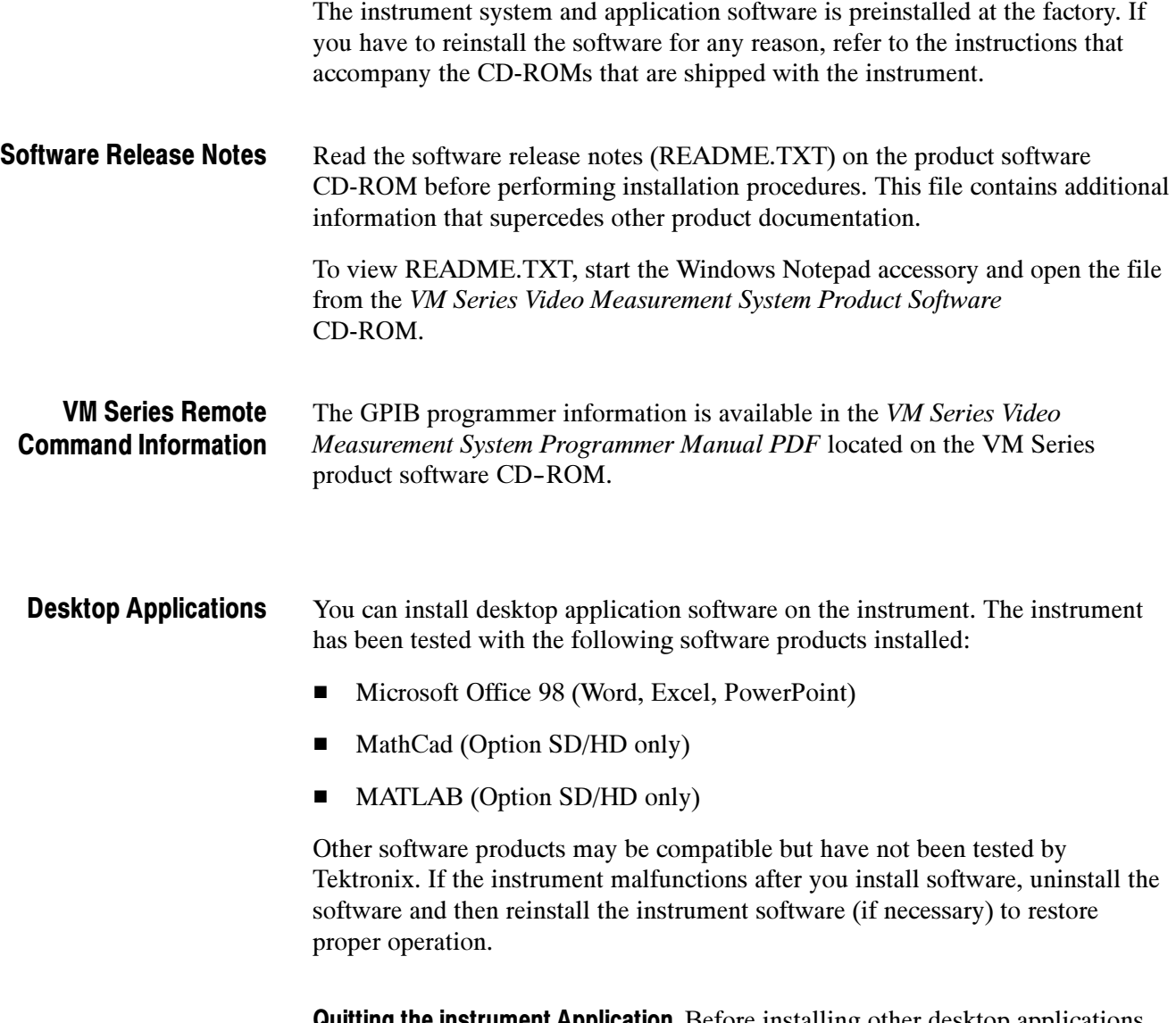

**Quitting the instrument Application.** Before installing other desktop applications, quit the instrument application. To do this, select the File > Exit command.

Installation

# Incoming Inspection

This section contains instructions for performing a self test and functional verification of the instrument. These procedures verify that the instrument is operating correctly after shipment, but they do not check product specifications.

If the instrument fails any test within this section, it may need service. To contact Tektronix for service, see Contacting Tektronix on the copyright page.

Make sure you have installed the instrument as described in *Installation* starting on page  $1-5$ .

# Self Tests

This procedure uses internal routines to verify that the instrument functions and was adjusted properly. No test equipment or hookups are required.

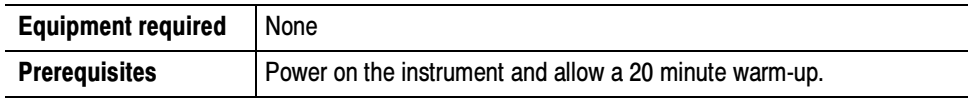

Perform these substeps to verify internal diagnostics:

- 1. Display the system diagnostics menu as follows:
	- a. If the instrument is in the toolbar mode, click Menu (far right toolbar button) to switch to menu bar mode.
	- b. From the Utilities menu, select Instrument Diagnostics to open the Instrument Diagnostics control window.
	- c. In the Subsystem, Area, and Test lists, ensure that you select ALL.
- 2. Run the system diagnostics as follows:
	- a. Disconnect all input signals from all four channels.
	- b. Click Run in the Instrument Diagnostics control window.

The internal diagnostics do an exhaustive verification of proper instrument function, taking five to fifteen minutes. When complete, the resulting status appears in the diagnostics control window.

3. Verify that no failures are found and reported: The instrument should pass all tests. If any failures occur, record the failure information and contact your local Tektronix service personnel for more information.

- 4. Run the signal path compensation routine as follows:
	- a. From the Utilities menu, select Instrument Calibration to open the Instrument Calibration control window.
	- b. Click Calibrate to start the routine.
	- c. Confirm signal path compensation returns passed status: Signal path compensation may take up to ten minutes to run. Verify that the word Pass appears in the Status text box.
- 5. Click Close to quit the Instrument Calibration control window.

# Functional Test

#### This procedure uses the output from a video signal generator, TG700 or equivalent, to verify the VM Series System HD and SD video application functionality. Two functional tests are described, one for option HD and another for option SD. If you have both options, either test alone will verify functionality adequately. Option SD/HD

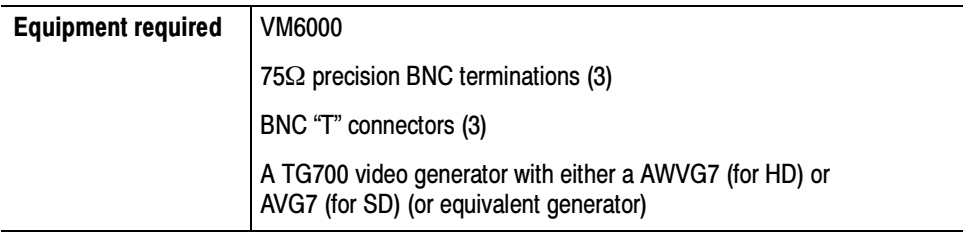

**NOTE.** These procedures verify that the application features operate. They do not verify that they operate within limits. Therefore, when the instructions in these functional tests call for you to verify that a signal appears on screen "that is about five divisions in amplitude" or "has a period of about six horizontal divisions," and so on, do not interpret the quantities given as limits.

Do not change the front-panel settings unless directed to by the procedure. If you change front-panel settings, you may obtain invalid results. In this case, redo the procedure from step 1.

When you are instructed to press a front-panel button or screen button, the button may already be selected (its label is lighted). If this is the case, it is not necessary to press the button.

- 1. Set the video generator to output 1080i/60 100% (for option HD) color bars, or 480i/60 100% color bars (for option SD).
- 2. Connect the signal generator to the VM Series System instrument as shown in the following diagram:

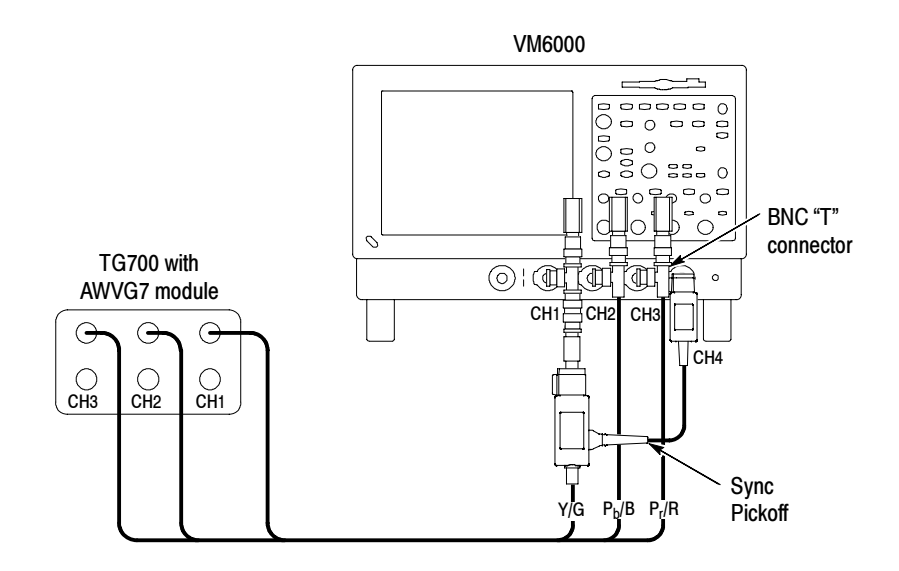

- 3. Power on the VM Series System instrument and wait for it to complete the power-on process.
- 4. Select File > Run Application > VM HD and SD Video to display the VM Series System application window.
- 5. In the application window, select File > Recall Default to load the application default settings.
- 6. In the application window, select Configuration > Format to display the Format view.
- 7. Select the 1080i/60 (HD) or 480i/60 (SD) button.
- 8. In the application window, select Configuration > Operation to display the Operation view.

9. In the application window, select the Run button to start the application measurement process.

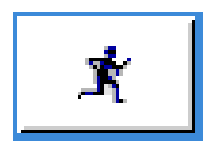

The instrument begins taking measurements and displays a Color bars measurement view listing measurement values similar to those as shown (To update).

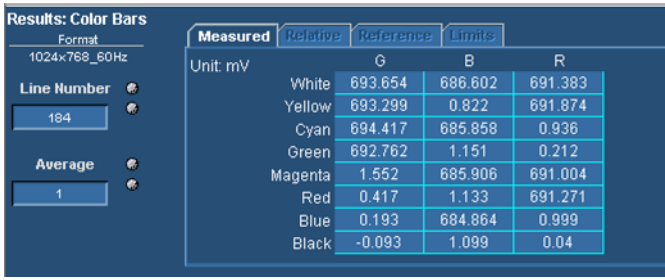

#### Figure 1- 7: Displaying measurement values in color bars measurement

10. Select the Picture button to display the VM Series Video Monitor Window. Verify that a color bars signal appears.

This completes the functional test. If your VM Series did not complete the functional test satisfactorily, please contact your local Tektronix Service representative.

This procedure uses the output of a PC Display Card to verify the functionality of the VM Series System Option VGA measurement set (comprising the VM Series VGA, RGBHV Measurement Interface Unit (MIU) and associated cables). Option VGA

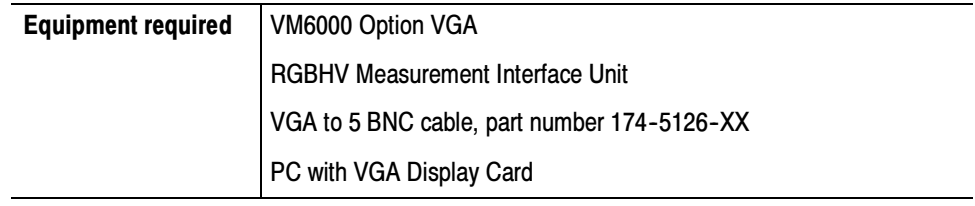

NOTE. These procedures verify that the application features operate. They do not verify that they operate within limits. Therefore, when the instructions in these functional tests call for you to verify that a signal appears on screen "that is about five divisions in amplitude" or "has a period of about six horizontal divisions", and so on, do not interpret the quantities given as limits.

Do not change the front-panel settings unless directed to by the procedure. If you change front-panel settings, you may obtain invalid results. In this case, redo the procedure from step 1.

When you are instructed to press a front-panel button or screen button, the button may already be selected (its label is lighted). If this is the case, it is not necessary to press the button.

- 1. Connect the RGBHV MIU to the VM Series System as described in Option VGA Setup 1: RGBHV Measurement Interface Unit on page 2-9.
- 2. Set the VGA display card under test to any built-in format (such as  $800x600@60$ ) supported by Option VGA. This can be done in the PC by using the Display Properties menu. Select the corresponding Matrix BMP file (Resolution 800x600-Matrix Signal.bmp) from the PC Bitmap Graphics CD (part number  $020-2634-XX$ ) and display the BMP file in full screen mode.
- 3. Remove the PC monitor connection from the VGA display card and connect the VGA display card output to the input channels on the MIU using the VGA to 5 x BNC adapter cable.
- 4. Ensure that all four channels of the VM Series System are enabled. All four channel buttons must be glowing.
- 5. Press the Autoset button on the VM Series System. You should see the signals from all four channels on the display with some visible activity.
- 6. Launch the VM Series System application from the TekScope menu bar by selecting File > Run Application > VM VGA Video.
- 7. In the Format Panel (Configuration > Format), select the  $800 \times 600$ resolution and 60 Hz refresh rate. Leave the Timing standard as the default (that is, DMT). If the VGA display card generates signals using a different Timing Standard, change the Timing selection accordingly. Refer to Figure 1-8.

| <b>卷 File</b><br>Configuration<br>Results Utilities Help |                    |                                                                 |               |                     |                 | <b>MM VGA</b><br>Video Measurement |               |      |
|----------------------------------------------------------|--------------------|-----------------------------------------------------------------|---------------|---------------------|-----------------|------------------------------------|---------------|------|
| Configuration                                            |                    | Format Measurements   Operation   Warnings   Reference & Limits |               |                     |                 |                                    |               |      |
|                                                          | <b>Resolution</b>  |                                                                 |               | <b>Refresh Rate</b> |                 | Timina                             | 文文本           | ▣    |
| ● 640x480                                                | <b>1600x1024</b>   | <b>9 1920x1440</b>                                              | \$50Hz        | 72Hz                | $\bullet$ 100Hz | <b>O</b> DMT                       |               |      |
| <b>0 800x600</b>                                         | 0.1600x1200        | 2048x1536                                                       | <b>0</b> 60Hz | 75Hz                | 9120Hz          | $\bullet$ CVT                      | $\mathcal{C}$ |      |
| ● 1024×768                                               | <b>9 1920x1080</b> | 2048x2048                                                       | \$65Hz        | 976Hz               |                 | $\bullet$ CVT-R                    | Configure     |      |
| ● 1280x1024                                              | 9 1920x1200        |                                                                 | 970Hz         | 985Hz               |                 | $\bullet$ GTF                      |               |      |
|                                                          |                    | <b>User Defined Format</b>                                      |               |                     |                 |                                    |               |      |
| User Defined Format                                      |                    |                                                                 | Add           | Edit                | Delete          |                                    |               |      |
|                                                          |                    |                                                                 |               |                     |                 |                                    | Exit          | Hide |
|                                                          |                    |                                                                 |               |                     |                 |                                    |               |      |

Figure 1- 8: Format panel

- 8. In the Measurements panel (Configuration > Measurements), select the following measurements:
	- -Color Bars
	- -H Sync
	- -V Sync
	- -Video Transient

Leave the settings in other configuration panels at their default values.

- 9. Press the Run button.
- 10. If the VM Series System is functioning normally, the four selected measurements will be executed without any warning message(s). The results should be displayed on the corresponding result panels (for example, Results > H Sync). Because multiple measurements are selected, the Results Summary panel will appear. Some representative screen shots are shown in the Figures  $1-9$  through  $1-13$ .

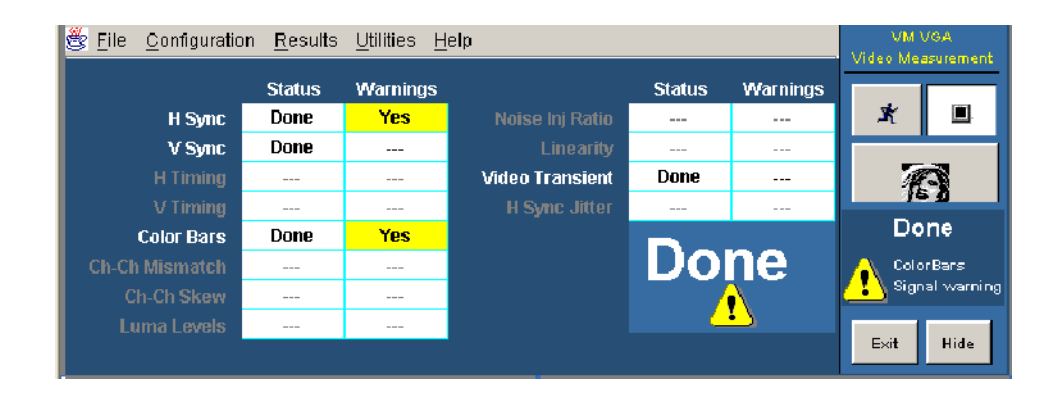

Figure 1- 9: Results Summary display

11. To view results for individual measurements, go to their respective screens. For example, to see the results of the color bars measurement, select Results > Color Bars.

The results shown in Figure 1-10 through Figure 1-13 are typical results. Your results may vary.

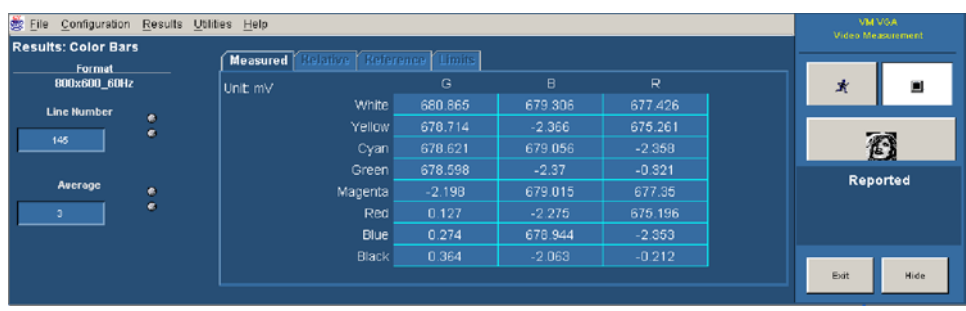

#### Figure 1- 10: Color Bars measurement results display

| St File                       |           | Configuration Results Utilities Help               |        |                                                                |        |      | VM VGA<br>Video Measurement |  |
|-------------------------------|-----------|----------------------------------------------------|--------|----------------------------------------------------------------|--------|------|-----------------------------|--|
| <b>Results: H Sync</b>        |           | telativa   Reference   Limits  <br><b>Measured</b> |        |                                                                |        |      |                             |  |
| <b>Format</b><br>800x600_60Hz |           |                                                    |        |                                                                |        |      | ▣                           |  |
| <b>Line Number</b>            |           | Polarity (Pos/Neg)                                 | Pos    | Overshoot (%)                                                  | 61.141 |      |                             |  |
|                               | $\bullet$ | Pulse Width (us)                                   | 3.198  | Undershoot (%)                                                 | 66.205 |      |                             |  |
| 120                           | $\bullet$ | Sync Period (us)                                   | 26.383 | Overshoot S.T (ns)                                             | 17.267 |      | 靍                           |  |
|                               |           | Frequency (kHz)                                    | 37.903 | Undershoot S.T (ns)                                            | 19.533 |      |                             |  |
|                               |           | Rise Time (ns)                                     | 1.755  | Monotonic Rise (Y/N)                                           | Yes    |      | Measuring                   |  |
| Average                       | $\bullet$ | Fall Time (ns)                                     | 1.899  | Monotonic Fall (Y/N)                                           | Yes.   |      |                             |  |
|                               | $\bullet$ | Logic Level "1" (mV)<br>Logic Level '0" (mV)       |        | @ 2.21k<br>@ +/-8mA<br>5036.812<br>4972.011<br>69.901<br>6.161 |        | Exit | Hide                        |  |

Figure 1- 11: H Sync measurement results display

| Configuration Results Utilities Help<br><b>CO</b> File  |    |                                              |                  |                                              |                | <b>VM VGA</b><br>Video Measurement |      |
|---------------------------------------------------------|----|----------------------------------------------|------------------|----------------------------------------------|----------------|------------------------------------|------|
| <b>Results: V Sync</b><br><b>Format</b><br>800x600 60Hz |    | Kererence Limits<br><b>Measured</b>          |                  |                                              |                | 肃                                  | ш    |
| <b>Line Number</b>                                      | ò. | Polarity (Pos/Neg)                           | Pos              | Overshoot (%)                                | 68.16          |                                    |      |
| 120                                                     | ø. | Pulse Width (us)<br>Sync Period (ms)         | 105.53<br>16.568 | Undershoot (%)<br>Overshoot S.T (ns)         | 53.138<br>21.0 | 僞                                  |      |
|                                                         |    | Frequency (Hz)                               | 60.356           | Undershoot S.T (ns)                          | 40.0           |                                    |      |
| Average                                                 | ø. | Rise Time (ns)<br>Fall Time (ns)             | 2.046<br>1.49    | Monotonic Rise (Y/N)<br>Monotonic Fall (Y/N) | Yes<br>Yes     | Reported                           |      |
|                                                         | ø. |                                              |                  | @ 2.21k<br>@ +/-8mA                          |                |                                    |      |
|                                                         |    | Logic Level "1" (mV)<br>Logic Level "0" (mV) |                  | 4959.055<br>5023.461<br>66.767<br>3.521      |                | Exit                               | Hide |

Figure 1- 12: V Sync measurement results display

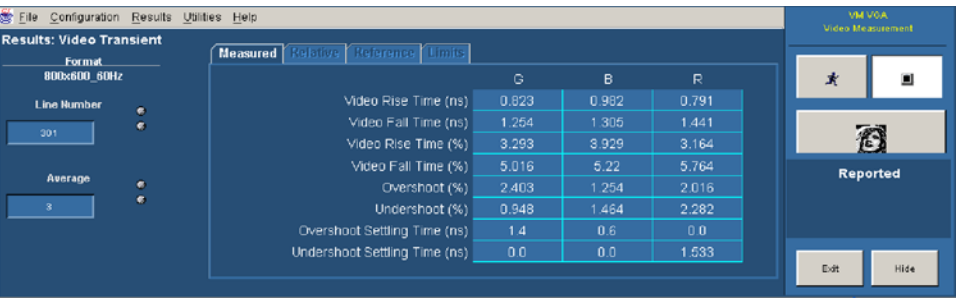

#### Figure 1- 13: Video Transient measurement results display

Possible Errors and Troubleshooting Tips. If there is any problem associated with the MIU or its connections, the following error message appears:

#### Error occurred in configuring the MIU

Perform the following steps to isolate the problem:

- 1. To further localize the problem, check the results display. For example, if there is no signal on the G channel, the corresponding results will not be displayed. So, check the G channel cables and their connection at the input side of the MIU. Between the MIU and VM Series System check the Ch 1 cable and its connections.
- 2. If expected results still do not appear, there might be some internal problem in the MIU.
- 3. Other warning messages can be due to an incorrect signal or no signal. If the warning is due to no signal, carry out the checks specified in step 1 above. If the warning is due to an incorrect signal, ensure that the VGA card is set to the same resolution, refresh rate, and timing standard as selected in the Format panel of the application and that the appropriate BMP file is used.

This completes the VM Series functional test for Option VGA. If your VM Series System did not complete the functional test satisfactorily, contact your local Tektronix Service representative.

# Options and Accessories

This section lists the product options, standard accessories, and optional accessories that are available for the instrument.

# **Options**

You can order the options shown in Table 1-2 with the instrument. For the current list of accessories, upgrades, and options, including service options, available for your VM6000, visit the Tektronix Web site, www.tektronix.com.

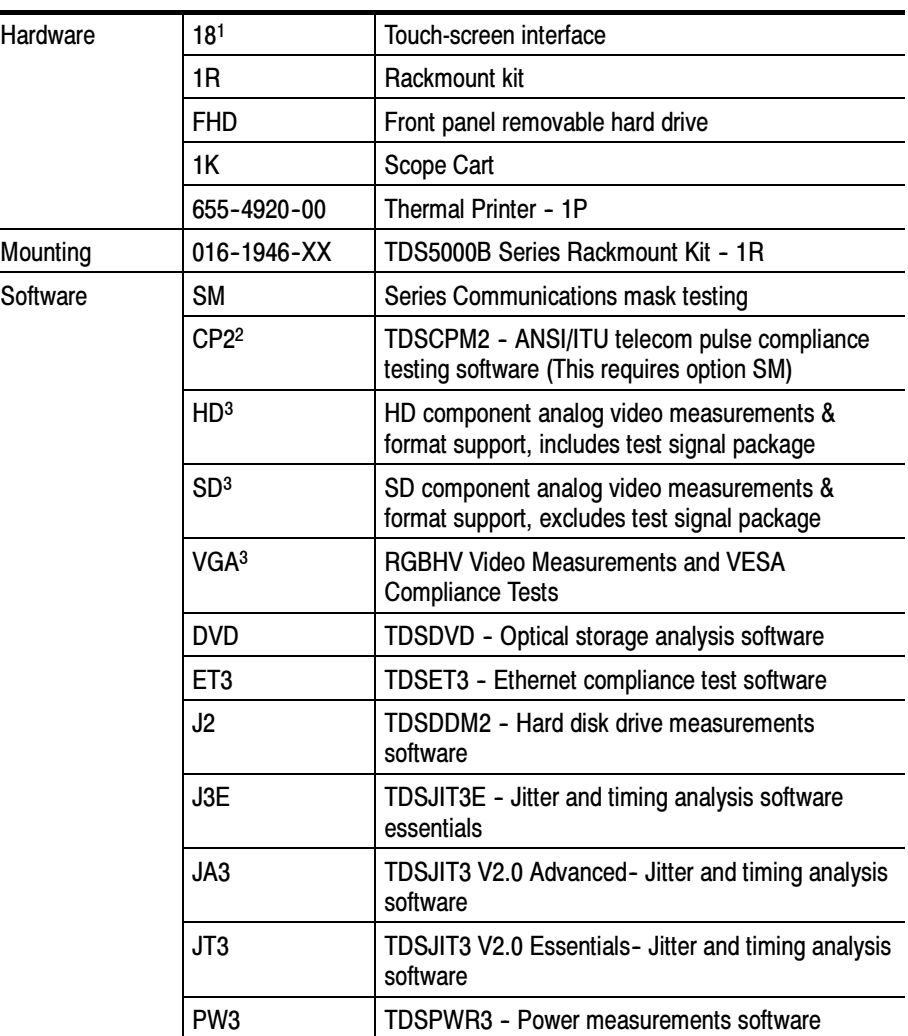

#### Table 1- 2: Instrument options

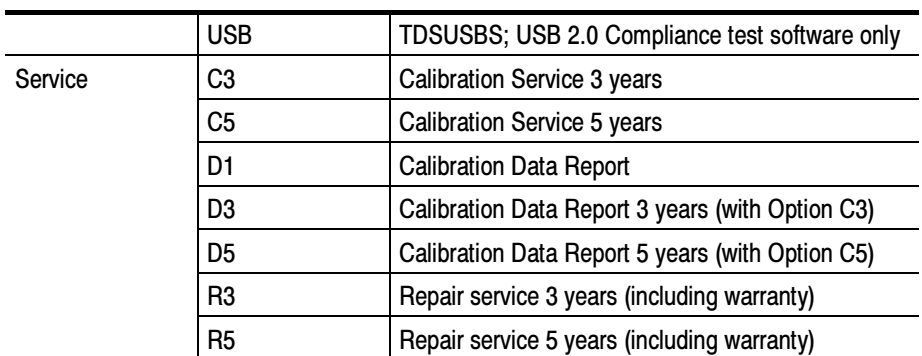

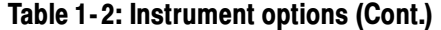

<sup>1</sup> No upgrade path for this option, must be ordered at the time of initial purchase.

<sup>2</sup> Requires option SM.

<sup>3</sup> At least one of the Option HD, SD, or VGA is mandatory for each VM6000 Instrument.

Upgrades equivalent to original options can be ordered to extend instrument performance after initial purchase. Users can install upgrades without opening the instrument case or requiring on--site service. To upgrade a VM5000, order a VM5UP with one or more of the options listed above. Factory installation is available by specifying Option IF. For older VM5000HD instrument upgrades, order VM5HDUP with one or more of the following options: 1R, DVD, ET3, J2, J3E, JT 3, PW3, USB.

# Accessories

This section lists the standard and optional accessories. The accessories listed in Table 1-3 are shipped standard with the instrument. Please specify the power plug and the manual language option when ordering.

#### Table 1- 3: Standard Accessories

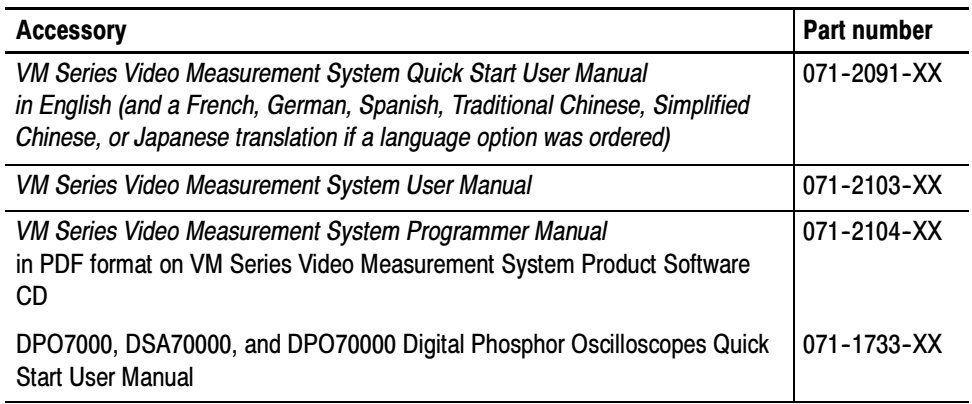

## Table 1- 3: Standard Accessories (cont.)

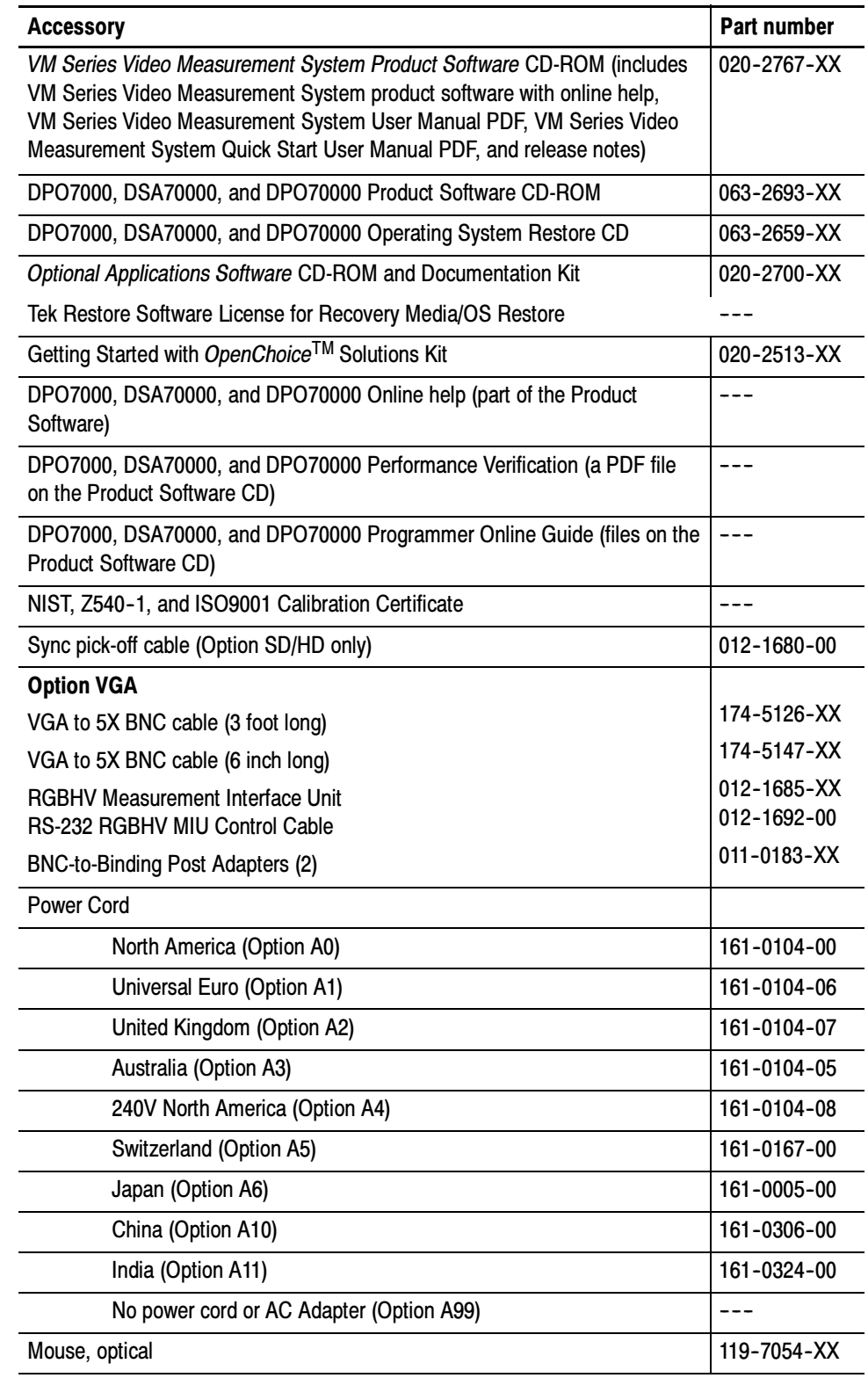

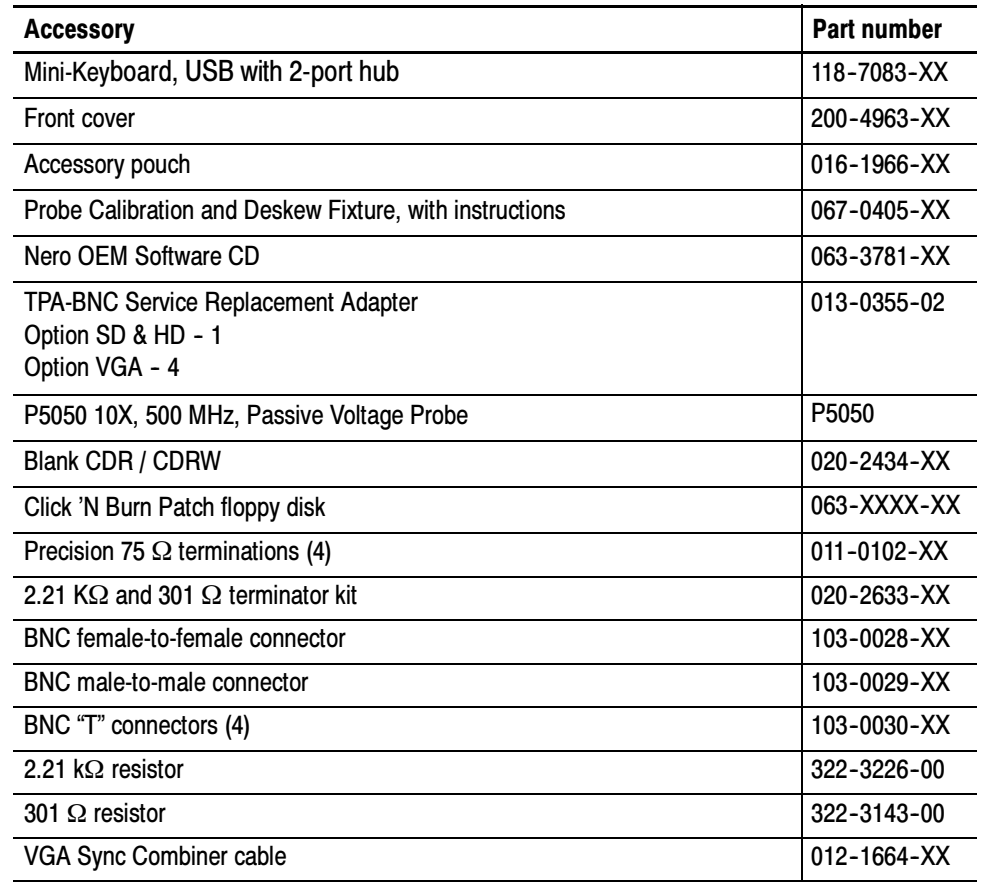

#### Table 1- 3: Standard Accessories (cont.)

#### Table 1- 4: Recommended Accessories

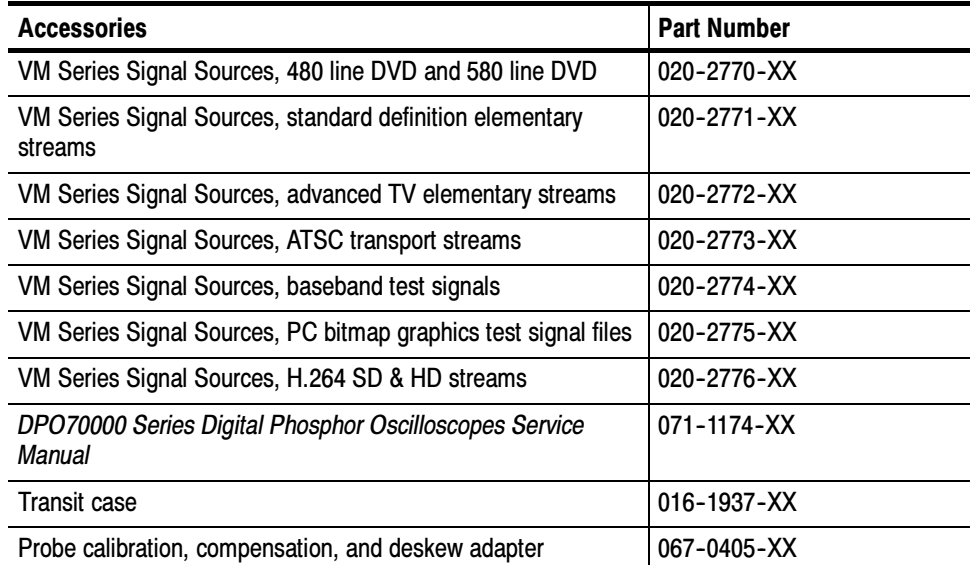

| <b>Accessories</b>              | <b>Part Number</b> |  |  |
|---------------------------------|--------------------|--|--|
| Power deskew fixture            | 067-1478-00        |  |  |
| Video display clamp             | $013 - 0278 - XX$  |  |  |
| P5050 500 MHz 10x passive probe | P5050              |  |  |
| GPIB cable (3.3 ft. or 1m)      | $012 - 0991 - 01$  |  |  |
| GPIB cable (6.6 ft. or 2m)      | $012 - 0991 - 00$  |  |  |
| Centronics (printer) cable      | 012-1214-00        |  |  |

Table 1- 4: (Cont.)Recommended Accessories

The accessories in Table 1-5 were orderable for use with the instrument at the time this manual was published. Consult a current Tektronix catalog or the Tektronix Web site for additions, changes, and details.

#### Table 1- 5: Optional Accessories

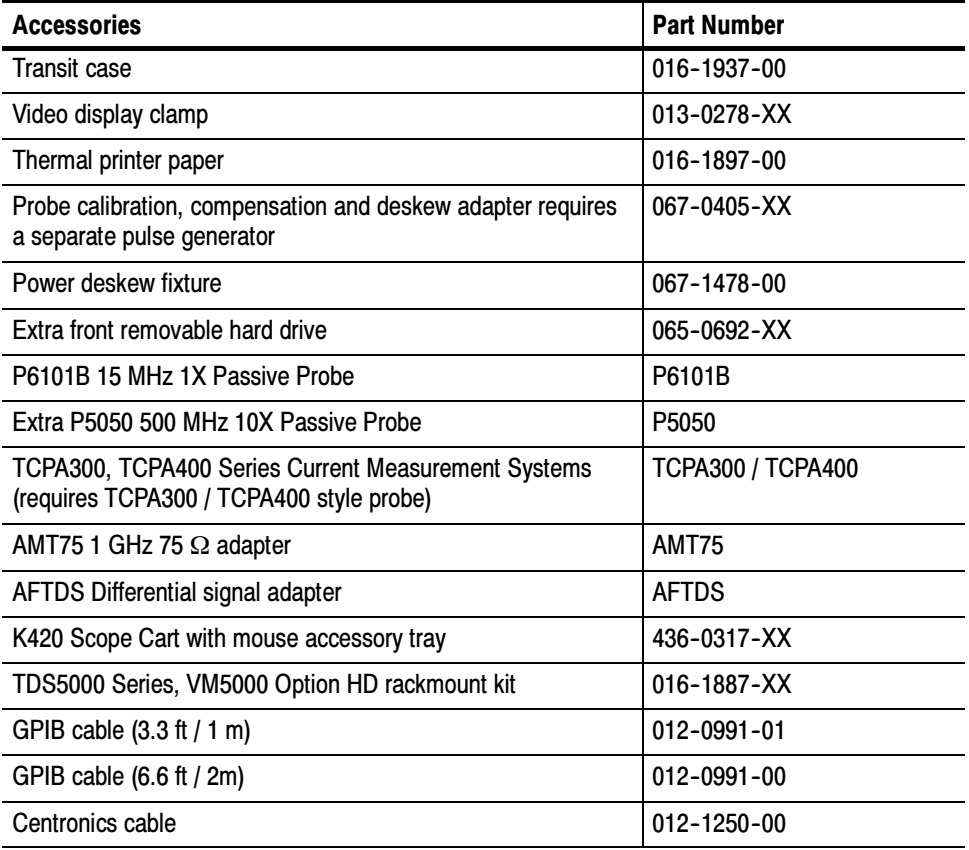

# Operating Basics

# Operating Basics

This section provides basic information on how to use the VM Series System. More detailed measurement information can be found in the Reference section.

# Input Signal Connection Requirements

Option SD/HD

Use only 75  $\Omega$  coaxial cables to connect the video device under test to the instrument.

Install the included 75  $\Omega$  terminations between the end of the coaxial cables and the instrument input channels, using the included BNC "T" connectors. See Figure 2-1. For accurate frequency response measurements, it is important to attach the "T" connector directly to the input channel BNCs.

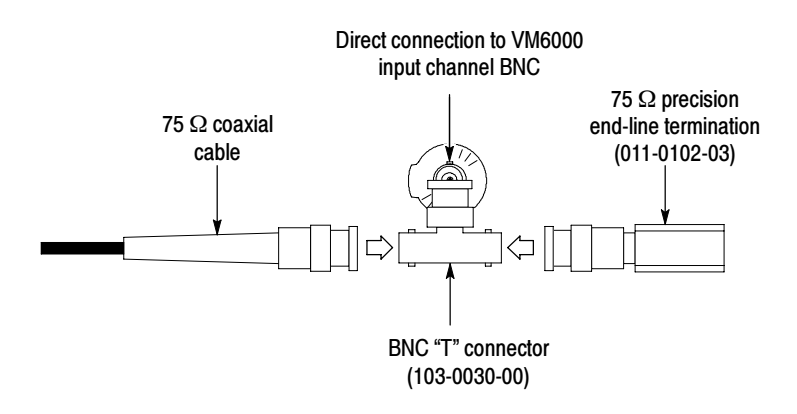

#### Figure 2- 1: Connecting the T-connector to the VM Series System

The preferred method of connecting the video device under test to the instrument is to use the RGBHV Measurement Interface Unit. The Measurement Interface Unit contains an impedance-matching circuit to ensure the most accurate measurement results. For some measurements, a low-frequency path is used and for other measurements a wideband path is used. Option VGA

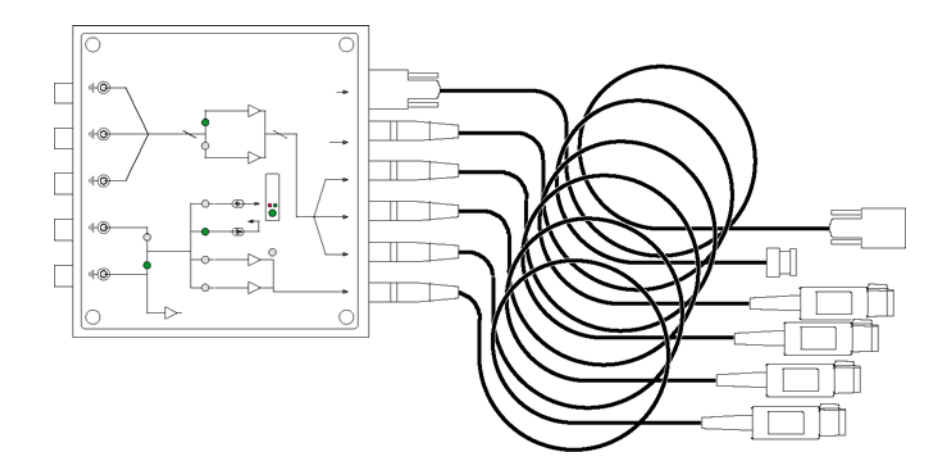

The VM Series System selects which path is used through an RS-232 connection to the Measurement Interface Unit. See Figure 2-2.

#### Figure 2- 2: RGBHV Measurement Interface Unit

You can also connect the video device under test to the VM Series System by using the supplied VGA Connector to 5X cable. See Figure 2-3. If you use this method, you will need to connect the cable to the VM Series System using the supplied precision terminations. Depending on which measurements you take, you may need to manually change terminations while taking measurements.

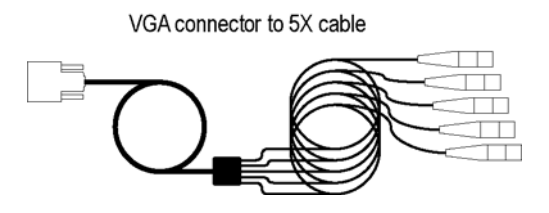

Figure 2- 3: VGA connector to 5X cable

# Connecting Input Signals

measurement needs. Setups 1A and 1B are the preferred setups for testing 3-wire component analog video signals (Y/G, Pb/B, Pr/R) with the composite sync signal on Y/G. These setups use the sync pickoff accessory to derive the trigger signal from the Y/G signal on CH1. The triggering source is set to Channel 4. This configuration provides more accurate low-level noise measurements (below  $-60$  dB at 30 MHz bandwidth) than setup 2. This type of connection allows you to make more accurate noise measurements on CH1 while triggering on CH4, without adding additional cabling between CH1 and CH4. The additional cabling could adversely impact frequency response and multiburst measurements. To achieve the best frequency response and multiburst measurements, the 75  $\Omega$ termination should be connected as close to the input connector as possible, as shown in the setup illustration. There are two ways to connect the Sync Pickoff to the VM Series System. One way connects the Sync Pickoff directly to the input and the other way connects through a T-connector attached to a 75  $\Omega$  termination. If you are using a 012-1680-01 Sync Pickoff (contains internal 75 Ω termination), connect the Sync Pickoff directly to the VM Series System CH1 input (using a TPA-BNC adapter) as shown in the following Figure 2-4. If you are using a  $012-1680-00$ Sync Pickoff (requires external 75  $\Omega$  termination), use the Figure 2-6 shown in Setup 1B. Setup 1 - Three-Wire Analog Video with Composite Sync (Option SD/HD) Setup 1A - Three-Wire Video with Composite Sync for Sync Pickoff 012- 1680- 01 (Option SD/HD)

Use the following diagrams to determine the optimum input signal setup for your

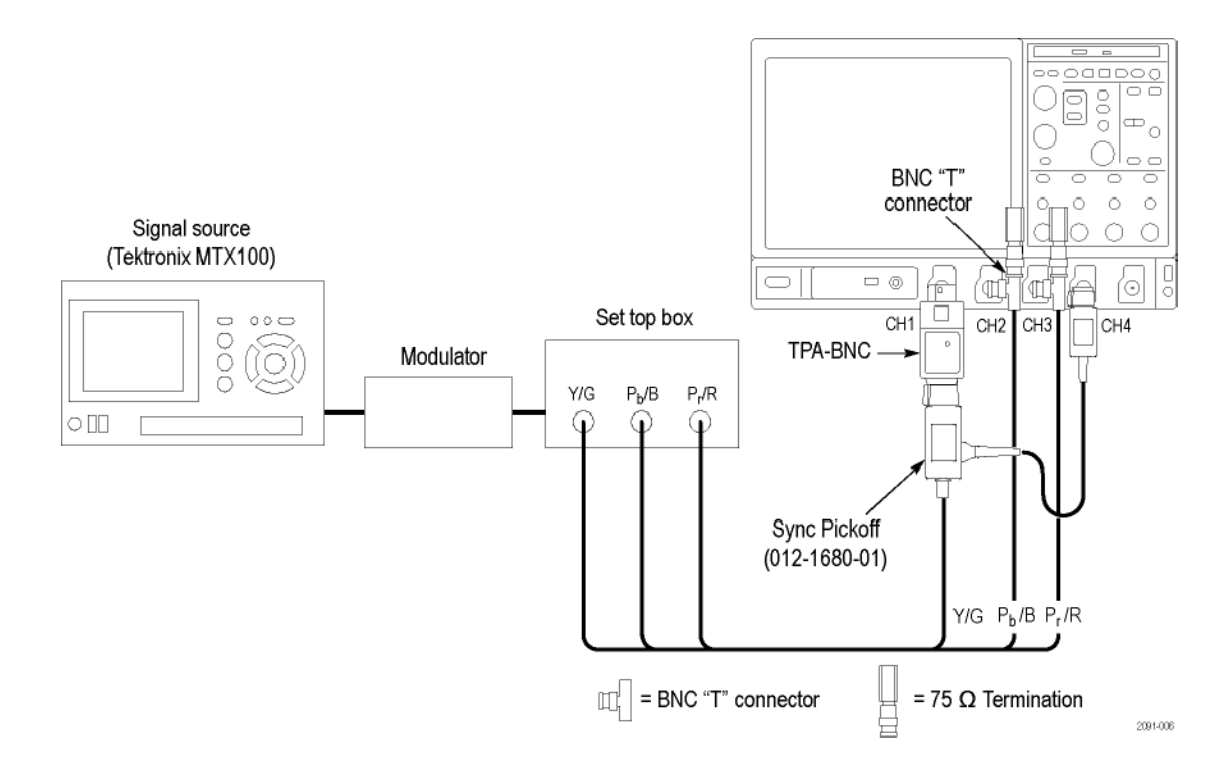

Figure 2- 4: Connecting to a VM6000 / DPO7000 Series instrument

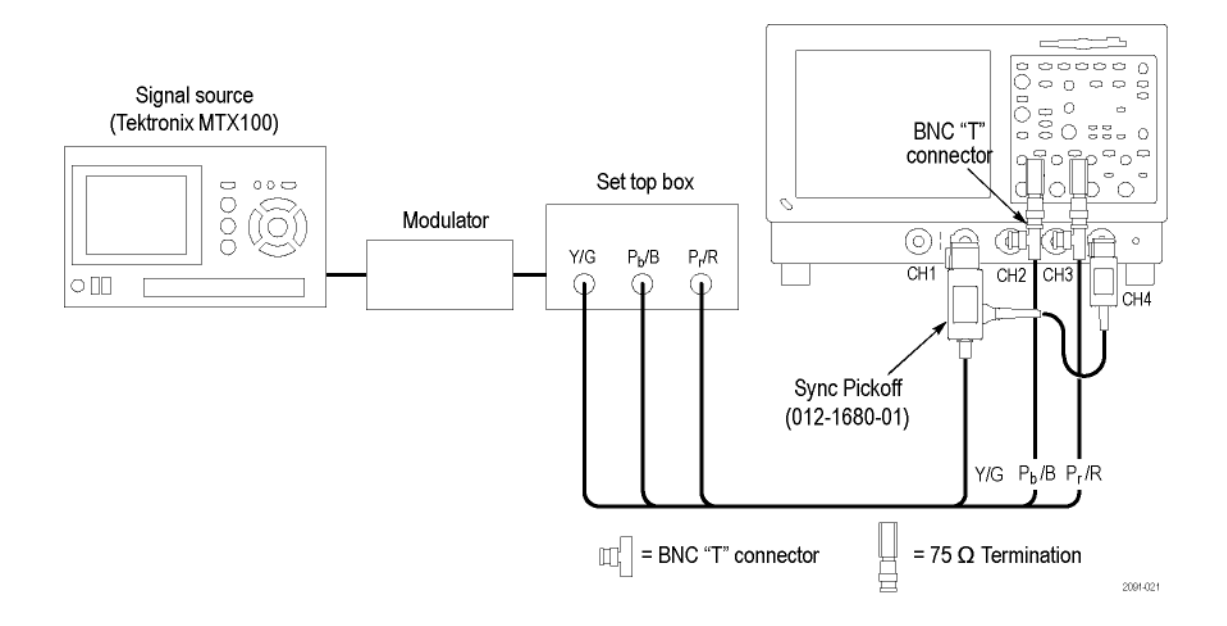

Figure 2- 5: Connecting to a VM5000 / TDS5000 Series instrument

Setup 1B - Three-Wire Analog Video with Composite Sync for Sync Pickoff 012- 1680- 00 (Option SD/HD)

There are two ways to connect the Sync Pickoff to the VM Series System. One way connects the Sync Pickoff directly to the input and the other way connects through a T-connector attached to a 75  $\Omega$  termination. If you are using a 012-1680-00 Sync Pickoff (the part number is located on the label of the larger module), connect the Sync Pickoff to the VM Series System CH1 input as shown in the following Figure 2-6. If you are using a  $012-1680-01$  Sync Pickoff, use the Figure 2-4 shown in Setup 1A.

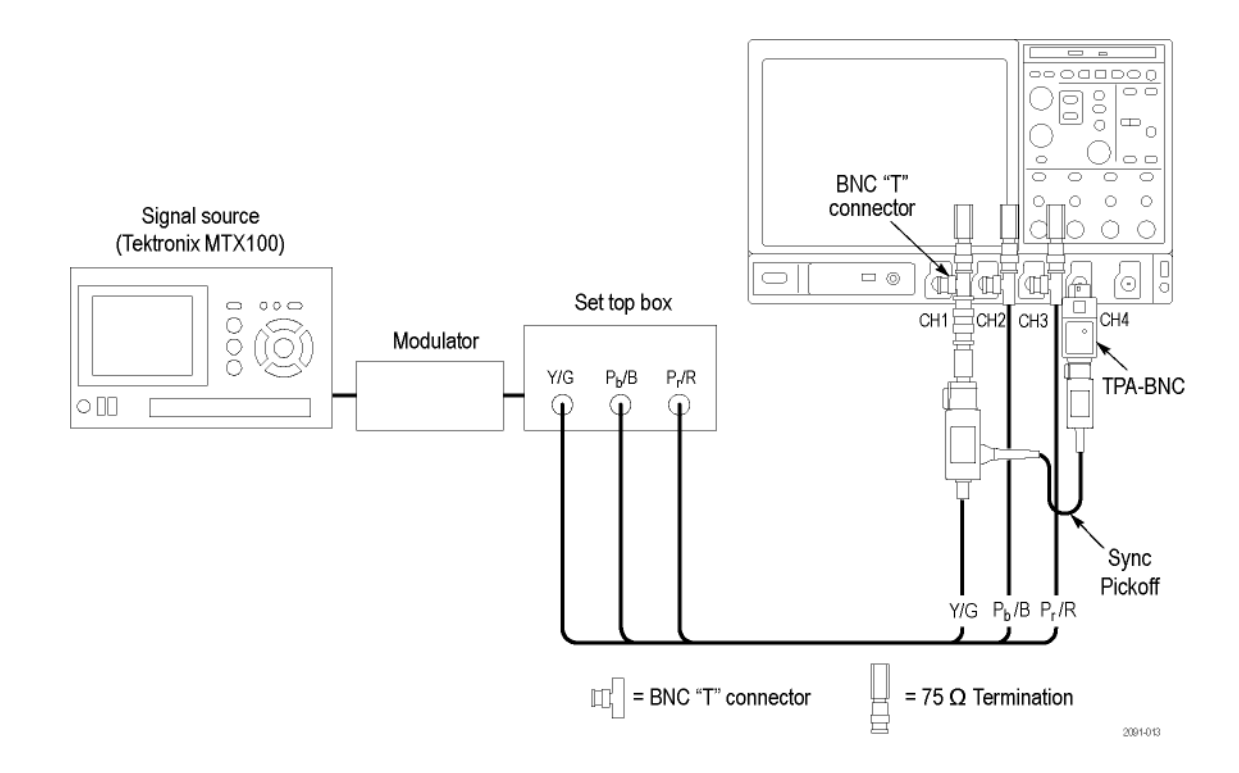

Figure 2- 6: Connecting to a VM6000 / DPO7000 Series instrument

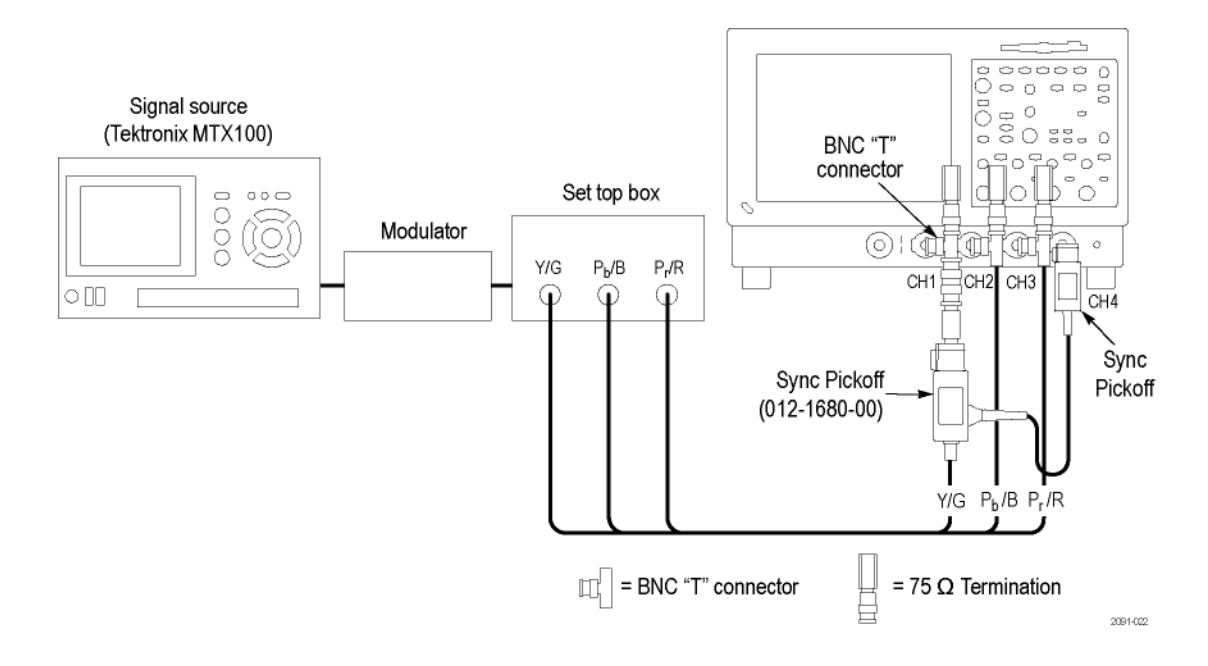

Figure 2- 7: Connecting to a VM5000 / TDS5000 Series instrument

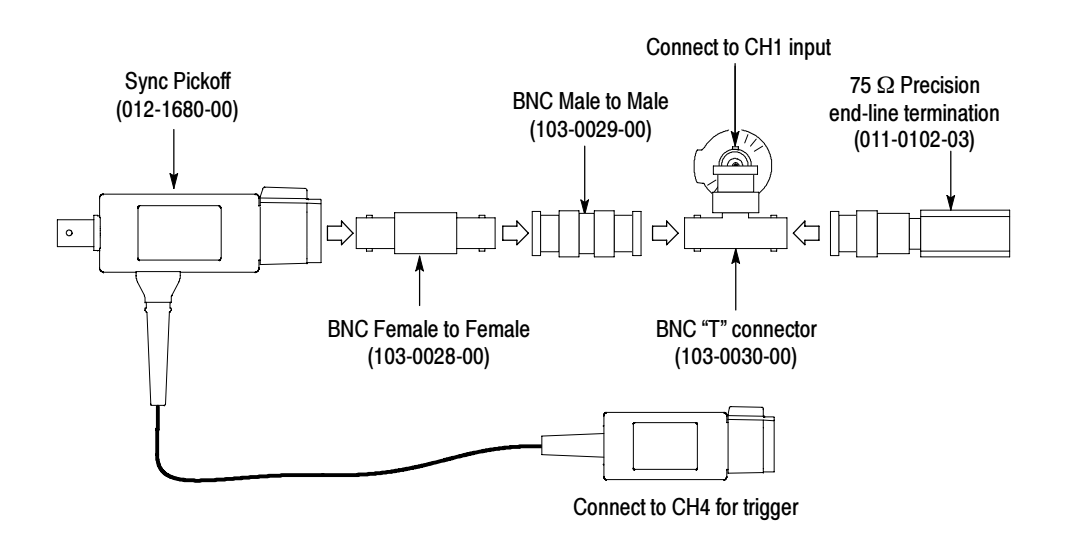

Figure 2- 8: Connecting the 012- 1680- 00 Sync Pickoff to CH1 input

NOTE. Verify that the trigger channel is set to Channel 4 (the default setting). If the trigger setting (Configuration > Operation) is not set to Channel 4, you will see signal warning messages and will be unable to take measurements.

#### Setup 2 - Three-Wire Analog Video with Composite Sync (Option SD/HD)

Use this setup for testing 3-wire component analog video signals (Y/G, Pb/B, Pr/R) with the composite sync signal on Y/G. Set the triggering on the instrument to Channel 1 (the default trigger setting is CH4). This setup is simpler than the others mentioned in this section, but limits noise measurement on  $Y/G$  to  $-65$  dB (30 MHz noise bandwidth).

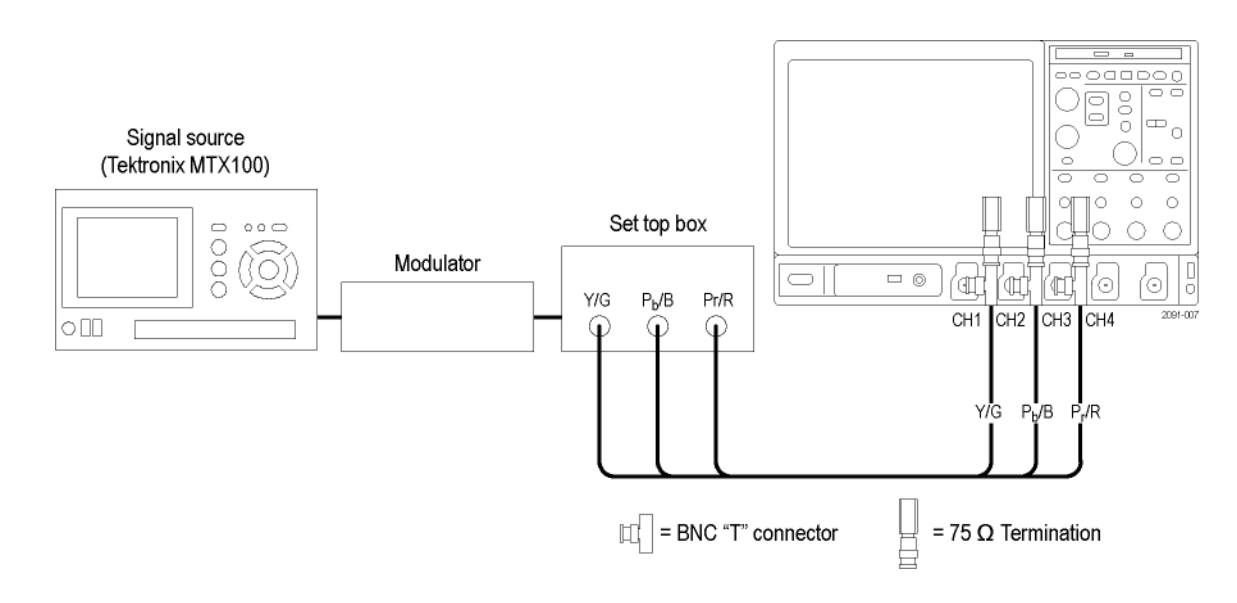

Figure 2- 9: Connecting to a VM6000 / DPO7000 Series instrument

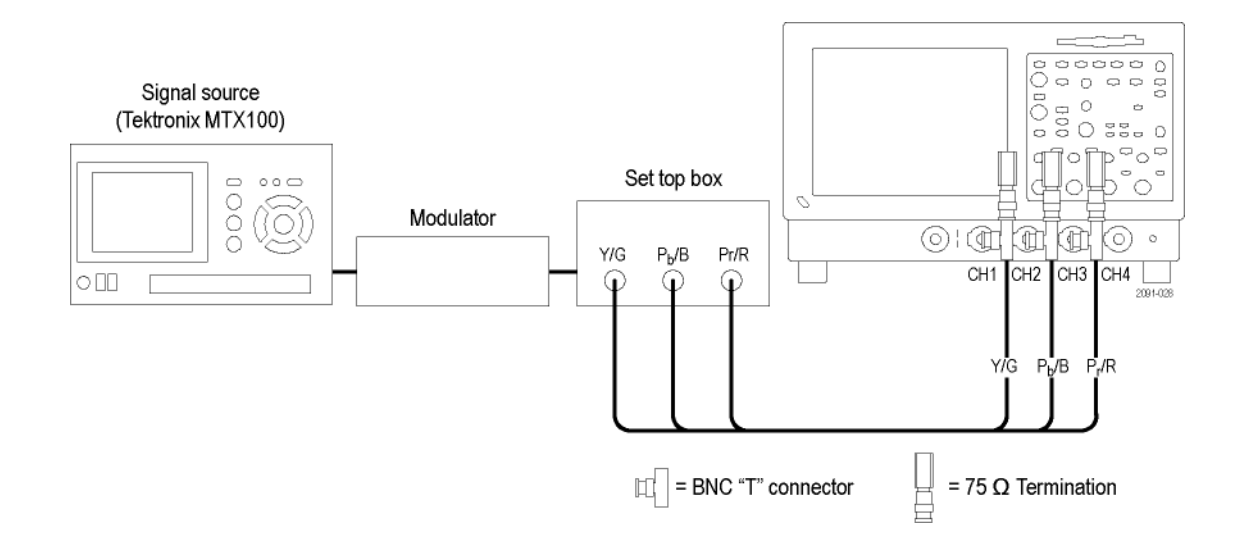

Figure 2- 10: Connecting to a VM5000 / TDS5000 Series instrument

#### Setup 3 - Four-Wire Video with Separate Composite Sync (Option SD/HD)

Use this setup for testing 4-wire component analog video signals (Y/G, Pb/B, Pr/R) with the composite sync signal on a separate output line. For CH4, termination is optional. For only CH4, you can connect the signal without using a termination or you can use a 75  $\Omega$  termination of lower accuracy than the 75  $\Omega$  terminations that are provided with the instrument. See Figure 2-11.

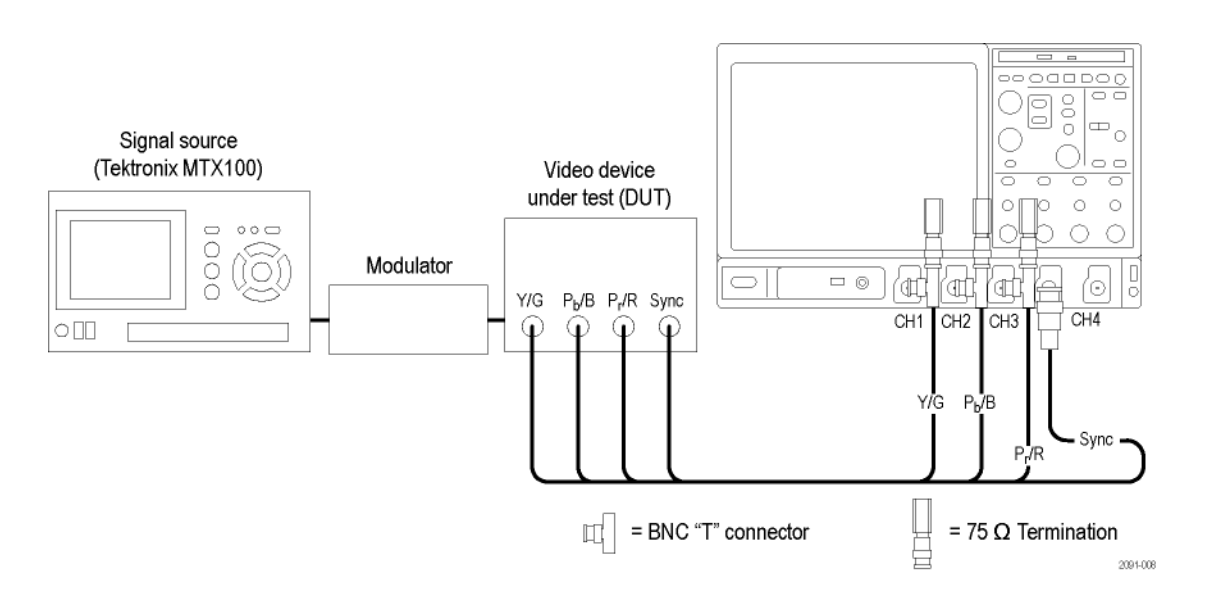

Figure 2- 11: Connecting to a VM6000 / DPO7000 Series instrument

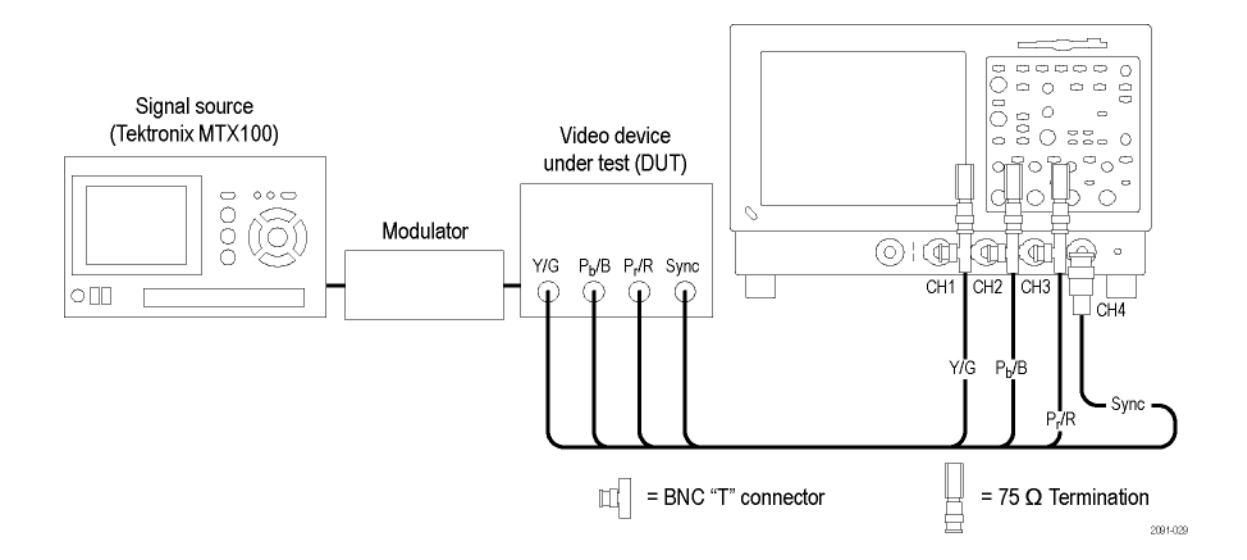

Figure 2- 12: Connecting to a VM5000 / TDS5000 Series instrument

NOTE. Verify that the trigger channel is set to Channel 4 (the default setting). If the trigger setting (Configuration > Operation) is not set to Channel 4, you will see signal warning messages and will be unable to take measurements.

Use the following diagrams to determine the optimum input signal setup for your measurement needs.

### Option VGA Setup 1: RGBHV Measurement Interface Unit

This is the preferred setup for testing PC and play-out device video. Use the RGBHV Measurement Interface Unit to connect the PC video card to the VM Series System. Using the RGBHV MIU provides the most accurate measurement results.

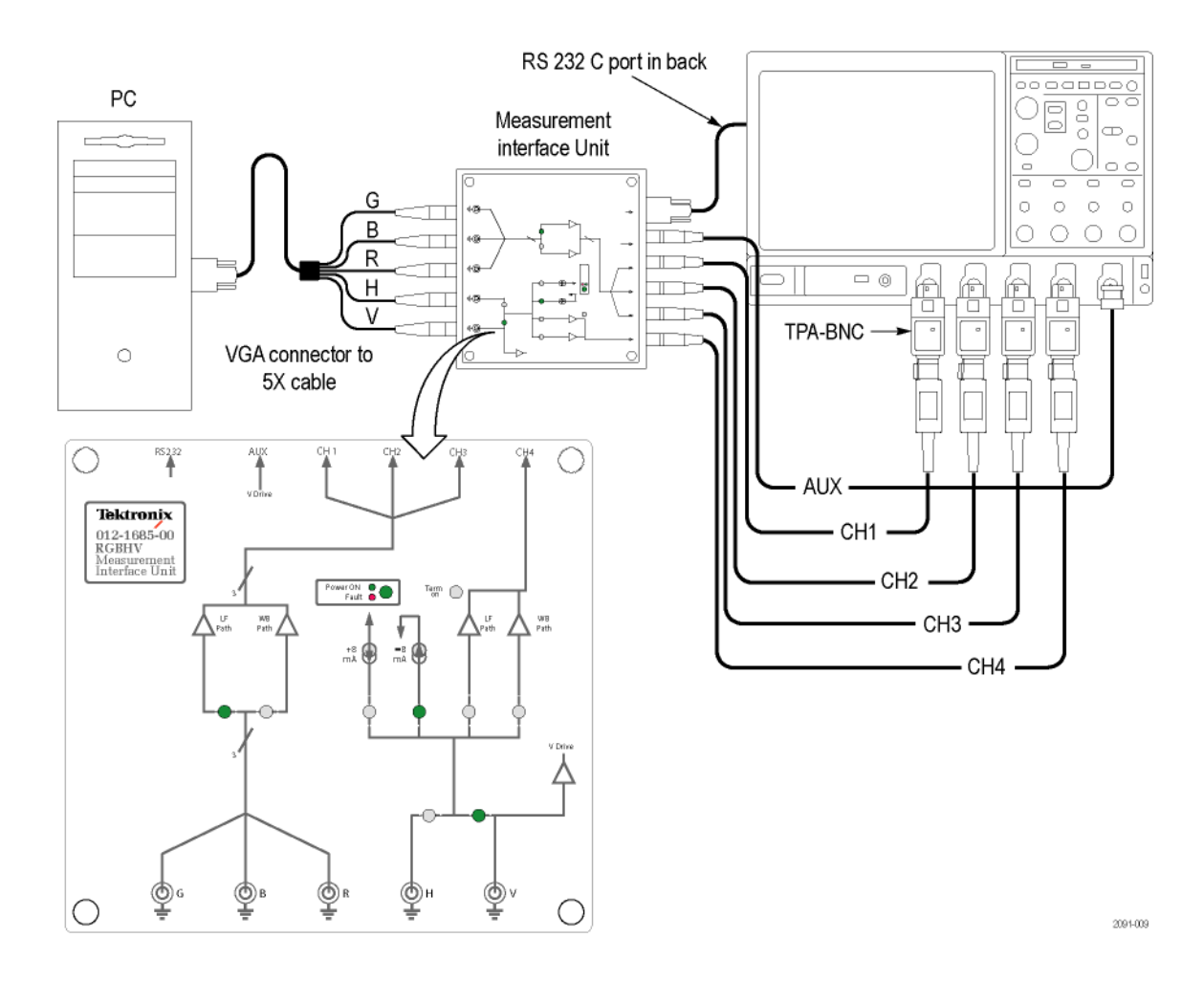

Figure 2- 13: Connecting to a VM6000 / DPO7000 Series instrument

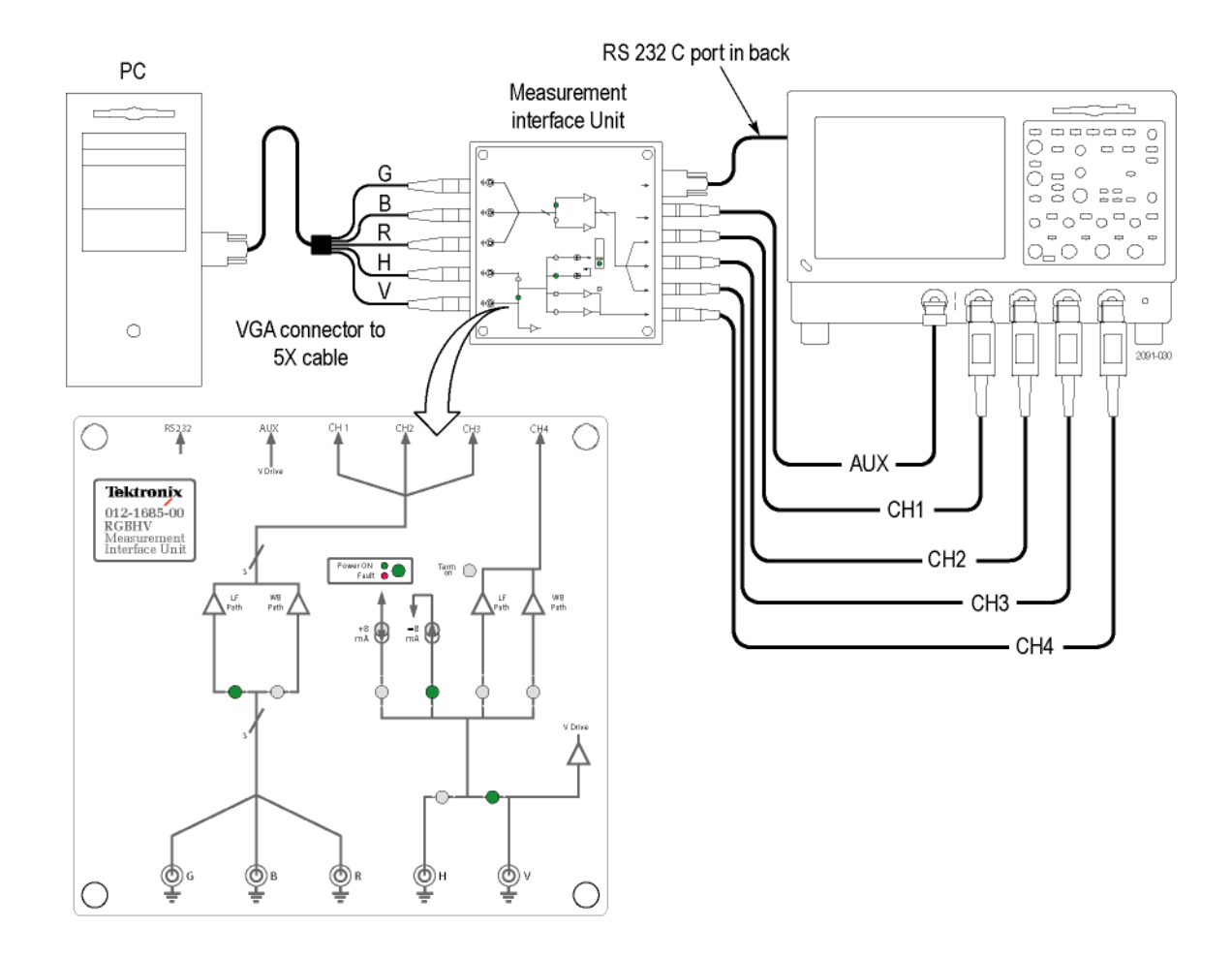

Figure 2- 14: Connecting to a VM5000 / TDS5000 Series instrument

To connect the RGBHV Measurement Interface Unit:

1. Connect the device-under-test (DUT) to the input side of the RGBHV Measurement Interface Unit using one of the VGA-to-BNC adapter cables supplied with your VM Series System.

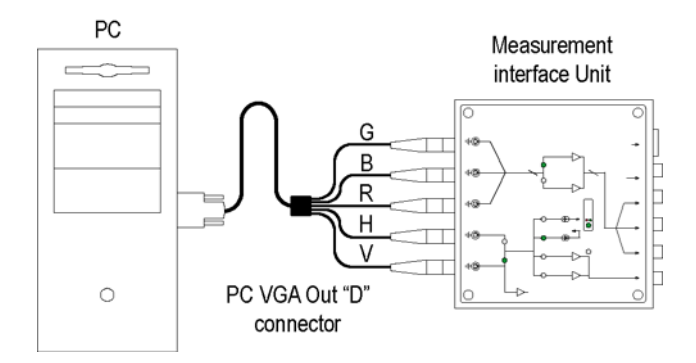

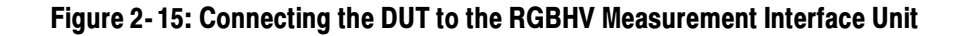

2. Connect the outputs (Aux, CH1-CH4) of the RGBHV Measurement Interface Unit to same inputs on the VM Series System (that is, connect the CH1 output to the CH1 input).

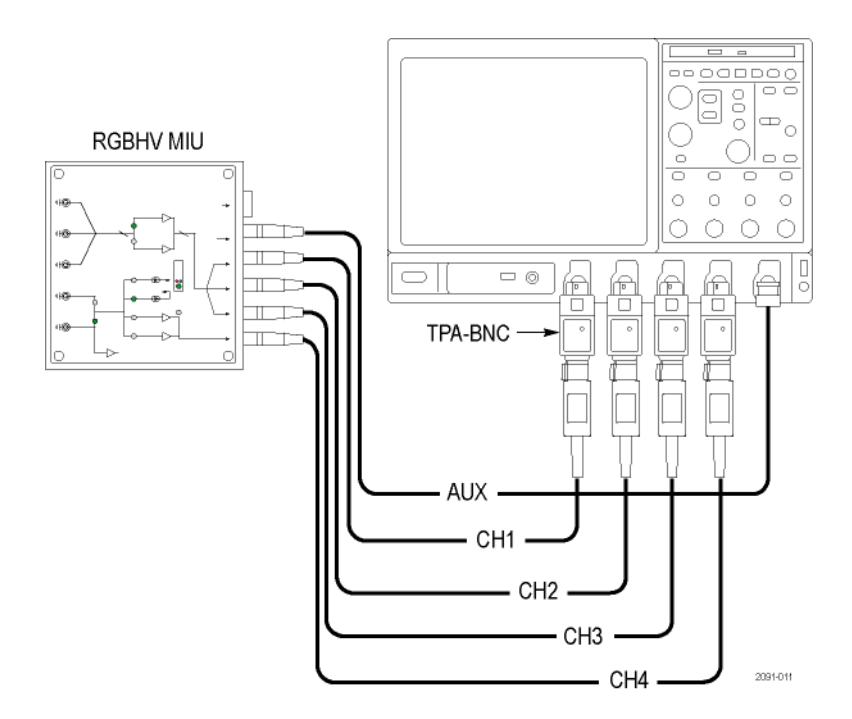

Figure 2- 16: Connecting the RGBHV MIU to a VM6000 / DPO7000 Series instrument

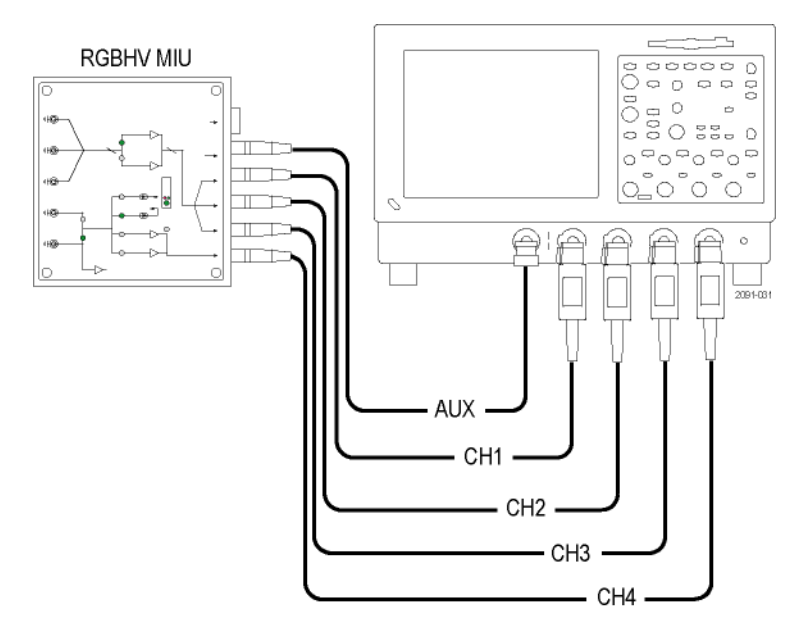

#### Figure 2- 17: Connecting the RGBHV MIU to a VM5000 / TDS5000 Series instrument

3. Connect the RS-232C cable between the RGBHV Measurement Interface Unit and the COM1 port on the VM Series System. See Figure 2-18.

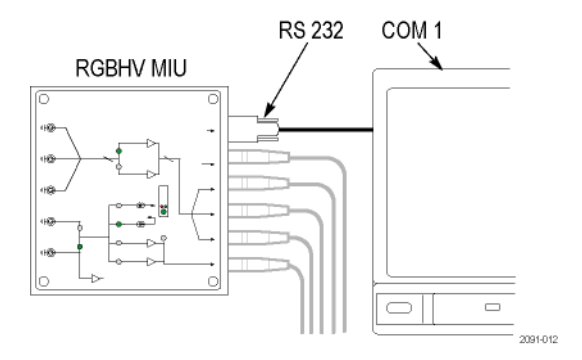

#### Figure 2- 18: Connecting the RS-232C cable between the MIU and the VM Series System

4. Verify that the Use MIU check box on the Configuration > Operations tab is selected. See Figure 2-19.

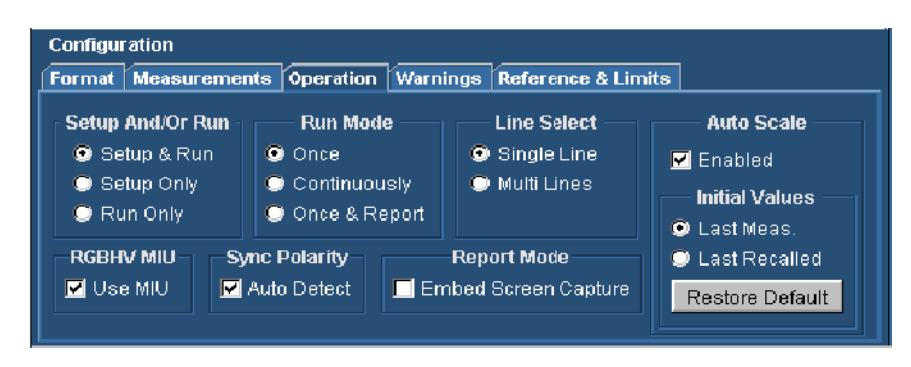

Figure 2- 19: Selecting the Use MIU option on the Configuration > Operations tab

#### Option VGA Setup 2: VGA Connector to 5X Cable

Use this setup for testing PC and play-out device video when it is not convenient to use the RGBHV Measurement Interface Unit. To ensure accurate measurements, connect the signals to the VM Series System using the T-connectors and precision terminations on CH1-CH4. You must use 75  $\Omega$  terminations on CH1-CH3 (used for GBR) and 2.21 kΩ and 301  $\Omega$  terminations on CH4 (used for H Sync and V Sync measurements). This method requires you to change the signal and termination connections on CH4 for certain horizontal and vertical measurements. The VM Series displays a dialog box prompting you to make these changes when necessary (the RGBHV Measurement Interface Unit performs these connection and termination changes internally).

To connect the DUT to the VM Series System using a 5X cable:

1. Install the included 75  $\Omega$  terminations between the end of the BNC cables and the instrument input Channels 1 through 3, using the included BNC T-connectors. See Figure 2-20. To achieve accurate measurements, it is important to attach the T-connectors directly to the input channel BNCs.

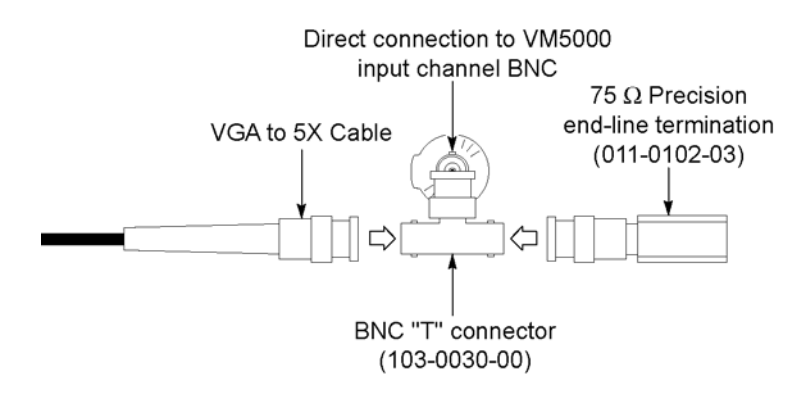

#### Figure 2- 20: Connecting the VGA to 5X cable to the input channel

2. If you will be making H Sync, V Sync, or V Timing measurements, you will need to make 2.21 kΩ and 301  $\Omega$  terminations using the BNC-to-Binding Post adapters and resistors supplied as standard accessories.

#### Attach each resistor to an adapter. See Figure 2-21.

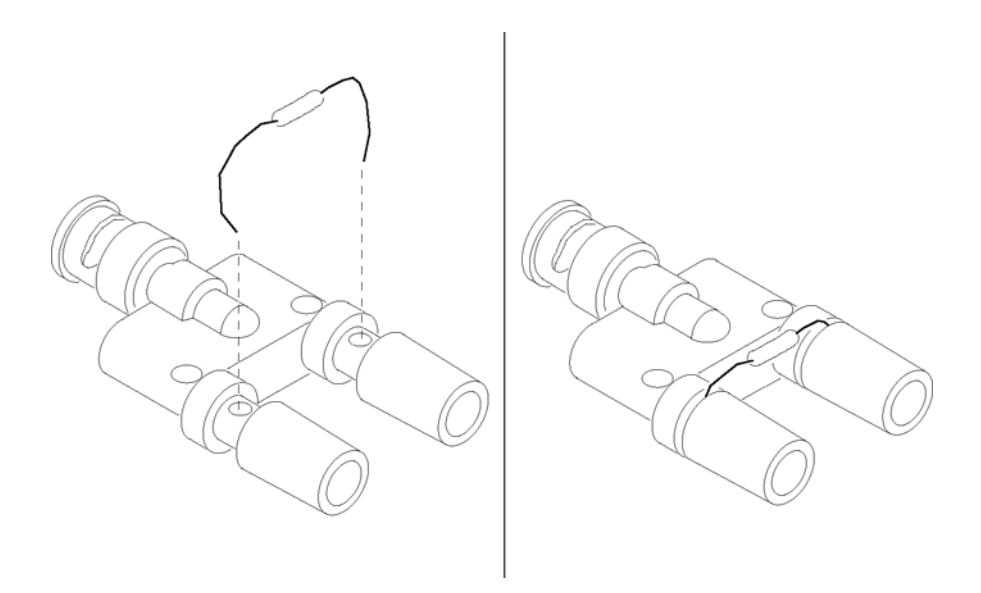

Figure 2- 21: Building the 2.21 kiloohms and 301 ohms terminations

3. Connect the PC video output signals to the VM Series System. See Figure 2-23. Connect the H Sync signal using the 2.21 kΩ adapter to begin with. The VM Series System will prompt you to change it to the 301 Ω adapter if necessary.

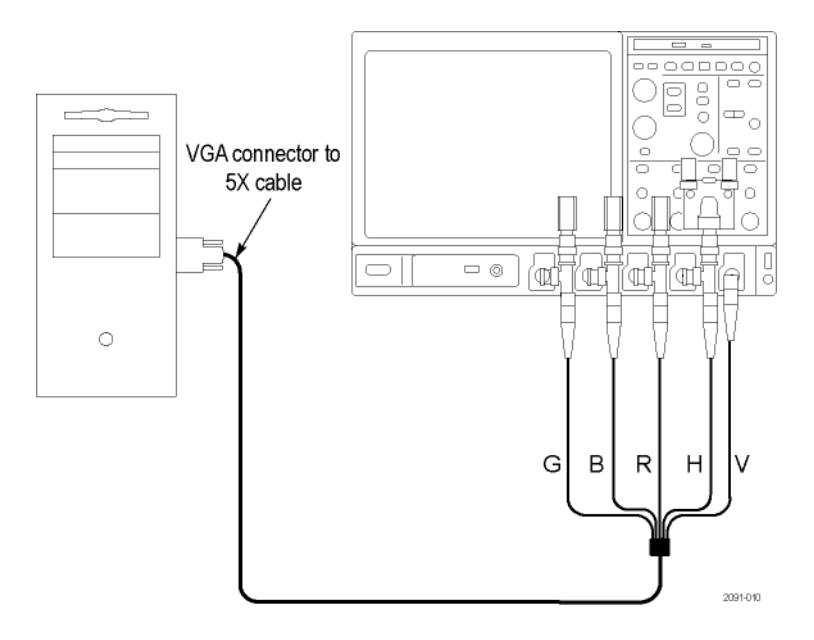

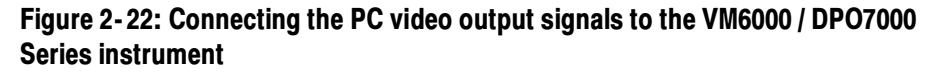

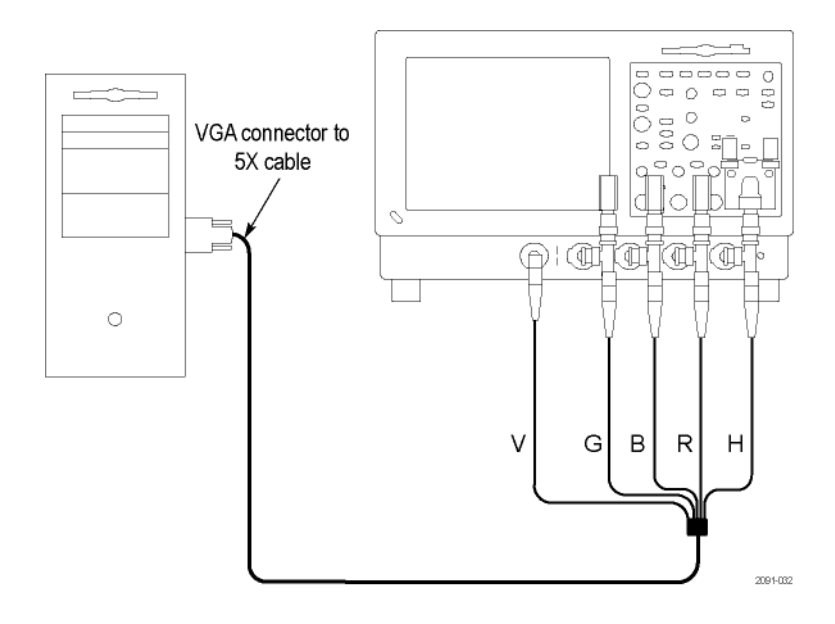

#### Figure 2- 23: Connecting the PC video output signals to the VM5000 / TDS5000 Series instrument

A pop-up warning appears to prompt you to change signal termination on CH4 when making a H Sync measurement. See Figure 2-24.
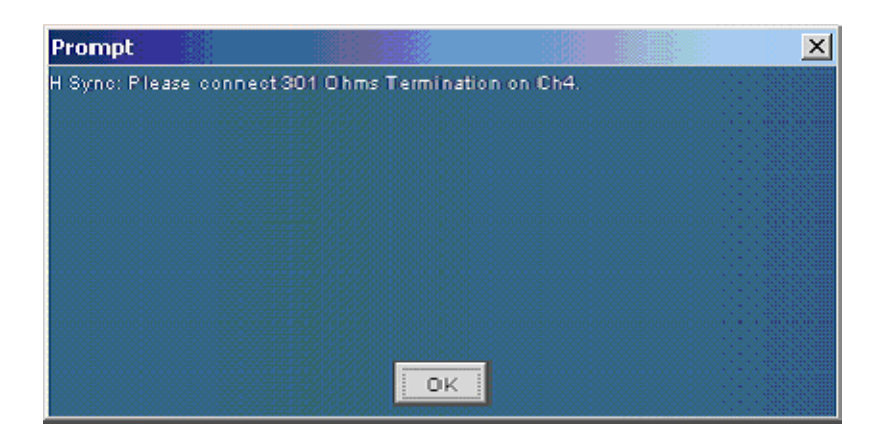

#### Figure 2- 24: Appearance of the pop-up warning when making H Sync measurement

Table 2-1 identifies which signal from the Device-Under-Test (DUT) should be connected to which input connector on the VM Series System and the terminator that should be used for each signal.

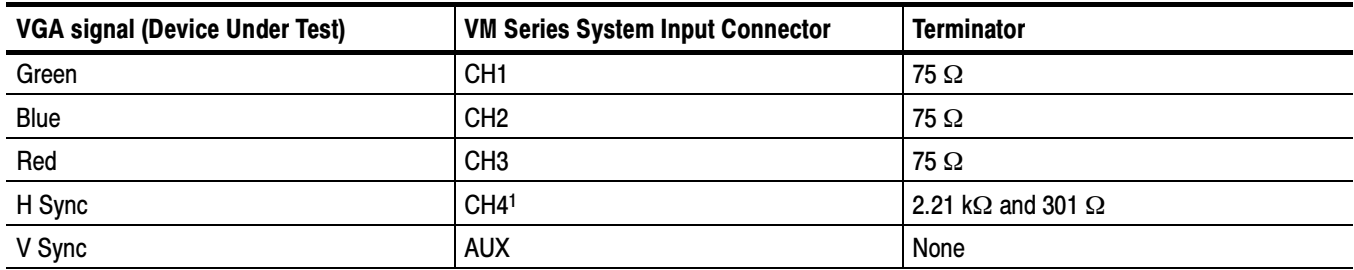

#### Table 2- 1: Required connections of the VGA signal, VM Series System, and the terminator

<sup>1</sup> V Sync signal is connected to this channel only when making a V Timing or V Sync measurement. The VM Series System will prompt you for this connection change if necessary.

#### Signal Path Compensation

To optimize measurement accuracy, see the oscilloscope online help to perform the instrument signal path compensation procedure. Use the procedure if the temperature has changed more than  $5^{\circ}$ C since the last signal path compensation. Perform the signal path compensation once a week. Failure to do so may result in the instrument not meeting warranted performance levels at those volts/div settings.

## Sync Pickoff Compensation - VM6000 and DPO7000 Series, Option SD/HD only

To properly compensate the sync pickoff:

1. Connect the sync pickoff cable to CH1 and CH4. the small housing, labeled "Connect to Trigger Channel", should be connected to CH4.

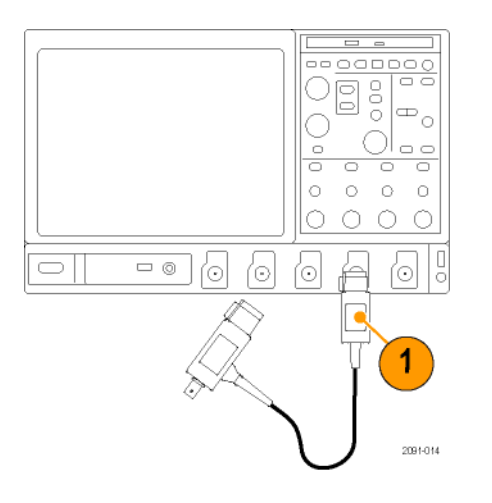

#### Figure 2- 25: Connecting the Sync Pickoff cable to CH1 and CH4

- 2. Attach the sync pickoff BNC connector to a BNC-to-minigrabbers connector (Pomana Electronics model number 3789).
- 3. Connect the minigrabbers to the PROBE COMP connector.

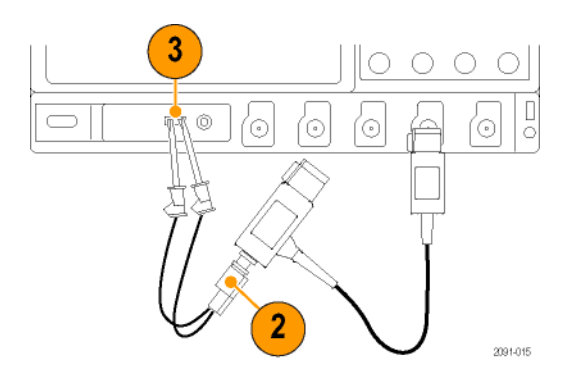

#### Figure 2- 26: Attaching the Sync Pickoff to a BNC-to-minigrabbers adapter and connecting to PROBE COMP

4. Select CH1 and CH4. Push FastAcq. Push AUTOSET.

Both the Channel 1 and Channel 4 waveforms should be displayed. It is normal for the waveform to show tilt, caused by the 75  $\Omega$  Sync Pickoff termination loading the PROBE COMP output signal.

5. Compare the Channel 1 and Channel 4 waveforms. If they do not have the same shape, adjust the Sync Pickoff compensation (the adjustment is accessed through the side of the small housing).

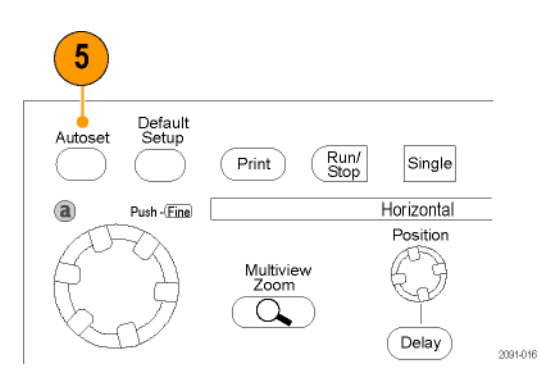

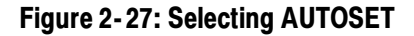

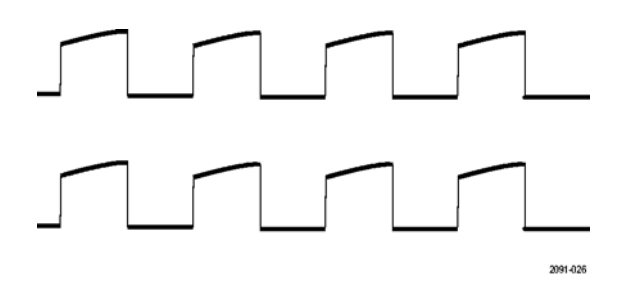

Figure 2- 28: Properly compensated

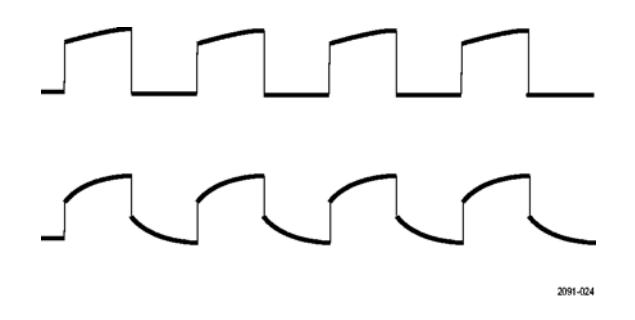

Figure 2- 29: Under compensated

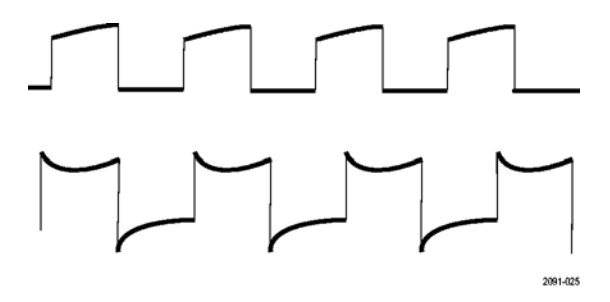

#### Figure 2- 30: Over compensated

6. If necessary, adjust the sync pickoff. Repeat as needed

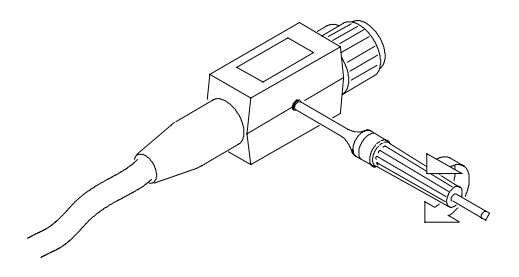

Figure 2- 31: Adjusting the compensation

#### The Matrix Test Signal

The Matrix test signal is available as optional accessories with this product. There is Matrix signal signal for Options SD/HD and a Matrix signal for Option VGA. The Matrix test signal incorporates all the analog video signal requirements within one file (different files are used for Option SD/HD and Option VGA). Using this single test file eliminates the need to change test signals when running different measurements. You can select the setup file (.vmset) that matches the format of the Matrix test signal. The default line number setting is provided for each measurement type. You can change the line number as needed. See Appendix E, Signal Source Package Contents for a full description of the files in the Signal Source Disks.

Figure 2-32 shows the Option SD/HD Matrix test signal. Table 2-2 shows the signal elements.

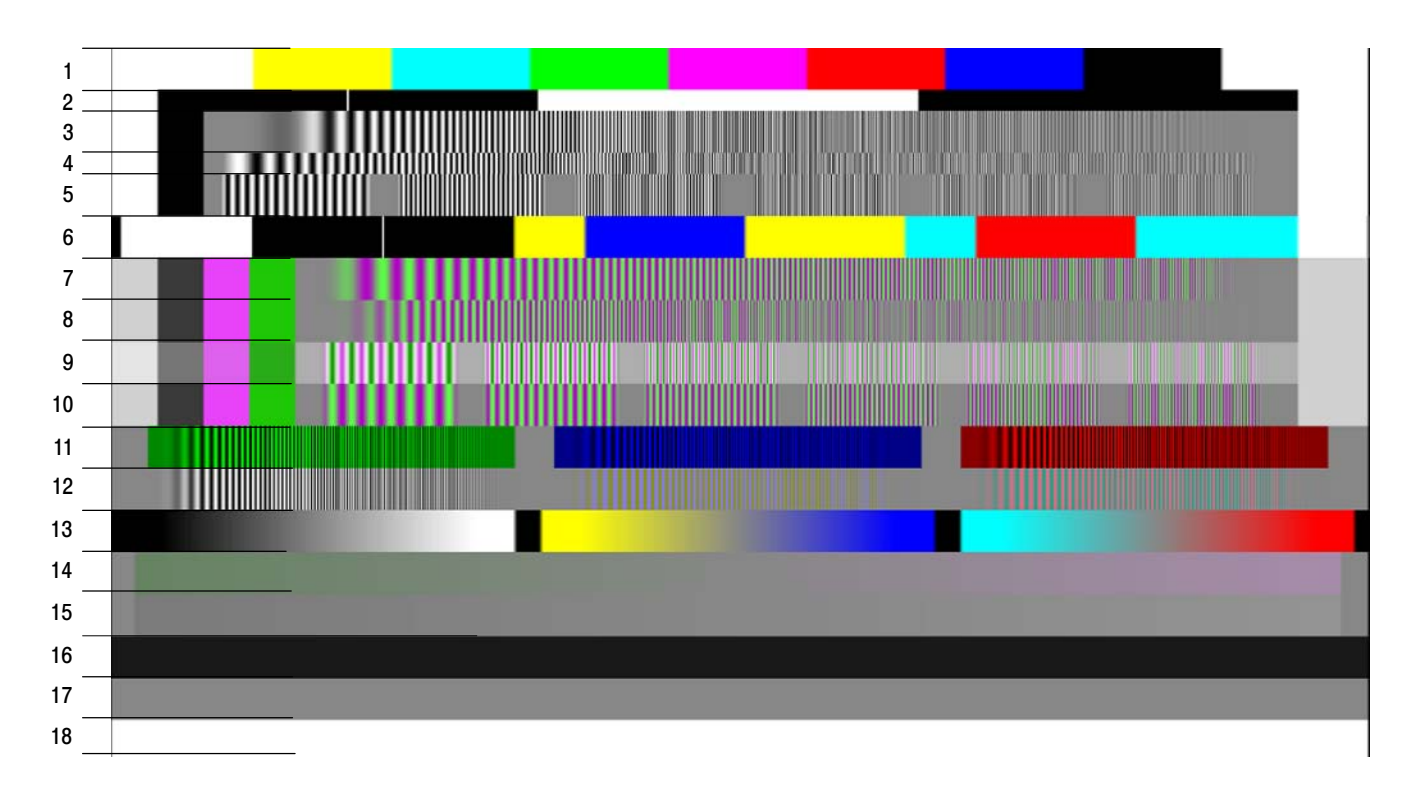

Figure 2- 32: Option SD/HD Matrix signal

| <b>Signal Name</b>                    | <b>Format</b> | <b>Signal Name</b>                                    | <b>Format</b>                           | <b>Signal Name</b>         | <b>Format</b> |
|---------------------------------------|---------------|-------------------------------------------------------|-----------------------------------------|----------------------------|---------------|
| Color bars                            | All           | <b>YPbPr</b><br>7. YPbPr Sweep<br>Time                |                                         | 13. Valid Ramp             | All           |
| <b>RGB Pulse</b><br>2.<br><b>Bars</b> | <b>RGB</b>    | 8. YPbPr<br><b>YPbPr</b><br><b>Multiburst</b><br>Ramp |                                         | 14. YPbPr Shallow          | <b>YPbPr</b>  |
| 3. RGB<br><b>Frequency Sweep</b>      | <b>RGB</b>    | 9. YPbPr<br><b>Multiburst</b>                         | <b>YPbPr</b><br>15. RGB Shallow<br>Ramp |                            | <b>RGB</b>    |
| 4. RGB Time<br>Sweep                  | <b>RGB</b>    | 10. YPbPr<br><b>Multiburst</b>                        | <b>YPbPr</b>                            | <b>16. Flat Field 7.5%</b> | All           |
| <b>5. RGB</b><br><b>Multiburst</b>    | <b>RGB</b>    | 11. RGB Crosstalk                                     | <b>RGB</b>                              | 17. Flat Field 50%         | All           |
| 6. RGB Pulse<br><b>Bars</b>           | <b>RGB</b>    | 12. YPbPr<br>Crosstalk                                | <b>YPbPr</b>                            | 18. Flat Field<br>100%     | All           |

Table 2-2: Option SD/HD Matrix signal elements

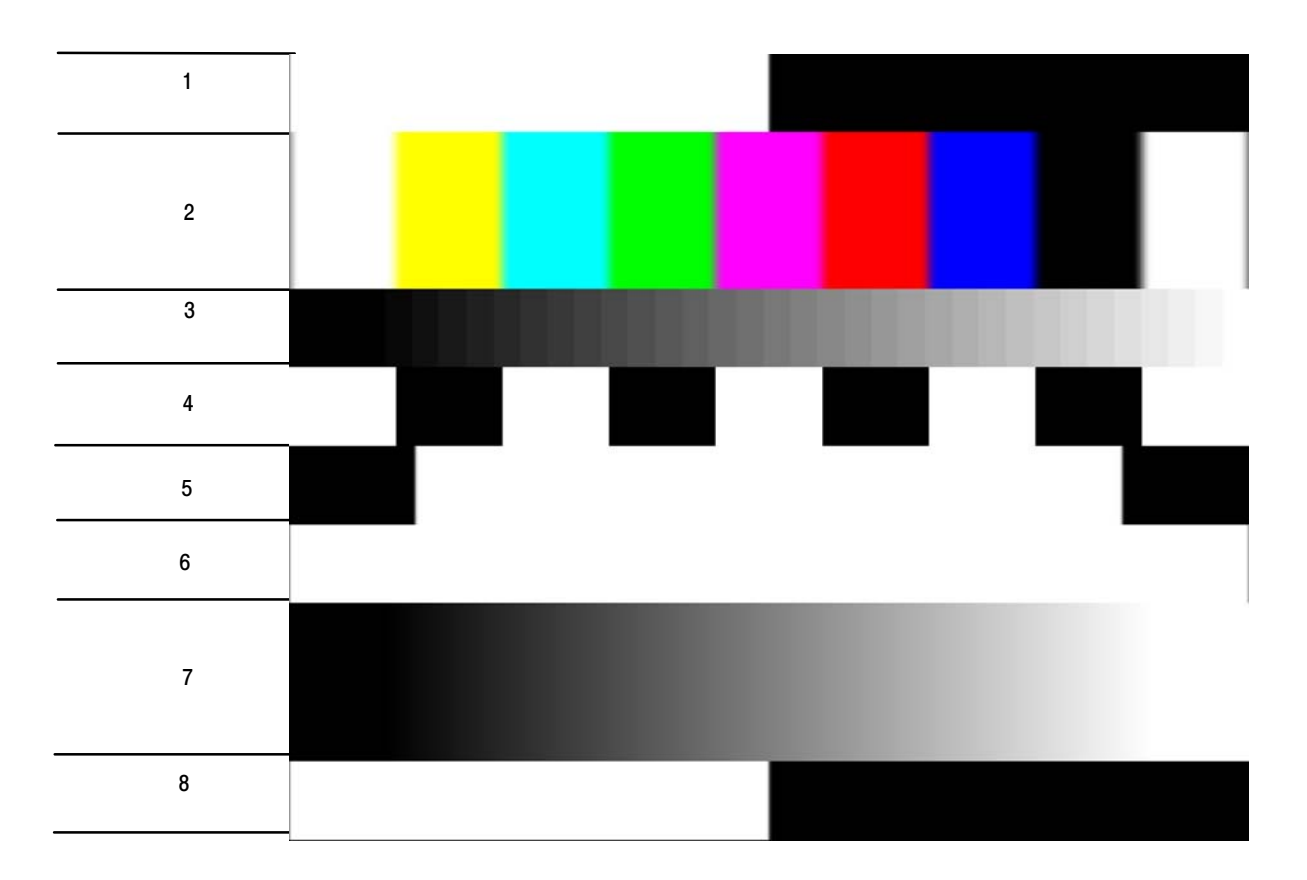

Figure 2-33 shows the Option VGA Matrix test signal. Table 2-3 shows the signal elements.

#### Figure 2- 33: Option VGA Matrix test signal

Table 2- 3: Elements of Option VGA Matrix Signal

| <b>Signal Name</b>           | <b>Signal Name</b>              |  |  |
|------------------------------|---------------------------------|--|--|
| 1. Half White and Half Black | <b>Black White Black</b><br>-5. |  |  |
| 2. Nine Colorbars            | 6. Full White                   |  |  |
| 3. 32 Steps                  | Ramp<br>7.                      |  |  |
| 4. Alternate White and Black | 8. Half White and Half Black    |  |  |

The addressable line number pattern of the matrix signal is based on the following equations:

Half White and Half Black Bars (1-9.5%) Nine Color Bars  $(10.5-29.5%)$ 

32 Steps (30.5-39.5%) Alternate White and Black Bars( 40.5-49.5%) Black-White-Black Bars (50.5-59.5%) Full White  $(60.5 - 69.5%)$ Staircase (70.5-89.5%) Half White and Half Black Bars(90.5-100%)

The actual line number which user enters in the application is calculated based on the following equation:

Active Line Number = Vertical Sync Time + Back Porch + Addressable Line Number according percentage

For 1280x1024 resolution, 85 Hz refresh rate, and DMT timing standard the Vertical Sync Line is 3, Vertical Back Porch is 44.

For Half White and Half Black pattern, The Start Active Line Number =  $3 + 44 + 1 = 48$ The End Active Line Number =  $3 + 44 + 97 = 144$ The line range for Half White and Half Black for 1280x1024 at 85 Hz would be  $48 - 144.$ 

Table 2-4 shows an example of the resolutions and the corresponding line number ranges the DMT timing standard supports at 60 Hz refresh rate for Option VGA matrix signal.

| <b>Pattern</b>                                   | 640x480     | 800x600    | 1024x768   | 1280x<br>1024 | 1600x<br>1200 | 1920x<br>1200 | 1920x<br>1440 |
|--------------------------------------------------|-------------|------------|------------|---------------|---------------|---------------|---------------|
| <b>Half White and</b><br>1.<br><b>Half Black</b> | $28 - 73$   | $28 - 84$  | $36 - 108$ | $42 - 138$    | $50 - 163$    | $43 - 156$    | $60 - 196$    |
| Nine Colorbar<br>2.                              | 77-169      | $90 - 204$ | 116-262    | 149-343       | 175-403       | 168-396       | 210-484       |
| 32 Steps<br>3.                                   | 173-217     | 210-264    | 269-338    | $353 - 445$   | 415-523       | 408-516       | 498-628       |
| <b>Alternate White</b><br>4.<br>and Black        | $221 - 265$ | 270-324    | 346-415    | 456-548       | 535-643       | 528-636       | 642-772       |
| <b>BlackWhite-</b><br>5.<br><b>Black</b>         | 269-313     | 330-384    | 423-492    | 558-650       | 655-763       | 648-756       | 786-916       |
| 6. Full White                                    | $317 - 361$ | 390-444    | 500-569    | 661-753       | 775-883       | 768-876       | 930-1060      |
| Ramp<br>7.                                       | 365-457     | 450-564    | 576-722    | 763-957       | 895-1123      | 888-1116      | 1074-1348     |
| <b>Half White and</b><br>8.<br><b>Half Black</b> | 461-507     | 570-627    | 730-803    | 968-1065      | 1135-1249     | 1128-1242     | 1362-1499     |

Table 2- 4: Resolutions and line number ranges supported at 60 Hz (DMT standard) for Option VGA

For other refresh rates, the actual starting line number can be noticeably different from the 60 Hz refresh rate. To view the active video line number location for a specific pattern at another refresh rate, locate the Microsoft Excel file, Matrix-Signals-LineNumbers.xls located on the VM Series software CD. This file lists the Actual Video line numbers for all supported refresh rates.

#### Starting the Application

Ensure that you have set up the input signal sources before running the measurements (See page 2-28).

1. Power on the instrument. The instrument displays the default main screen.

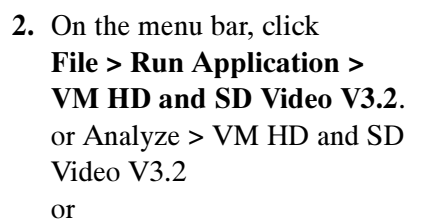

File > Run Application > VM VGA Video V3.2 or Analyze > VM VGA Video V3.2.

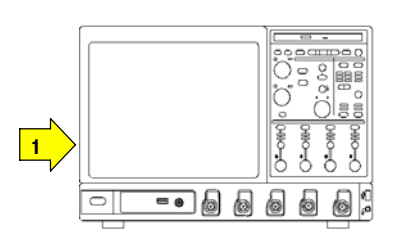

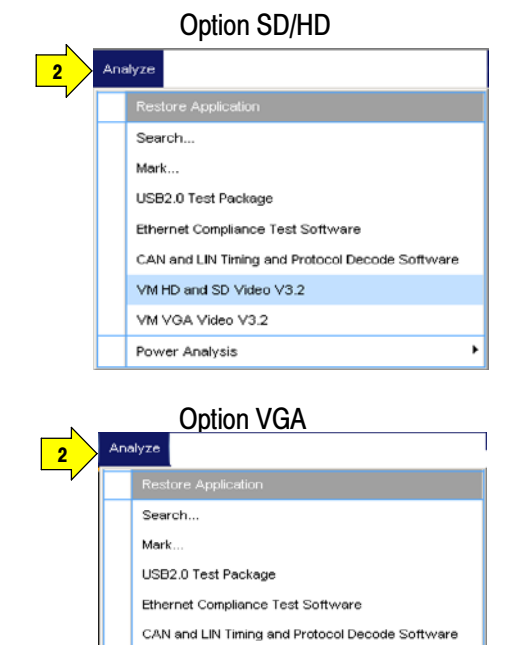

VM HD and SD Video V3.2 VM VGA Video V3.2 Power Analysis

3. The instrument reduces the waveform area to the upper part of the screen, and opens the VM Series application in the lower part of the screen.

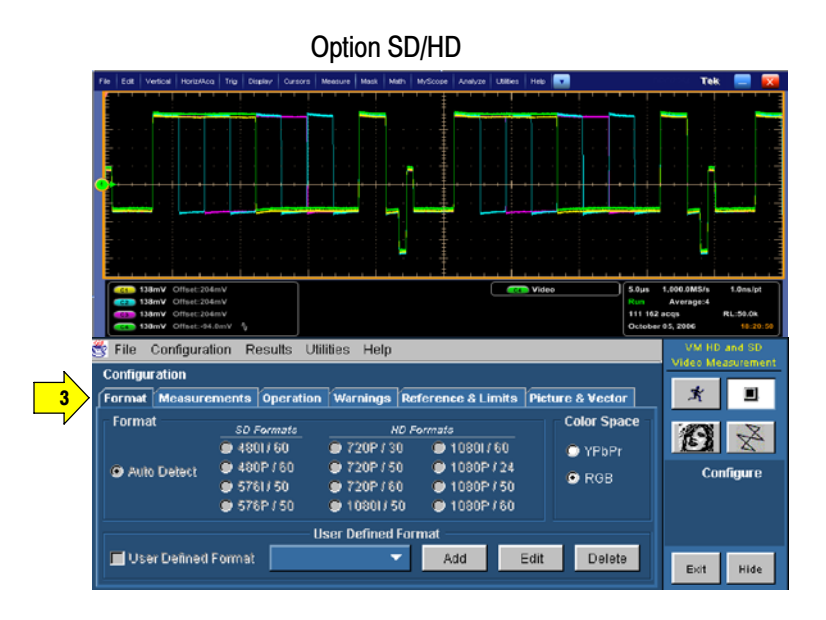

Option VGA

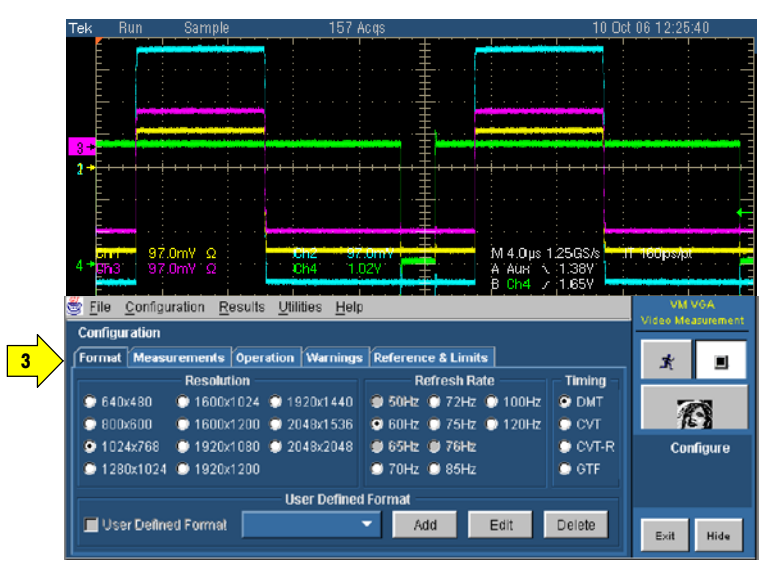

# The VM Series Application User Interface

- 1. Menu bar: The menu bar allows you to configure the different parameters of the application. Use the menu bar to display the results information in the Results window.
- 2. Application view: The main application window displays the configuration controls and the measurement results.

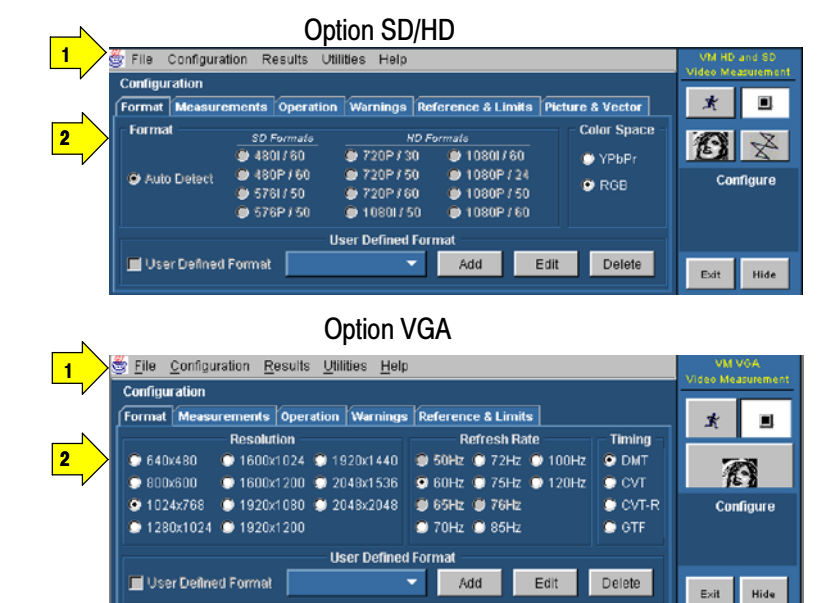

- 3. Run button: Click Run to run the selected measurements and to display the results.
- 4. Stop button: Click Stop to stop running the selected measurements.

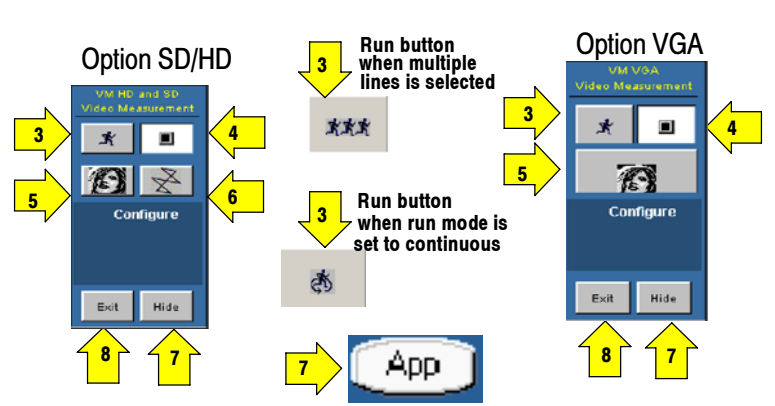

- 5. Picture button: Click the Picture button to display the picture of the signal.
- 6. Vectorscope button (Option SD/HD): Displays the signal in vectorscope format.
- 7. To access the Windows desktop, for example, to view reports, click Hide. In the main screen, click File > Minimize, and then click Hide again.
- 8. Exit button: Click Exit to quit the application. From the Exit dialog box you can choose whether to retain the settings. The default setting for Restore Scope Setting? is No. Click the button to change the option to Yes. To quit the application, click OK. If you don't want to quit the application, click Cancel.
- 9. To restore the application window after hiding it, select the Analyze > Restore Application.

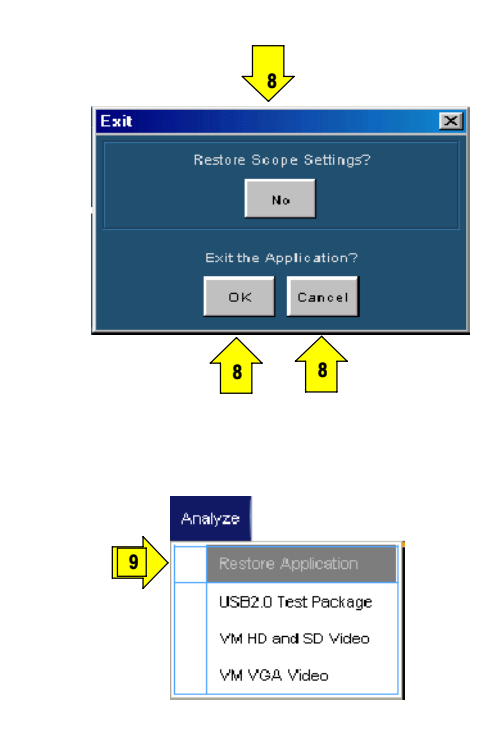

### Measurement Steps Overview

- 1. Use the **Configuration > Format** menu to set the input signal format standard (such as 1080i/60) and refresh rate (page 2-29).
- 2. Use the Configuration > Measurements menu to select one or more measurements to run  $(page 2-33)$ .
- 3. Use the Configuration > Operations menu to set the measurement run operations, such as run mode and trigger channel (page 2-34).
- 4. Click **Run** to run the selected measurements and view the measurement results (page 2-48).
- 5. Use the Utilities  $>$  Generate Report menu to save the measurement results to a file (page 2-58).

## Setting the Input Signal Format

1. On the menu bar, click Configuration > Format.

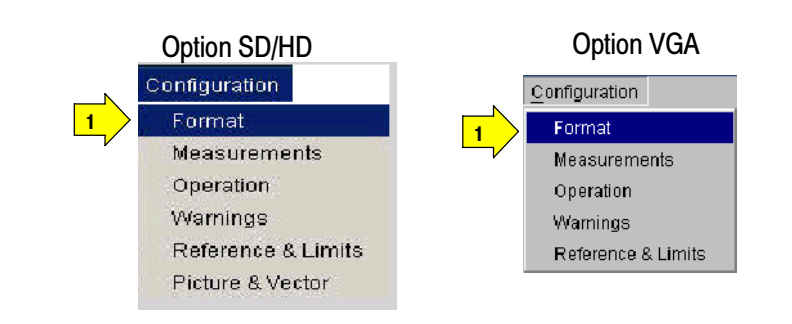

2. The Format panel appears.

When Auto Detect is selected or a valid format is not available, then the format dependent measurement input parameters are disabled.

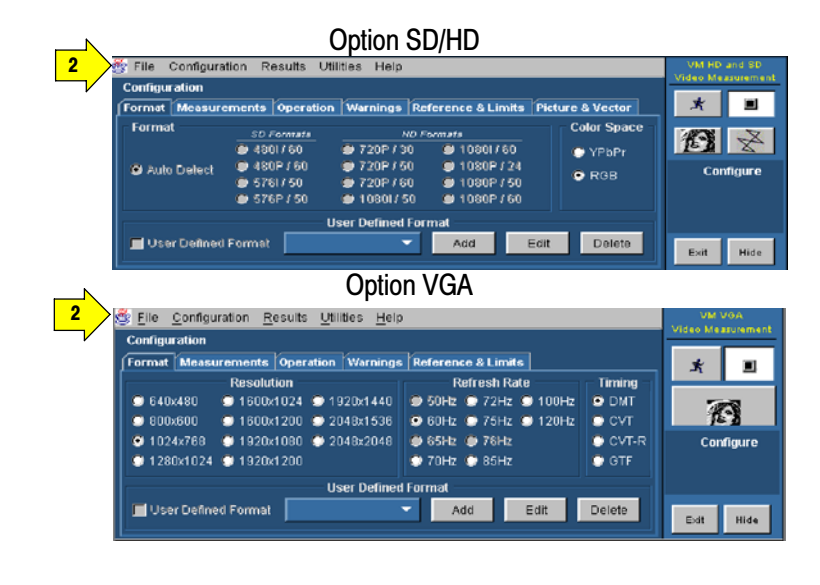

3. Select one of the standard video formats or define your own **Color Space** HD Formats SD Formats Option SD/HD format using the User Defined  $04801/60$ ● 720P / 30  $910801/60$ ● YPbPr 3 Format option. @ 480P / 60 ● 720P / 50 ● 1080P / 24 O RGB  $05761/50$ **● 720P / 60**  $01080P/50$ Auto Detect **3** 576P / 50  $0$  1080l/50  $01080P/60$ **Resolution** Option VGA 3 640x480 1600x1024 01920x1440  $\bullet$  800x600 1600x1200 @ 2048x1536 3 1024x768 1920x1080 2048x2048

When Auto Detect is selected, the application automatically detects the input format once the run button is pressed without you having to specify a valid format, selects the associated measurement line number setup, and performs the selected measurements.

● 1280x1024 ● 1920x1200

If relative and limit testing have been enabled, then the application will also load the appropriate reference and limit values from the files associated with the detected format.

The detected format name is displayed under the measurement name in the Results panel for each selected measurement. "---" will be displayed when a valid format has not been detected.

4. The application supports creating customized formats and provides the values for the list of parameters that are required to correctly define and identify a format. You can choose a user-defined custom format by selecting the "User Defined Format" in the Format Configuration pane.

To add a new user-defined format, select User Defined Format and click Add.

To edit a user-defined format select User Defined Format and click Edit. The User Defined Format window appears. Enter appropriate values for the horizontal and vertical parameters. To save your new format, enter a name in the Format Name field and click Save.

To delete a user defined format, select the User Defined format and click Delete.

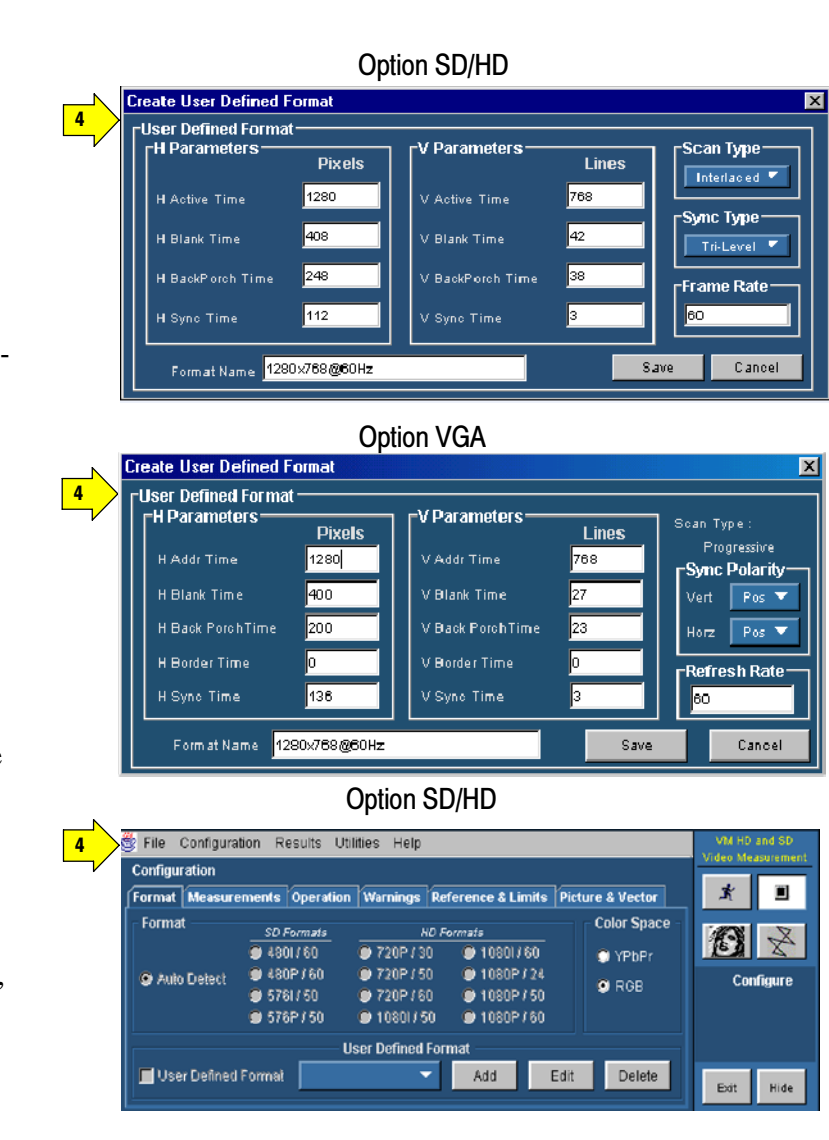

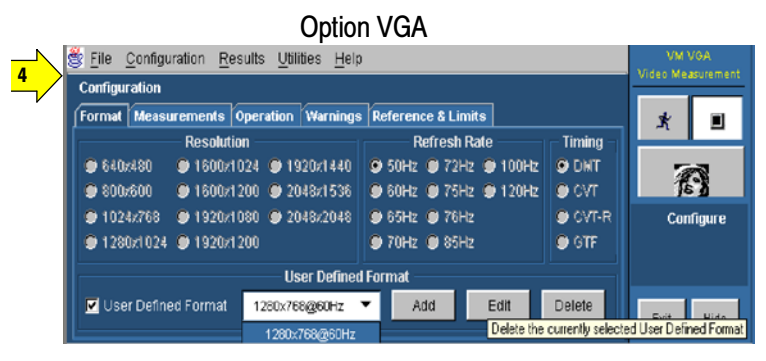

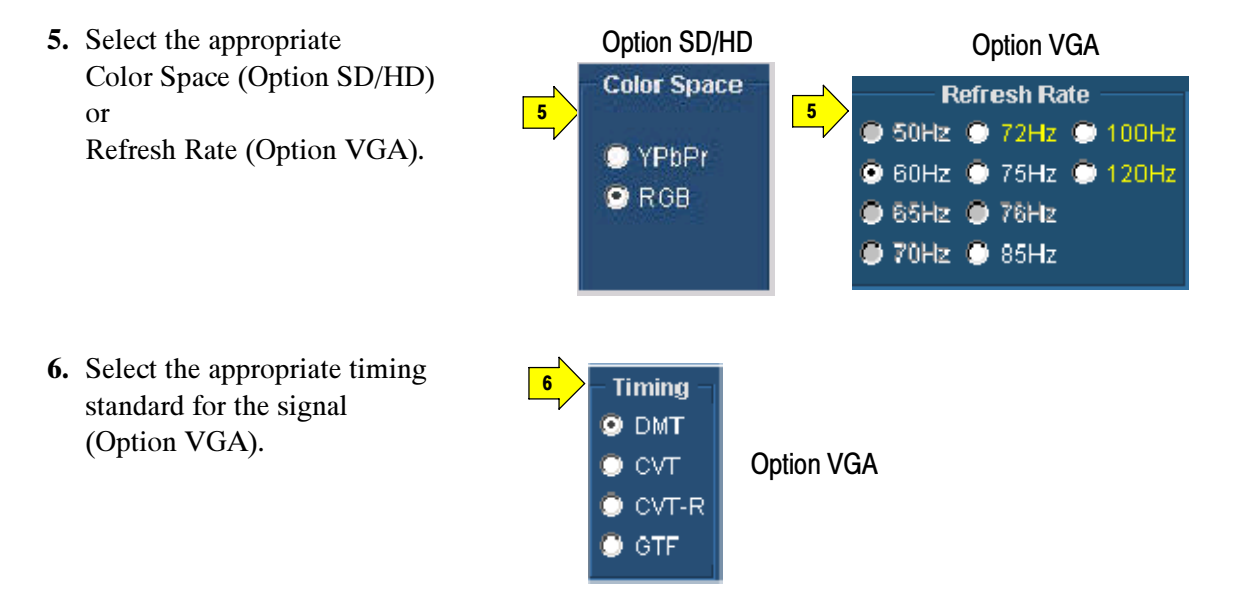

- **DMT:** The Display Monitor Timing standards and guidelines are used for lower resolutions or refresh rates that are in common industry use in lower performance systems.
- **CVT:** The Coordinated Video Timing standard is a method for generating a consistent and coordinated set of standard formats, display refresh rates, and timing specifications for computer display products, both those employing CRTs and those using other display technologies. CVT addresses problems found in GTF.
- **CVT-R:** The Coordinated Video Timing Reduced Blanking standard is for use with non-CRT displays that can accept reduced horizontal blanking times.
- - GTF: The Generalized Timing Formula standard is a method for generating general purpose display timings and new formats. This allows much greater flexibility in the choice of refresh rates and pixel formats than currently available with discrete monitor timings. GTF enables new formats and refresh rates to be developed, but is based on some set parameters to improve the likelihood of interchange.

If a timing standard or refresh rate is not available for the selected resolution, then the timing standard or refresh rate is disabled. Select the resolution, refresh rate, and the timing standard for the signal you are measuring. If a resolution is selected and the currently selected refresh rate is not available in the selected resolution, the refresh rate will automatically change to the default value of 60 Hz. A message informs you of the change. If a resolution is selected and the currently selected timing standard is not available for the selected resolution, the timing standard will automatically change to a supported timing standard in the order of CVT, DMT, and GTF. A message informs you of the change.

### Selecting the Measurements

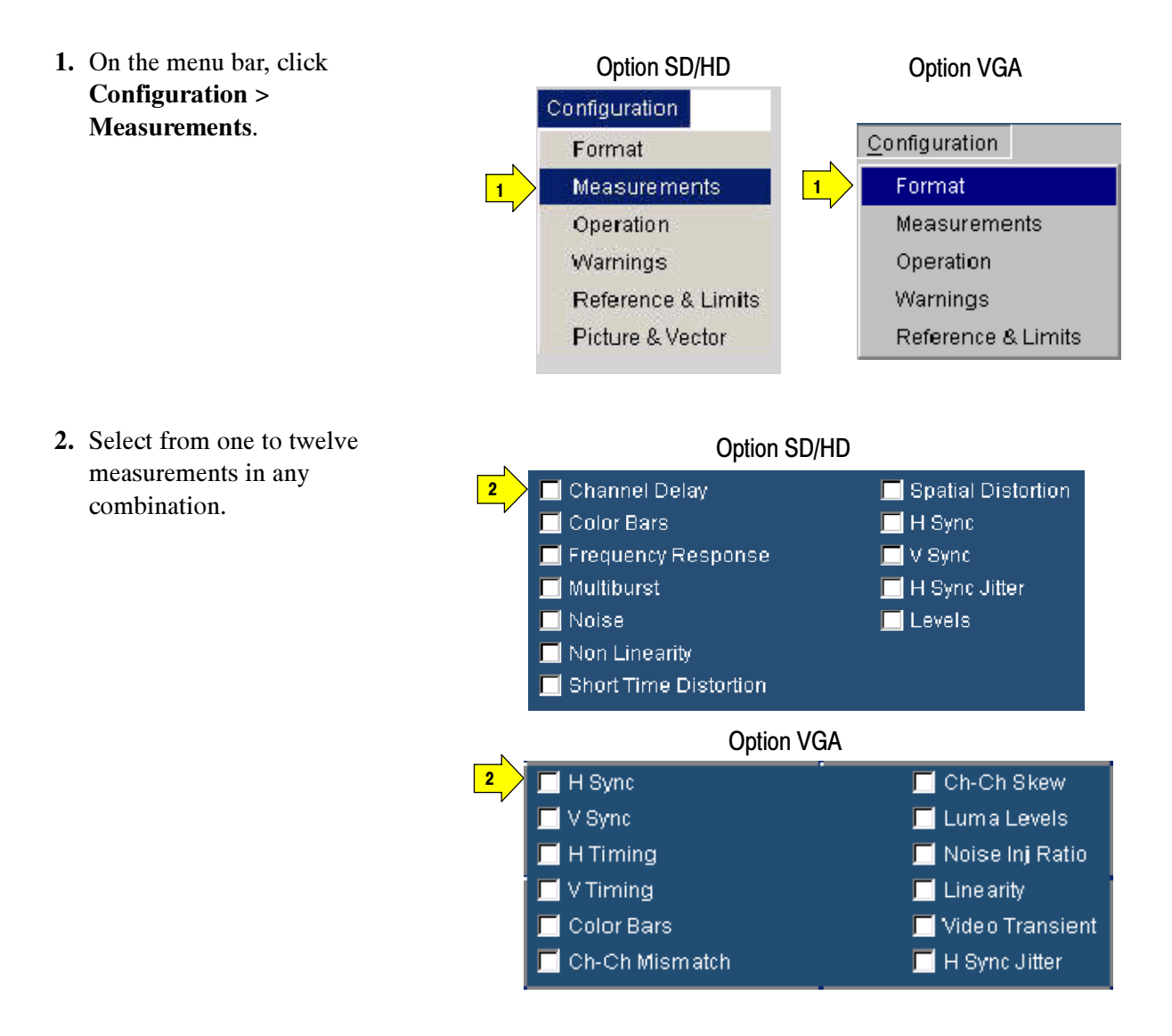

## Setting the Measurement Run Operations

1. Select

Run.

Configuration > Operation.

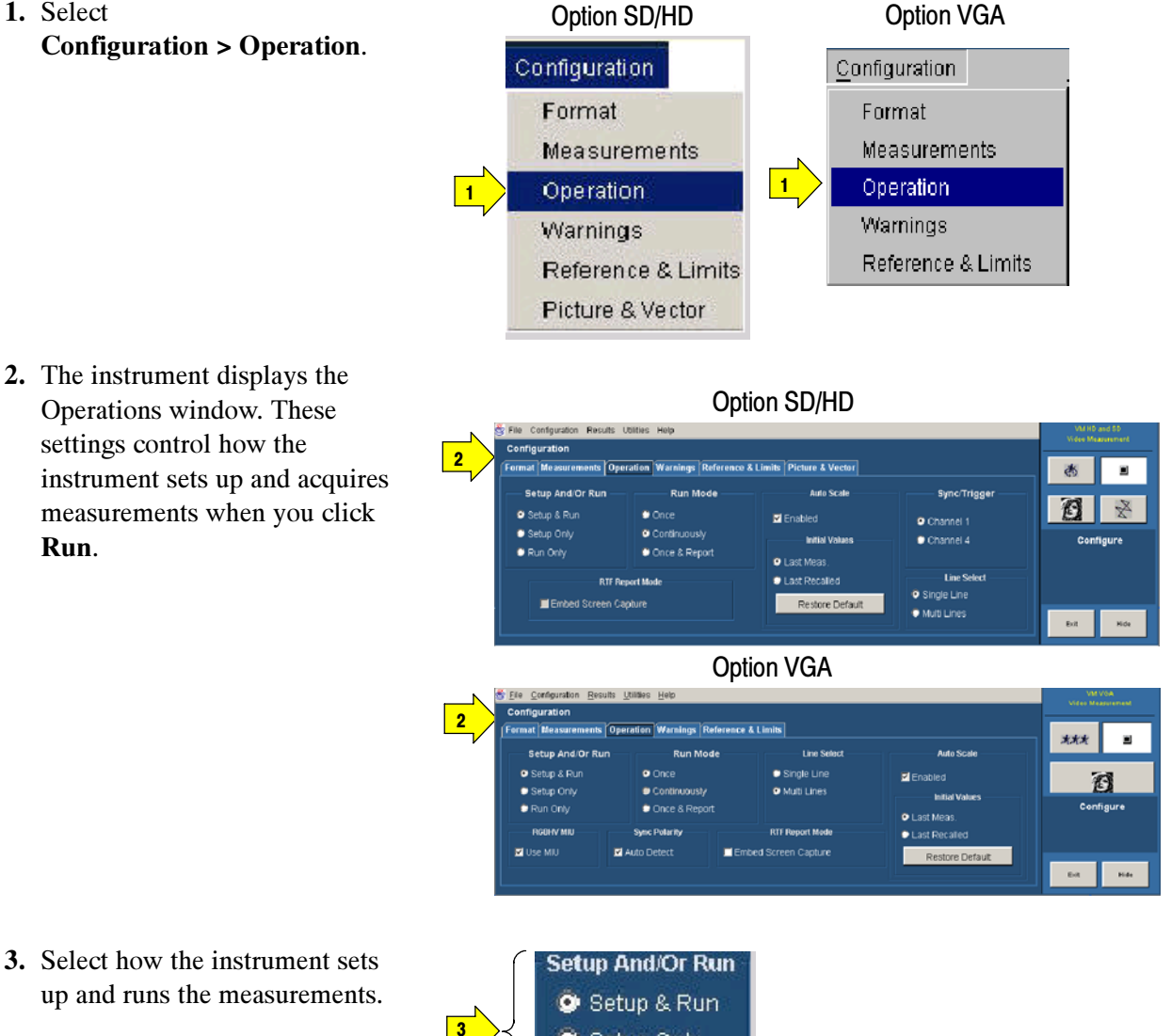

Setup Only Run Only

3. Select how the instrument sets up and runs the measurements.

- Setup & Run: Configures the instrument setting and takes a measurement, for each selected measurement, and for each measurement acquisition. Use this when taking multiple measurements that require different instrument setups.
- Setup Only: Configures the instrument for a measurement but does not take the measurement. Use this to set up customized settings. Try out your settings by pressing the Run button, making adjustments as needed (for example, change the horizontal scale), and then pressing the Run button again. Once you are satisfied with your customization, use the Run Only setting to collect results. Setup Only is not selectable for certain measurements like H Sync, V Sync, Noise Inj Ratio, V Timing, and Video Transient as they need multiple settings for the oscilloscope and MIU.
- Run Only: Takes a measurement using the existing instrument configuration. Designed for taking measurements with custom settings (see the Setup Only description above).
- 4. Select how the application acquires measurements (Run Mode).

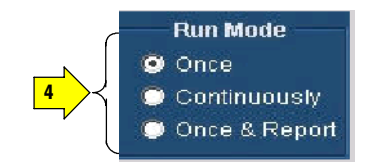

- Once takes each selected measurement the number of times determined by the averaging setting, then stops taking measurements.
- Continuously continually takes measurements. You must select the Stop button to stop measurements.
- Once & Report takes each selected measurement the number of times determined by the averaging setting, presents the report, and stops taking measurements.

5. Auto Scale fits the signal within the available vertical scale. Auto Scaling adjusts the vertical scale units so that the input signals fill the graticule as much as possible. Auto Scaling occurs once for each selected measurement. Select the Enabled check box to enable waveform Auto Scale. Clear the Enabled check box to disable waveform autoscaling.

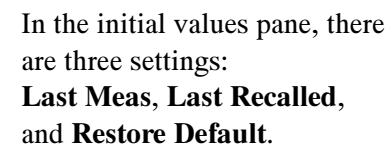

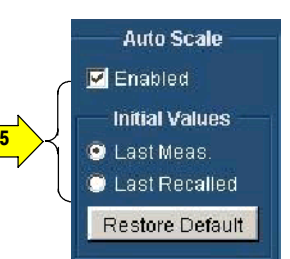

- Last Meas.: is the default. When selected, the values from the last measurement will be used at the start of the next Auto Scale step.
- Last Recalled: when selected, the values recalled with the last recalled setup will be used at the start of the next Auto Scale step. If a setup (File > Recall Setup) has not been recalled since the program was started, the application will load the Auto Scale settings from the last power up.
- Restore Default: when selected, the Factory Default Auto Scale starting points will be used at the start of the next Auto Scale step. See page 3-8 for details.

**NOTE**. If you take measurements on the wrong line or with the wrong scale setup, press the Restore Default button before taking measurements again.

6. (Option SD/HD) Select the instrument channel that has the sync signal for triggering.

If you use the wrong trigger channel (and Signal Warnings is on), you will get a signal warning. See the setup diagrams and trigger requirements on page 2-3.

7. Choose the Line Select setting as appropriate. In Single Line mode, each measurement is made on a single line (for example, line 153). In Multi Lines mode, measurements are made across a range of lines (for example, lines 153-185).

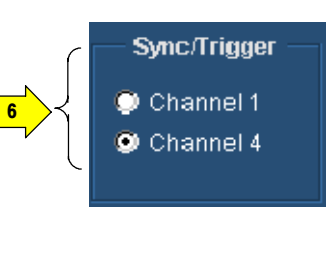

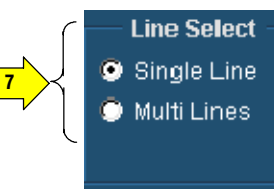

- Single Line takes each selected measurement on the line specified in the Line Number field of the Results window.
- Multi Lines takes each selected measurement across a range of lines. You acquire measurements across multiple lines by specifying the starting and the ending line numbers. When Multi Lines is selected, the Generate Report button in the Utilities > Generate Report panel is not selectable. When Multi Lines is selected, the Run Mode operation settings Once and Once & Report are selectable and the report is generated based on the configuration set in the Utilities > Generate Report. The Results Summary panel is not accessible when Multi Lines is selected. For more information, see Taking Measurements Across Multi Lines, on page 2-51.
- 8. (Option VGA) Select Use MIU to automatically route H and V signals to the CH4 output depending on the selected measurements.
- 9. (Option VGA) The specified polarities for the H Sync and V Sync signals vary between the timing standards.

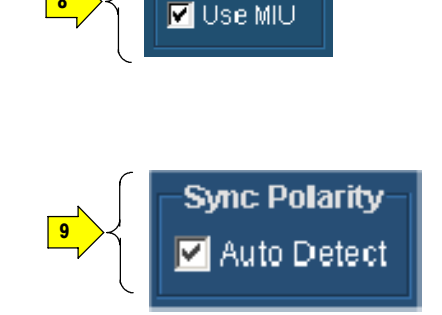

**RGBHV MIU** 

In the absence of the MIU and with Auto Detect selected, the VM Series will prompt you to connect the H Sync and V Sync signals to determine the polarities. If you use the MIU, the VM Series will automatically determine the H Sync and V Sync polarities.

8

Once the sync signal polarities are determined, the measurement cycle begins. This "polarity test" is performed at the beginning of every measurement cycle. To prevent this test from running at the beginning of every measurement cycle, take any measurement once with Auto Detect selected. Once a measurement cycle has been completed with Auto Detect selected, you can clear Auto Detect.

The VM Series remembers the polarity of the sync signals. Any time you change the format setup for the device-under-test, you should complete a measurement with Auto Detect selected.

10.In the RTF Report Mode pane, select Embed Screen Capture to include a snapshot of the waveform display in the results report only in RTF format.

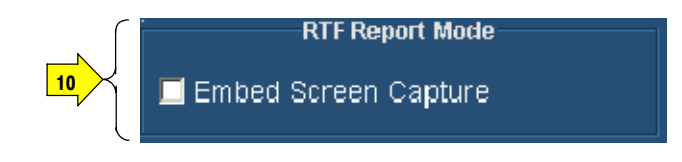

## Setting the Measurement Warnings

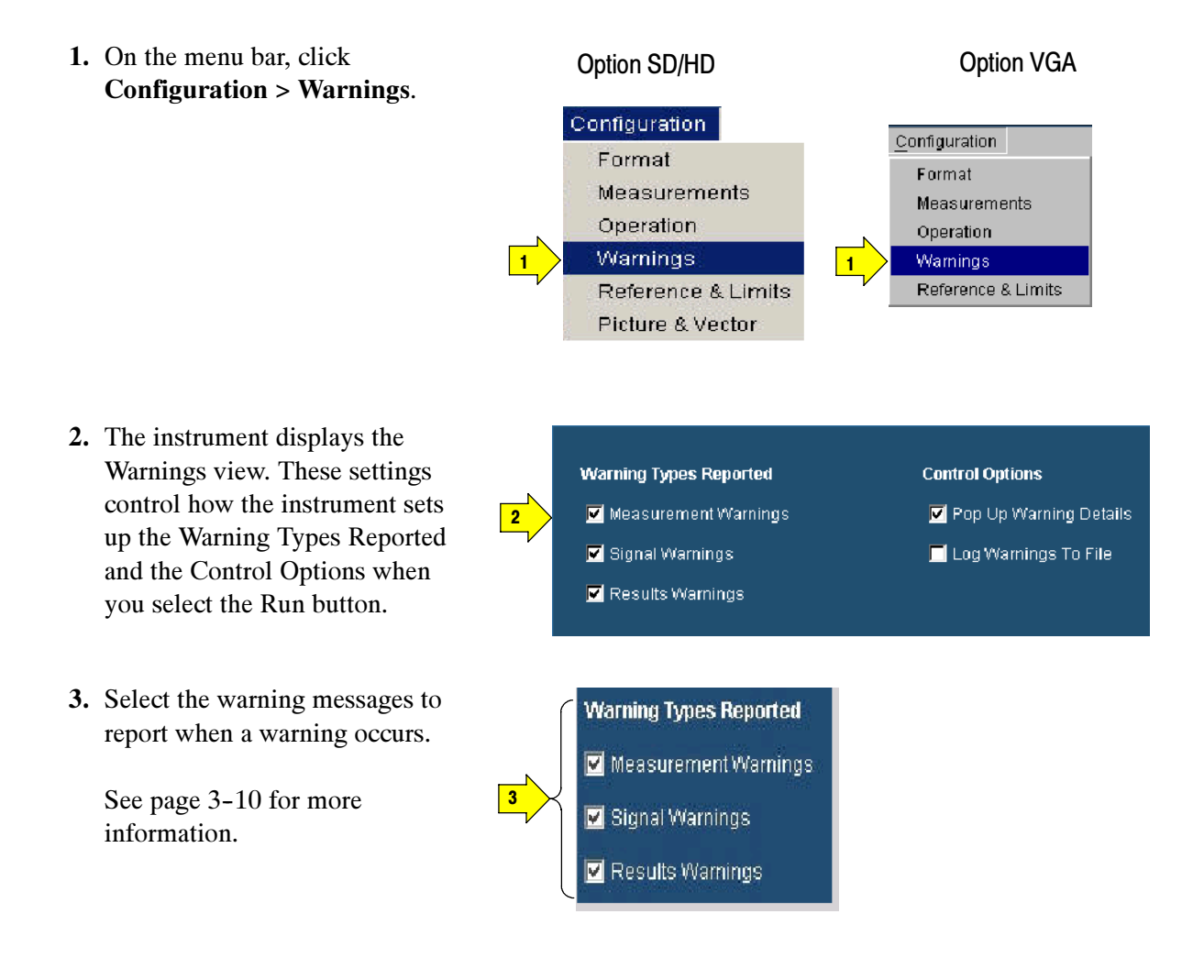

4. Select how to report warning messages by selecting the check boxes in the control options pane. Messages can be displayed in a window or logged to a file.

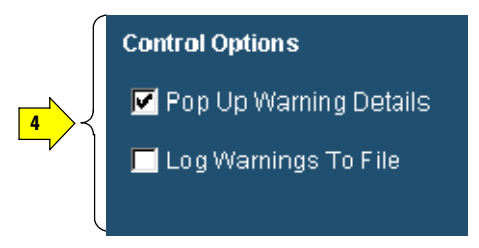

NOTE. If Log Warnings To File is selected, the warnings are written to the Log.txt file (Option SD/HD at C:\VMApps\OptHDSD or Option VGA at  $C:\forall MApps\vert OptVGA$ ). Warnings are appended to the Log.txt file until it reaches 1 MB in size. At that point, it is renamed LogOld.txt and a new Log.txt file is created. If the new file reaches 1 MB in size, it will be renamed LogOld.txt and will be written over the existing LogOld.txt file. If you want to save the data in the LogOld.txt file, you must save the file under a different name before it is overwritten.

### Setting Reference and Limits Options

When you run a measurement relative to a reference, the VM Series runs the measurements and displays the difference between the measured value and the reference value. The reference values are stored in a reference file. Limit Testing provides a Pass/Fail indication by comparing the measured value to limit values. The limit values are the maximum and minimum values that are stored in limit files.

**NOTE.** The default reference file (or default limits file) is provided as is without warranty of any kind, and is intended to be used as a template only. WARRANTIES OF MERCHANTABILITY AND FITNESS FOR A PARTICULAR PURPOSE ARE EXPLICITLY DISCLAIMED.

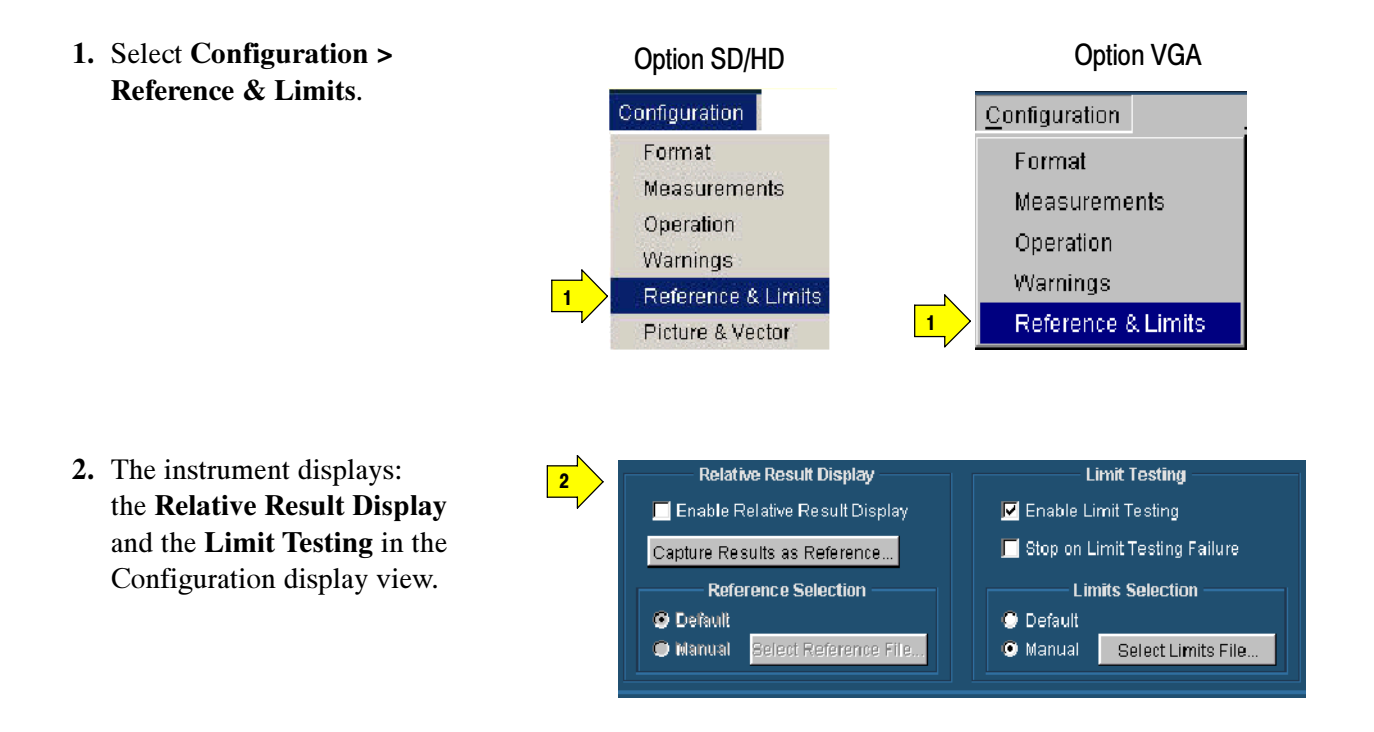

3. When you select Enable Relative Result Display, the VM Series enables the options in Reference Selection to select a reference file. For more details, see page 3-78.

Capture Result as Reference saves measurements to a reference file using the actual measured values as the reference values. For more details, see page 3-82.

4. Select Enable Limit Testing to enable pass/fail testing. When limit testing is enabled, the choices under Limits Selection are used to specify the limits file used. By default, the VM Series application automatically selects a limits file from a set of supplied templates that matches the selected signal format. For more details, see page 3-82.

When you select the Stop on Limit Testing Failure option, the measurement execution stops when limit testing fails.

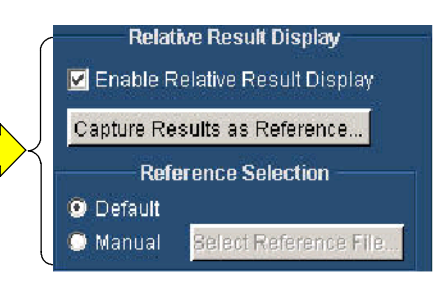

3

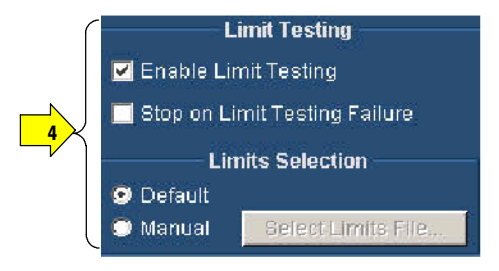

# Displaying the Input Signal as a Picture

The VM Series will display a picture of the input signal for Options SD, HD, and VGA.

1. Click the picture button.

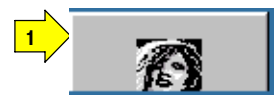

2. This launches the video monitor window. The instrument displays the picture. Click the maximize button to expand the picture to full screen.

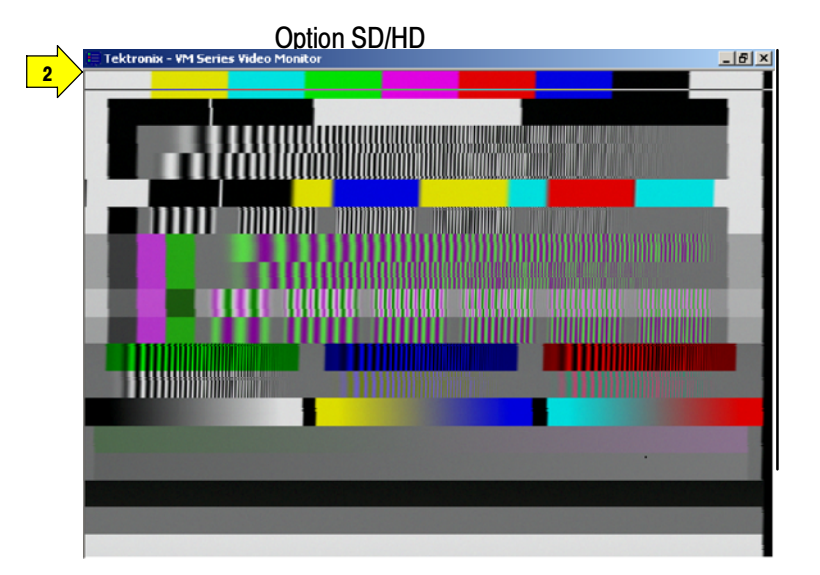

Option VGA

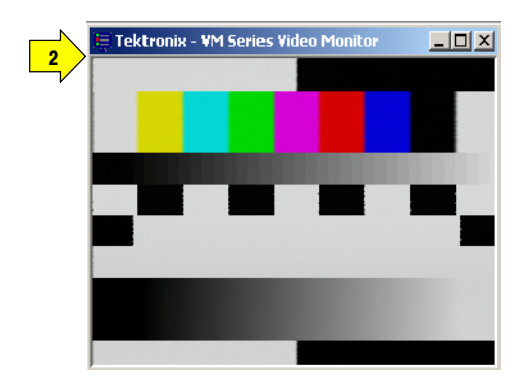

## Changing Picture Display Settings

You can change the settings for the Picture and Vector displays as follows: Option SD/HD

1. Select Configuration > Picture & Vector.

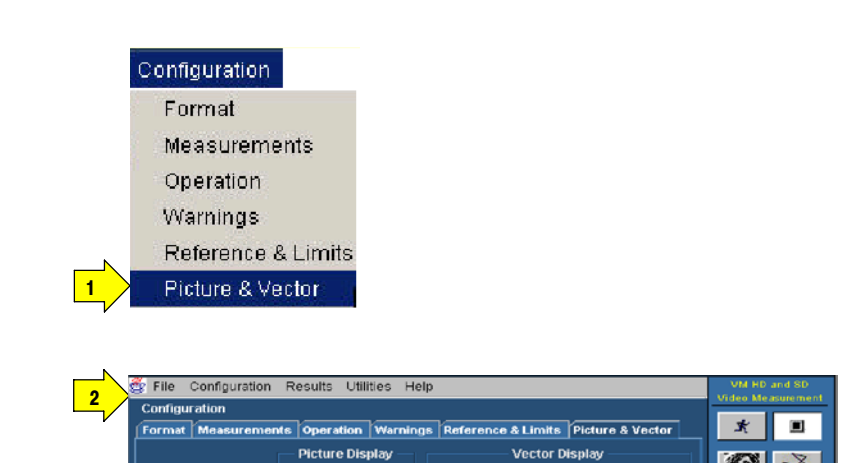

**Graticule** 

**@** 709-HD

 $\bullet$  601-SD

**O** Auto

Scale

**@** 100%

 $•75%$ 

**Aspect Ratio** 

 $Q$  Auto

 $0.4x3$ 

 $\bullet$  18x9

图文

Exit Hide

Configure

- 2. The instrument displays the Picture & Vector panel. These settings control the display parameters of the picture and vectorscope displays.
- 3. Line Number sets the video line number that is displayed in the vectorscope display or that is highlighted in the picture display.

Use the line number to identify features in the picture. To remove the line, set the line number to a line outside the active video. Note that the line number on the Picture & Vector tab is not used to specify where measurements are taken.

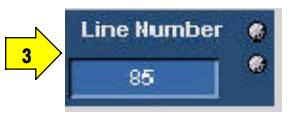

Line Number

4. Sets the width to height ratio of the picture display based on the format.

Auto is the default. Auto determines the aspect ratio of the video signal and sets the picture display accordingly

The 4x3 setting is for SD format and 16x9 is for HD format.

5. Sets the Graticule and the Scale

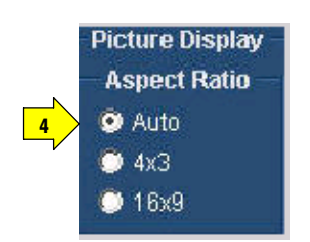

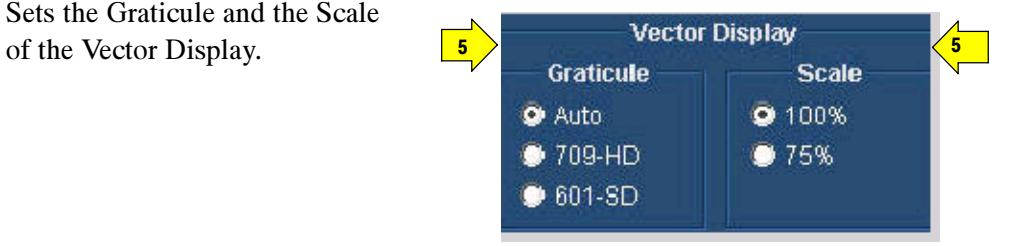

## Displaying the Input Signal in a Vectorscope Window for Option SD/HD

The VM Series can display the input signal in a vectorscope window so that you can quickly see the color range of the signal.

The vectorscope display is created by displaying the chrominance portion of the video signal in its two components, B-Y and R-Y. These two signals are then plotted against each other in an  $X-Y$  fashion, with  $B-Y$  on the horizontal axis and R-Y on the vertical axis.

Three color bars signals are used with vectorscopes: 75% and 100% full field color bars and the SMPTE color bars. The 100% and 75% labels refer to the amplitude of the signal.

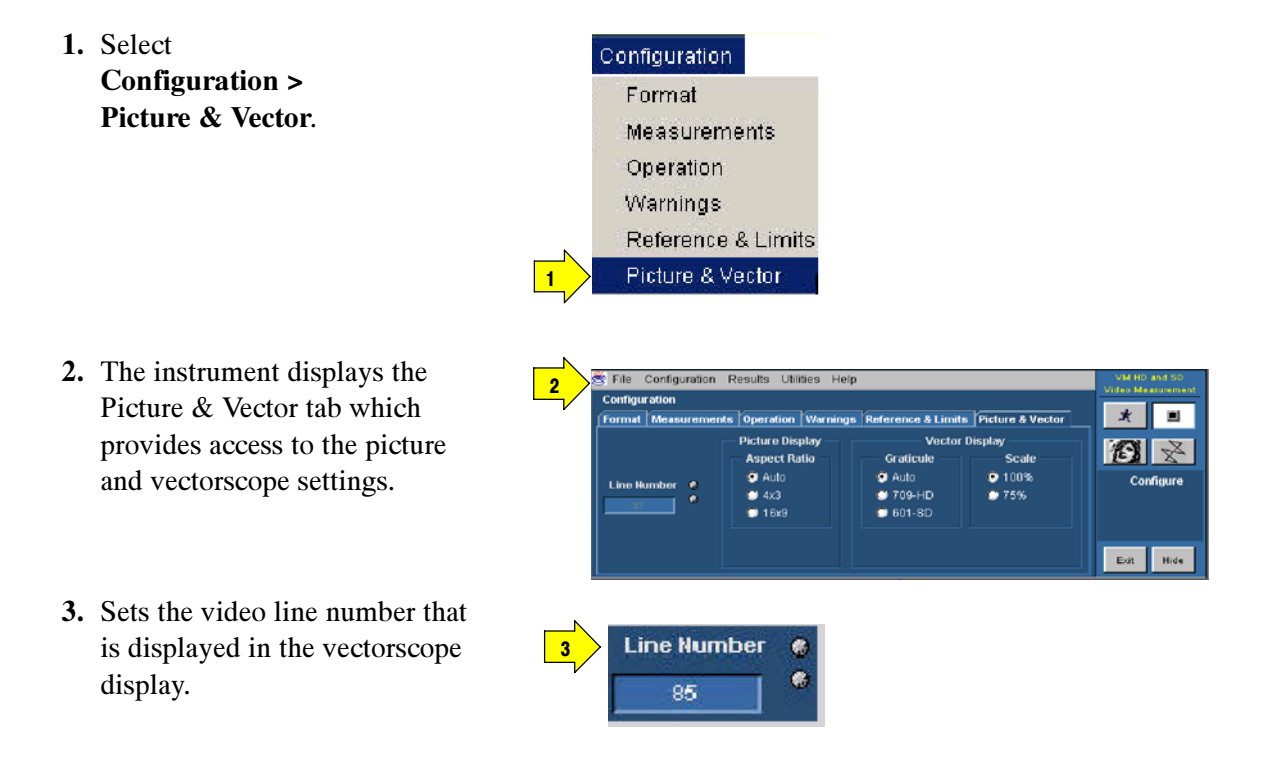

**NOTE.** The line number on the Picture  $\&$  Vector tab is not used to specify where measurements are taken.

4. Sets the Graticule and the Scale according the video signal format.

Auto is the default setting in Graticule. This setting can be either HD or SD depending on the format selected.

- 5. Click the vector button.
- 6. This launches the video monitor display window. Click the maximize button to expand the vectorscope display to full screen.

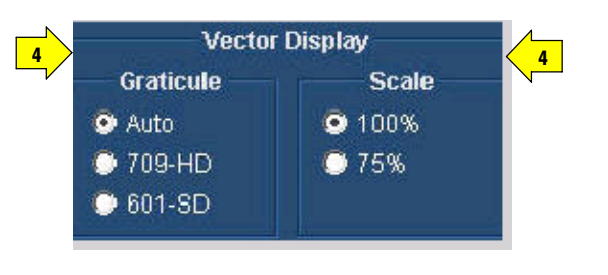

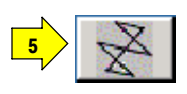

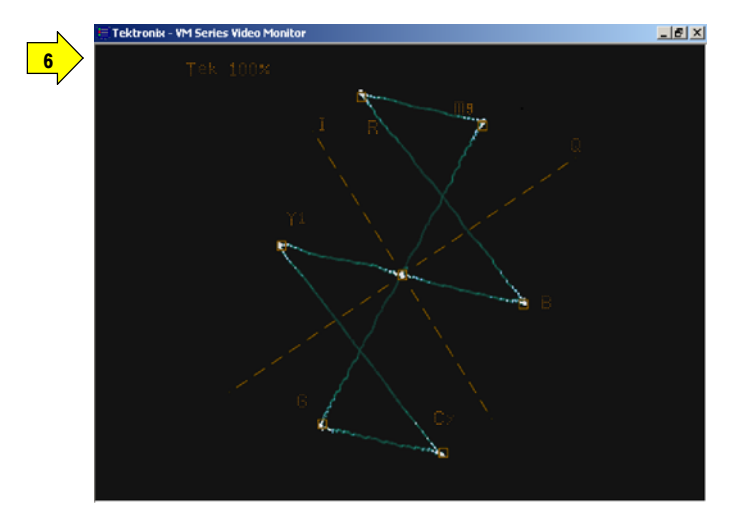

## Taking and Viewing the Measurement Results

Ensure that you select a signal format, select one or more measurements, and configure the run options before you run a measurement.

1. Select the Run button.

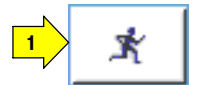

The instrument begins taking measurements and displays the measurement results for the recently taken measurement.

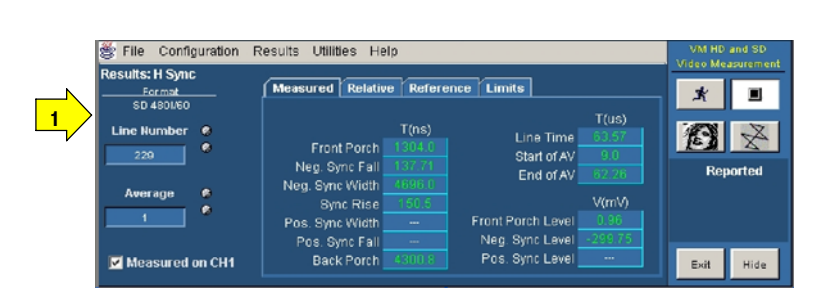

Option SD/HD

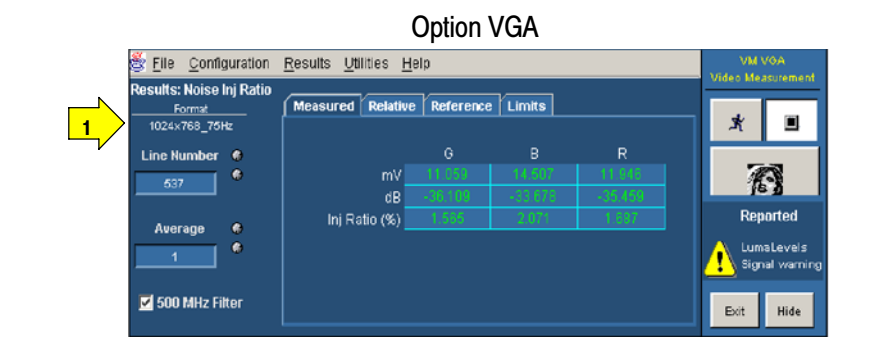

**NOTE**. The internal measurement results have a higher precision than the results displayed, which are rounded to three decimal places.

2. The instrument displays the Results Summary window when two or more measurements are selected. The results are displayed as Pass or Fail if Limit Testing is enabled.

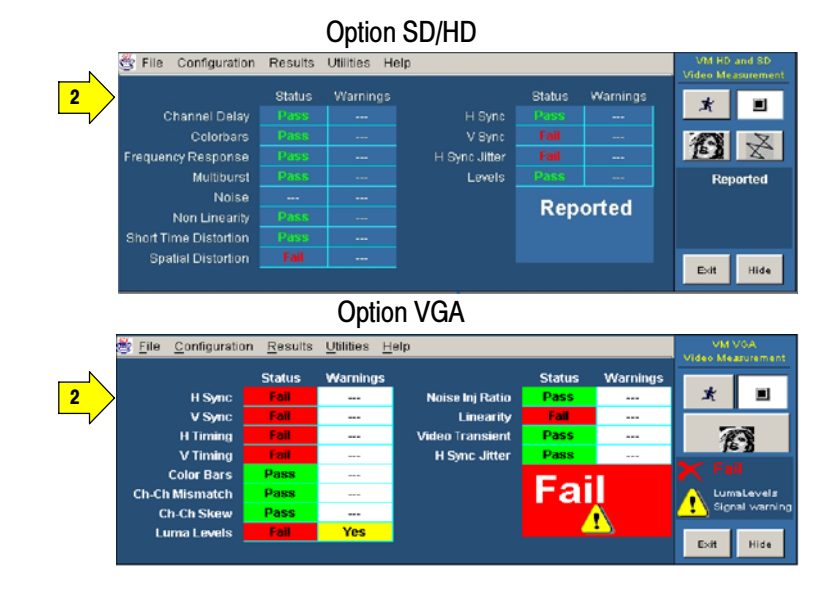

3. To view the detailed results for the measurements, select the Results menu and any one of the selected measurements.

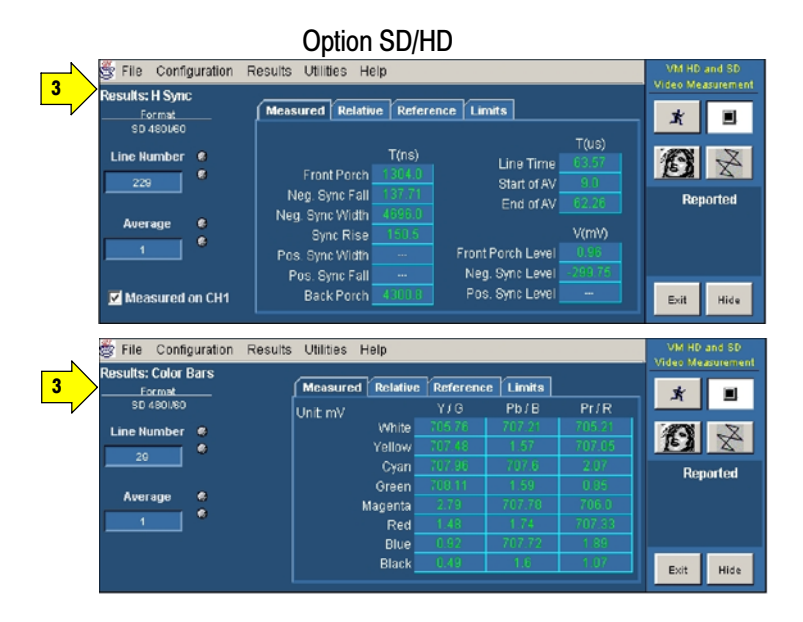

Option VGA

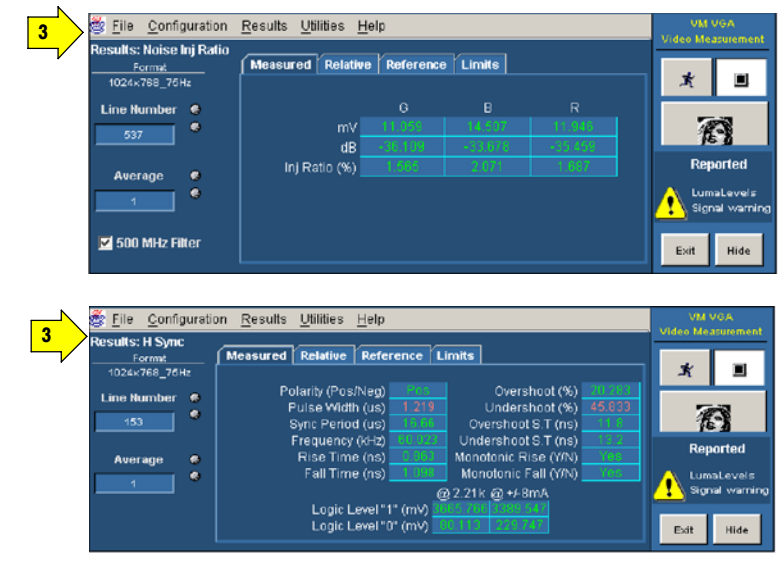

4. If you set the run operation to Continuously, press the Stop button to stop taking measurements.

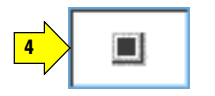

### Taking Measurements Across Multiple Lines

To take measurements across multiple lines, you must set the Line Select mode to Multiple Lines. When the Multiple Lines mode is enabled, you can specify which measurements are taken and the range of lines across which they are taken.

When Line Select is set to Multiple Lines, measurement results are automatically saved to a file. The Multiple Lines result for the specified range of lines are averaged and displayed in the Results panel. The Results panel also displays the range of line numbers in the Line Number field.

To view the results of multiple line measurements, open the report file using the appropriate application.

The Results Summary panel is not accessible when Multi Lines is selected.

1. After setting Line Select to Multiple Lines in the Operation panel, select Configuration > Measurements.

> Select the measurements you want to take. Enter the Start Line and End Line values for each measurement. Click Utilities > Generate Report to specify the parameters of the file into which the measurement results will be saved.

The Results panel displays the range of line numbers in the Line Number field.

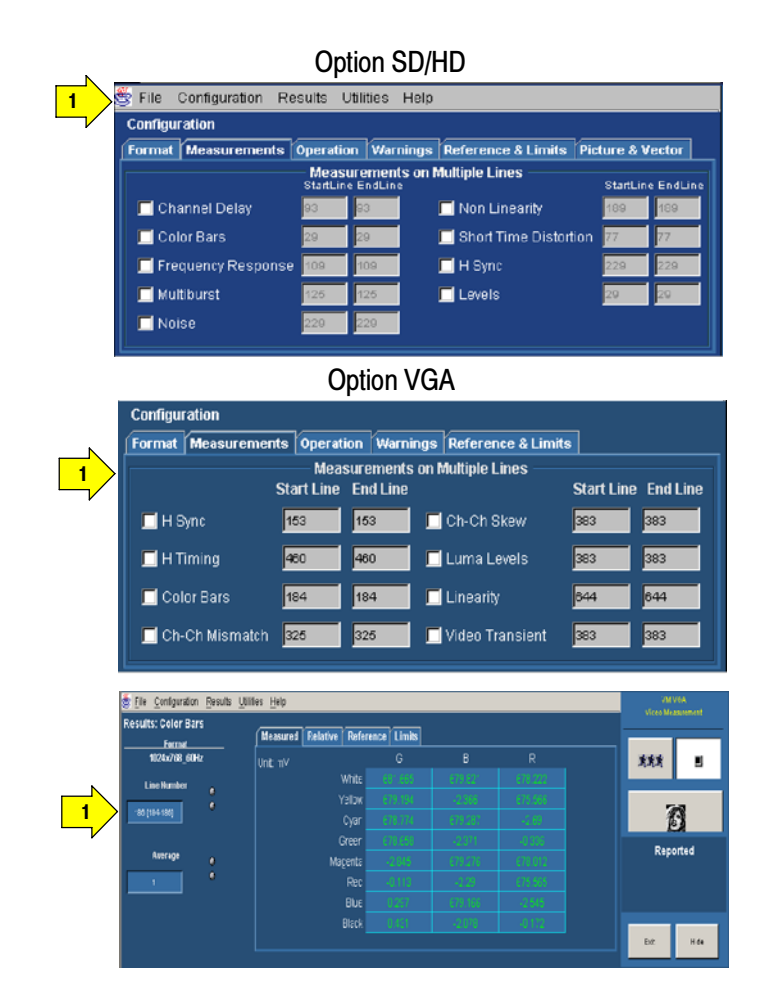

## Changing Line Number or Averaging on the Results Screen

You can change the video signal line number and the number of measurements to average before displaying the results. The instrument stops measuring, changes the results to dashes, and uses the new settings at the start of its next measurement cycle. See page 3-17 for information on line numbers and averaging.

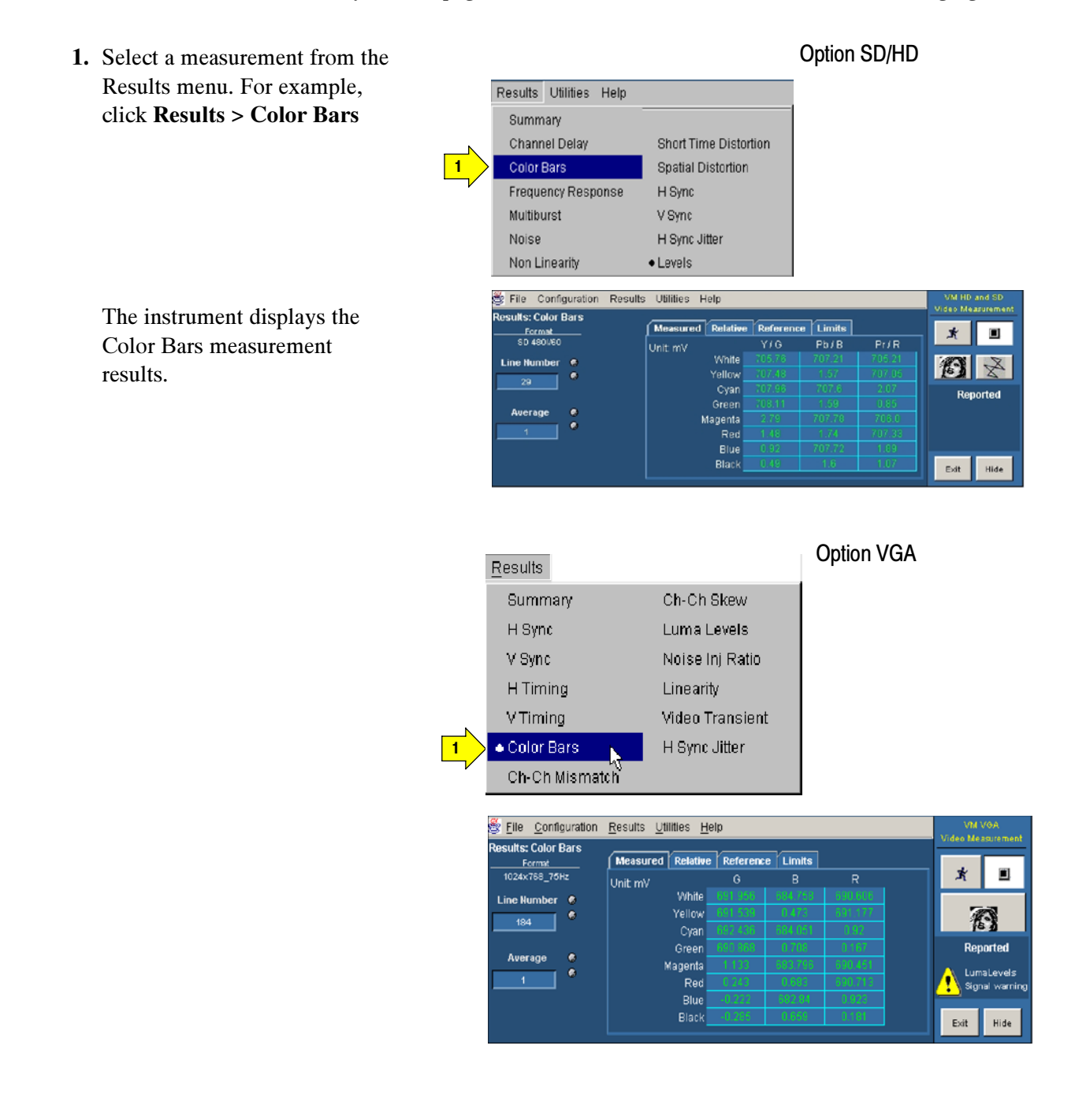
2. To change a value, select the field and enter a value using the keyboard. You can also change values using one of the methods outlined in step 3 and step 4.

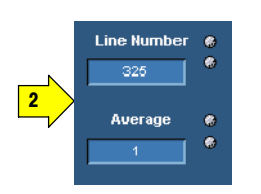

- 3. Select the keypad icon to the left of the field to display a virtual keyboard to enter values using the touch screen.
- 4. Use the indicated general purpose knob to change the values.

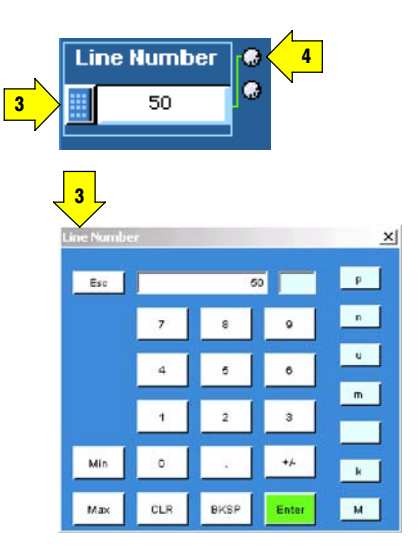

## Saving Measurement Setups

1. Select File > Save Setup.

The application displays the Save dialog box.

The default save location for Option SD/HD. is C:\VMApps\OptHDSD.

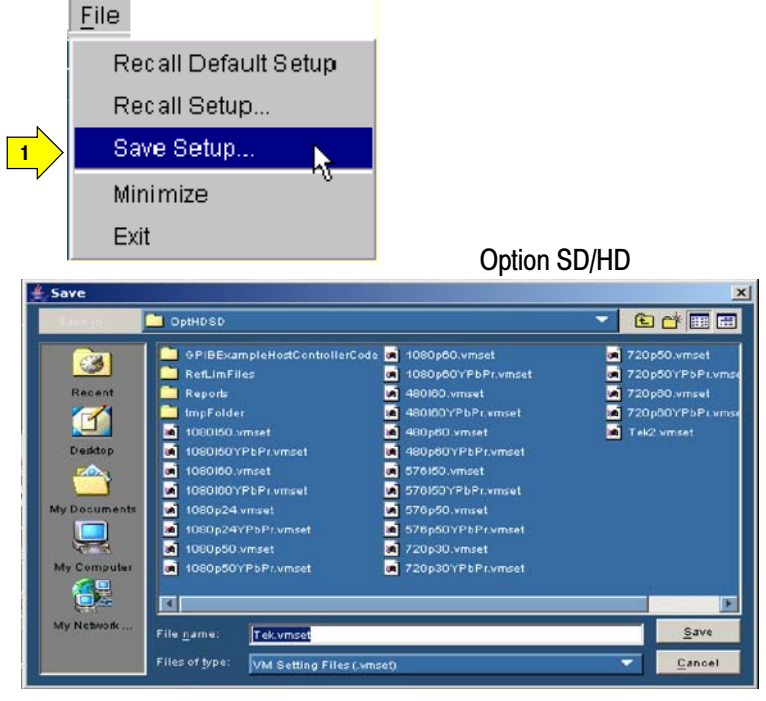

Option VGA

Save

Canee

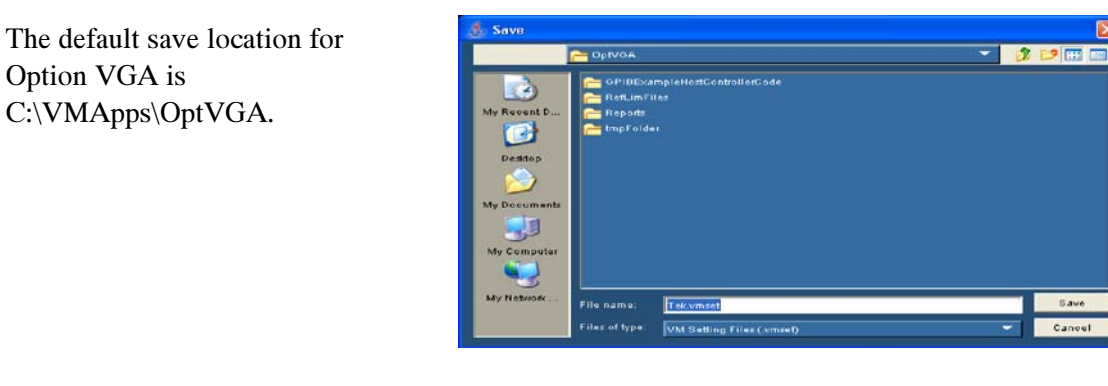

2. Select the Look in list to navigate to a different directory other than the default save location.

Option VGA is

C:\VMApps\OptVGA.

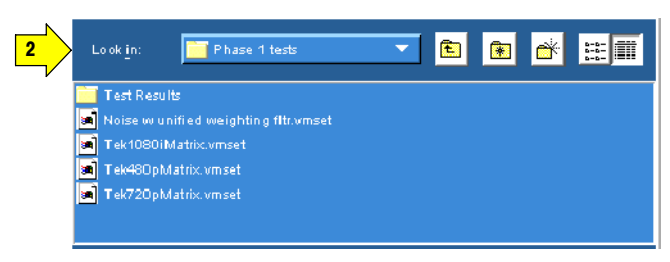

- 3. Enter a file name in the File Name box. The instrument offers an available file name (or you can choose your own). It automatically appends .vmset to the file name of measurement setup files.
- 4. Select Save to save the measurement settings.

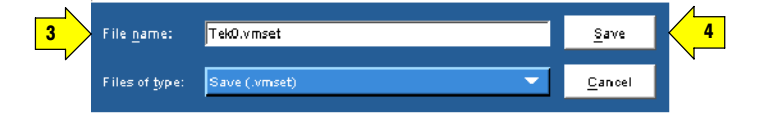

## Recalling Measurement Settings

1. Select File > Recall.

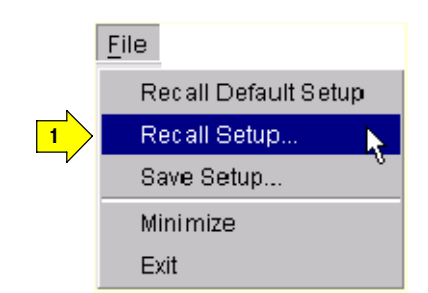

2. The application displays the Option SD/HD Recall dialog box and lists all **Decal** 2 **TEAT** the instrument setting files n. **a** 720p50.vmset<br>**A** 720p50YPbPr.v<br>**D** 720p60.vmset<br>**A** 720p60YPbPr.v present in the default directory в Ø RefLimFiles 480160.vmset<br>480160.vmset<br>480160.vmset **Recent Executed** Ø Option SD/HD default E ā 480p60.vms **BURBER** 固 directory: 1080160.vmset 5 576150.vmset 578I50YPbPr.vmset 1080180YPb Ы C:\VMApps\OptHDSD 1080p24.vm n 676p60YPbPr.vmset 1080p50.wmset 2 720p30.vmset<br>2 720p30YPbPr.vmsel 回  $Open$ </u> File nam .<br>Files of type: VM Setting Files (whiset)  $Cancel$ Option VGA  $\begin{array}{c}\n\end{array}$ **Recall** すまり回目 **C** Optvon **Capital Constant**<br> **Capital Reflam**<br> **Capital Reports**<br> **Capital Reports** à ly Recent D. Option VGA default directory: G C:\VMApps\OptVGA. Desidop J **Av Nebund** .<br>File nam Open

.<br>Files of type

VM Setting Files (wm

Cancel

- 3. Select the Look in: drop-down list to navigate to a different directory other than the default location.
- 4. Select a file from those listed.
- 5. Enter a file name in the File name box or select a file from the list.
- 6. Select Open to load the settings file and configure the instrument.

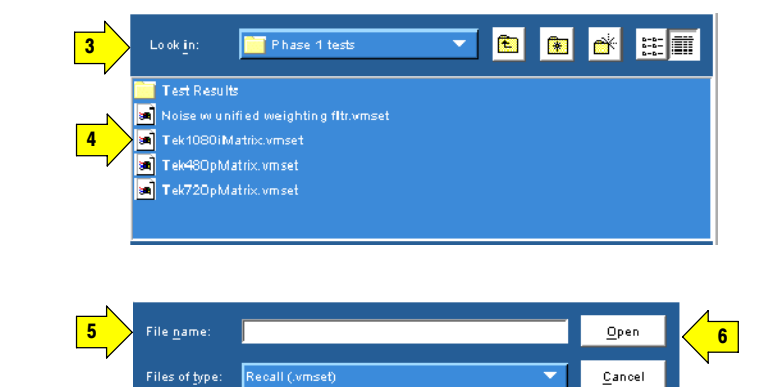

## Saving Measurement Results (Reports)

You can use the Generate Report feature to save your measurement results.

1. Select

Utilities > Generate Report.

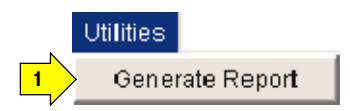

2. The instrument displays the Utilities: Generate Report view.

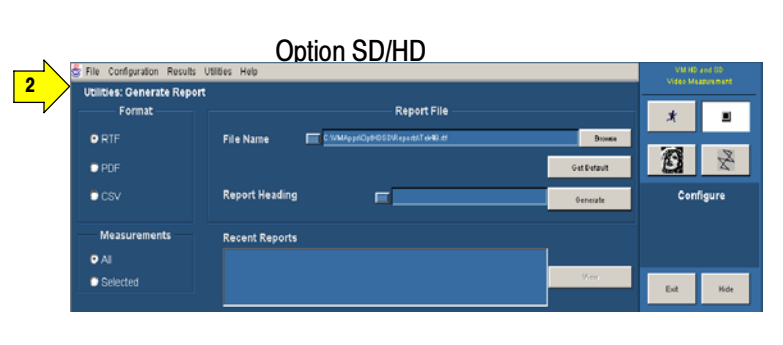

Option VGA

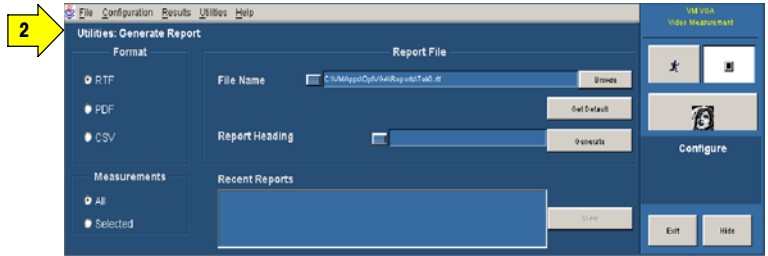

3. Select a report format. Which format you to select depends on what you want to do with the measurement results.

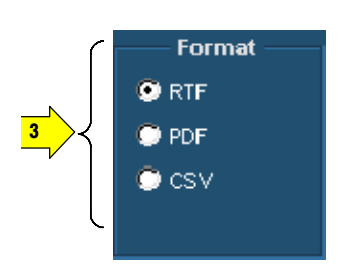

- RTF: Use RTF (Rich Text Format) to create results data that you can incorporate into documents.
- PDF: Use PDF (Portable Document Format) to create files of the measurement data for distribution and viewing.
- CSV: Use CSV (Comma-Separated Values) to save results in a format that contains information on all the new measurements and options. For example, Relative to Reference and Limit Testing results are included in the report.
- 4. Use the File Name box to specify where you want to save the report. Use the Browse button to navigate to a specific location. Use the Get Default button to reset the file name to the default location and name for the selected format.
- 5. Use the Report Heading field to add notes into the report file. You can enter up to 46 characters. For example: "Serial Number 123456789012 tested by Joe P."

Select Generate to save the measurement results in the specified format and location. All selected measurements are saved together in a single file; each measurement has its own area in the report.

When Multi Lines is selected, the Generate button in the Utilities > Generate Report is not selectable.

6. Use the Measurements option to select which measurements to save to a report.

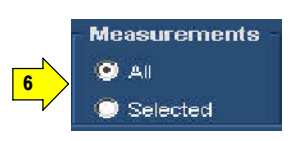

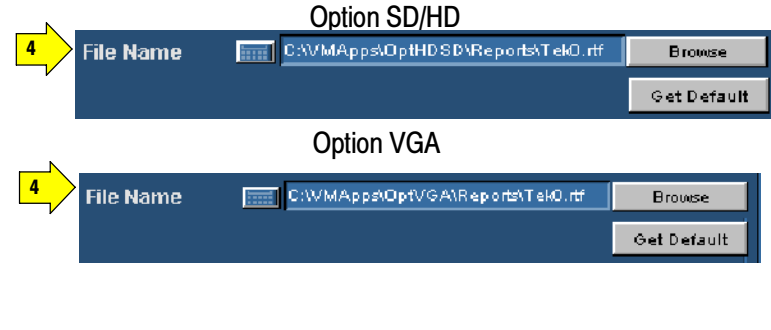

**Report Heading** 画 Generate 5

- All: Creates a report with all the measurements you have run since starting the application which have valid results in the results panels.
- Selected: Creates a report with only the measurements that are currently selected in the Configuration > Measurements screen and that have valid results in the results panels.

Generate

7

- 7. Click Generate in the application to save the measurement results in a report file in the specified format. You can either specify a file name or use the report file name generated by the application. All selected measurements are saved together in a single file; each measurement has its own area in the report.
- 8. Click View to display the recent report files in the Recent Reports pane that is created for the measurements in any of the supported formats: RTF, PDF, or CSV.

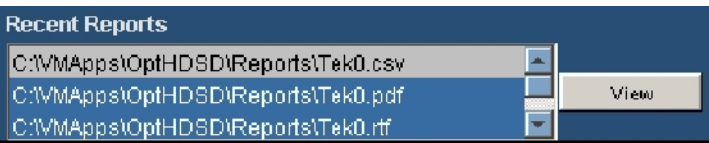

The application crates the report files automatically if you select Once & Report in the Configuration pane or manually if you click Generate in the Utilities > Generate Report.

A maximum of twenty report files can be listed. When the list gets full the old entries at the bottom of the list are deleted and the new entries are added at the top of the list.

When the application is started for the first time after installation, the View button is not selectable and the Recent Reports pane will not have any report files listed.

# Reference

F

## Reference Overview

This chapter provides a detailed description of the VM5000 instrument menus and measurements.

- Menu descriptions. Table 3-1 below lists the top level menus of the instrument and the corresponding sections in this chapter that document those menus. The menu descriptions include high-level descriptions of the measurements.
- **EXECUTE:** Measurement details. In-depth descriptions of each measurement begin page 3-35 and page 3-57.

| Menu          | <b>Submenu</b>                         | <b>Function</b>                                                                          | Page    |
|---------------|----------------------------------------|------------------------------------------------------------------------------------------|---------|
| File          | <b>Recall Default Setup</b>            | Restores default settings of the application.                                            | $3 - 3$ |
|               | Recall Setup                           | Recalls (load) application settings that have been<br>previously saved on the hard disk. |         |
|               | Save Setup                             | Saves (write) current application setting to hard disk.                                  |         |
|               | Minimize                               | Minimizes the application to the Windows task bar.                                       |         |
|               | Exit                                   | Opens the application Exit dialog box.                                                   |         |
| Configuration | Format                                 | Sets the input signal format.                                                            | $3 - 6$ |
|               | <b>Measurements</b>                    | Selects the measurements.                                                                |         |
|               | Operation                              | Sets the measurement runtime options.                                                    |         |
|               | Warnings                               | Sets the type of warning reported.                                                       |         |
|               | Reference & Limits                     | Sets the Reference and the Limit Testing related<br>options.                             |         |
|               | Picture and Vectorscope (Option SD/HD) | Sets the settings related to the Picture and<br>vectorscope display of the video signal. |         |

Table 3- 1: Overview of menu descriptions

#### Table 3- 1: Overview of menu descriptions (Cont.)

#### Overview of menu descriptions

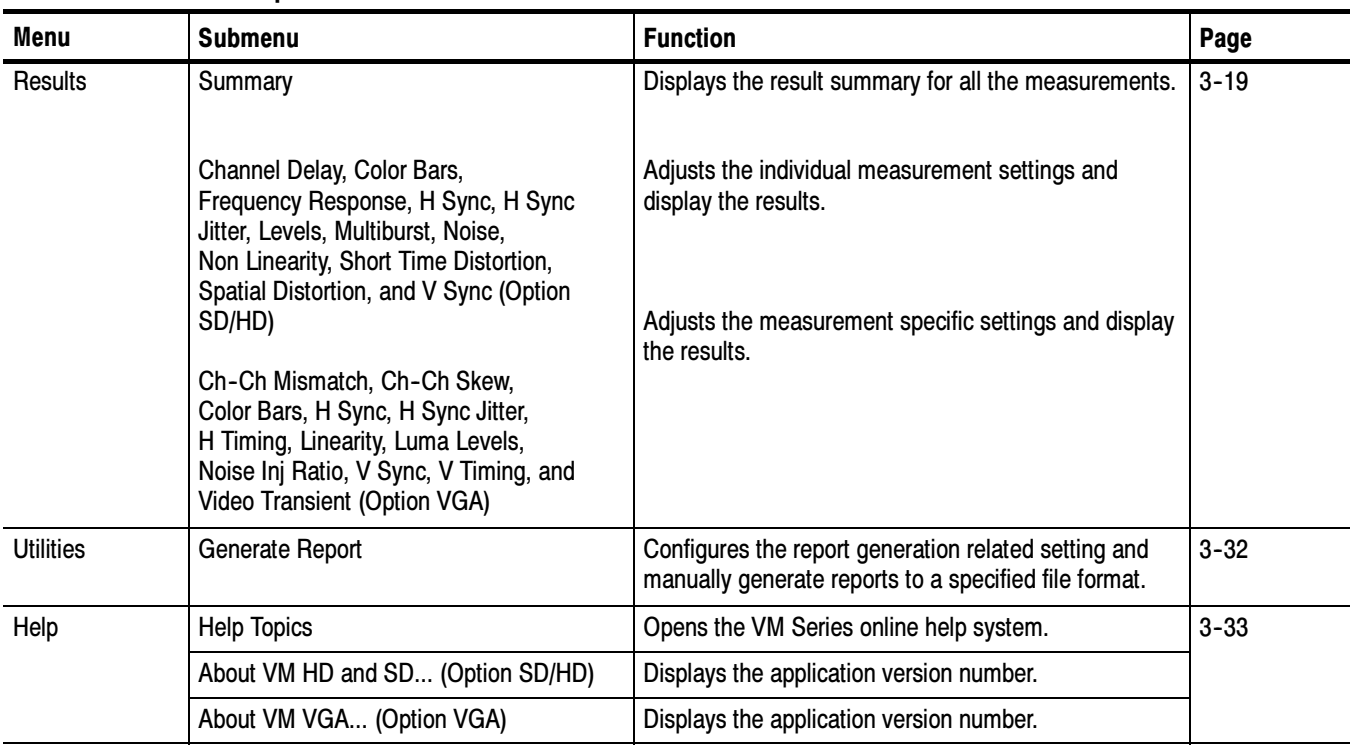

## Menu Descriptions

The following tables list each menu item and its functions. Items in bold face are the default application settings when you first start the application or after you do a Recall Default or Recall Setup... operation.

## File Menu

Recalling a setup file changes the configuration; current measurements will stop execution and the results appear as dashes.

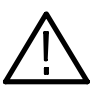

**CAUTION.** To avoid losing unsaved measurement results, generate a report before you recall the default setup or another .vmset setup file.

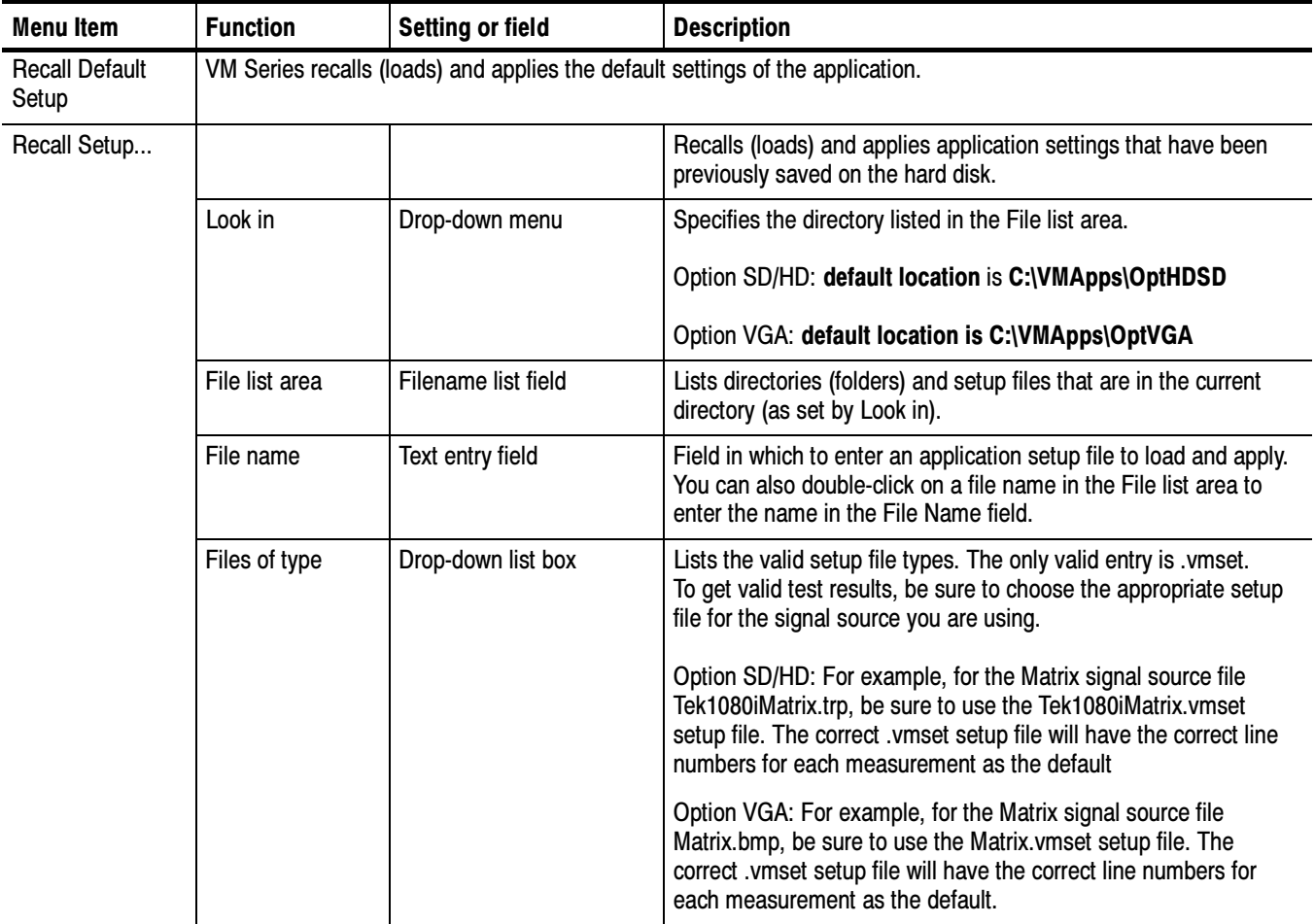

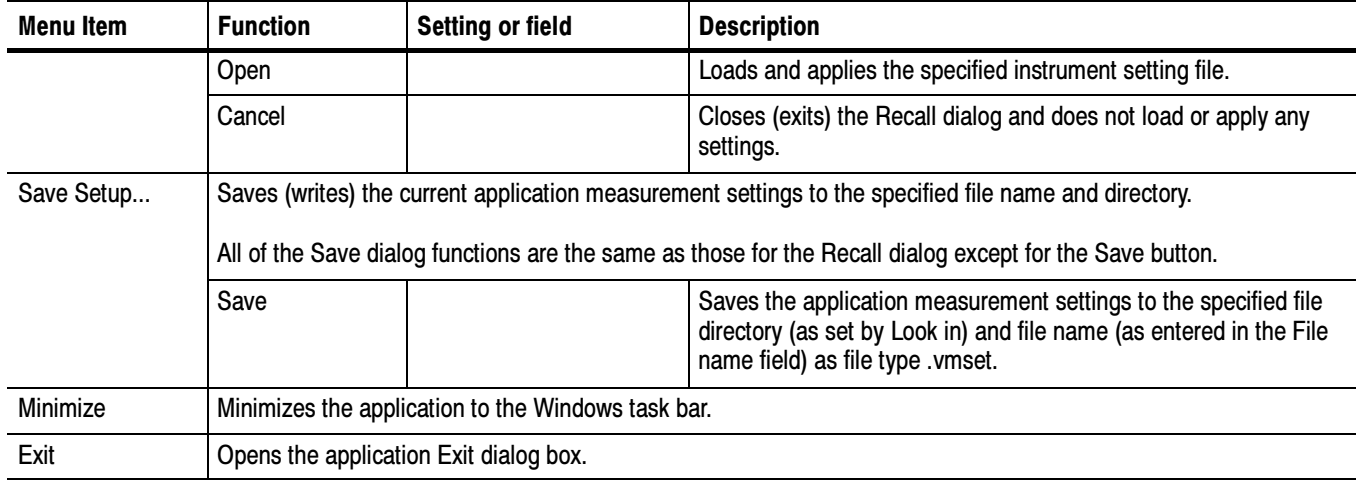

### Configuration Menu

In the configuration menu you can set the format of the input signal, select one or more measurements, set the setup mode, run mode, set the warning options, enable reference and limit testing, and set Picture and Vector display parameters. Option SD/HD

> All the selected measurement results will appear as dashes any time you change any of the following configurations:

- -Format
- -Color Space
- -Trigger

If you change a configuration while running a measurement or a setup, the measurement or setup will stop.

Recalling a setup file changes the configuration; current measurements will stop and results appear as dashes.

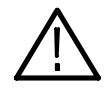

**CAUTION.** To avoid losing unsaved measurement results, generate a report before changing any configuration parameters other than selecting measurements or turning warnings on or off.

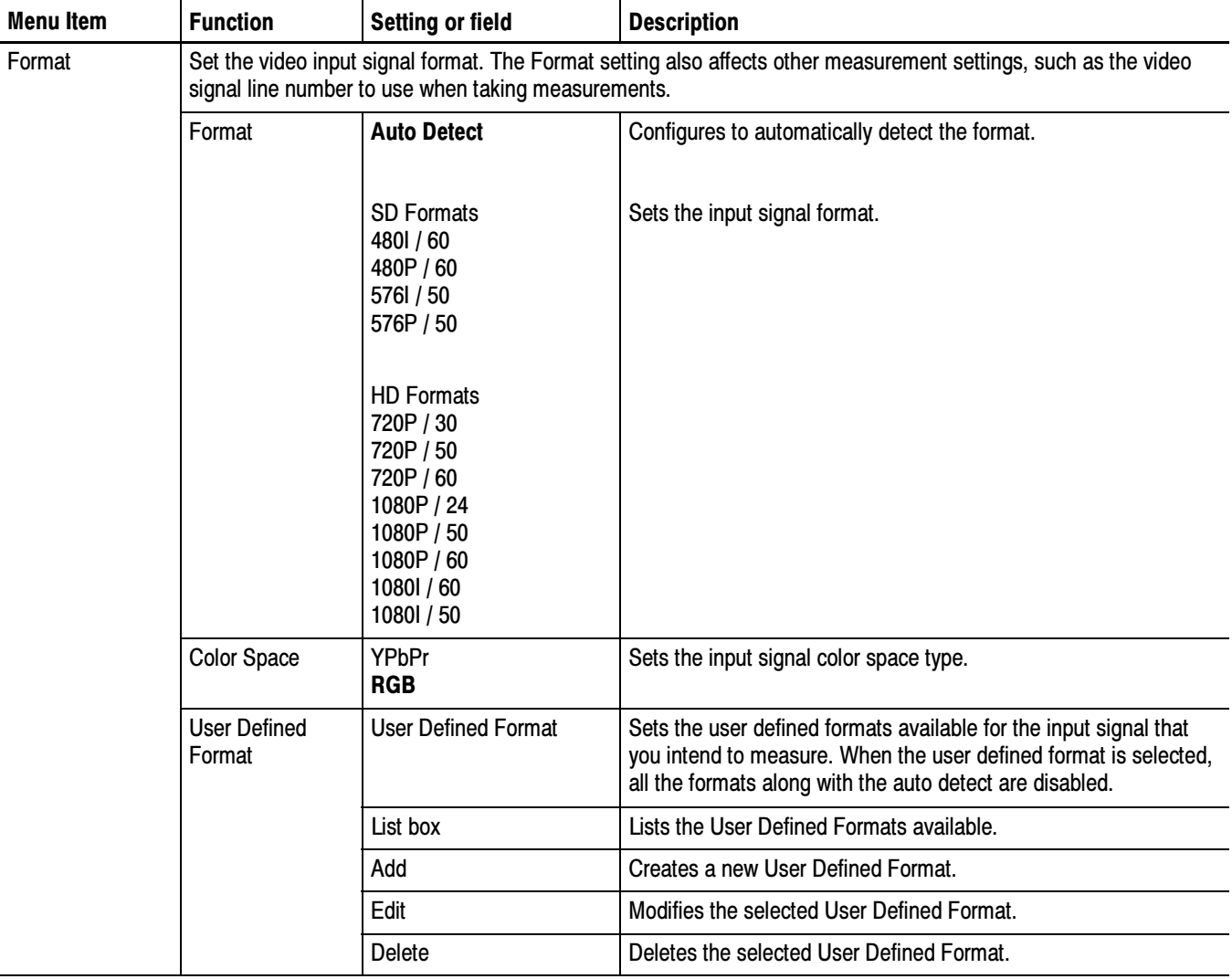

Bold values in the Setting or field column in the following tables indicate the default value.

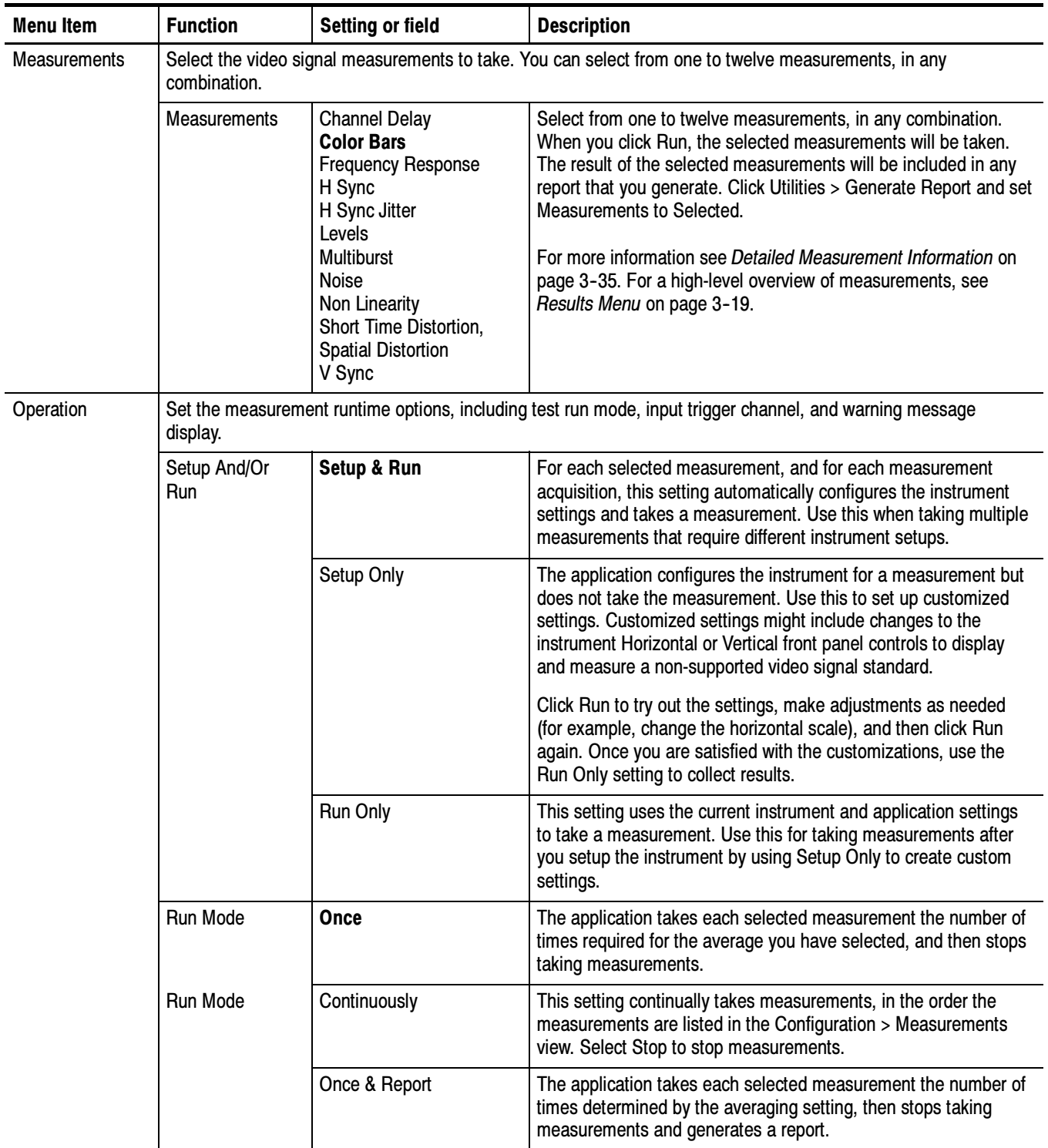

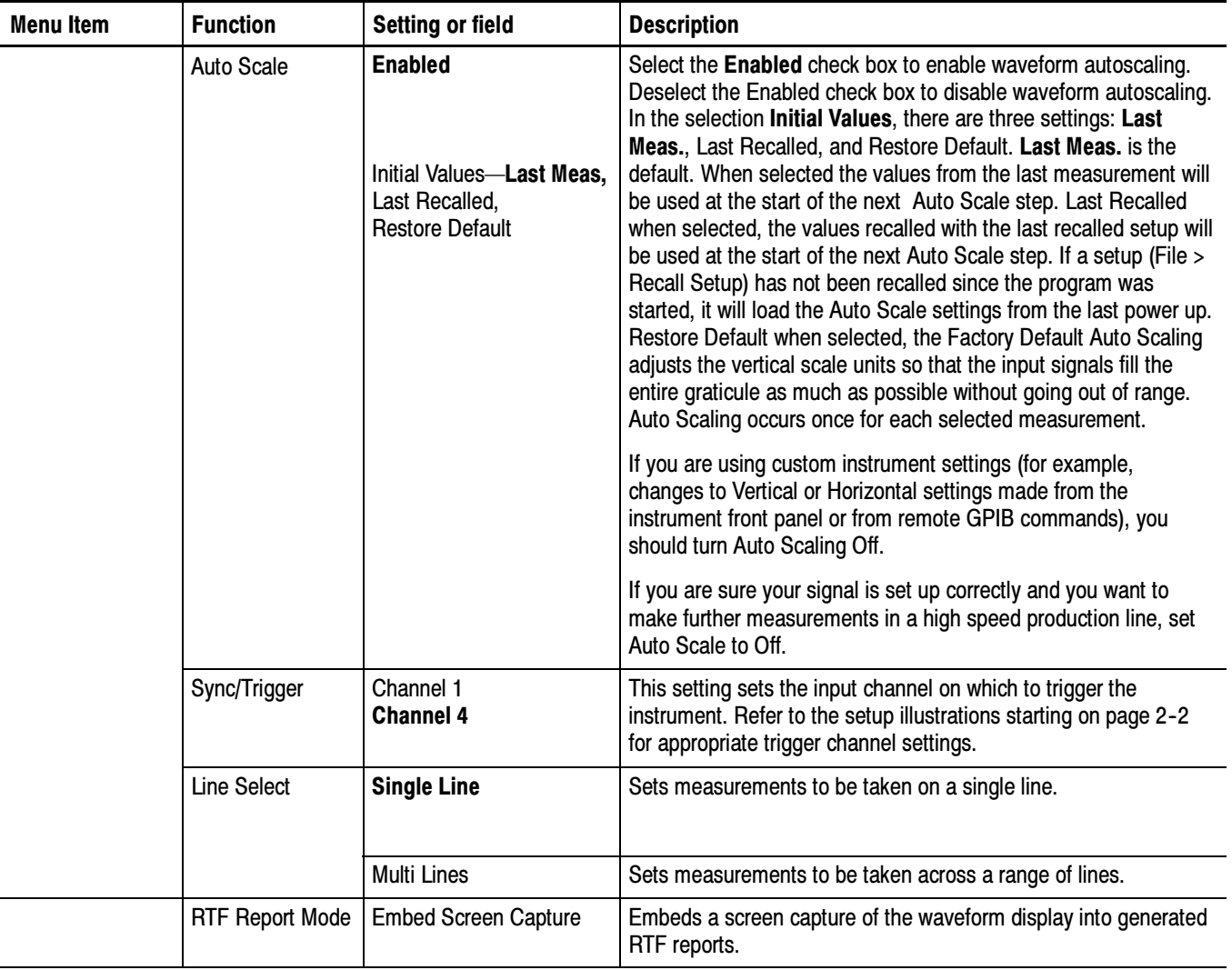

NOTE. The Auto Detect disables Start and End lines.

When the Line Select in the Operation tab is set to Multi Lines, the Measurements tab displays the Measurements on Multiple Lines window as follows:

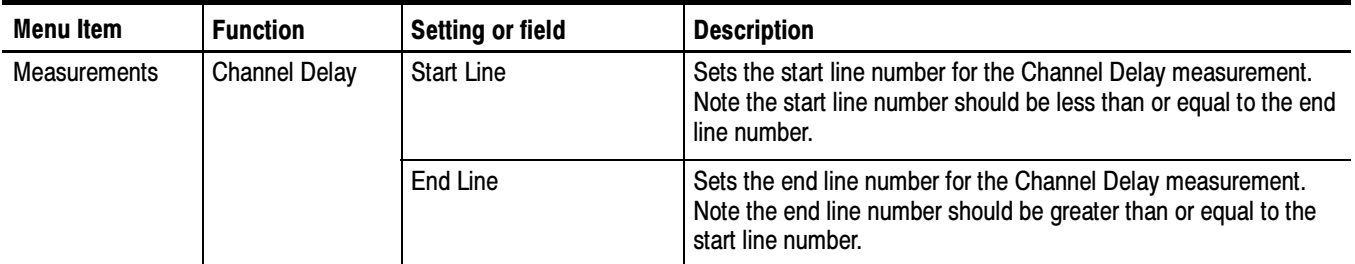

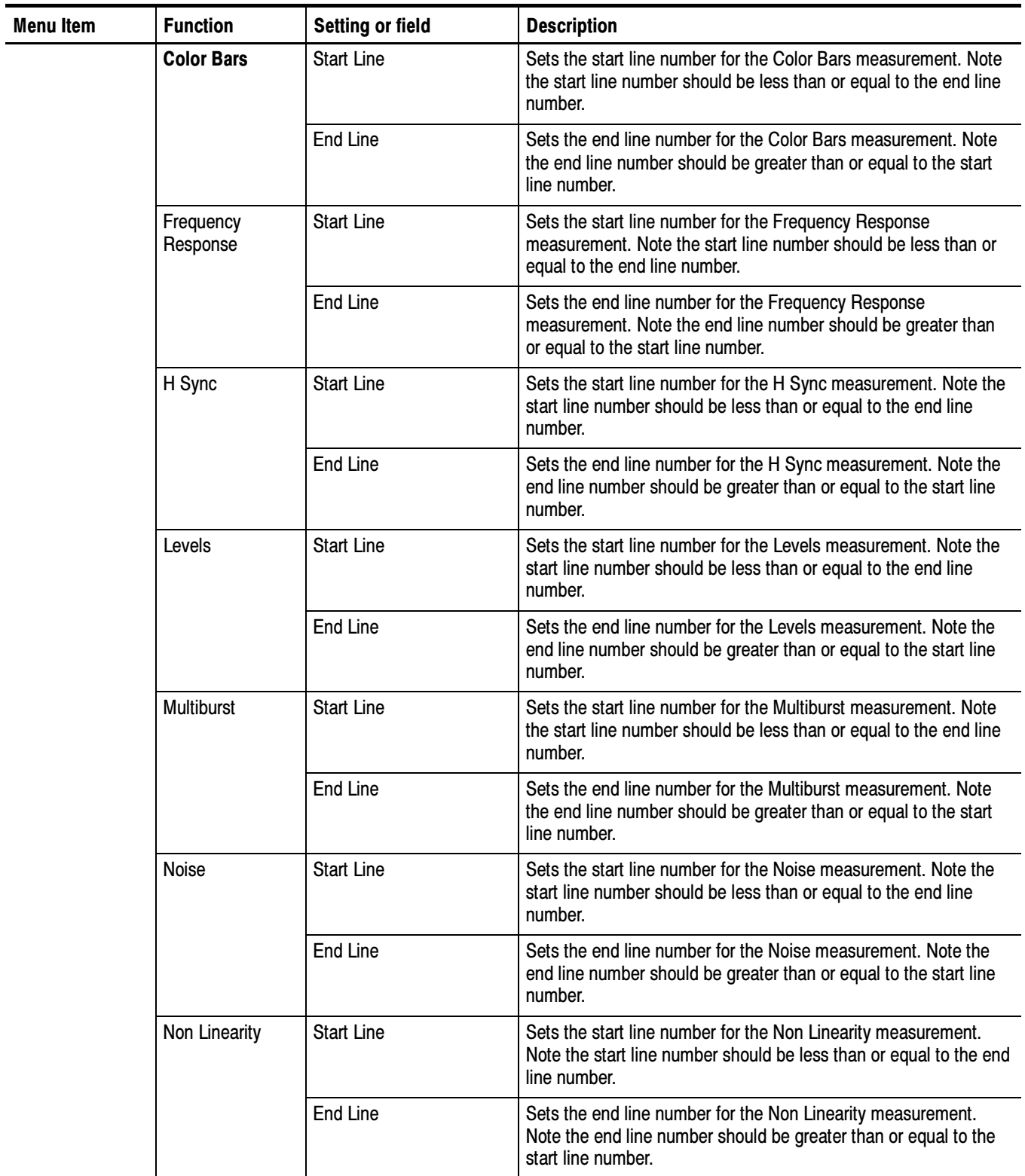

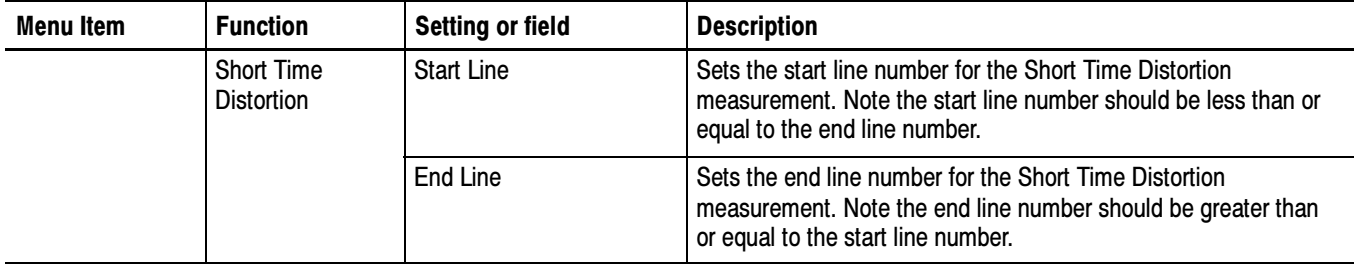

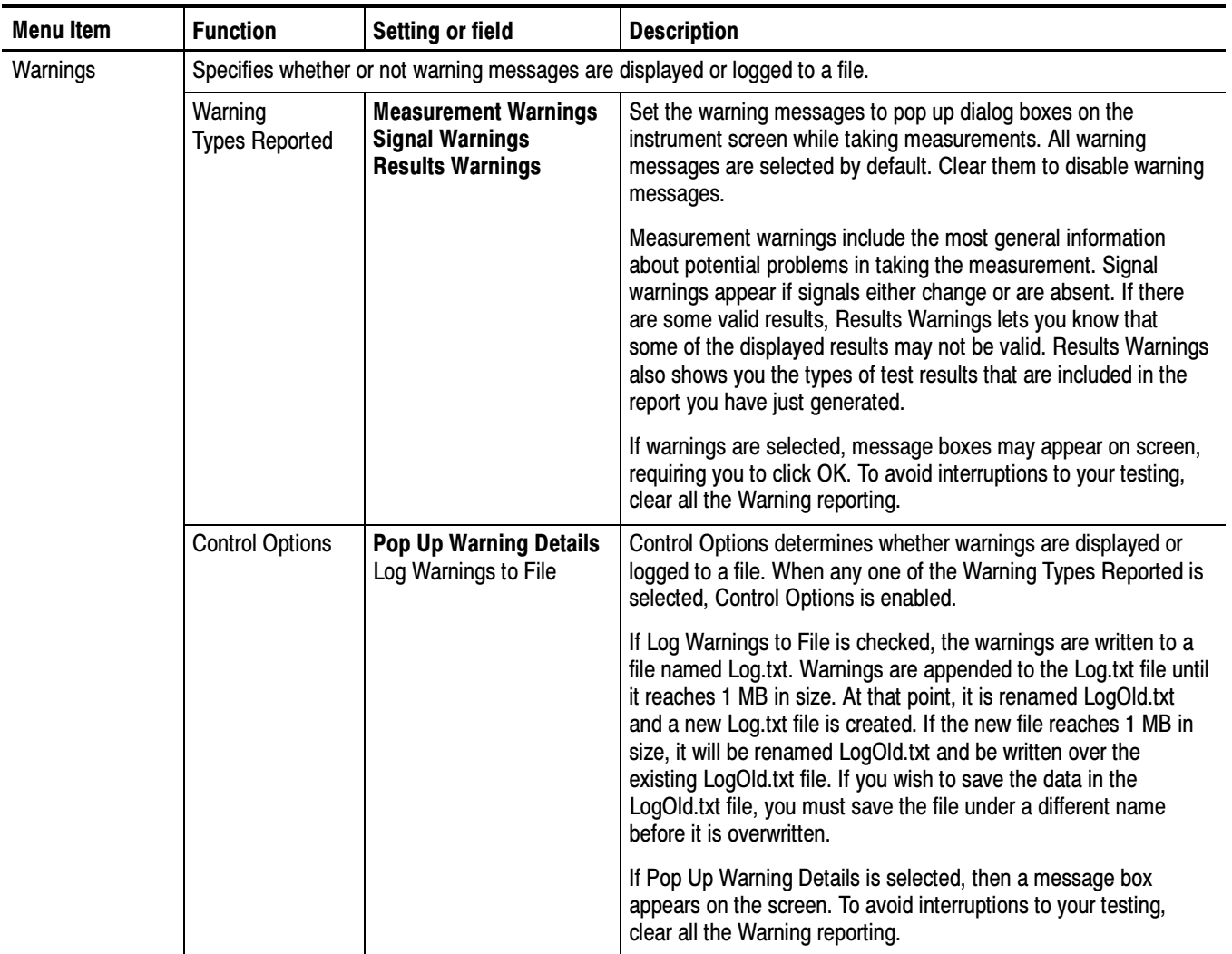

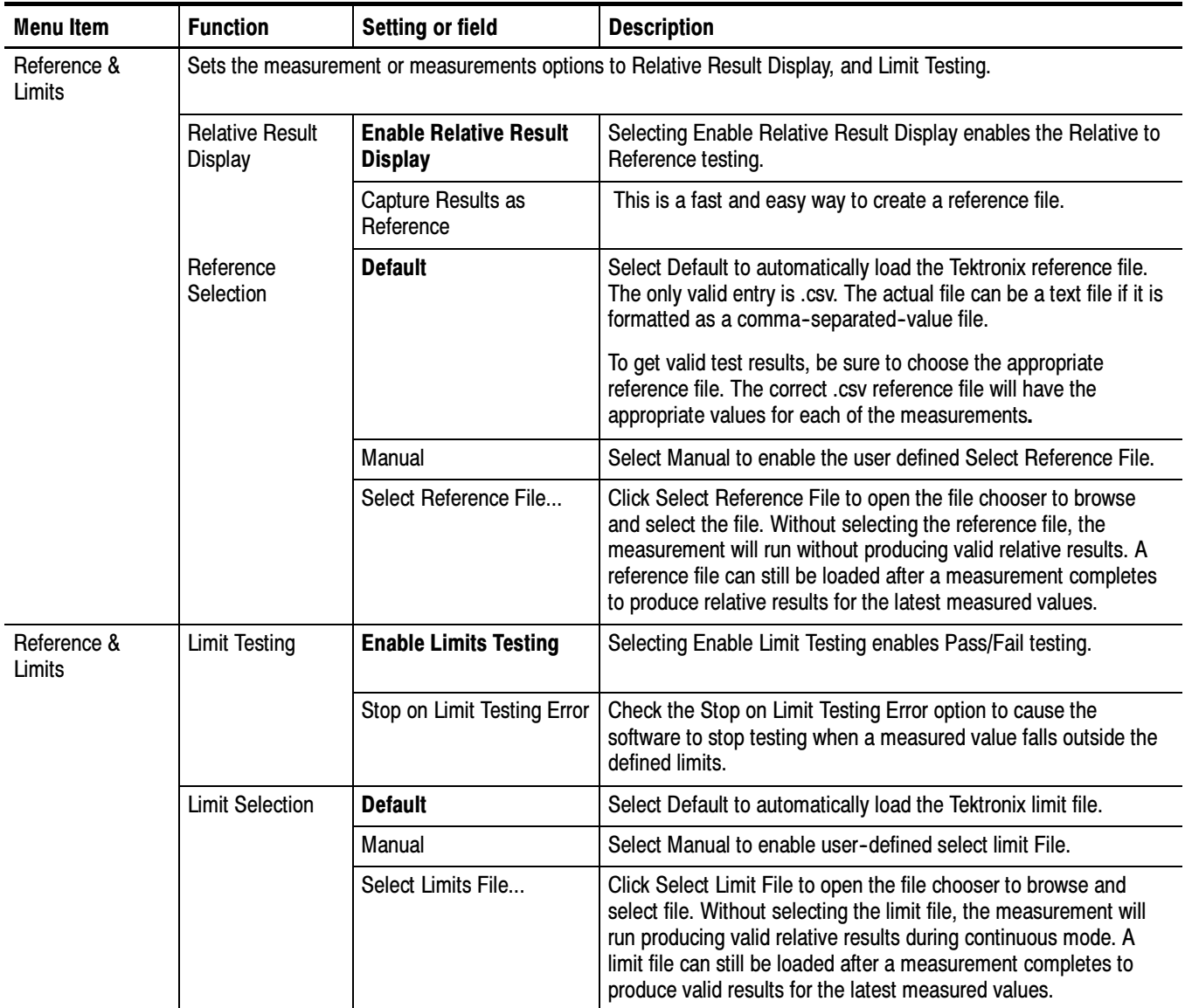

NOTE. The Default Reference file (or Default Limit file) is provided AS IS without warranty of any kind, and is intended to be used as a template only. WARRANTIES OF MERCHANTABILITY AND FITNESS FOR A PARTICULAR PURPOSE ARE EXPLICITLY DISCLAIMED.

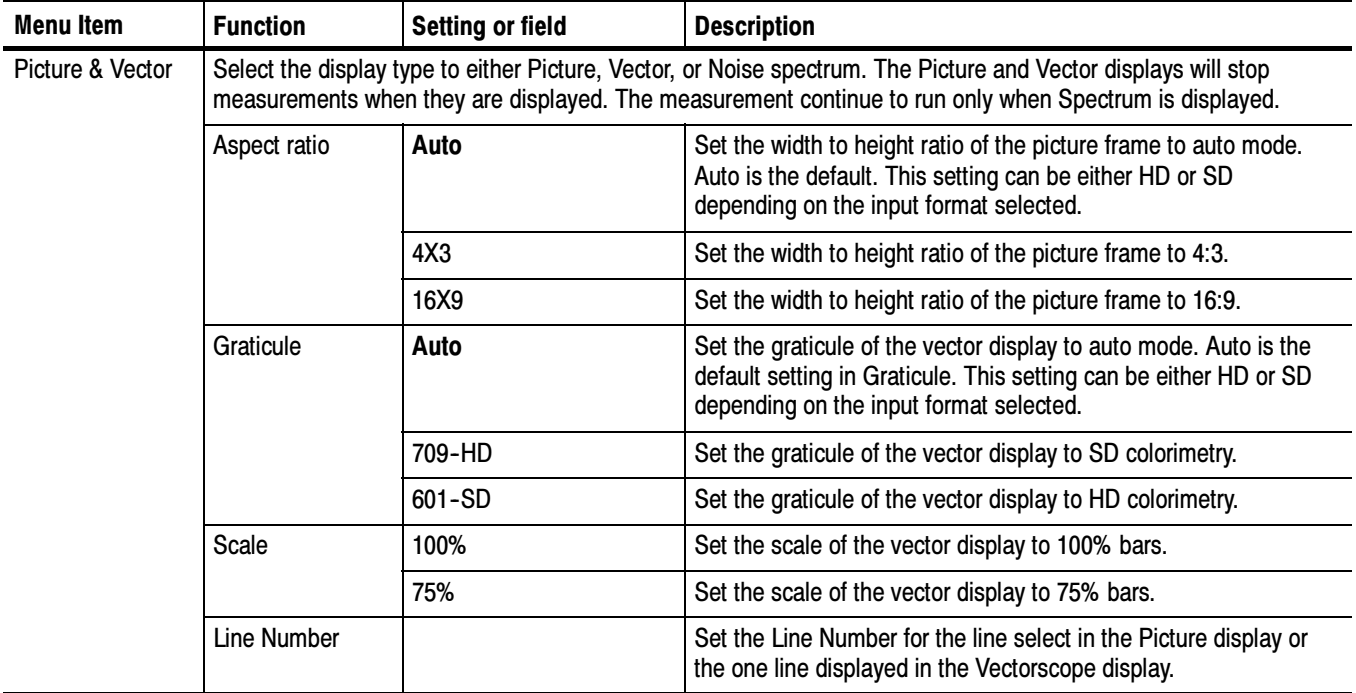

## Option VGA

All the selected measurement results will appear as dashes any time you change any of the following configurations:

- -Resolution
- -Refresh Rate
- -Timing Standard

If you change a configuration while running a measurement or a setup, the measurement or setup will stop.

Recalling a default setup or recalling setup using setup file changes the configuration; current measurements will stop execution and results appear as dashes in the Results window.

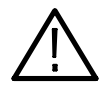

**CAUTION.** To avoid losing unsaved measurement results, generate a report before you change any configuration parameters other than selecting measurements or turning warnings on or off.

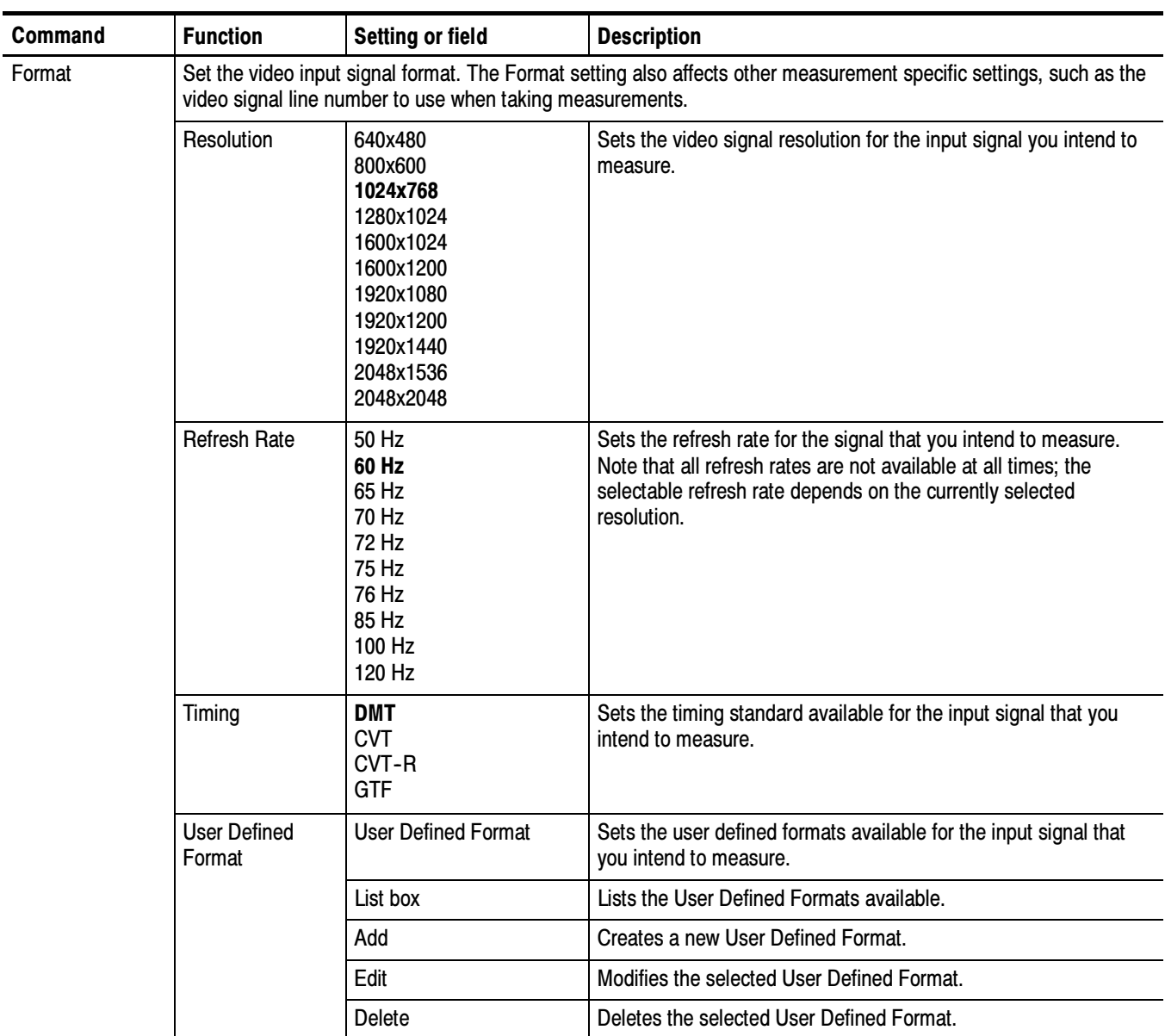

Bold values in the Setting or field column in the following tables indicate the default value.

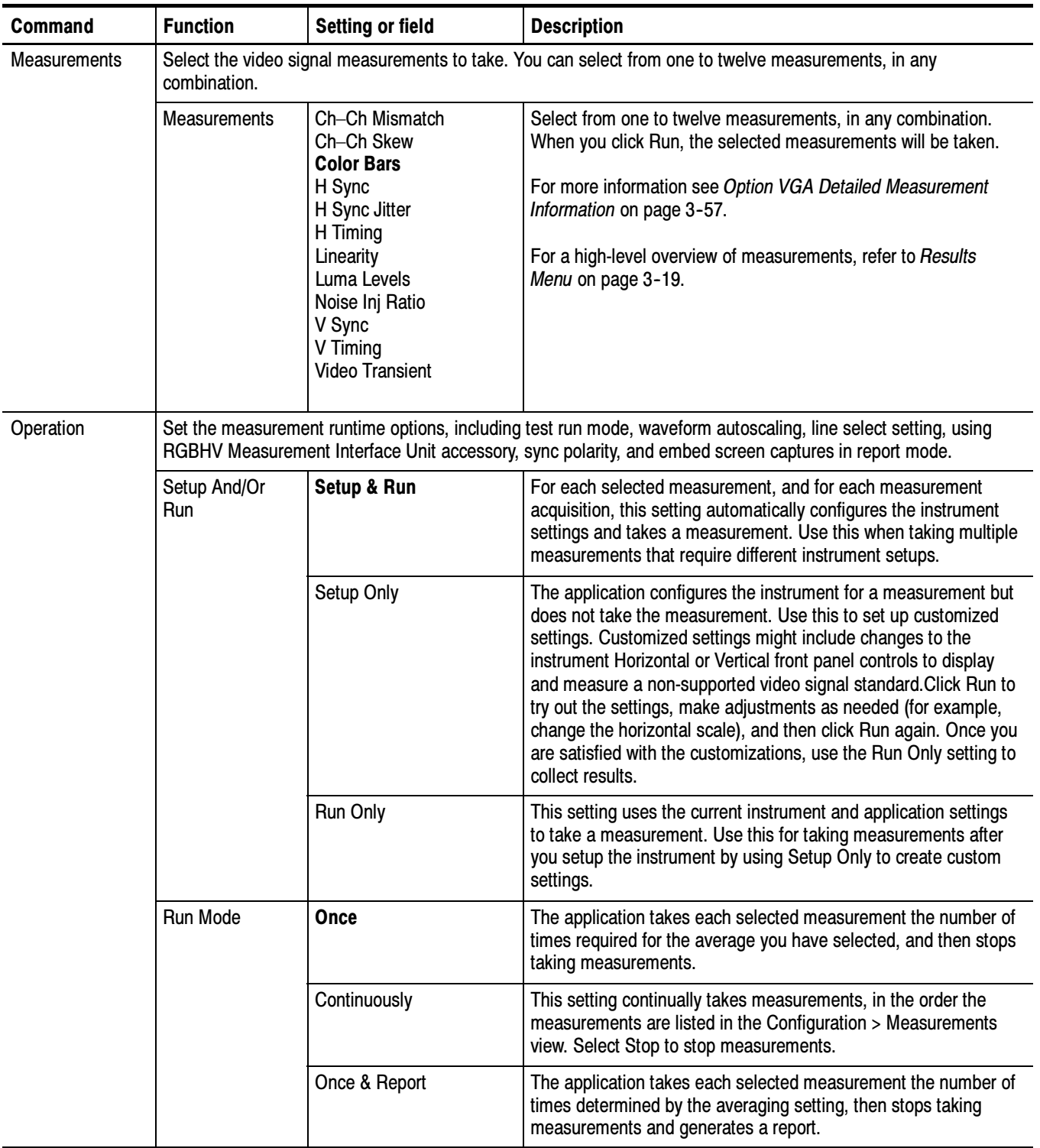

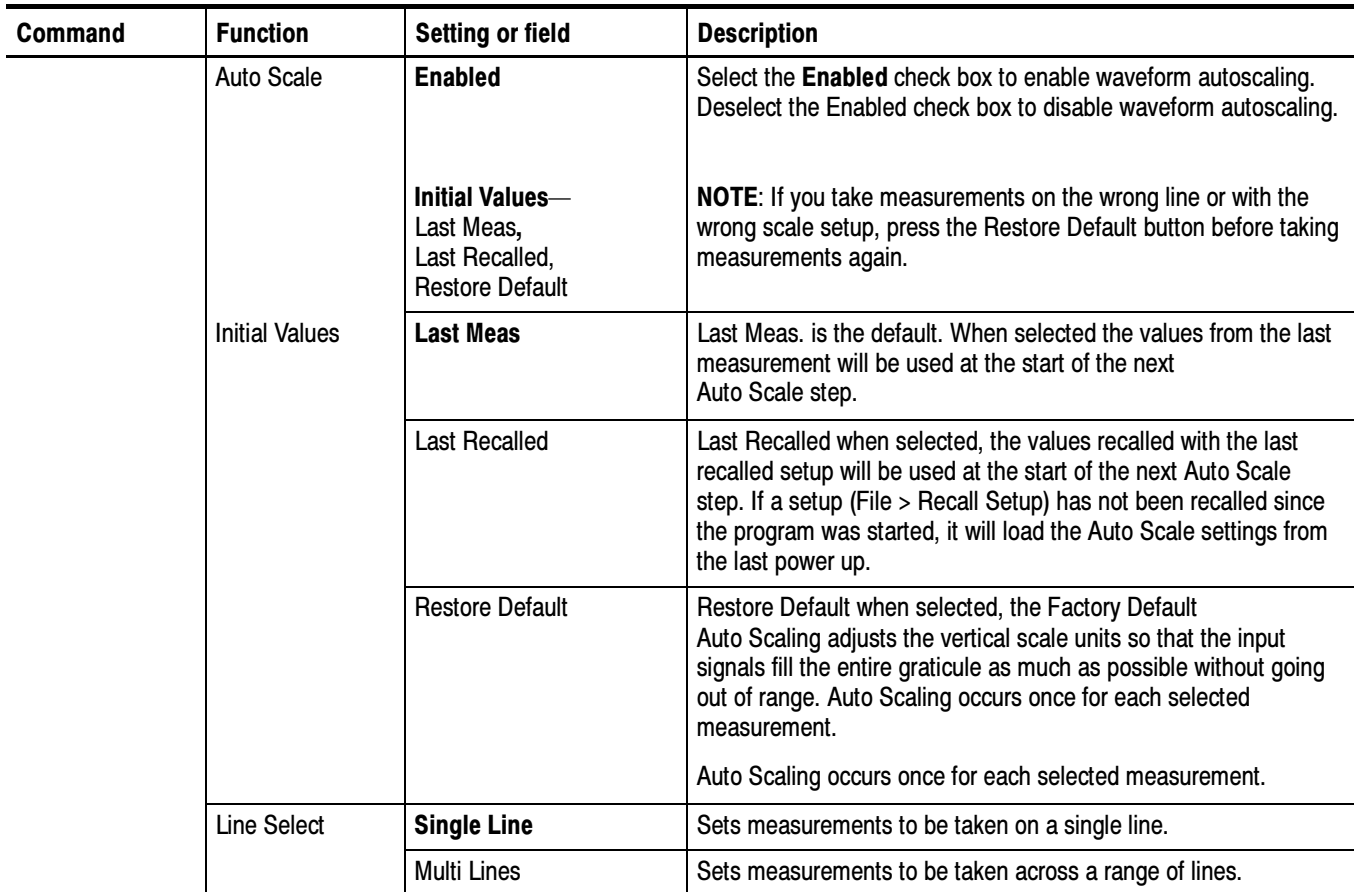

When the Line Select in the Operation tab is set to Multi Lines, the Measurements tab displays the Measurements on Multiple Lines pane as follows:

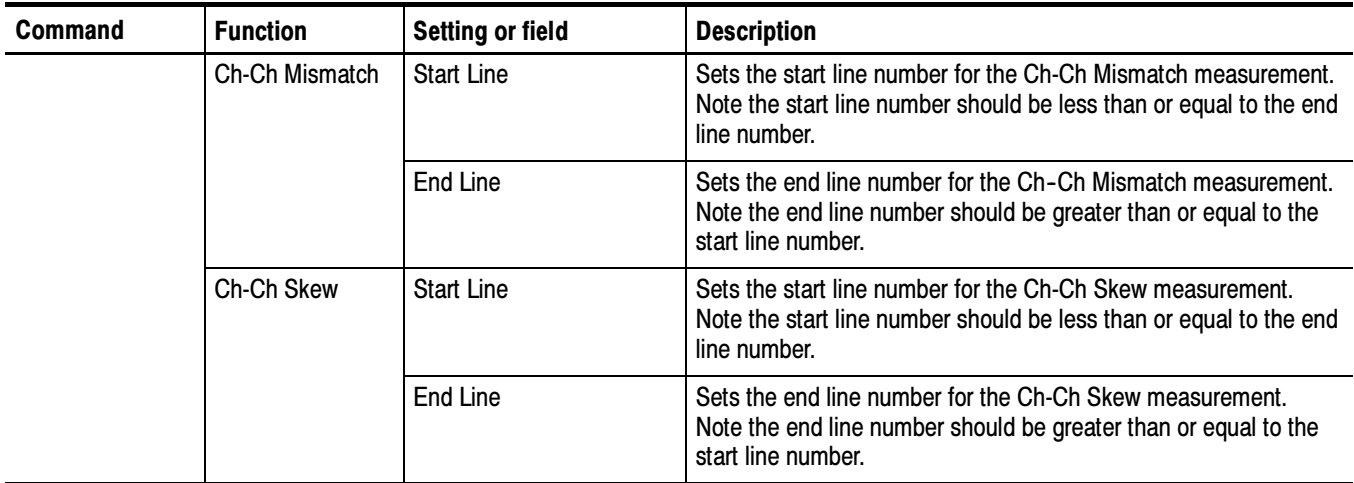

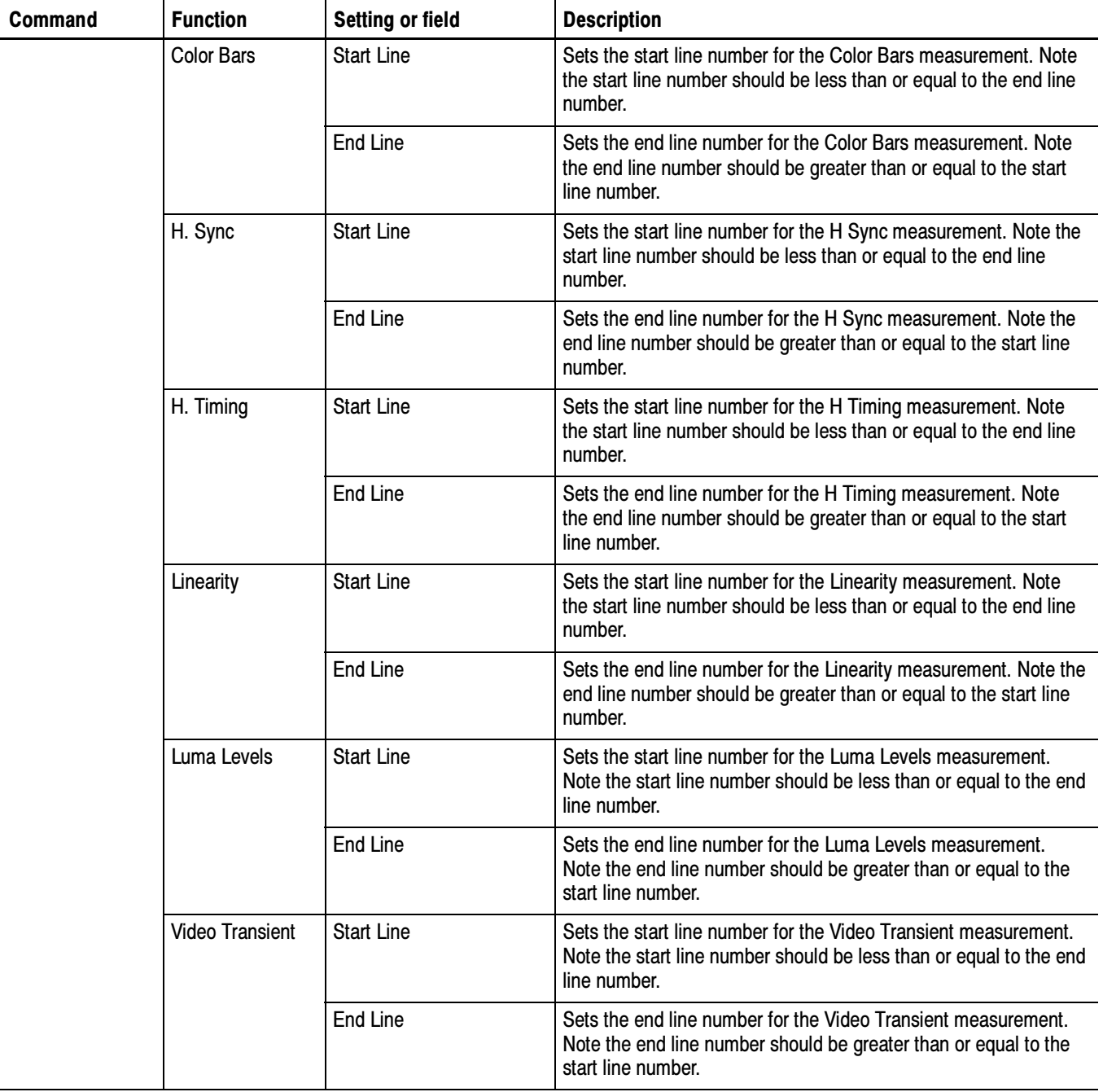

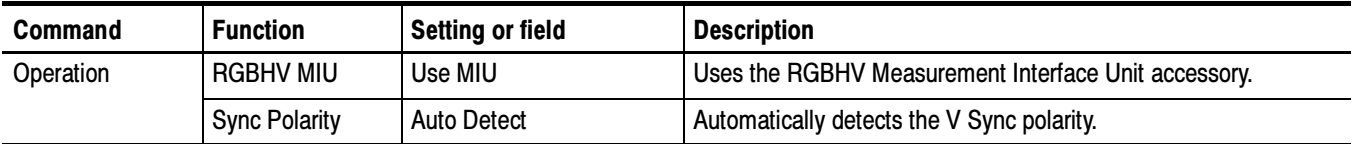

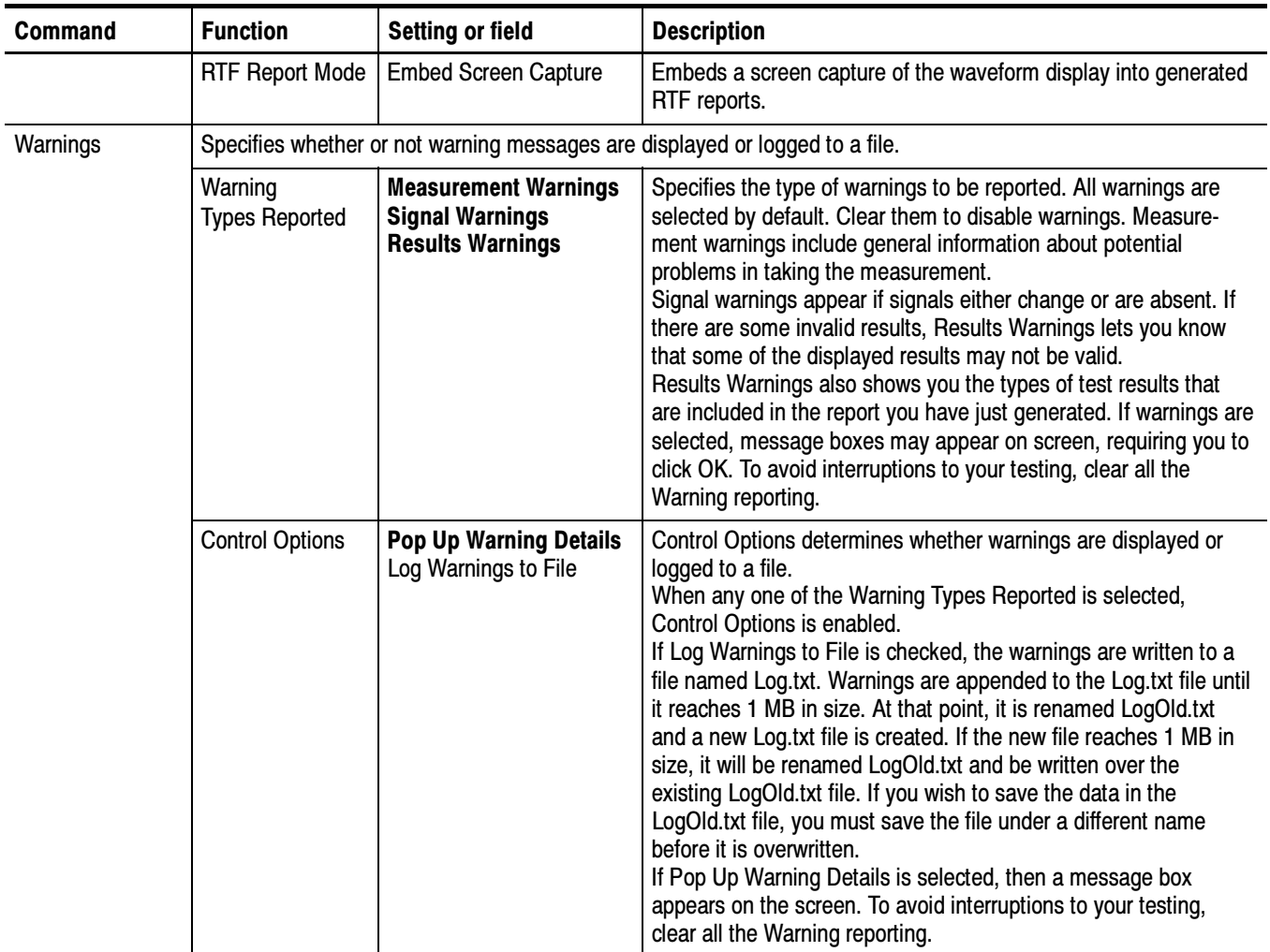

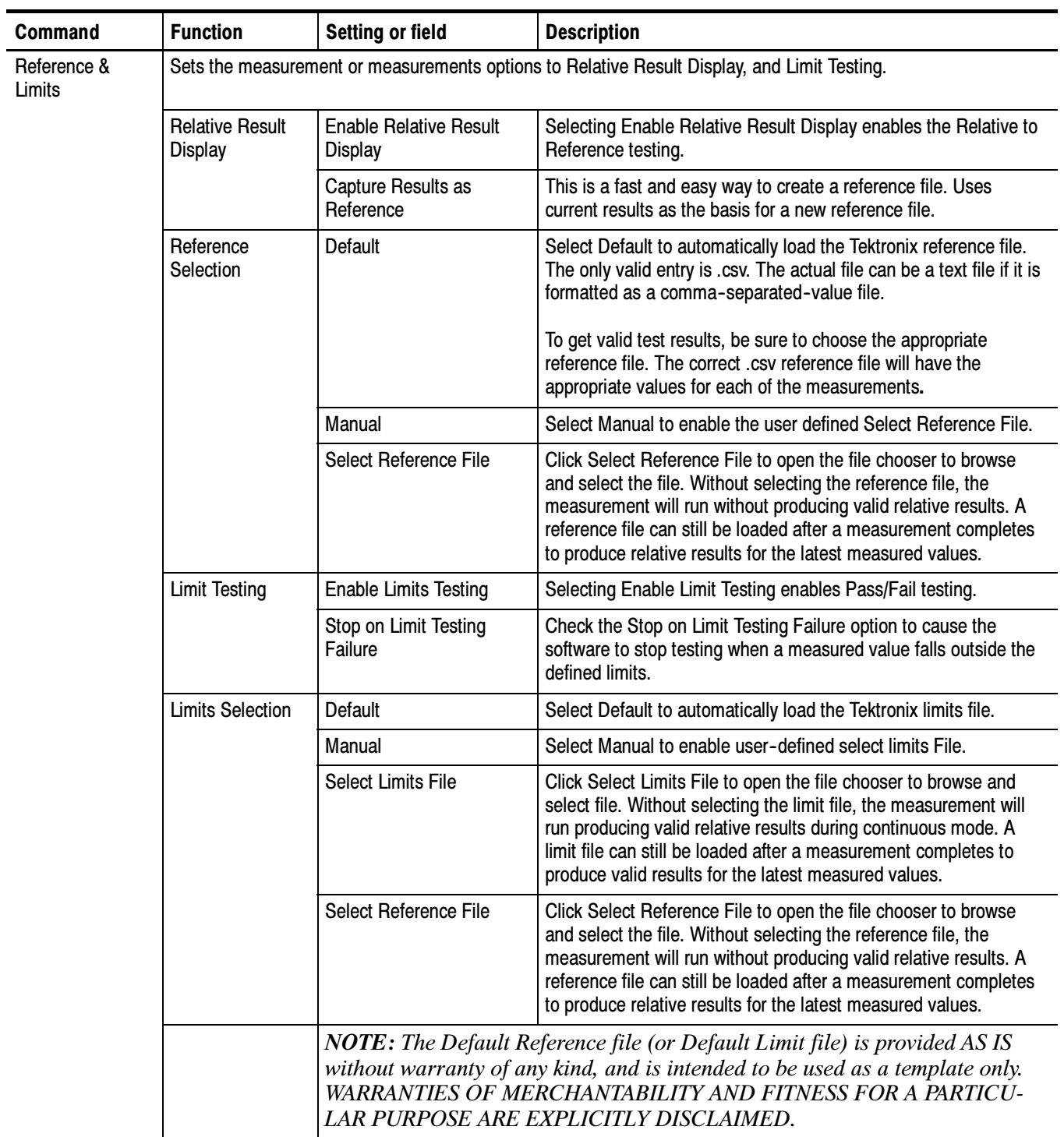

### Results Menu

The Results menu enables you to display a summary of measurement results or display detailed results for a specific measurement. Option SD/HD

> If you change the Line Number or Average values for any measurement, or if you change the Filter configuration in the Noise measurement, then the changed measurement will stop running and its results will change to dashes.

All the selected measurement results will be invalidated any time you change any of the following configurations:

- Format
- -Color Space
- -Trigger

If you change a configuration while running a measurement or a setup, the measurement or setup will stop. The Average setting interacts with your choices for the Run Mode. For example, if you select Once for the Run Mode and you set the averages to 2, then when you select the Run button, each selected measurement will run twice and then stop. On the other hand, if you select Continuously for the Run Mode and 2 averages, then when you select the Run button, each selected measurement will run twice, display results, and then continue running and updating the results for every two measurements.

For a detailed discussion of measurements, refer to page 3-35.

The following table lists the measurements that appear in the Results menu and details the values that appear on the Results page for each measurement. Bold values in the Setting or Field column in the following tables indicate default values.

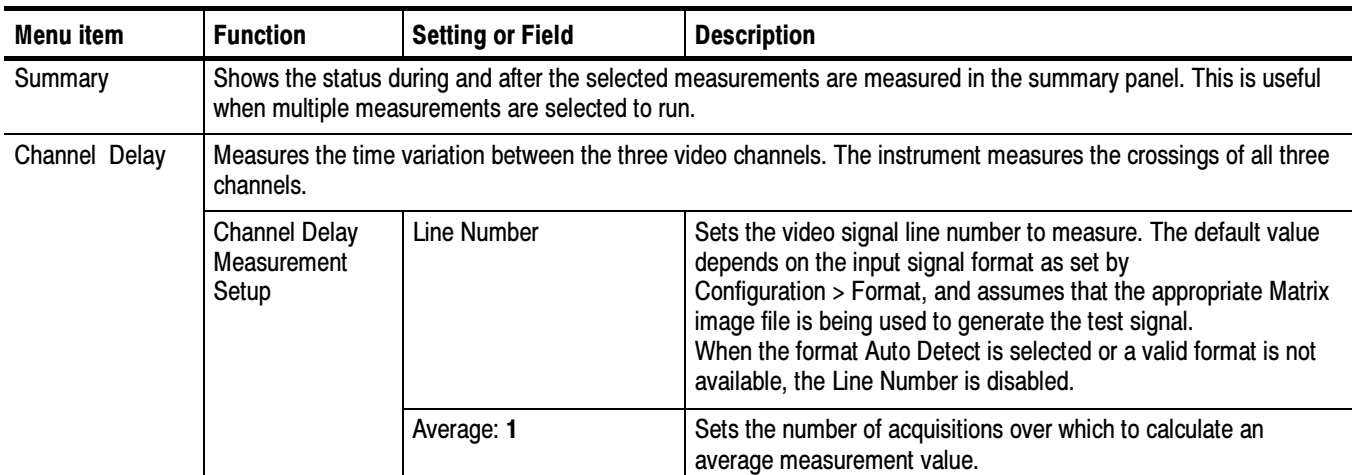

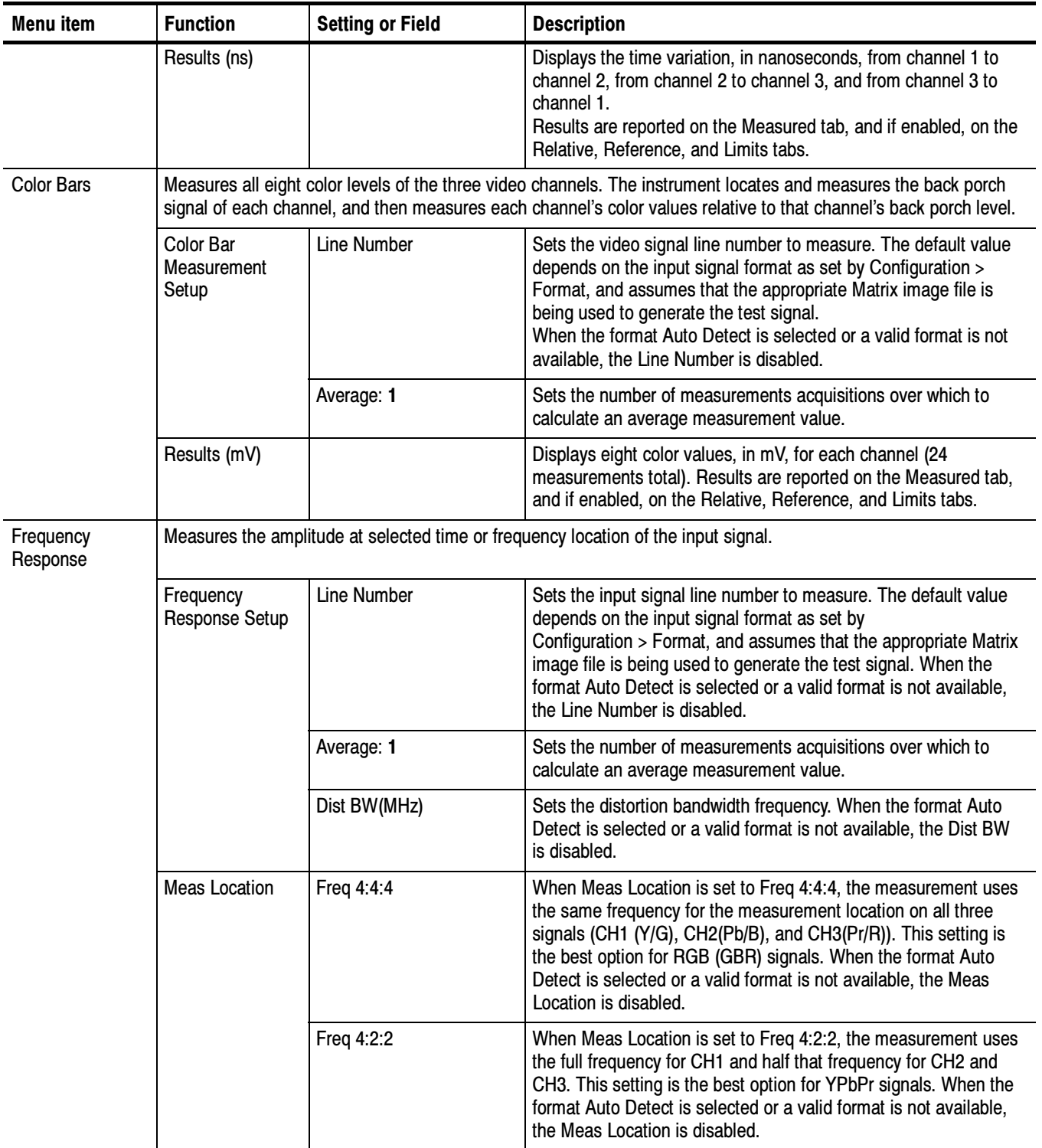

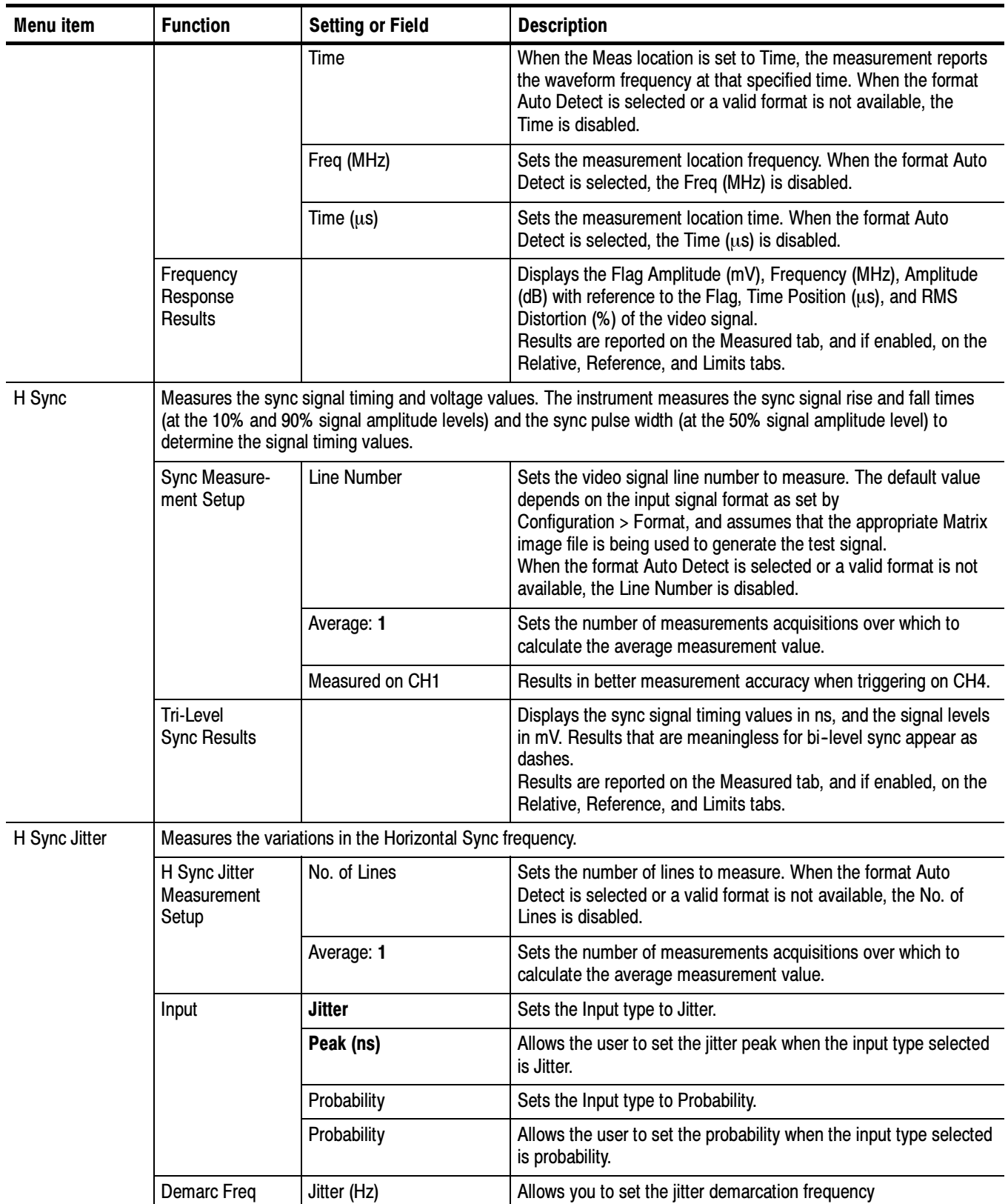

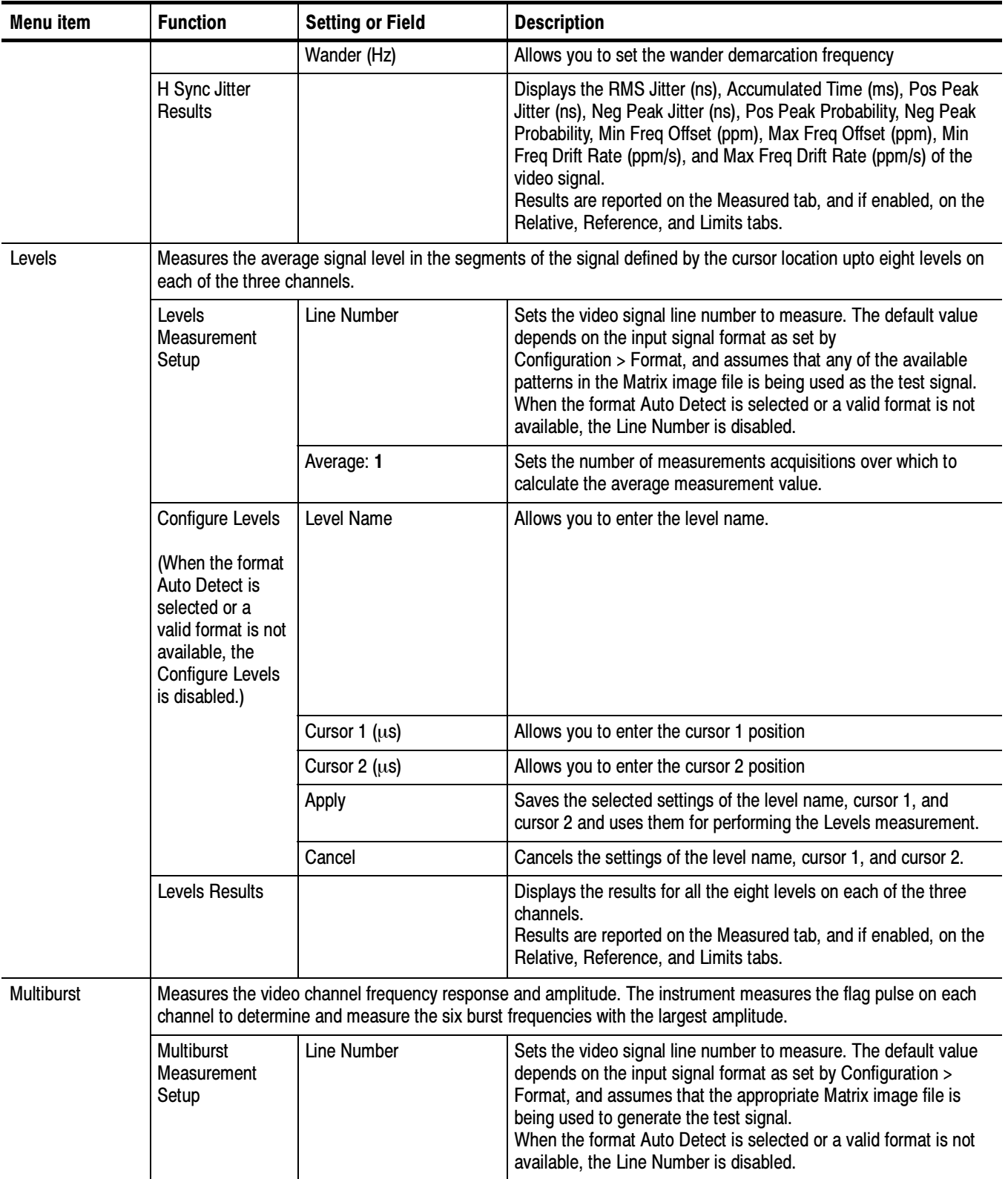

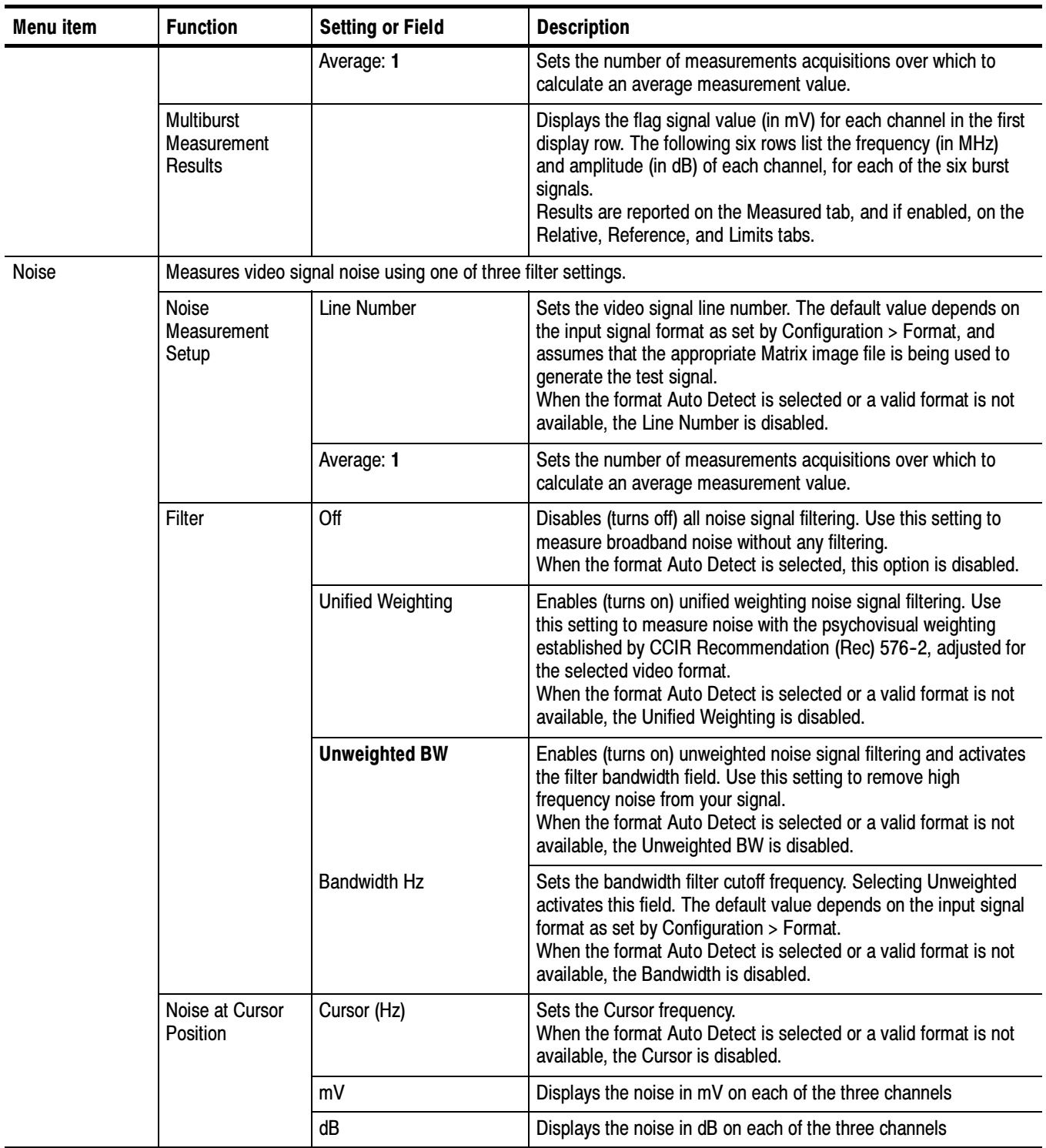

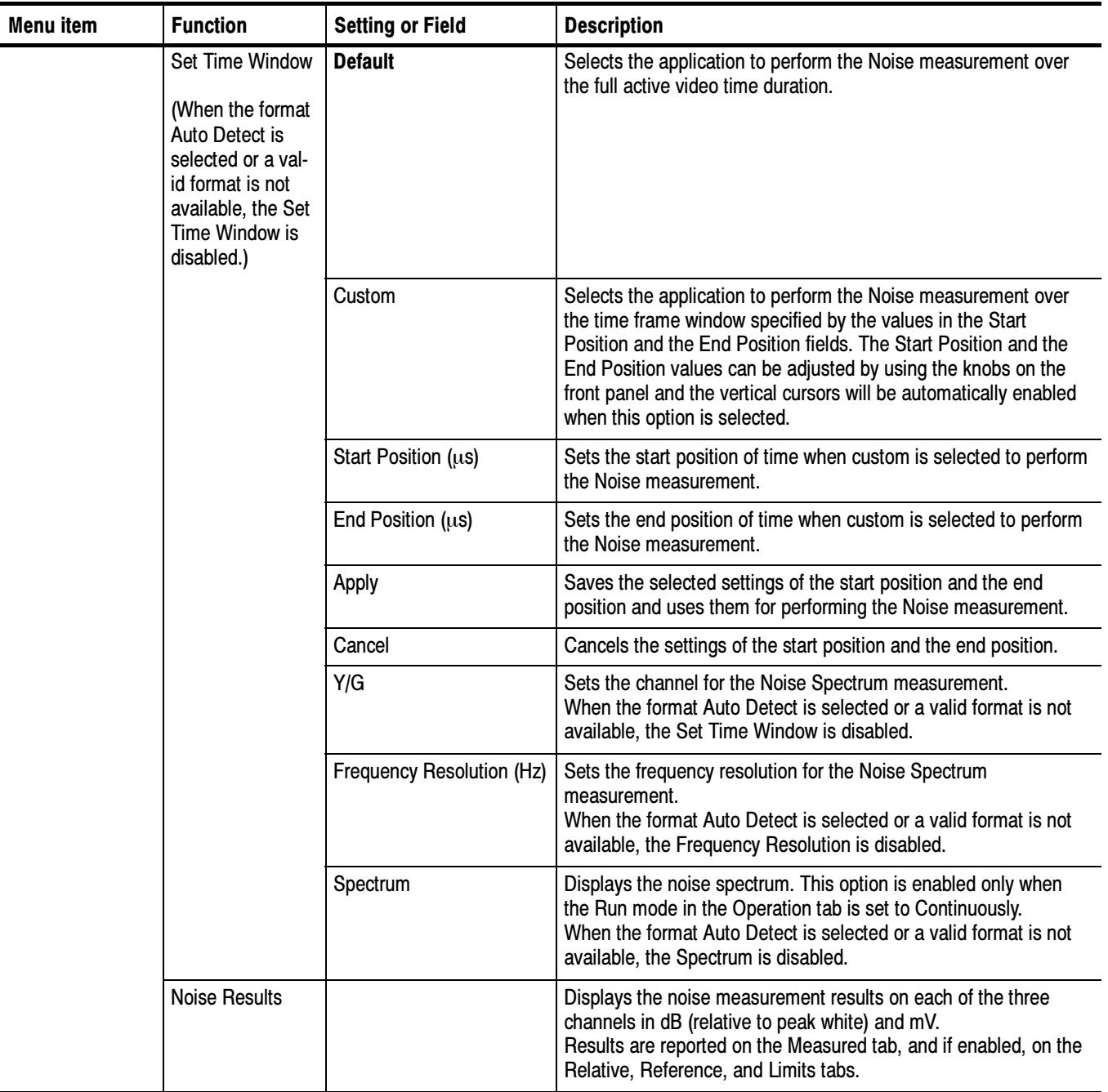

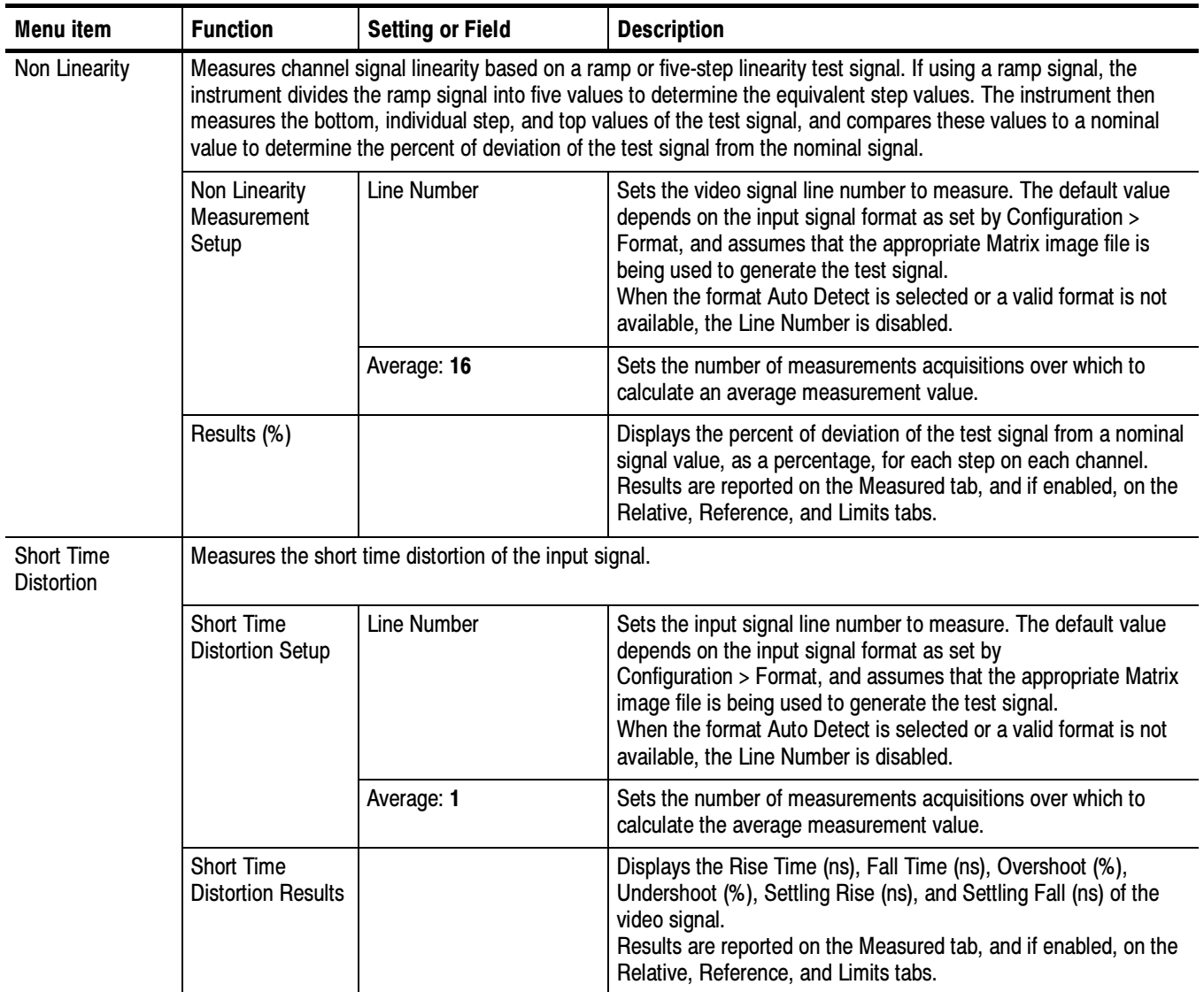

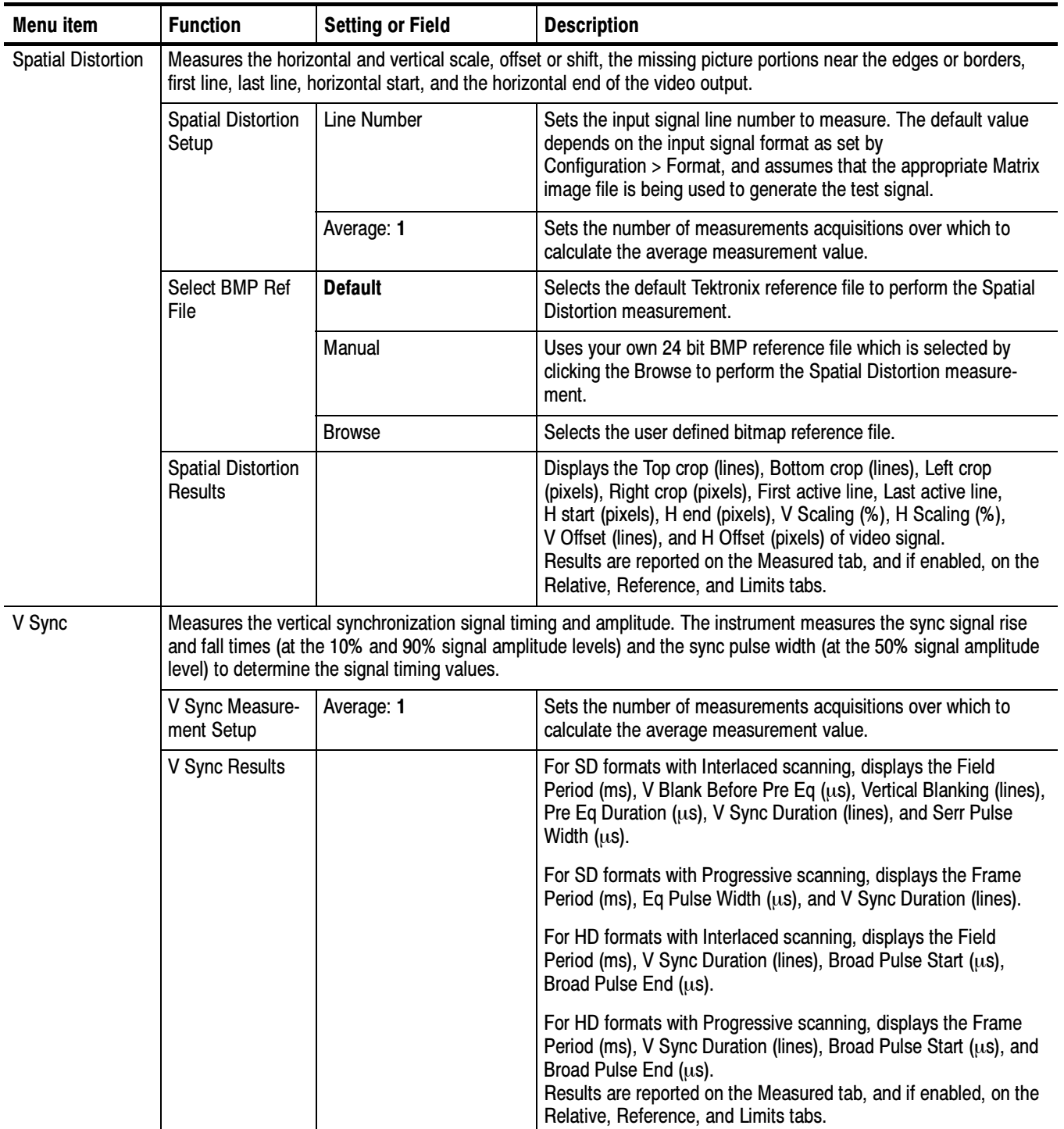
If you change the Line Number or Average values for any measurement, then the changed measurement will stop execution and its results will change to dashes. Option VGA

> All the selected measurement results will be invalidated any time you change the following configurations:

- -Resolution
- -Refresh Rate
- -Timing

If you change a configuration that is recall a setup while running a measurement, the measurement will stop execution.

The Average setting interacts with your choices for the Run Mode. For example, if you select Once for the Run Mode and you set the averages to 2, then when you select the Run button, each selected measurement will run twice and then stop. On the other hand, if you select Continuously for the Run Mode and 2 averages, then when you select the Run button, each selected measurement will run twice, display results, and then continue running and updating the results for every two measurements.

For a detailed discussion of measurements, refer to page 3-57.

Values in bold text in the Setting or field column in the following tables indicate default values.

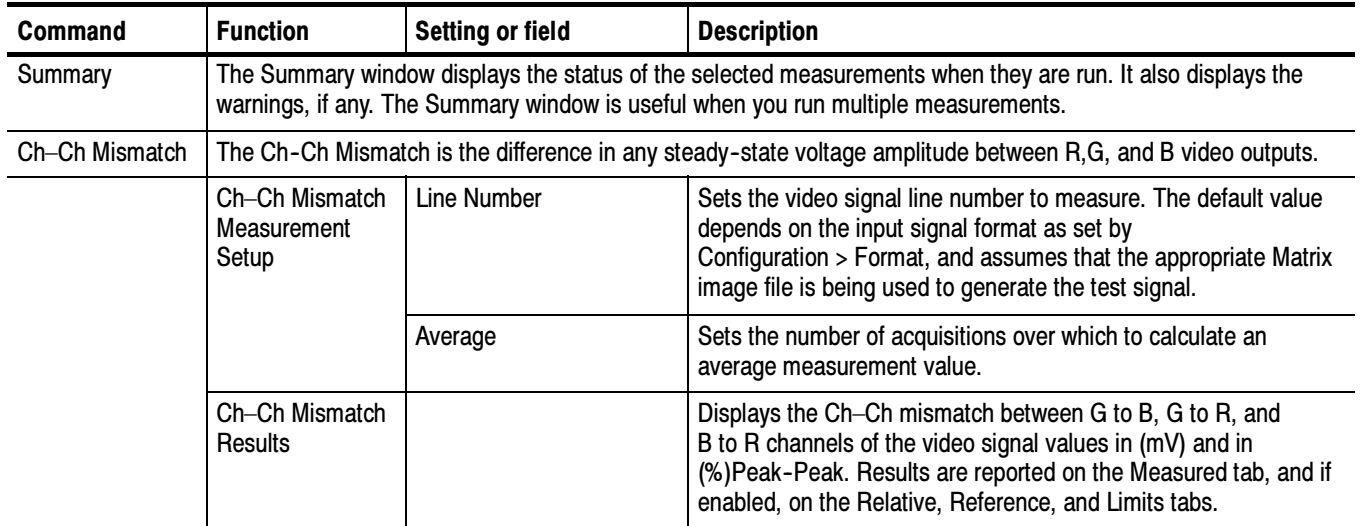

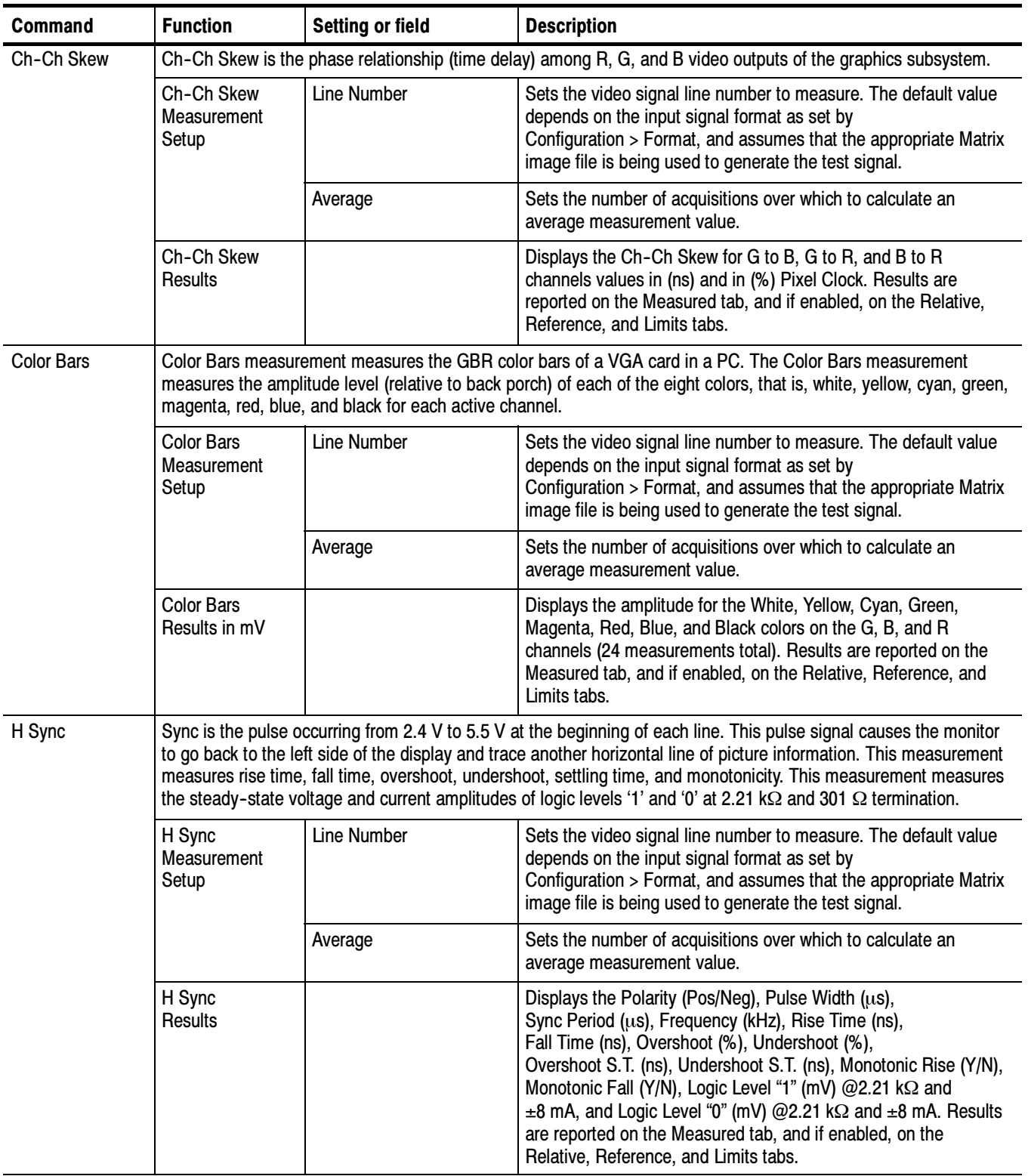

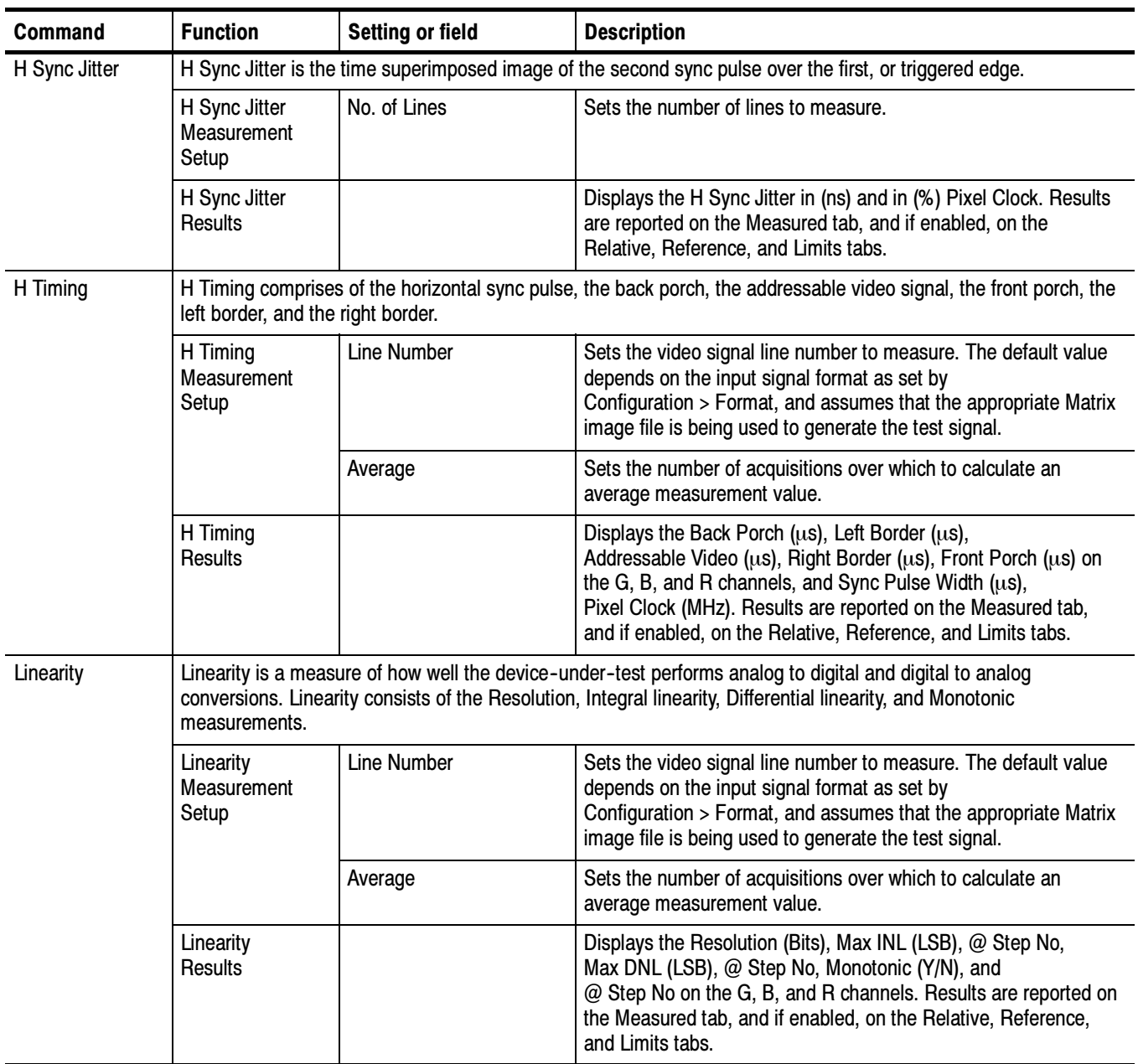

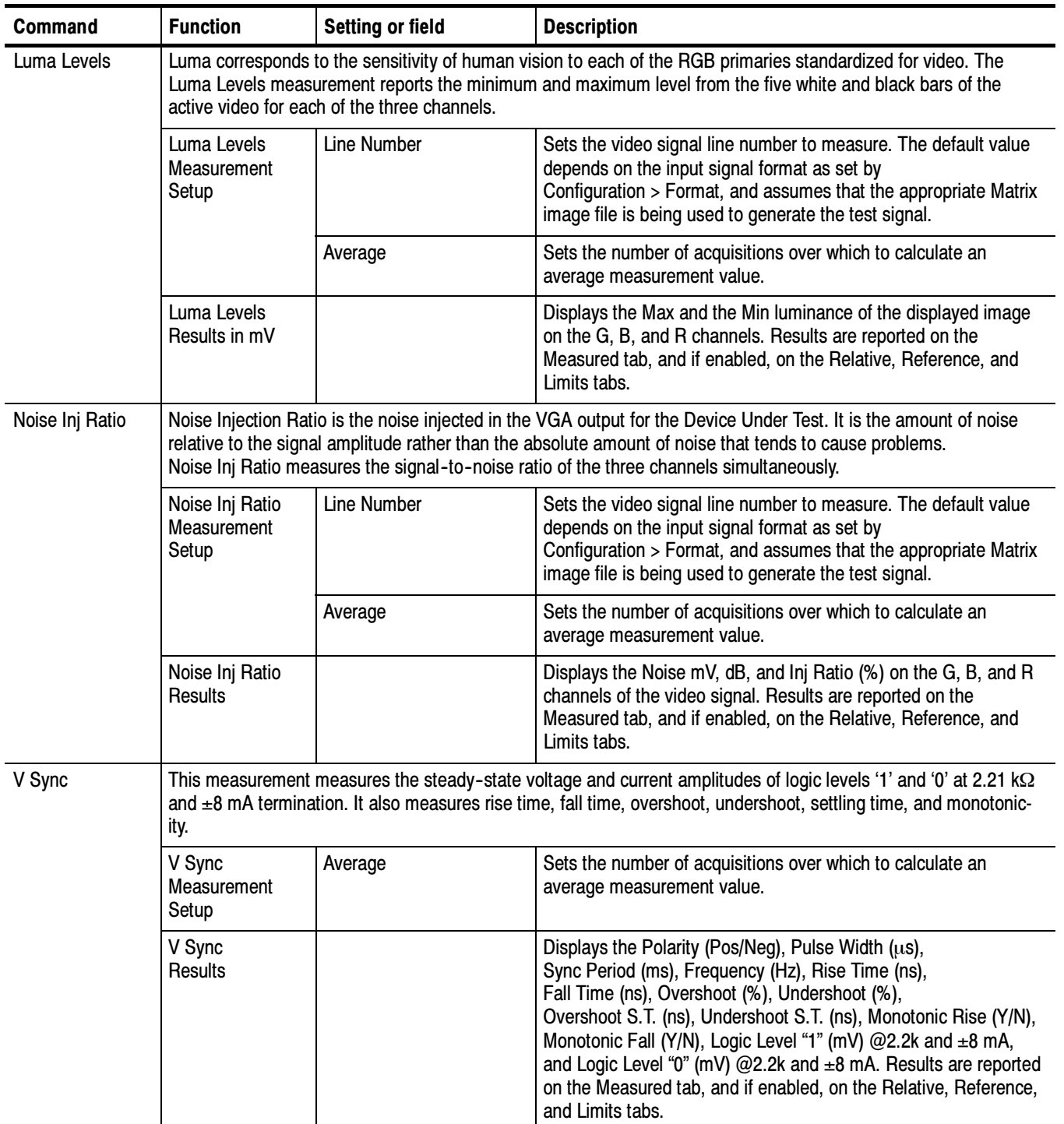

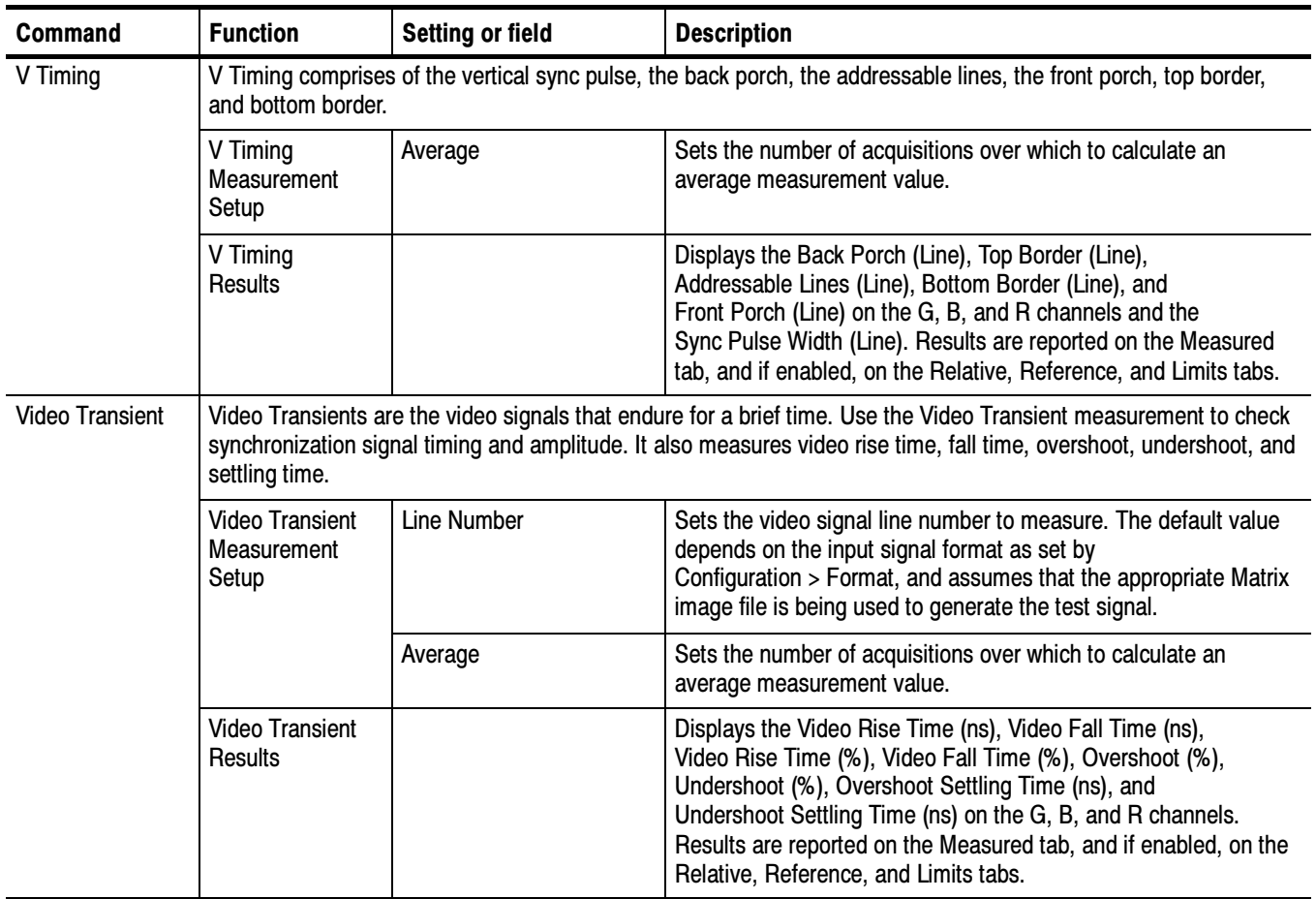

# Utilities Menu

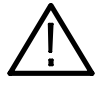

CAUTION. To avoid losing unsaved measurement results, generate a report before you recall a setup file or change any configuration parameters other than selecting measurements or turning warnings on or off.

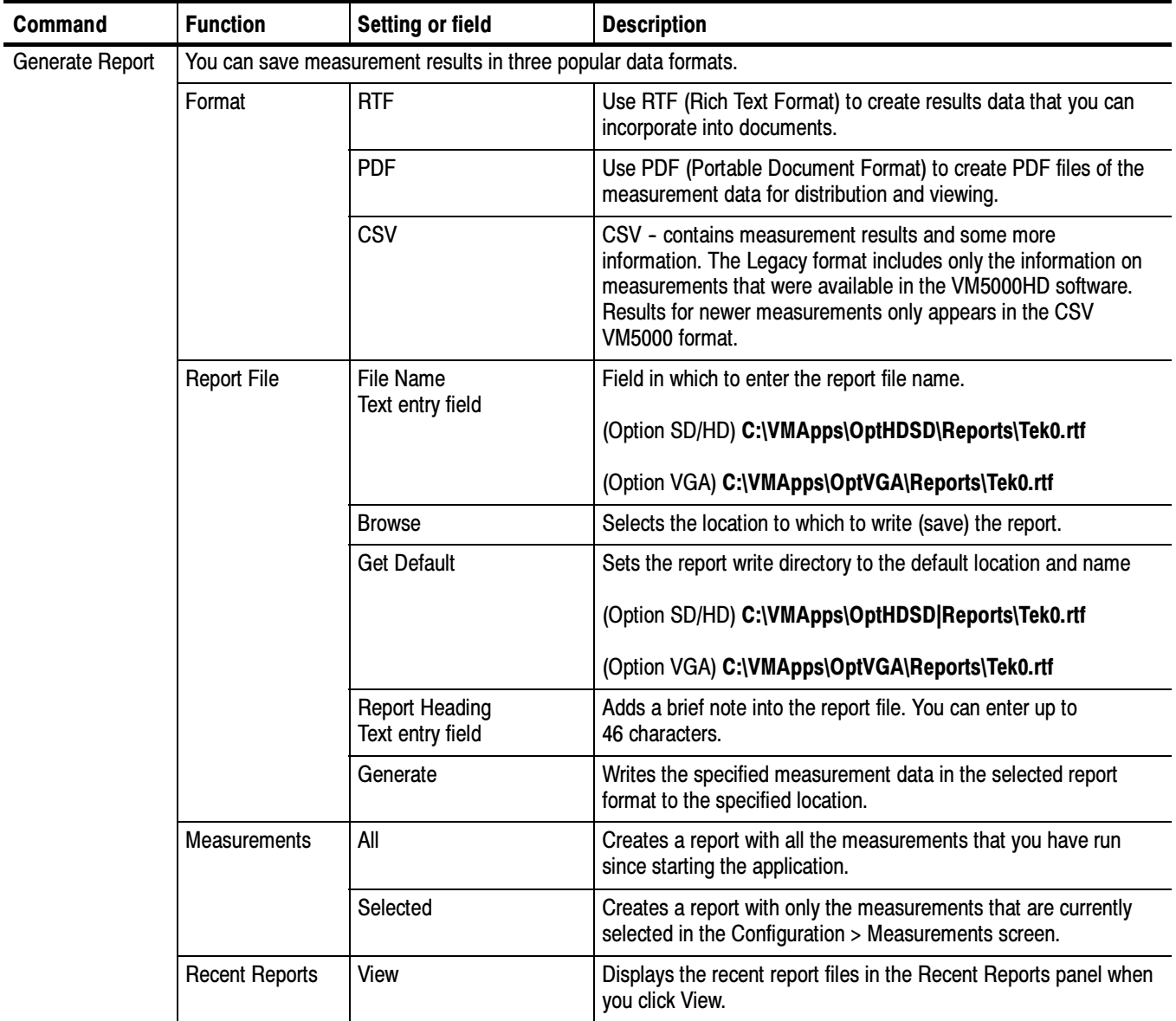

# Help Menu

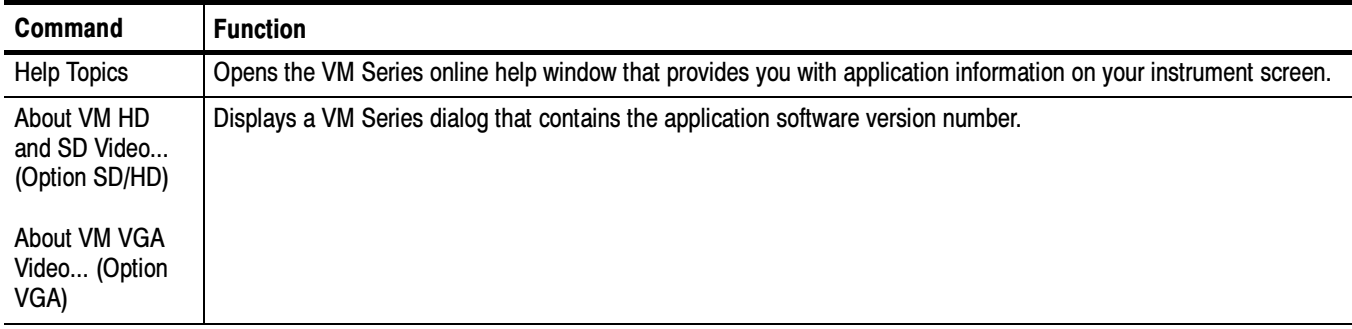

Menu Descriptions

# Option SD/HD Detailed Measurement Information

For a high-level procedure on how to take a measurement, refer to page 2-28.

For a high-level overview of all the measurements, refer to the table beginning on page 3-19.

The following information applies to all the measurements.

## Matrix Signals and Line Numbers

The matrix signals that are included with the Signal Source Set (refer to page E-1) provide appropriate signals for all the measurements. Refer to the Readme.txt files on the Signal Source Set for extensive information about the files provided.

## Averaging

The higher the average, the lower the variance of the measurement in the presence of noise or other transient signal components. Set the average higher if you would like to reduce the fluctuations in the measurement results.

The instrument averages results, not input waveforms. (If, on the other hand, the Noise waveforms were averaged instead of the Noise results, the noise results would appear lower than they should. Because of the instrument average results, this problem is avoided.)

# Channel Delay

The channel delay measurement is used to verify relative timing of the three channels of video. Nominal channel delay is zero between all channels. Deviations from zero correspond to decreased video quality. For example, the greater the delay between channels, the more likely the edges in video will be perceived as distorted. Using a narrow band signal, the delay at a particular frequency band can be measured and thus group delay can be obtained.

In addition, channel delay is a function of relative cable lengths for each of the channels. Thus, if a splitter is used at the video source output, delay due to cable length mismatch can be measured.

You can use the matrix signal, or you can use a signal with high cross-correlation between each pair of channels to be tested. The default signal is the multiburst signal used for multiburst measurement, but many other types of signals can be used, including sweeps and even some live program material. If the cross-correlation is high enough for at least one pair of channels, the measurement results will display. Otherwise, running the measurement will result in  $\left(-\right)$  for each channel. If warnings are enabled, low correlation between channels will result in associated warnings. Signal Source

#### Interpreting Results

A positive number indicates that the first signal arrives later than the second signal. For example, Y to Pb delay of 4.03 ns means that the signal in the Y channel is delayed 4.03 ns relative to Pb. However, the signals may contain distortions, which create different delays for different portions of the video line. In such a case, the measurement result is the delay compensation required to maximize the cross-correlation of the second channel with the first, generally giving a weighted average of the various delays. For narrow band signals, the delays at a particular frequency band may be measured. An ensemble of such measurements may be collected to develop a portrait of group delay.

If the signals of the three channels are highly mutually correlated (which is the case if the signals are reconstructed well and free of distortions other than delay), the 'loop' delay will be approximately zero:

Delay1 -- Delay2 + Delay3 = 0, where Delay1 is Y to Pb or G to B Delay2 is Y to Pr or G to R Delay3 is Pb to Pr or B to R

The more the loop delay deviates from zero, the less the three signals mutually correlate. High loop delay corresponds to different types of signals among the three channels, because of differences either in distortions or in the inherent source signal (as in some live program material, for example). Loop delay greater than 5ns will generate a warning if warnings are enabled.

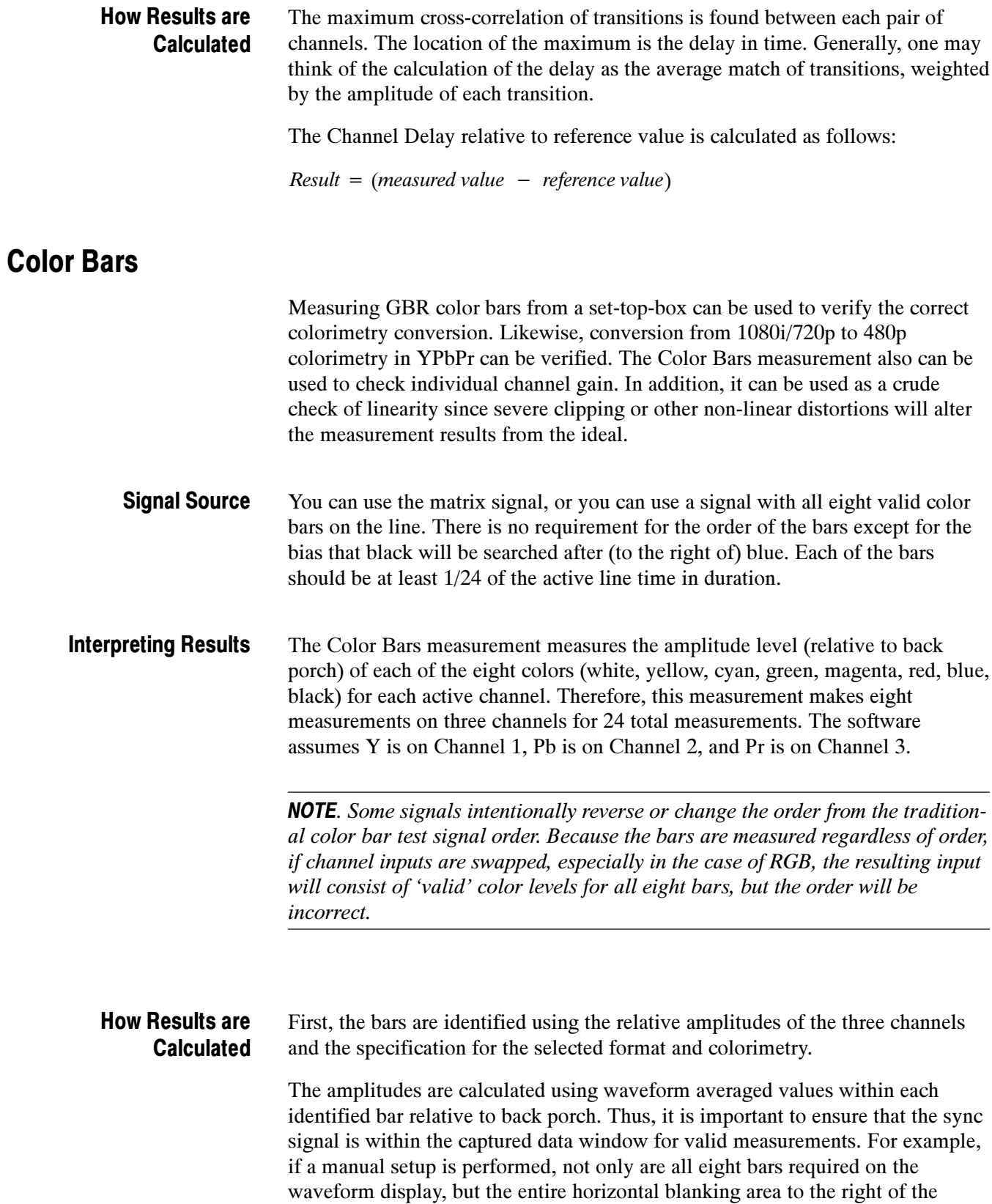

signal being measured is also required to locate the sync signal and the associated back porch.

The Color Bars relative to reference values are calculated as follows:

 $mV$  : Result = (measured value - reference value)

$$
\%: Result = \left(\frac{measured value - reference value}{reference value}\right) \times 100
$$

### Frequency Response

The Frequency Response measurement technique provides the most accurate representation of display performance. Frequency response is measured on a sweep signal, not a burst. This measurement evaluates a system ability to uniformly transfer signal components of different frequencies without affecting their amplitudes. The amplitude variation can be expressed in dB or percent. The reference amplitude (0dB, 100%) is typically the flag. Frequency response problems can cause a wide variety of aberrations in the picture.

The flag amplitude measurement is a reference signal amplitude. Amplitude is measured with reference to the flag amplitude.

- Use a sweep signal with a flag on the front of the signal. You can also use the matrix signal, or any multiburst signal with a reference flag preceding the bursts. The more cycles present in each burst, the more robust and generally more accurate the measurement will be. A burst with less than two cycles is not recommended. Signal Source
- Frequency Response measurements are made with a sweep signal by measuring the peak-to-peak amplitude of the sweep signal at a specified point. The sweep input must begin with a reference flag. The point at which the measurement is made is selectable as Freq 4:4:4, Freq 4:2:2, or Time. If Time is selected, the measurement is made on all three channels of the sweep signal at the specified time. If Frequency 4:4:4 is selected, the specified Frequency is found on all three channels. If Frequency 4:2:2 is selected, the specified Frequency is found on Channel 1 and one-half the specified frequency is found on Channels 2 and 3. This is the same for both formats YPbPr and RGB. After the specified point is found on the input sweep signal, five results are measured: Interpreting Results
	- - The frequency is measured at the specified time if time is selected; otherwise the specified frequency is found and displayed in MHz.
	- - The time is measured at the specified frequency if frequency is selected; otherwise the input time is displayed in  $\mu$ s.
- The amplitude of the input signal is measured relative to the flag on the input signal and the result is displayed in dB.
- **The flag amplitude is measured and displayed in mV.**
- The RMS Distortion is measured as the vector sum of all additional sinusoidal components normalized by the amplitude of the fundamental sinusoid at the specified time location.

#### If a time is specified, the instantaneous frequency (within the context of a  $3 \mu s$ raised cosine window centered at this time) is measured along with frequencies and amplitudes of nonlinear distortion. How Results are Calculated

If a frequency is specified, the same algorithm used in the multiburst measurement is used for measuring flag amplitude and relative sinusoidal signal amplitude along with frequencies and amplitudes of nonlinear distortion. If Freq 4:4:4 is specified, the specified frequency is used for all channels. If Freq 4:2:2 is specified, the specified frequency is used for Y and 1/2 the input frequency is used for Pb and Pr.

The Flag Amplitude (mV) is calculated as the peak to peak amplitude of the flag signal.

Freq (MHz) calculated is the frequency specified in the Meas Location (MHz).

Time  $(\mu s)$  is calculated at the Meas Location (MHz).

The frequency response distortion result is calculated as the percent ratio of the square root of the sum of the squares of the additional spectral components above the noise floor.

#### Relative to Reference Calculation

The Relative to Reference values for  $mV$  | Hz |  $\mu$ s units are calculated as follows:

Frequency: Result = Frequency measured - Frequency reference

 $Time: Result = Time measured - time reference$ 

 $Flag: Result = Flag measured - flag reference$ 

Amplitude: Result = Amplitude measured (in  $dB$ ) - Amplitude reference (in  $dB$ )

RMS Distortion: Result = RMS distortion measured - RMS distortion reference

The Relative to Reference values for the % display are calculated as follows:

Frequency = 
$$
\left(\frac{measured \, frequency \, - \, reference \, frequency}{reference \, frequency}\right) \times 100
$$

$$
Time = \left(\frac{measured \ time - reference \ time}{reference \ time}\right) \times 100
$$
\n
$$
Flag = \left(\frac{measured \ flag - reference \ flag}{reference \ flag}\right) \times 100
$$
\n
$$
Flag = 20 \ \log \left(\frac{\frac{measured \ amplitude}{reference \ flag} - reference \ amplitude}{reference \ amplitude}\right) \times 100
$$
\n
$$
RMS \ Distortion = \left(\frac{measured \ distribution - reference \ distortion}{reference \ distortion}\right) \times 100
$$

#### Measured Calculation

The measured values appear in the Results panel when Measured tab is selected. These values are calculated as follows:

Frequency = Frequency measured

Time = Time measured

 $Flag = Measured flag amplitude in mV$ 

Amplitude = Amplitude of signal at the time or frequency input

 $Result = 20 \log \left(\frac{measured \ amplitude}{measured \ flag \ amplitude}\right)$ 

Amplitude (note that attenuated signals give results in -dB)

$$
Result = \left(\frac{RMS \, correlated \, distortion \, amplitude}{RMS \, signal \, amplitude}\right) \times 100
$$

# H Sync

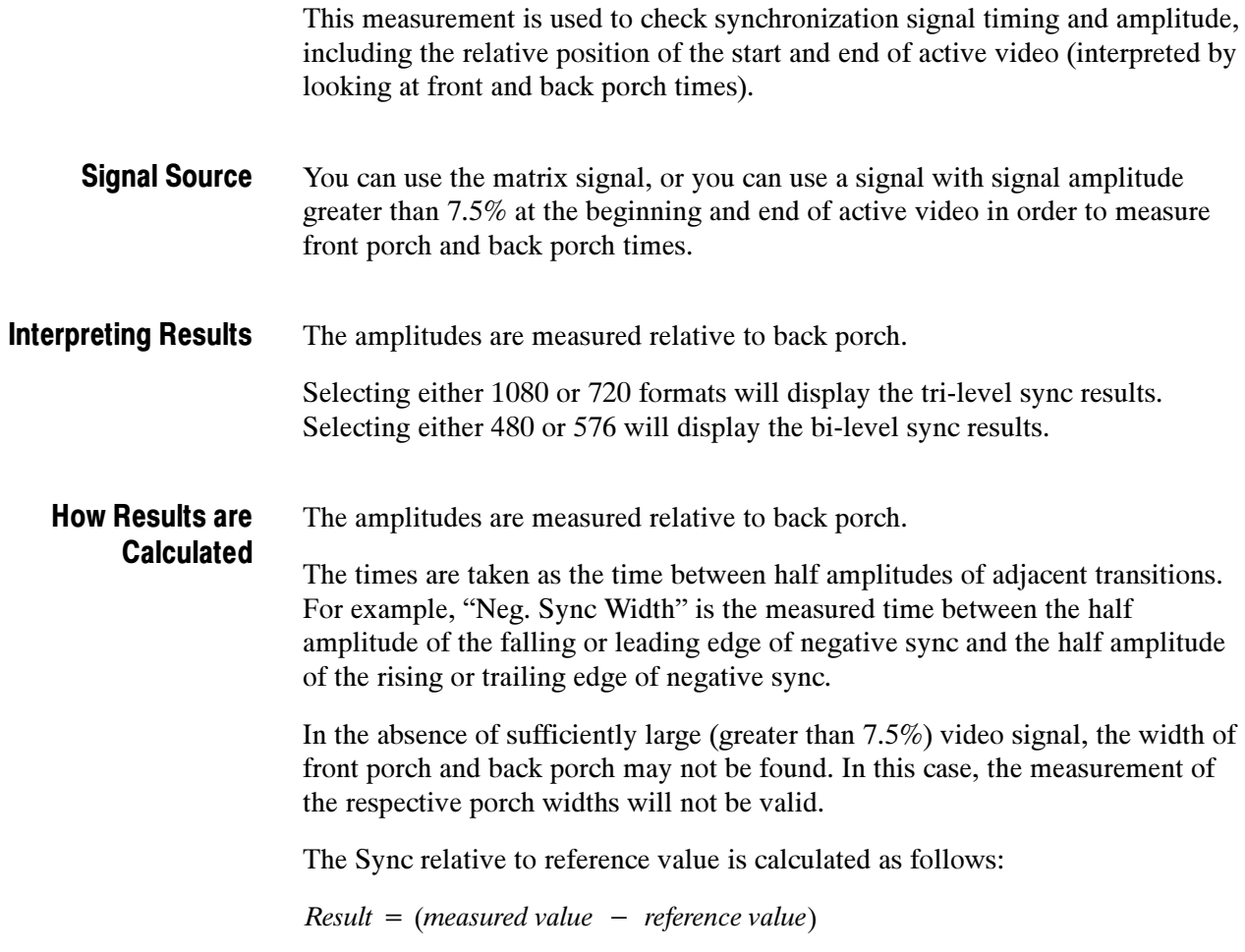

# H Sync Jitter

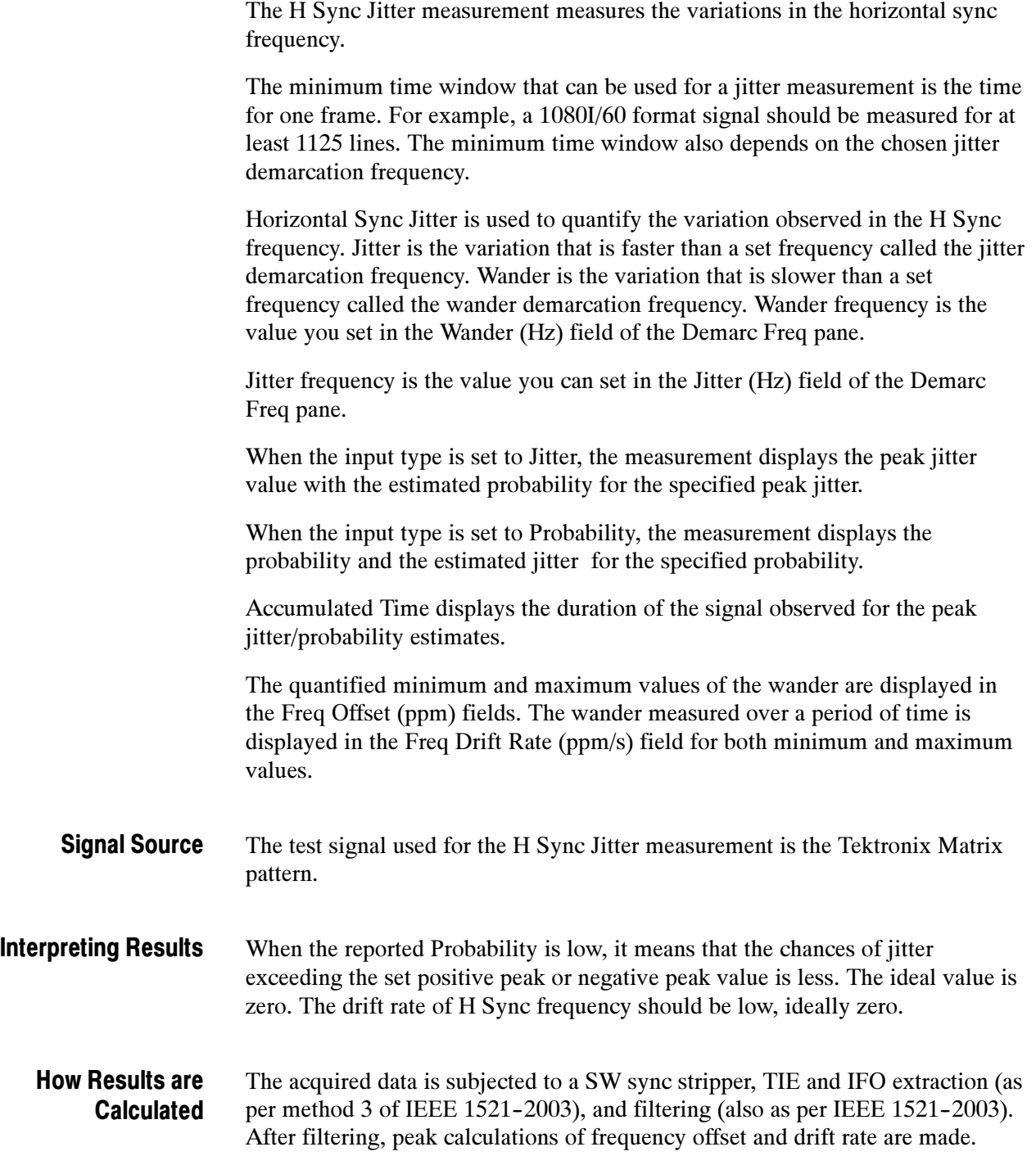

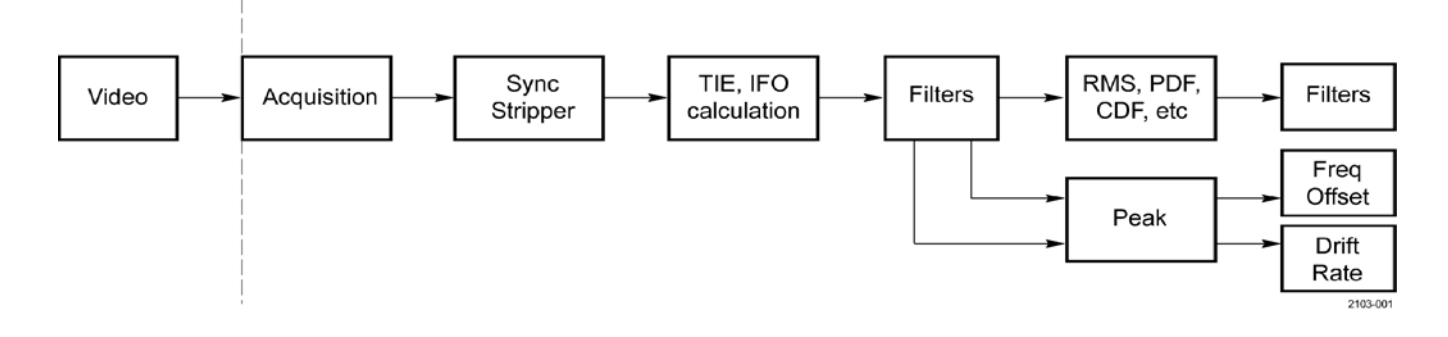

Figure 3- 1: Signal processing overview

# Levels

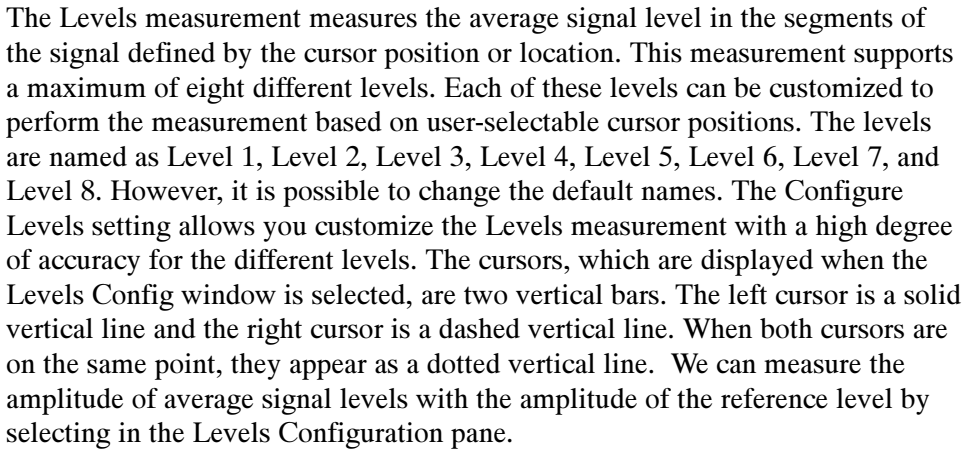

NOTE. On the VM6000 and DPO oscilloscopes, after the Configure Levels is clicked and when the Levels Configuration dialog appears, disable and re-enable the Cursors button. Then use the knob to adjust the cursor locations for the required levels.

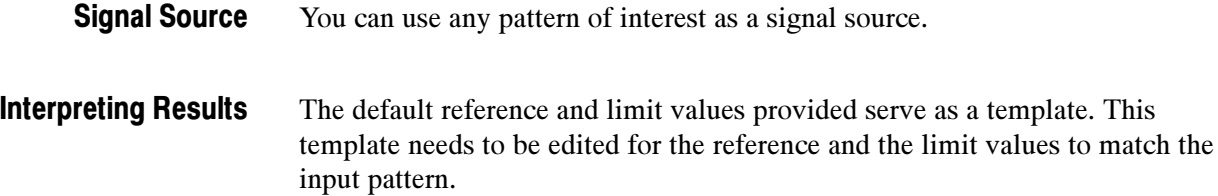

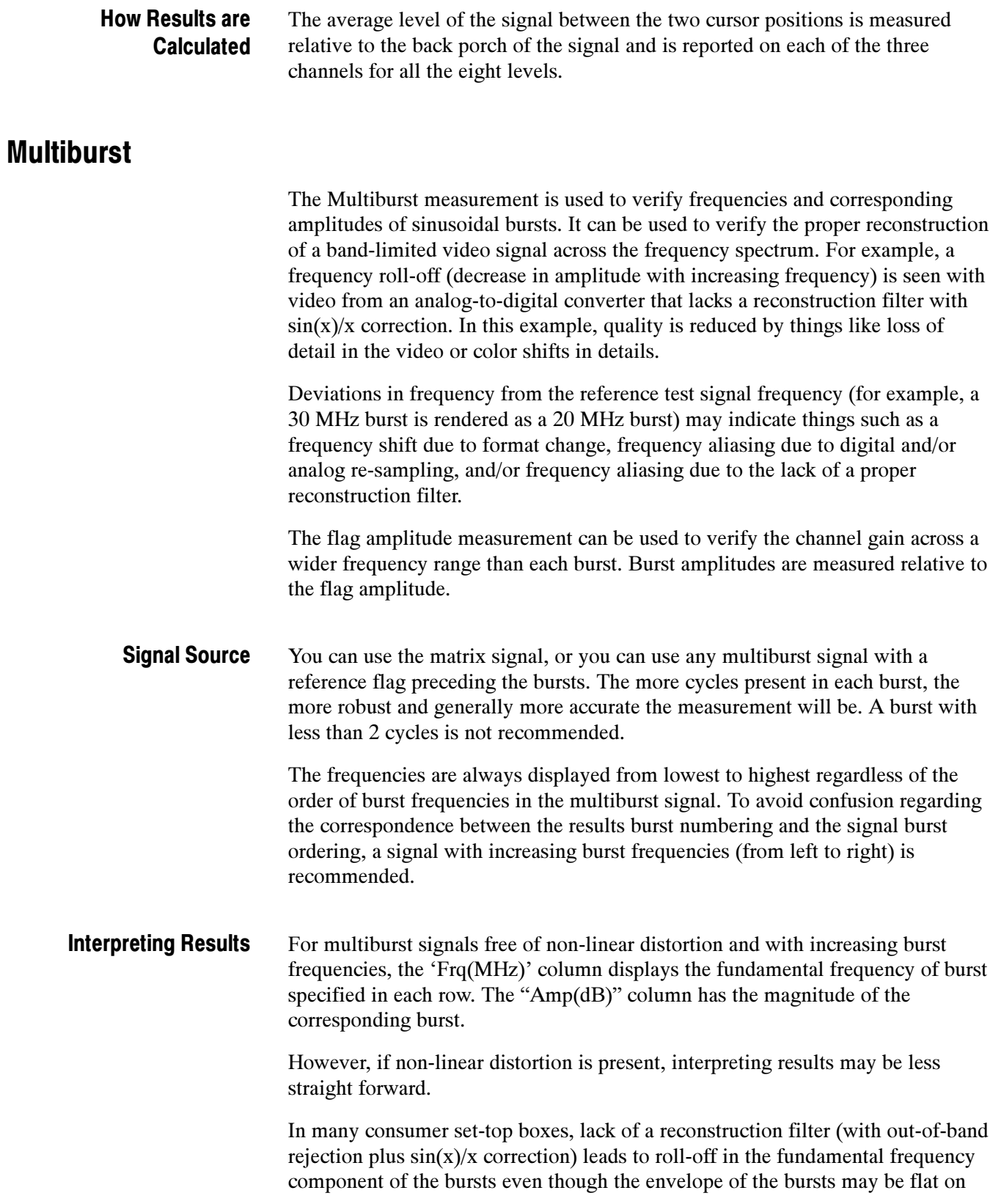

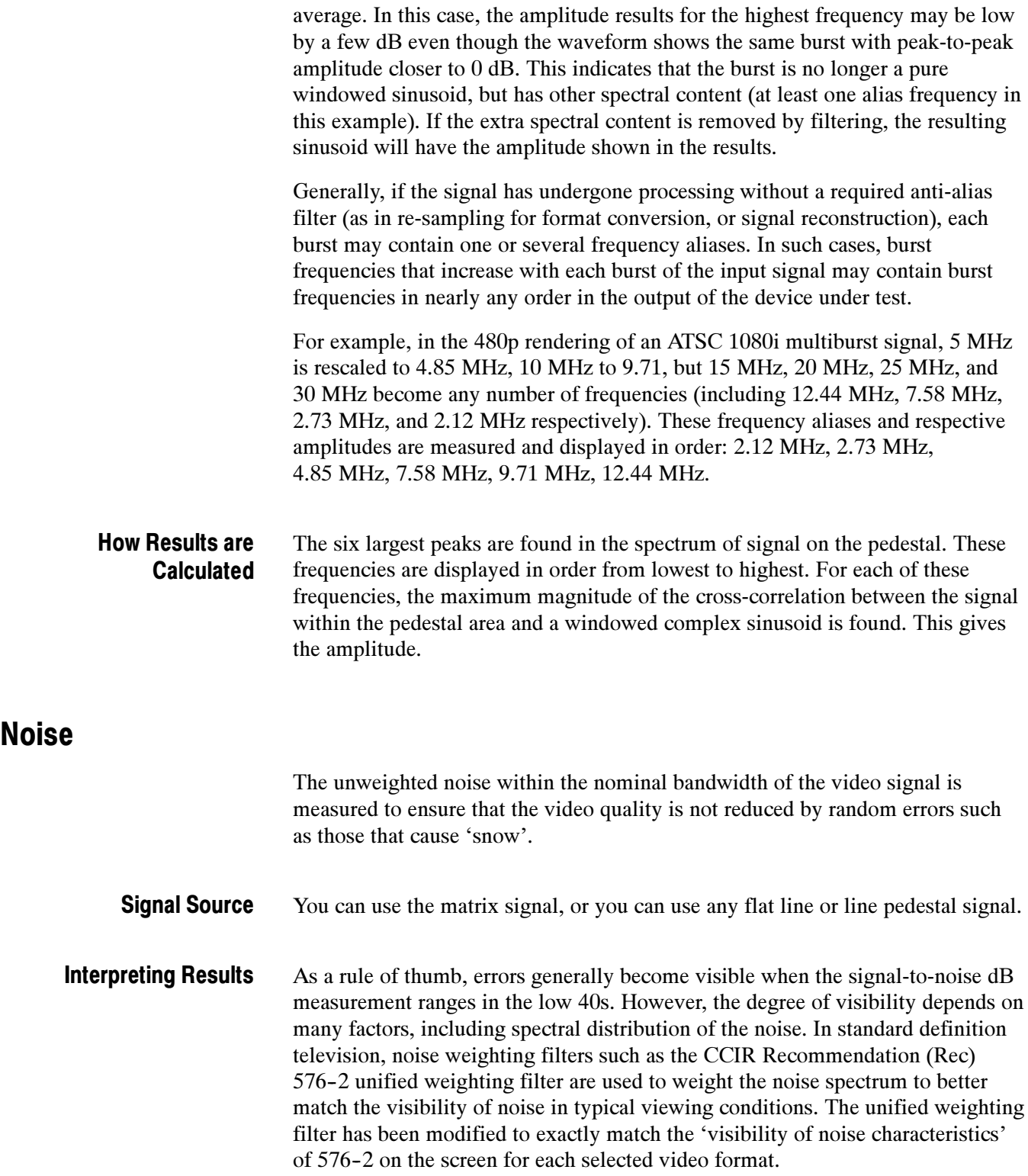

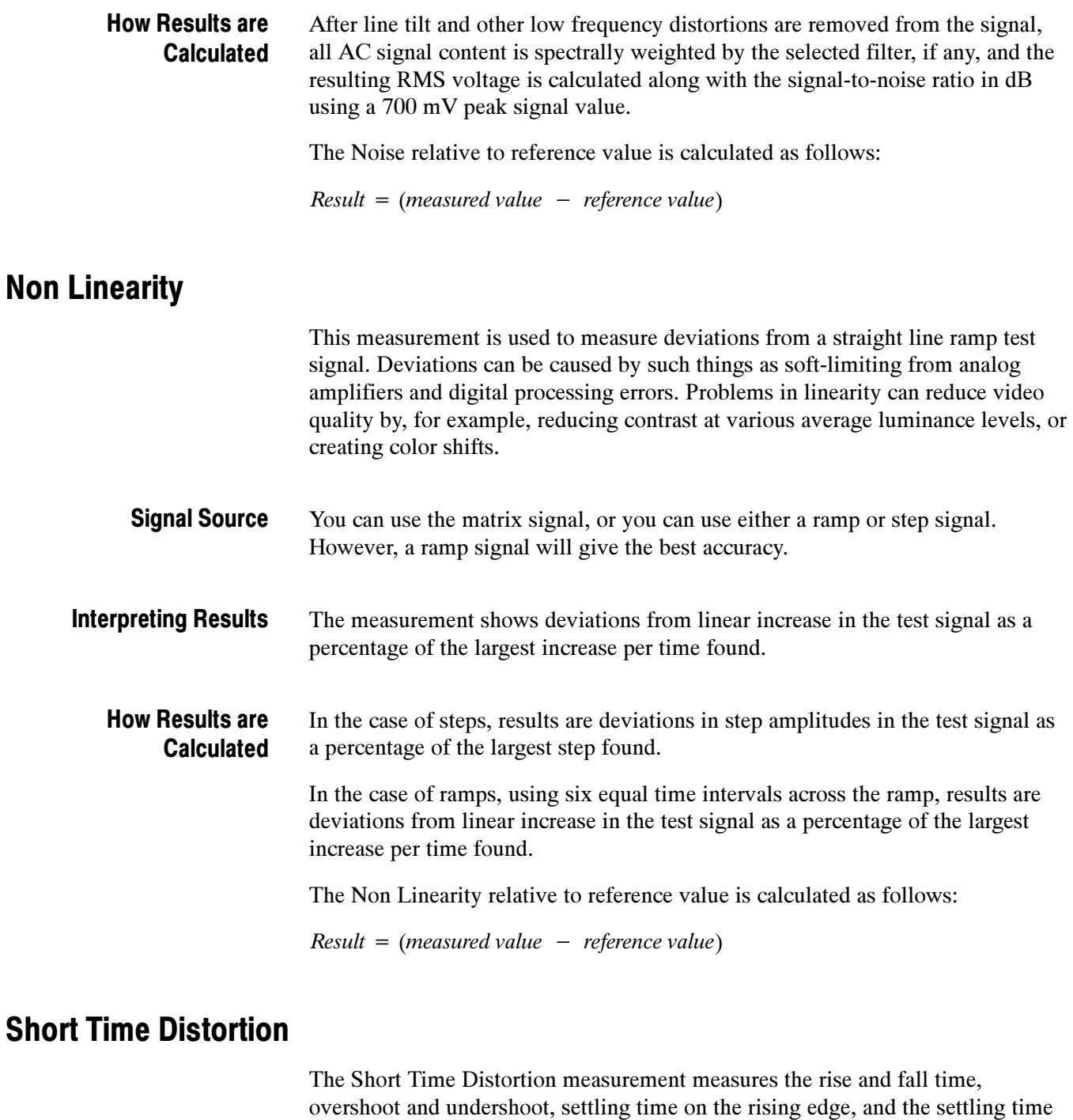

Short time distortion can be measured with any signal that has a T rise time white bar and pulse section of the matrix signal. The pulse is used for the K2T measurement; the bar is used for the other measurements. A T rise time bar has a 10% to 90% rise time of nominally 100 ns. Many common test signals have 2T Signal Source

on the falling edge. Short time distortions produce fuzzy vertical edges.

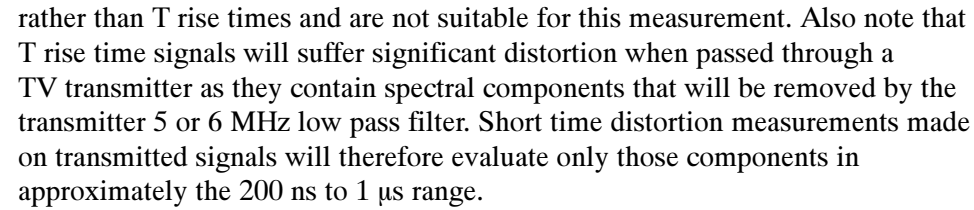

The affected signal components range in duration from  $0.100 \mu s$  to 1  $\mu s$ . Short time distortions are most often characterized by measuring  $K_{2T}$ . Interpreting Results

> The rise and fall times are calculated on the bar using the 10% and 90% points. The result is displayed in ns. The overshoot is calculated as the highest excursion of the signal on the positive edge relative to the Vmax steady state. The undershoot is calculated as the lowest excursion of the signal on the negative edge relative to Vmin steady state. These two results are displayed in % using the steady state value as a reference. The Settling time on the rising edge is measured from the end of the overshoot to the point where the amplitude of the video ringing is down to  $\pm 5\%$  of the final steady state value. The Settling time on the falling edge is measured from the end of the undershoot to the point where the amplitude of the video ringing is down to  $\pm$  5% of the final steady state value. The K2T measurement is an indicator of the quality of the video signal as perceived by a human viewer.

K2T is an estimate of the degradation of subjective quality due to linear distortions of the video signal. Linear distortions include any linear combination of the original pulse such as repeated pulses (from reflections, for example), ringing, etc. Ideally, the signal beyond 2T before and after the center of the pulse is practically zero. Linear distortions can cause deviations from zero. The greatest perceptual deviation from zero is used as the K2T measurement. Perceptually, a low amplitude pulse far from the original pulse is more noticeable than the same pulse very close to the original. Therefore, signal amplitude deviations are weighted accordingly. A reference signal deviation far from the pulse is used. CCIR specifies 4% of the test pulse amplitude as the reference deviation amplitude  $(K = .04)$ . How Results are Calculated

> Measurements of the undershoot, and overshoot at the edge of a T rise bar are not generally calculated as a percent of the transition amplitude but in terms of an amplitude weighing system that yields results in percent SD. This weighing is necessary because the amount of distortion depends not only on the distortion amplitude but also on the time the distortion occurs with respect to the transition.

The Short Time Distortion relative to reference value is calculated as follows:

 $Result = (measured value - reference value)$ 

# Spatial Distortion

The Spatial Distortion measurement measures the horizontal and vertical scale, offset or shift, and the missing picture portions near the edges or borders of the video output. It also measures the first line, last line, horizontal start, and the horizontal end of the active video output of the signal.

Spatial distortion can be measured using the default image test signal Tektronix provides the by selecting the Default option in the Select BMP Ref File pane. You can also use your own image test signal and provide the 24-bit BMP reference file by selecting the Manual option in the Select BMP Ref File pane. Click Browse to select your defined bitmap reference file to run the spatial distortion measurement. Signal Source

#### Video reformatting requires that images fit into a new aspect ratio (width:height) which either requires truncation of the image on the sides or adding blank border image segments on the sides, top, and bottom. To make an automated picture quality measurement between a test and reference sequence pair, spatial alignment is required. When a digital image is repositioned or resized, different pixels are required from those in the original image. Simply replicating or removing pixels causes unwanted artifacts. Interpreting Results

Ideally the top crop, bottom crop, left crop, right crop, vertical scaling, horizontal scaling, vertical scaling, vertical offset, and horizontal offset should be zero. When the vertical scaling value is lower than 100 percent, the image is compressed vertically and when the value is greater than 100 percent, the image is stretched vertically. Similarly when the horizontal scaling value is lower than 100 percent, the image is compressed horizontally and when the value is greater than 100 percent, the image is stretched horizontally.

#### How Results are Calculated

Determining the location of the edge of each (test & reference) image (video frame) means that number of pixels on the right, left, top, and bottom of the image are blanking or border the image. Hence the two active images (test and reference) are mapped to one another, corner to corner. A variable phase (and corresponding co-efficient) all-pass reconstruction filter is used for interpolation when scaling the larger to smaller image in each dimension. Spatial distortion measurement is performed as shown in Figure 3-2 and Figure 3-3.

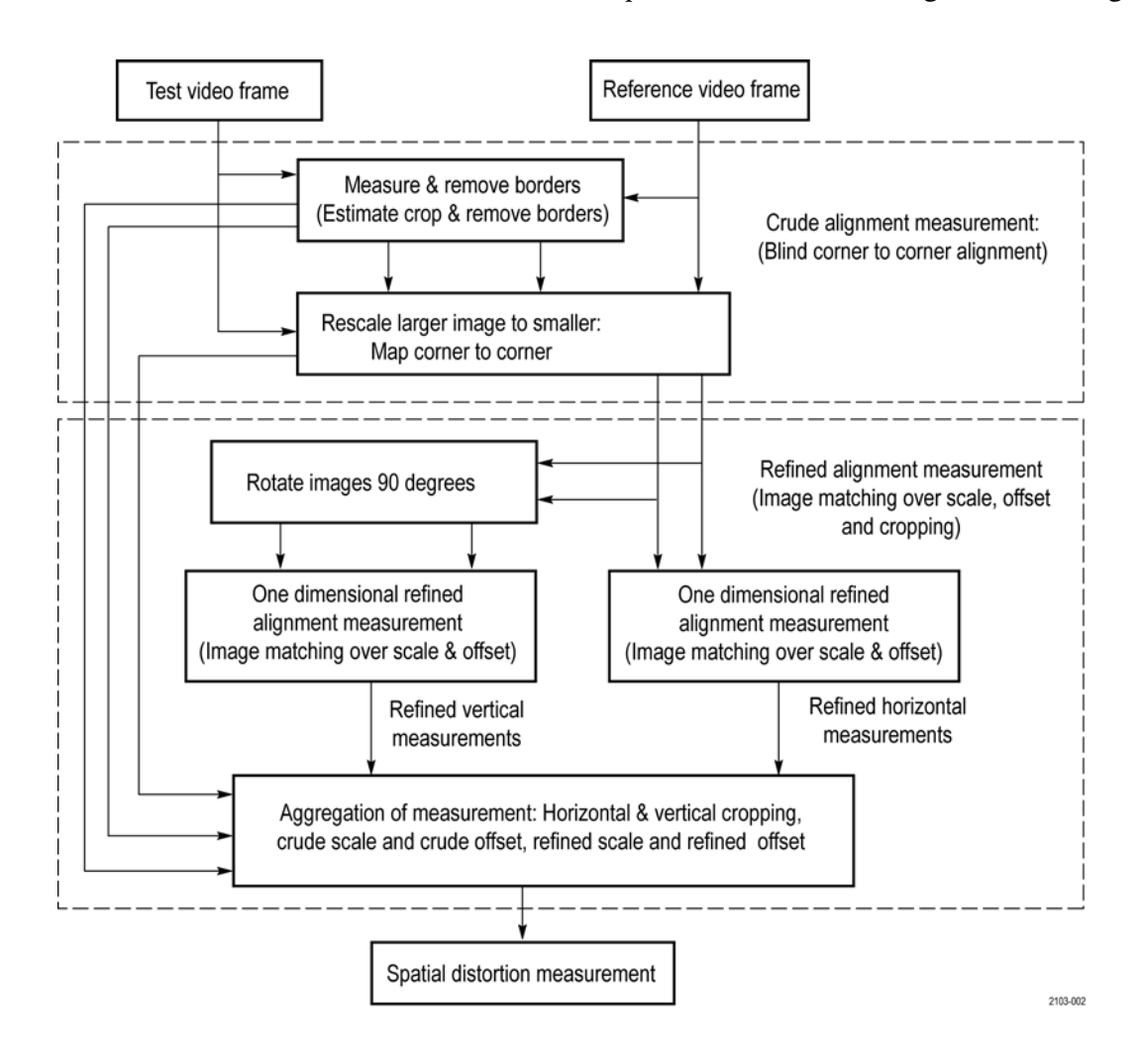

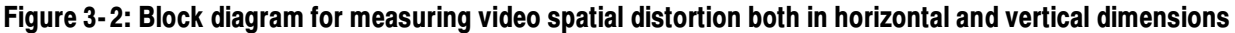

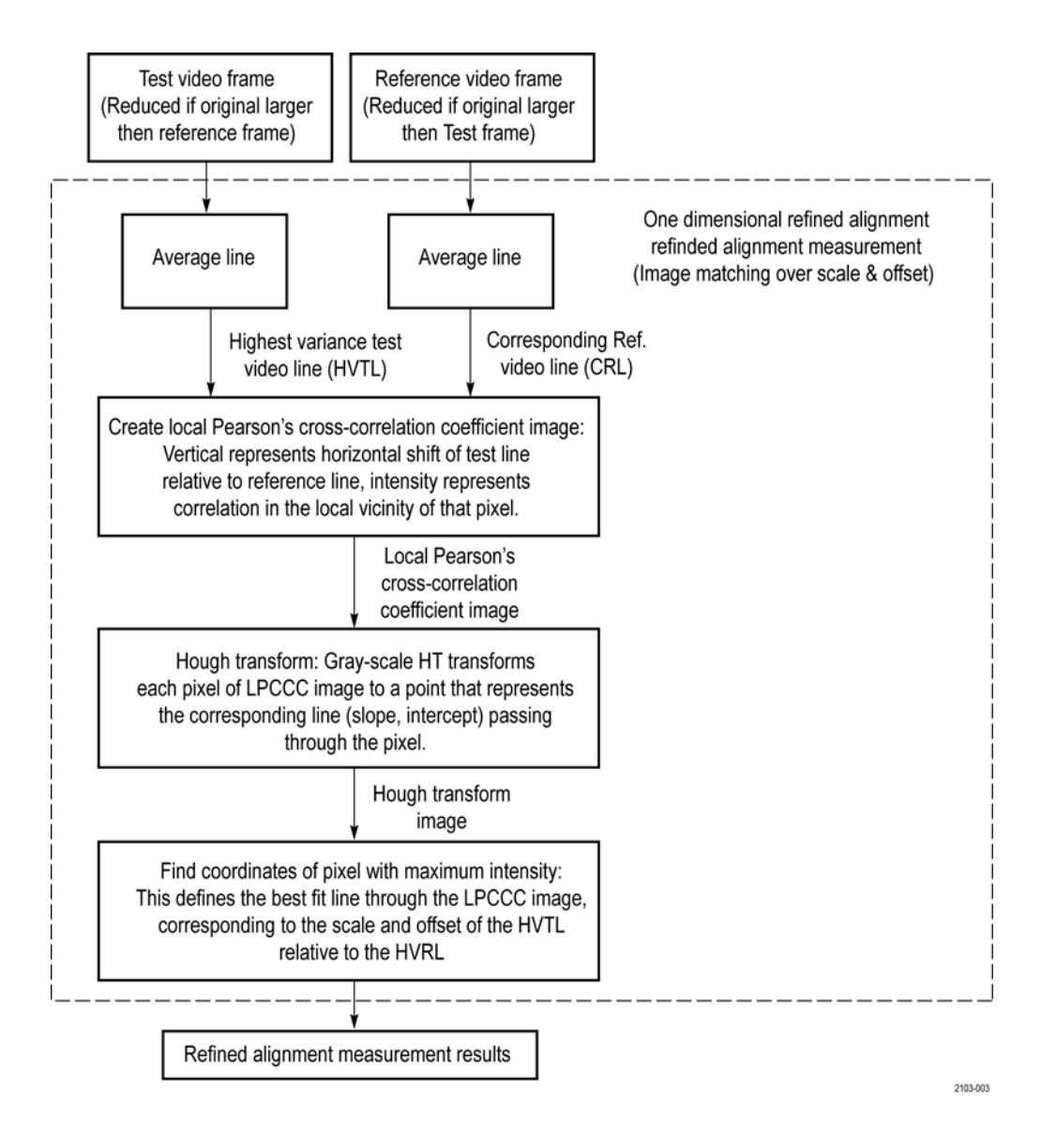

#### Figure 3- 3: Block diagram for one dimensional refined alignment measurement

The input signal is processed as follows:

- 1. Measure and Remove Borders: Determine the location of the edge of each test and reference image (video frame). This amounts to determining how many pixels on the right, left, top and bottom of the image are blanking or non-active portions of the image. The corresponding identified active portion of the test and reference images will be used for subsequent measurement processing.
- 2. Rescale each larger dimension of the two images (active reference image and active test image) to match the smaller of the two. The result is two images

with the same resolution. For example, if a 704 X 480 active test image and a 1920 X 1080 active reference image are input, the resulting test and reference images are both 704 X 480 due to the reference being resampled (using methods of prior). In effect, the two active images are mapped to one another, corner to corner.

- 3. Find the highest variance test line (HVTL) from the active test image and the corresponding reference line (CRL) in the active reference image.
	- a. Select a vertical image segment from the active test image: A test image segment (full width, partial height) is defined by including equal number of lines above and below the HVTL.
	- b. This selected test image segment is registered to the reference image using 2-D correlation and a search window centered at the reference line with maximum variance, provided the window is within the cropping tolerance and search window.

The method of spatial registration of the active test image segment to the active reference image is essentially the same as that used in measuring ANSI T1.801.03-1996, 5.4 (Active video shift). However, other methods could be used, such as the spatial registration method used in ANSI T1.801.03--2003 6.1 (Spatial Registration). Either method searches for the optimal metric corresponding to the best match over spatial shift for a vertical segment to find which reference line corresponds to the test line with greatest variance.

- c. The center line of the corresponding reference vertical segment is selected for subsequent processing.
- 4. Create local Pearson's cross-correlation coefficient (LPCCC) image from the CRL and the HVTL at different horizontal shifts. Each line of this LPCCC image is generated using the CRL and horizontally shifted version of the HVTL as inputs, locally cross-correlated using a 1-D version of the same general method used in the local 2-D correlation in US Patent #6,975,776 Predicting Human Vision Perception And Perceptual Difference.

This method of calculating cross-correlation locally basis amounts to extrapolating the concepts of discrete ensemble measures (mean, variance, covariance) to that of continuous measures (local means taken as IIR low-pass filter {IIR LPF} output, local variance taken as IIR LPF processed differences of pixel values and local means of pixel values).

The IIR LPF is a recursive filter, applied once forwards on the input line and then again backwards on the intermediate output from the forward direction. In effect, every summation used in discrete statistical calculations can be replaced with an IIR LPF operation. Whereas the Pearson's correlation coefficient is calculated as the covariance divided by the square root of the product of test and reference variances, the LPCCC is calculated for each

pixel of the CRL as the local covariance divided by the square root of the product of test and reference local variances.

For each CRL pixel, local covariance is calculated as the IIR LPF applied to the product the CRL pixel deviation from local CRL pixel mean and the corresponding (at the given horizontal shift) HVTL pixel deviation from local HVTL pixel mean, the pixel means themselves resulting from subjecting the respective lines to the IIR LPF.

So, the LPCCC[row][column] image is given by:

 $LPCC[shift][n] = LocalCovariance(HVTL[shift], CRL)[n]/(sqrt(LocalVariance(HVTL[shift])[n] * LocalVariance(CRL)[n]))$ 

Where

IIR LPF(X)[n] = nth output of the IIR LPF applied successively in both directions to input image line X.

Thus, IIR LPF $(X)[n]$  is the local mean of X at the nth pixel.

 $LocalVariance(X)[n] = (X[n] - IIR \ LPF(X)[n])^2$ 

 $LocalVariance(X, Y)[n] = IIR LPF((X)[n] - IIR LPF(X)[n]) * (Y[n] - IIR LPF(Y)[n]))[n]$ 

The filter is initialized with X[0] in the forward pass and equivalently for the reverse pass.

The HVTL shift range corresponds to the ratio of HVTL to CRL image scale range the algorithm can detect. Higher shift (scale measurement) ranges have a correspondingly higher computational cost.

5. Find highest average intensity line across the LPCCC image. The slope of this line corresponds to the ratio of HVLP and CRL image scales, whereas the y intercept corresponds to the shift or spatial offset. To identify this line, a linear gray-scale Hough transform is used:

Each pixel/Point in the LPCCC image maps to a Hough Transform line via a parametric line equation:

*Input image = LPCCC*[row = y][column = x] with

 $x = original image pixel index$ 

 $y = horizontal shift$  for correlation – maximum negative shift

For each LPCCC $(x, y)$ , map to Hough Transform [Theta, R] for each Theta (parameterized using the Theta increment index ThetaAngleBin):

 $Theta = \Pi * The taAngleBin / The taIndexMax$ 

 $R = x * cos(Theta) + y * sin(Theta)$ 

 $Hough Transform image[The taAngleBin][R] += LPCCC$ 

Note that nonlinear scaling (as with fish-eye effect) will result in corresponding distortions in the brightest line of the LPCCC. This nonlinearity may also be measured.

- 6. Find co-ordinates of the Hough Transform image pixel with maximum intensity (max Hough[ThetaAngleBin][R]) intensity): This defines the best fit line through the LPCCC image, corresponding to the scale and offset of the HVTL relative to the CRL.
- 7. Convert Hough transform Theta and R to spatial scale and offset:

*refinedScale* = 1 + tan(*ThetaMaxHough* +  $(\frac{\sqrt{I}}{2})$  $2$ <sup> $\prime$ </sup> nominalVerticalDatum =  $\frac{LPCC\_Height}{2}$  $yIntercept = \frac{RMaxHough}{\sin(TkxdmMaxHosh)}$ sin(*ThetaMaxHough*) refinedOffset = nominalVerticalDatum − yIntercept

- 8. Calculate refined scale and offset for the vertical dimension. This may be done reusing the same method as steps 3 through 7 using 90 degree rotated versions of the active test and reference images.
- 9. The crude and refined offsets and scale values are combined to give total horizontal and vertical scale and offset values. Likewise the blanking or border measurements can be used in combination with the refined measurements to give cropping measurements.

# V Sync

The V Sync measurement is used to check the vertical synchronization signal timing and amplitude.

The EIA STANDARD Definition TV Analog Component Video Interface EIA-770.2-A defines an analog video signal that includes synchronization pulses and control the scanning line-by-line from left to right and field-by-field from top to bottom. The pulses that control the vertical scanning are called the vertical synchronization pulses.

|                        | <b>Scanning Format</b> |                    |
|------------------------|------------------------|--------------------|
| <b>Characteristic</b>  | <b>Interlaced</b>      | <b>Progressive</b> |
| Pixels per active line | 720                    | 720                |
| Active lines per frame | 480                    | 480                |
| Frame Rate (Hz)        | 30                     | 60                 |
| <b>Scanning Format</b> | 858                    | 858                |
| Total lines per frame  | 525                    | 525                |

Table 3- 2: Scanning systems for SD in accordance with the EIA- 770.2-A standard

When the format is set to SD Interlaced, the values of the field period, vertical blank before pre-equalization, vertical blanking, pre-equalization duration, equalization pulse width, vertical sync duration, and serration pulse width are displayed in the result screen.

When the format is set to SD Progressive, the values of the frame period, equalization pulse width, and vertical sync duration are displayed in the result screen.

Each field is divided into an active picture area and a vertical blanking interval. The vertical blanking interval for the Y luminance signal contains the vertical synchronizing information surrounded by the blanking periods to properly position the vertical sync and by space allocated for specific vertical interval signals called equalizing pulses.

Vertical blank before pre equalization is the front porch of the last active line. Field period is the reciprocal of the frame rate. This is applicable to both HD and SD formats with interlaced scanning.

Serration pulses are the pulses that occur during the vertical sync interval, at twice the normal horizontal scan rate. These pulses ensure correct 2:1 interlacing and eliminate the buildup of DC offset.

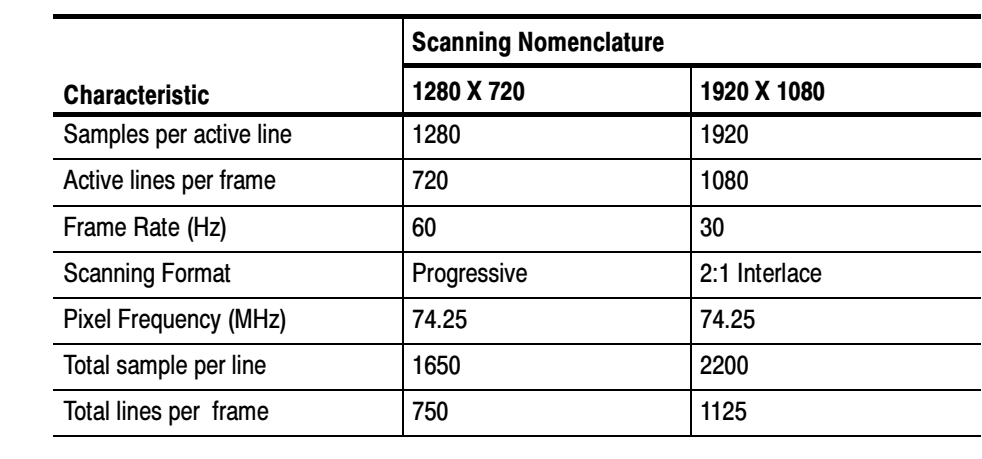

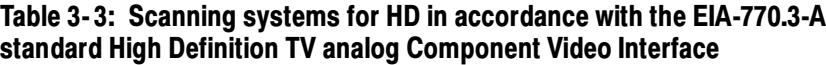

When the format is set to HD Interlaced, the values of the field period, vertical sync duration, broad pulse start, and broad pulse end are displayed in the result screen. Refer to the following figure for 1080I interface horizontal timing details:

When the format is set to HD Progressive, the values of the frame period, vertical sync duration, broad pulse start, and broad pulse end are displayed in the result screen.

Broad pulses or the vertical synchronizing pulses are the pulses in the center of the vertical interval. These pulses are long enough to be distinguished from all others and are the part of the signal actually detected by vertical sync separators.

Equalizing pulses are pulses of one-half the width of the horizontal sync pulses which are transmitted at twice the rate of the horizontal sync pulses during the blanking intervals immediately preceding and following the vertical sync pulses. Frame rate is the rate at which frames of video are scanned on the screen. Frame period is the reciprocal of twice the frame rate. This is applicable to both HD and SD formats with progressive scanning.

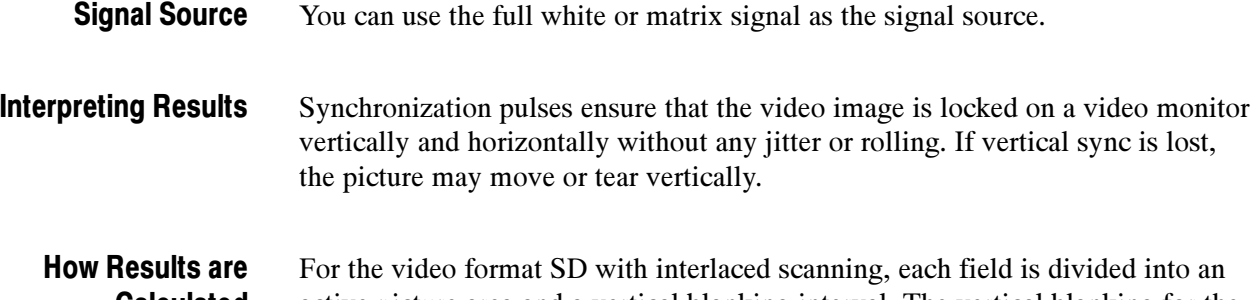

active picture area and a vertical blanking interval. The vertical blanking for the Y luminance signal contains the vertical synchronizing information surrounded Calculated

by blanking periods to properly position the vertical sync and by space allocated for special vertical interval signals.

For the video format SD with progressive scanning, the frame is divided into an active picture area and a vertical blanking interval. The vertical blanking interval for the Y luminance signal contains the vertical synchronizing information surrounded by blanking periods to properly position the vertical sync.

# Option VGA Detailed Measurement Information

For a high-level procedure on how to take a measurement, refer to page 2-28.

For a high-level overview of all the measurements, refer to the table beginning on page 3-27.

The following information applies to all the measurements.

### Matrix Signals and Line Numbers

The matrix signals that are included with the Signal Source Set (refer to page E--10) provide appropriate signals for all the measurements. Refer to the Readme.txt files on the Signal Source Set for extensive information about the files provided.

When using Tektronix supplied matrix test signals, if a .vmset file is provided for that format of matrix test signal, be sure to use the default line numbers in the associated .vmset file (File > Recall). Otherwise, under most circumstances, use the instrument default line numbers (File > Recall Defaults).

For example, click File > Recall, and then navigate to where you have saved the setup file:

Tek.vmset

The line numbers in this setup file may be used for all formats, such as 640X480, 800X600, 1024X768, 1280X1024, 1600X1200, and 1920X1200 @60, 75, and 85 Hz in RGB.

For the equivalent matrix test signal, the Signal Sources disk supplies .bmp files. The device under test generates the signal that the VM5000 analyzes.

### Averaging

The higher the average, the lower the variance of the measurement in the presence of noise or other transient signal components. Set the average higher if you would like to reduce the fluctuations in the measurement results.

The instrument averages results, not input waveforms. (If, on the other hand, the Noise waveforms were averaged instead of the Noise results, the noise results would appear lower than they should. Because of the instrument average results, this problem is avoided). The maximum average value you can set in the Results screen is 64.

# Ch-Ch Mismatch Measurement

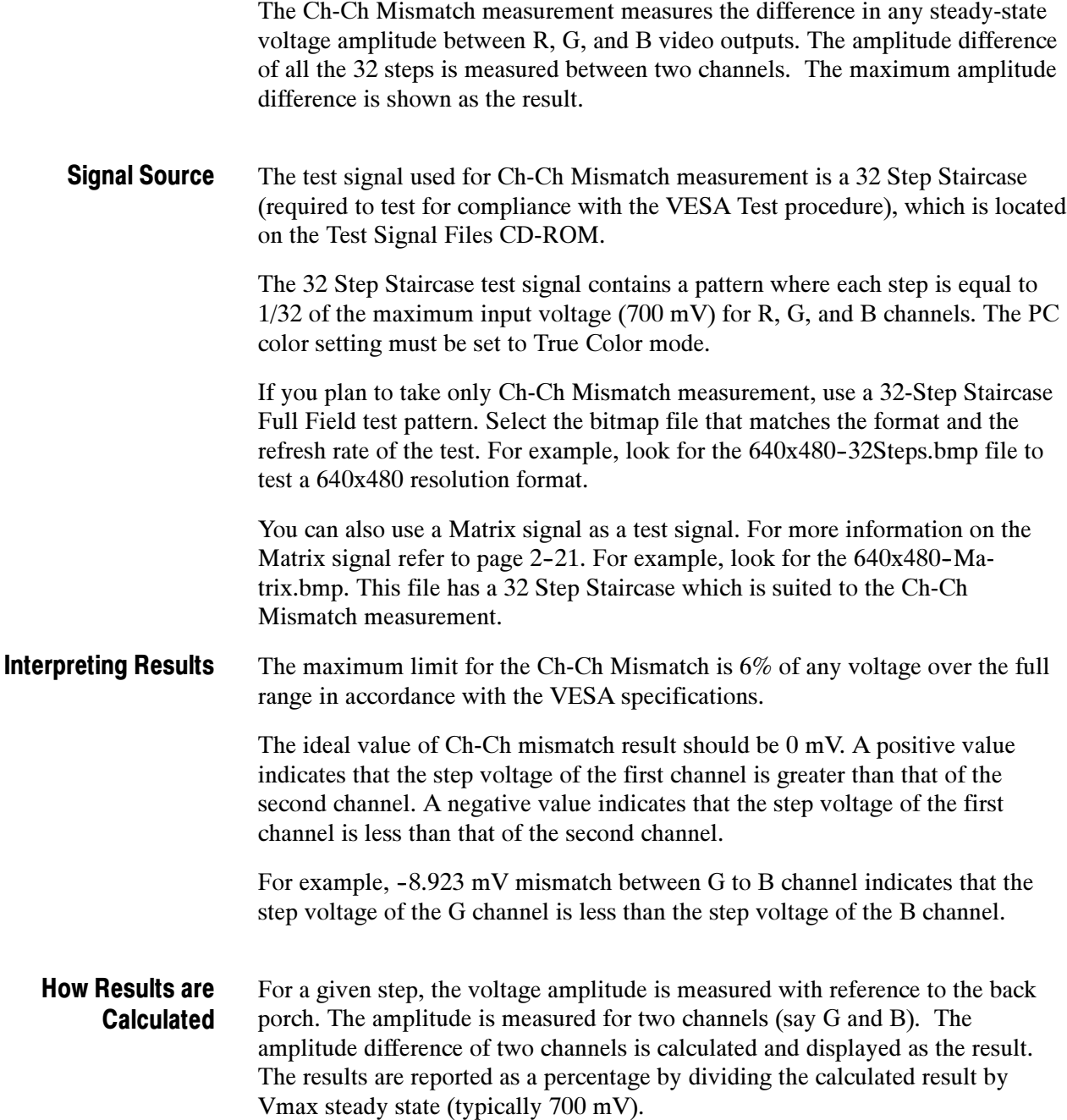

# Ch-Ch Skew Measurement

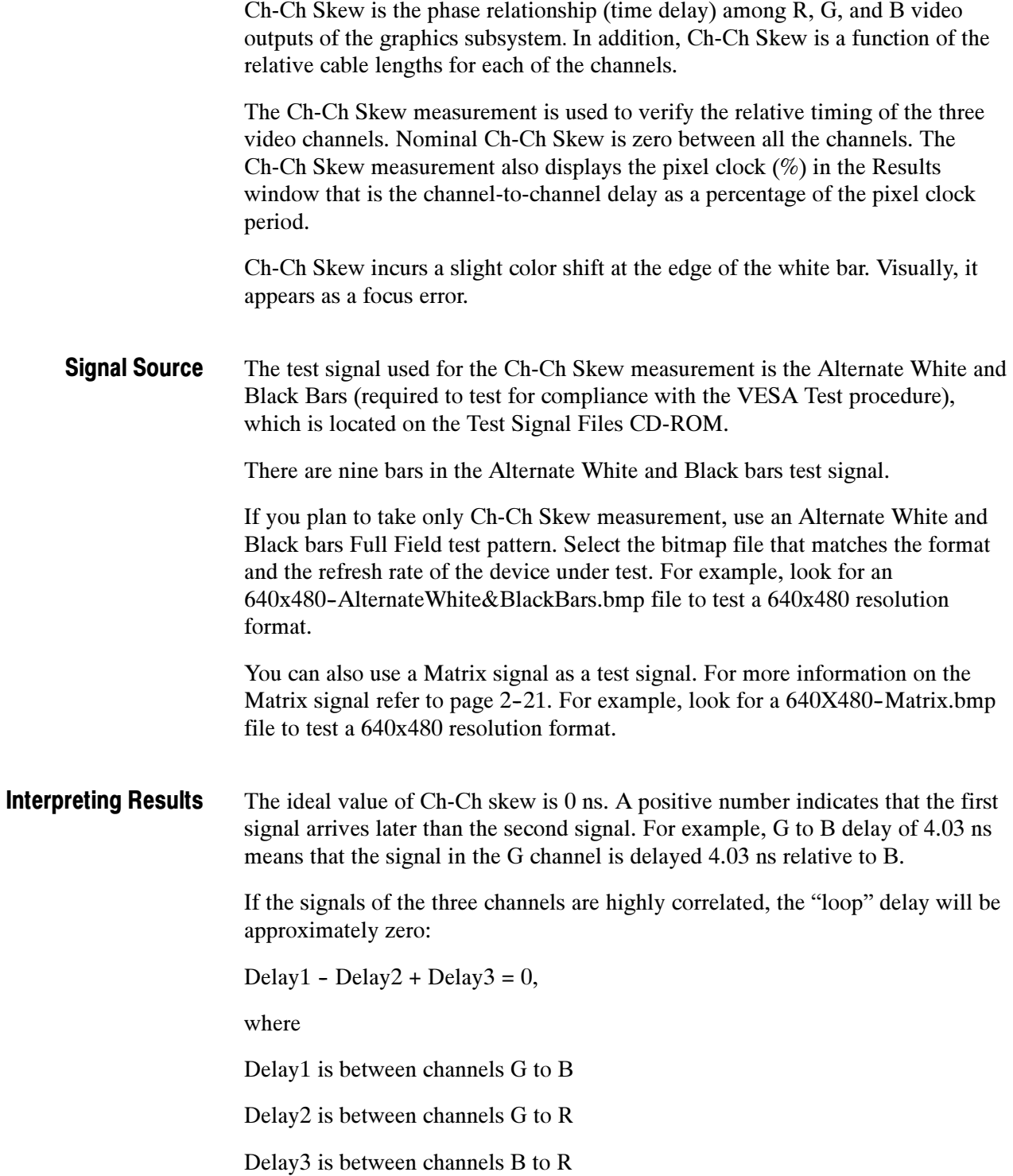

#### The leading edge position of the second white bar is determined for all three video channels. For each pair of channels, the difference in the above values is computed and reported. The result is also reported as a percentage of the pixel clock period. How Results are **Calculated**

### Color Bars Measurement

The Color Bars measurement measures the GBR color bars of a VGA card in a PC. The Color Bars measurement measures the amplitude level (relative to back porch) of each of the eight colors, that is, white, yellow, cyan, green, magenta, red, blue, and black for each active channel. Therefore, this measurement makes eight measurements on three channels for 24 total measurements. The software assumes that G is on Channel 1, B is on Channel 2, and R is on Channel 3.

The Color Bars measurement is also used to check individual channel gain. In addition, it can be used as a crude check of linearity because severe clipping or other non-linear distortions will alter the measurement results from the ideal.

The test signal used for the Color Bars measurement is the color bars pattern located on the Test Signal Files CD-ROM. Signal Source

> The color bars test signal used has nine colors. They are white, yellow, cyan, green, magenta, red, blue, black, and white. If you generate your own color bars test signal, it should have the first and the last bar white and the remaining seven color bars in any order. Each of the bars should be at least 1/24 of the active line time in duration.

> If you plan to take only Color Bars measurements, use a Full Field test pattern of the type Color Bars. Select the bitmap file that matches the format and the refresh rate of the test. For example, use the 640x480-ColorBars.bmp file to test a 640x480 resolution format.

You can also use a Matrix signal as a test signal. For more information on the Matrix signal refer to page 2-21. For example, look for a  $640x480$ -Matrix.bmp file to test a 640x480 resolution format.

The reference value of the amplitude level relative to the back porch of each of the colors is either 0 mV or 700 mV for G, B, and R channels. Interpreting Results

> For example, relative value of 15 mV for yellow (G channel) indicates that the measured value of the signal is greater than the reference value of the signal.

#### First, the bars are identified using the relative amplitudes of the three channels and the specification for the selected format and colorimetry. How Results are Calculated

The amplitudes are calculated using waveform averaged values within each identified bar relative to the back porch. Thus, it is important to ensure that the sync signal is within the captured data window for valid measurements. For example, if a manual setup is performed, all eight bars are required on the waveform display.

The Color Bars relative to reference values are calculated as follows:

 $mV$  : Result = (measured value – reference value)

$$
\%: Result = \left(\frac{measured value - reference value}{reference value}\right) \times 100
$$

## H Sync Measurement

Horizontal Sync is the pulse occurring from 2.4 V to 5.5 V at the beginning of each line. This pulse causes the electronic beam of a CRT to go back to the left side of the display and trace another horizontal line of picture information. This measurement characterizes the rise time, fall time, overshoot, undershoot, and settling time shown in the Figure 3-4.

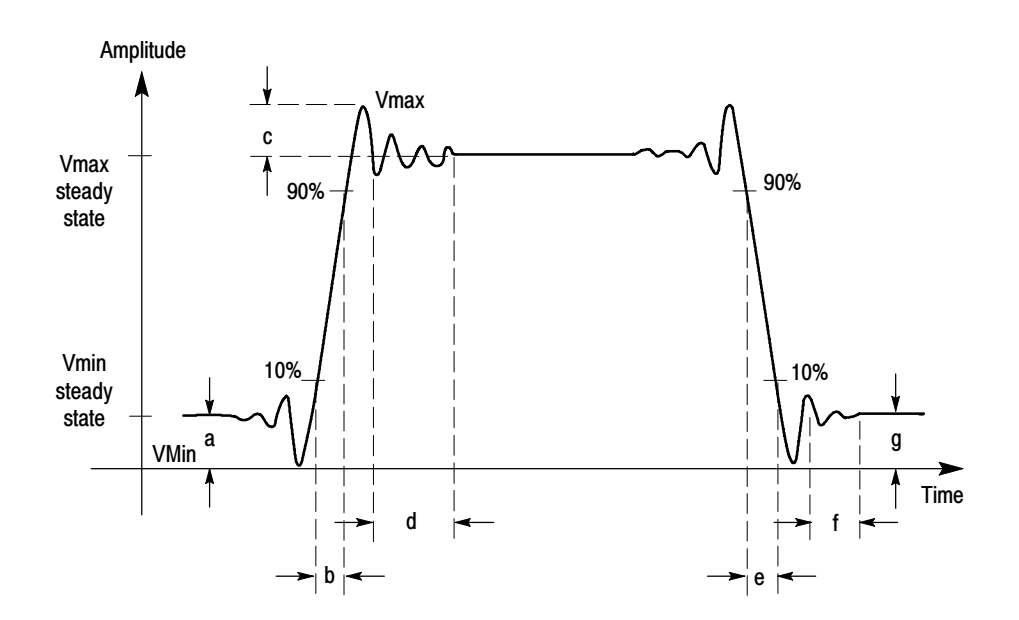

Figure 3- 4: Signal definitions (H Sync)

where a - Vmin steady state amplitude before transition

- b Rise Time
- c Overshoot
- d -- Settling time
- e Fall time
- f Settling time
- g Undershoot

This measurement also characterizes monotonicity and steady-state voltage amplitude at logic levels '1' and '0'. When the MIU is present, a current source inside the MIU automatically presents the required load. So no manual intervention is required. In the absence of the MIU, external 2.21 kΩ and 301  $\Omega$ terminations have to be manually presented. The user is prompted to change the termination from 2.21 kΩ to a 301  $\Omega$  termination for measuring the level when drawing maximum current.

Variations in the sync pulse voltage may cause instability in the displayed image or for extreme cases may even prevent the monitor from locking on to the correct scan frequency.

Rise time is measured from the 10% to the 90% amplitude points of a positivegoing transition.

Fall time is measured from the 90% to the 10% amplitude points of a negativegoing transition.

Overshoot refers to rise above the steady state value in a positive-going transition. Undershoot refers to fall below the steady state value in a negative-going transition.

Settling time is measured from the end of the overshoot or undershoot to the point where the amplitude of the video ringing is down to  $\pm 5\%$  of the final steady state value.

Monotonicity is the property whether or not the video signal is continuously rising or falling without any inflection points. Monotonicity is decided by determining the progression of the successive gray levels.

When measuring transients (rise time, fall time, overshoot, etc.), the MIU is set to use the Sync Wide bandwidth path. When measuring amplitude levels, the MIU is set to use the Sync low bandwidth path.

The H Sync measurement does not require a specific test pattern. It can be taken with any of the patterns in the Matrix signal (located on the Test Signal Files CD-ROM). Signal Source

#### Horizontal Sync polarity is detected by looking at the signal level after skipping a nominal pulse width duration. It is considered to be positive if the signal level Interpreting Results
is less than one volt. If not, the polarity is negative. H Sync edge and corner characteristics are determined by detecting the edge of the H sync signal. A smaller rise/fall time value indicates a higher quality signal. The overshoot and undershoot amplitude, and settling time should be zero under ideal conditions. When H Sync monotonicity is Yes in the results panel, it indicates that the incoming signal does not change its sign during the rise/fall period.

**NOTE.** H Sync and V Sync transient measurements, such as rise time, fall time, overshoot, undershoot, settling time, and monotonicity, are very sensitive to signal connection. Option VGA provides the 012-1685-XX Measurement Interface Unit (MIU). If an RGBHV signal output is VESA-compliant, using the MIU and bundled cables together will generate the most accurate Option VGA test results.

Some H Sync or V Sync signal outputs on a device will not have the VESA-specified 50  $\Omega$  source impedance. Since the MIU uses 50  $\Omega$  transmission lines for the H Sync and V Sync signal routing, reflections and signal distortions may result if the device source impedance is not 50  $\Omega$  The magnitude of the distortion will depend on the impedance error. Whether the distortion is detectable depends on the signal rise time.

In general:

Sync signals with rise times slower than 10ns will have little sensitivity to impedance error.

Source impedances within 10  $\Omega$  of the specified 50  $\Omega$  will generally provide proper rise/fall time and monotonicity measurements, irrespective of the signal rise time.

Please check the reflection by adding a length of 50  $\Omega$ RG-58 cable to the signal input between the short cable BNC and the MIU input BNC before the crucial measurement. If reflection-caused steps are visible on the leading edge, they will increase in length (time) when the cable length is added: approximately 3ns per foot of cable. If adding the cable does not alter the shape of leading-edge distortions, then they are not the result of impedance mismatch.

The Scope trace is triggered by the trailing edge of the H Sync pulse. Transient and pulse width measurements are made on the H Sync pulse at the end of the specified line. How Results are Calculated

> Sync levels are measured with reference to oscilloscope ground and reported at two different conditions:

- -When the H Sync signal or channel is terminated by a 2.21 kΩ resistor
- -When the H Sync signal or channel is connected to a current source of  $\pm 8$  mA ( $+8$  mA is connected when H Sync level is high,  $-8$  mA when H Sync level is low)

Horizontal Sync amplitude is determined by averaging the points that lie between 30% and 90% of the pulse width. Sync pulse width is determined by detecting the edges of the sync signal. The position difference between the two edges is shown as the result.

Rise time is the time taken for the signal to rise from 10% to 90% of steady state level.

Overshoot/Undershoot settling time is the time taken for the signal to reach 5% of its steady state value.

H Sync frequency is derived from pulse time value.

### H Sync Jitter Measurement

Horizontal Sync Jitter is the time between the superimposed image of the second sync pulse over the first, or triggered edge. Jitter is the variation of a digital signal's significant instants, such as transition points from the ideal positions in time. Use the H Sync Jitter measurement to measure the Horizontal Sync Jitter. See Figure 3-5.

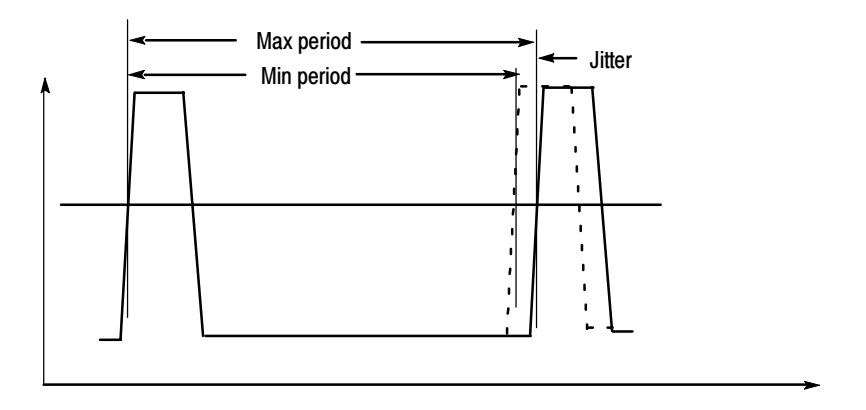

#### Figure 3- 5: Jitter in H Sync period

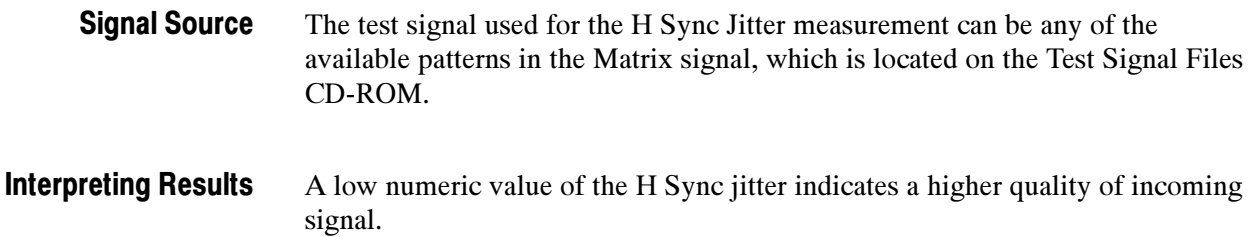

#### The peak to peak H Sync Jitter is calculated as follows: How Results are Calculated

$$
Jitter (peak - peak) = \left(\frac{Max. \,SyncPeriod \, value \, - \, Min. \,SyncPeriod \, value}{2}\right)
$$
\n
$$
Jitter(\%) = \frac{Jitter (peak - peak)}{pixel \, clock \, period}
$$

The H Sync Jitter is calculated for N consecutive lines of video frames. N is entered by the user.

Half of the difference between the minimum and maximum is reported as the H Sync period jitter. This value is also quantified as a percentage of the pixel clock period.

### H Timing Measurement

The Horizontal Timing measurement consists of the following measurements: the horizontal sync pulse, the back porch, the addressable video signal, the front porch, the left border, and the right border.

Back porch is the portion of the video signal that lies between the trailing edge of the horizontal sync pulse and the start of the active picture.

Border is the period during which a background colored border is displayed in order to allow the image to extend beyond the limits of the surrounding bezel on overscan type monitors. The duration of the left border or the right border in the active video constitute one-tenth of the total time.

Addressable video is the period during which active video image information is transmitted.

Front porch is the portion of the video signal between the end of the active picture and the leading edge of the horizontal sync.

Sync pulse width is the period of the active sync pulse.

The test signal used for the H Timing measurement is Black White Black (required to test for compliance with the VESA Test procedure), which is located on the Test Signal Files CD-ROM. Signal Source

> The Black White Black test signal contains a black pattern (10%) followed by a white pattern (80%), and this is again followed by a black pattern (10%). Because some graphics cards insert a border around the picture, this test signal facilitates border detection.

> If you plan to take only H Timing measurements, use a Black White Black Full Field test pattern. Select the bitmap file that matches the format and the refresh

rate of the test. For example, use the  $640x480 - BlackW$ hiteBlackBars.bmp file to test a 640x480 resolution format.

You can also use a Matrix signal as a test signal. For more information on the Matrix signal refer to page  $2-21$ . For example, use the  $640x480$ -Matrix.bmp file to test a 640x480 resolution format.

- The H Timing Results must match the values specified by the standards depending on the timing standard selected. Interpreting Results
	- In H Timing, if any borders are detected, their width is measured. A border is considered present if there are pulses around SAV or EAV with heights of at least 15% of the white level. Edges of the white band are detected and addressable video width is estimated by considering the white band is 80% of the addressable portion of the H sync pulse width. Sync period is measured by detecting the edges in the sync signal. How Results are Calculated

### Linearity Measurement

Linearity is a measure of how well the device-under-test performs analog to digital and digital to analog conversions.

Linearity consists of the Resolution, Integral linearity, Differential linearity, and Monotonic measurements.

The integral linearity is the actual nth value compared to the ideal nth value, normalized to the ideal LSB command voltage (LSBc).

Differential linearity is the difference between the DAC output voltage measured in the nth value and that of the previous value (n-1) normalized to the ideal LSB command voltage (LSBc).

Resolution refers to the number of distinct vertical levels in the video signal based on the steps. Resolution is represented as a bit. For a 256 level DAC, the resolution is reported as eight bits. For levels greater

than 128 and less than 256, the resolution reported is eight bits.

Monotonicity is the property whether or not the video signal is continuously rising or falling without any inflection points. Monotonicity is decided by determining the progression of the successive gray levels.

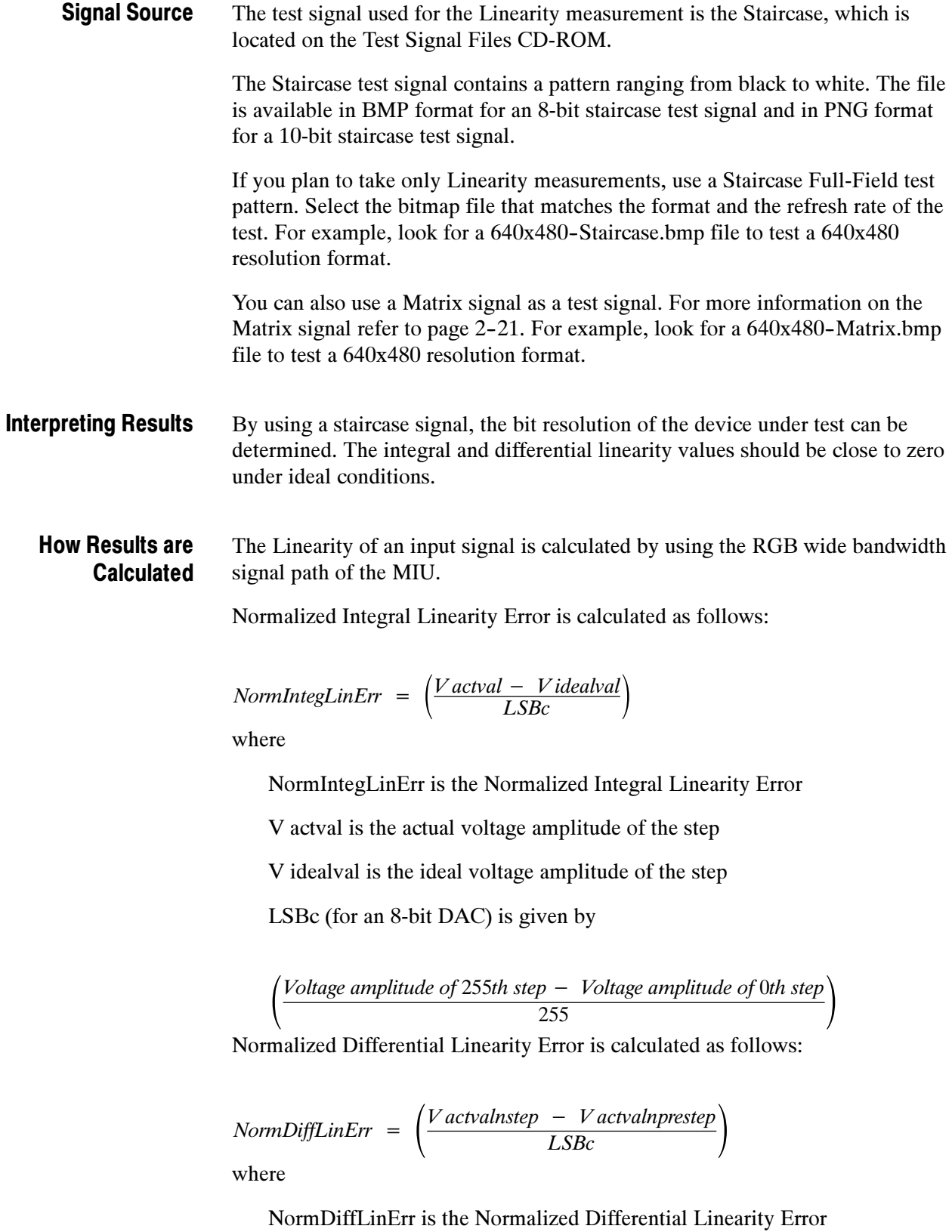

actvalnstep is the actual voltage amplitude of the Nth step

V actvalnprestep is the actual voltage amplitude of the previous (N-1)th step

The Normalized Integral Linearity Error and the Normalized Differential Linearity Error are calculated for each step. The step at which the maximum Normalized Integral Linearity Error and the Normalized Differential Linearity Error observed is displayed in the Linearity results window.

### Luma Levels Measurement

Luma corresponds to the sensitivity of human vision to each of the RGB primaries standardized for video.

The Luma Levels measurement reports the minimum and maximum level from the five white and black bars of the active video for each of the three channels.

The test signal used for the Luma Levels measurement is Alternate White and Black Bars (required to test for compliance with the VESA Test procedure), which is located on the Test Signal Files CD-ROM. Signal Source

> The Alternate White and Black bars test signal contains alternating white and black bars. There are five white and black bars in this pattern.

If you plan to take only Luma Levels measurements, use the Alternate White and Black Bars Full Field test pattern. Select the bitmap file that matches the format and the refresh rate setting of the test device. For example, use the  $640x480 - A1$ ternateWhite&BlackBars.bmp file to test a 640x480 resolution format.

You can also use a Matrix signal as a test signal. For more information on the Matrix signal refer to page 2-21. For example, use a 640x480-Matrix.bmp file to test a 640x480 resolution format.

- The Luma Levels measurement results indicate the purity of the signal on the selected channel. Interpreting Results
	- The results are calculated with reference to the oscilloscope ground by taking an average of 100,000 points between the 20% and 80% regions of the addressable video range. The selected line from consecutive frames will be used to get the required number of points. The maximum and minimum amplitude values are shown as the result. How Results are Calculated

### Noise Inj Ratio Measurement

Noise Injection Ratio is the ratio of the peak-peak noise amplitude injected to the maximum signal amplitude in the video signal.

To make use of the instrument's full bandwidth and get the highest sampling rate, each channel is acquired separately at 5 GS/s (gigasamples per second). The minimum bandwidth as specified by the VESA specification for Noise Injection Ratio measurement is 500 MHz. There can be minor variations in the Noise floor of different instruments, which can result in different results for the same DUT, therefore a filter option is provided to limit the bandwidth to a pre--defined value. By using a 500 MHz filter, more accurately measured values are obtained for the signal noise regardless of bandwidth of the measurement devices.

With the 500 MHz Filter option selected, the data is low-pass filtered with a single pole filtered with the response shown. See Figure 3-6.

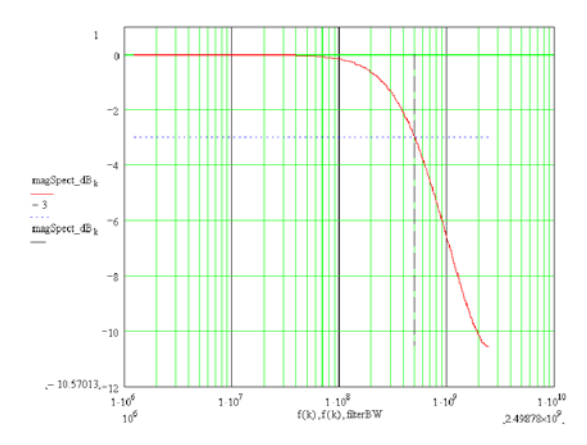

Figure 3- 6: Frequency response with 500 MHz filter for Noise In Ratio measurement

The test signal used for the Noise Injection Ratio measurement is Full White, which is located on the Test Signal Files CD-ROM. Signal Source

> If you plan to take only Noise Inj Ratio measurements, use a Full White Full Field test pattern. Select the bitmap file that matches the format and refresh rate of the test. For example, use the  $640x480$ -FullWhite.bmp file to test a  $640x480$ resolution format.

You can also use a Matrix signal as a test signal. For more information on the Matrix signal refer to page 2-21. For example, use the  $640x480$ -Matrix.bmp file to test a 640x480 resolution format.

When the injection ratio is below a certain threshold, noise will not be perceived. With the injection ratio greater than the threshold, perceived image quality is degraded as a function of noise injection ratio. Noise Injection Ratio in dB is less negative when the noise amplitude increases. Interpreting Results

### How Results are **Calculated**

Using a Full White signal, the peak-to-peak fluctuation in luminance voltage (of at least 100,000 samples) is measured. The noise amplitude is measured with reference to oscilloscope ground. The Noise Injection Ratio measurement uses the video wide bandwidth signal path of the MIU. The maximum value of the fluctuation is used for computing the Noise Injection Ratio as shown in the Figure 3-7.

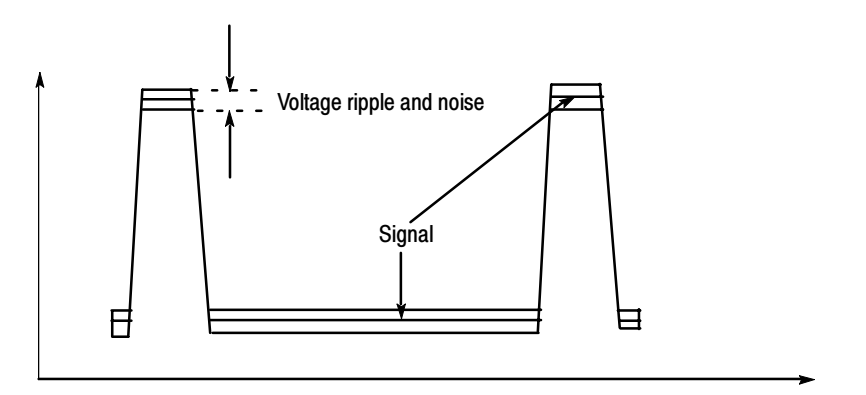

### Figure 3- 7: Voltage ripple and noise

The noise amplitude is calculated as follows:

$$
Noise amplitude (mV) = \sqrt[n]{(Vpeak - peak)^2 - (NF)^2}
$$

where

Vpeak-peak is the peak to peak fluctuation in the input signal  $\overline{NF}$  is the peak to peak fluctuation observed with oscilloscope channel coupling set to ground

$$
Injection ratio (\%) = \left(\frac{Noise amplitude (mV)}{Visual amplitude}\right) \times 100
$$

The signal-to-noise ratio in dB is calculated using the average signal amplitude.

### V Sync Measurement

The Vertical Sync measurement is used to check synchronization signal timing. This measurement measures the steady-state voltage amplitudes of logic levels '1' and '0'. When the MIU is present, a current source inside the MIU automatically presents the required load, so no manual intervention is required. In the absence of the MIU, external 2.21 k $\Omega$  and 301  $\Omega$  terminations have to be manually presented. The user is prompted to change the termination from 2.21 kΩ to a 301  $\Omega$  termination for measuring the level when drawing maximum current. This measurement characterizes the rise time, fall time, overshoot, undershoot, and settling time shown in the Figure 3-8.

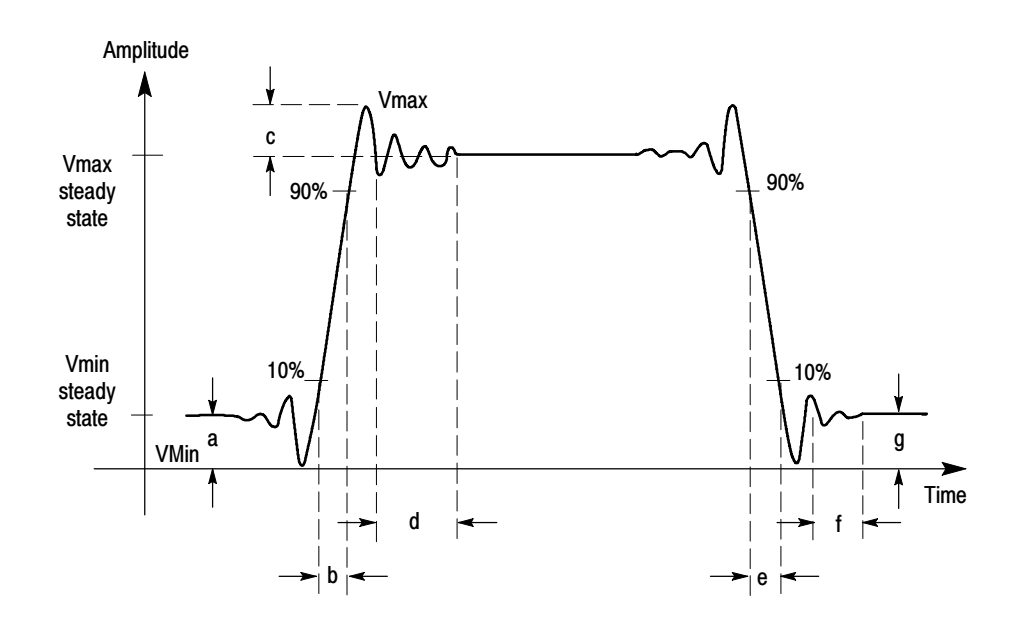

Figure 3- 8: Signal definitions (V Sync)

where a - Vmin steady state amplitude before transition

- b -- Rise Time
- c Overshoot
- d Settling time
- e Fall time
- f Settling time
- g Undershoot

The measurement also characterizes the Monotonicity of the H Sync pulse. Variations in the sync pulse voltage may cause instability in the displayed image or for extreme cases may even prevent the monitor from locking on to the correct scan frequency.

Rise time is measured from the 10% to the 90% amplitude points of a positivegoing transition.

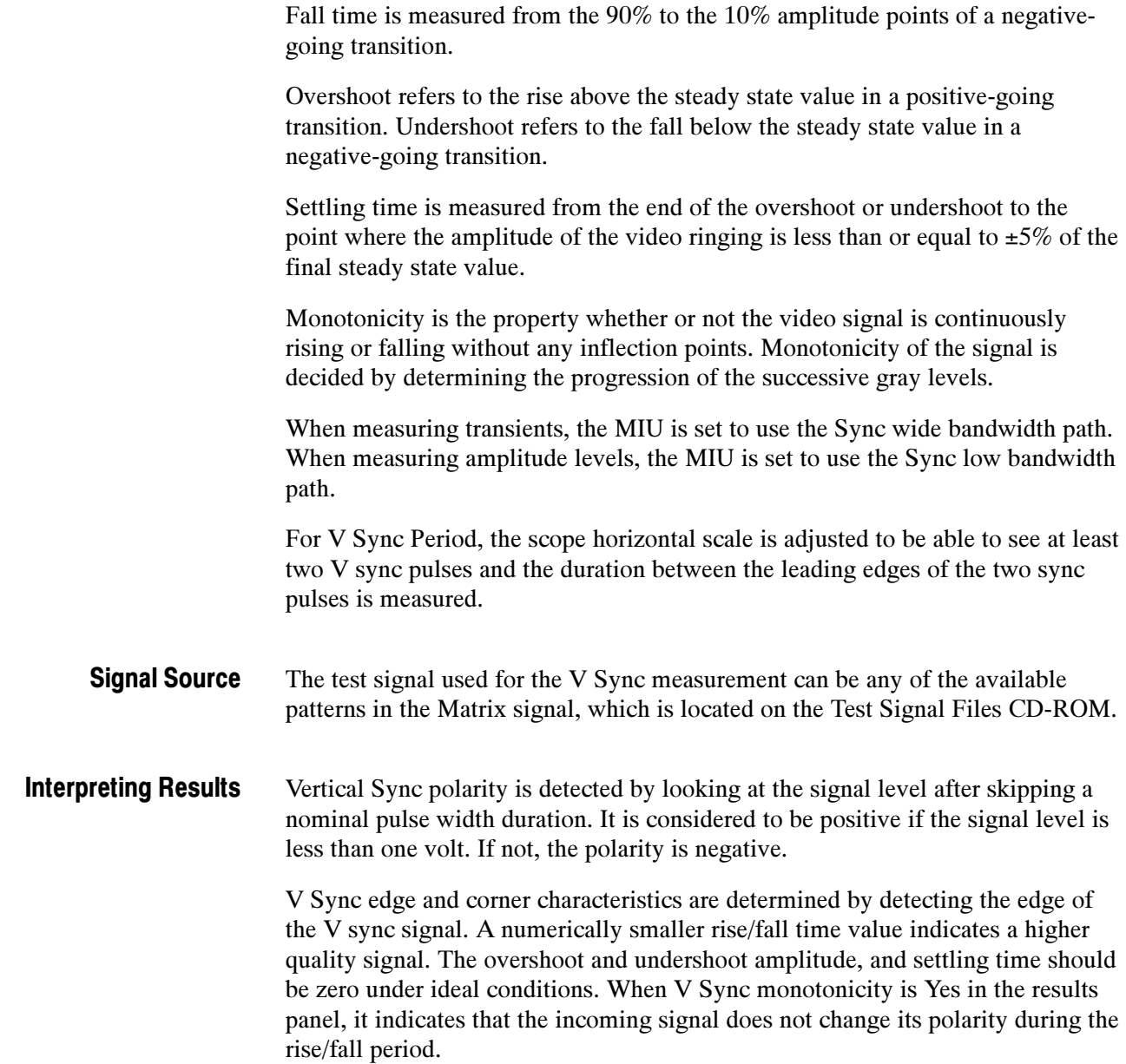

**NOTE.** H Sync and V Sync transient measurements, such as rise time, fall time, overshoot, undershoot, settling time, and monotonicity, are very sensitive to signal connection. Option VGA provides the 012-1685-XX Measurement Interface Unit (MIU). If an RGBHV signal output is VESA-compliant, using the MIU and bundled cables together will generate the most accurate Option VGA test results.

Some H Sync or V Sync signal outputs on a device will not have the VESA-specified 50  $\Omega$  source impedance. Since the MIU uses 50  $\Omega$  transmission lines for the H Sync and V Sync signal routing, reflections and signal distortions may result if the device source impedance is not 50  $\Omega$  The magnitude of the distortion will depend on the impedance error. Whether the distortion is detectable depends on the signal rise time.

In general:

Sync signals with rise times slower than 10ns will have little sensitivity to impedance error.

Source impedances within 10  $\Omega$  of the specified 50  $\Omega$  will generally provide proper rise/fall time and monotonicity measurements, irrespective of the signal rise time.

Please check the reflection by adding a length of 50  $\Omega$ RG-58 cable to the signal input between the short cable BNC and the MIU input BNC before the crucial measurement. If reflection-caused steps are visible on the leading edge, they will increase in length (time) when the cable length is added: approximately 3ns per foot of cable. If adding the cable does not alter the shape of leading-edge distortions, then they are not the result of impedance mismatch.

#### The Scope trace is triggered by the leading edge of the V Sync pulse. Sync levels are measured with reference to oscilloscope ground and reported at two different conditions: How Results are Calculated

- -When V Sync is terminated by a 2.21 kΩ resistor
- -When V Sync is connected to a current source of  $\pm 8$  mA (+8 mA is connected when the voltage level is high,  $-8$  mA when the voltage level is low).

Vertical Sync amplitude is determined by averaging the points that lie between 30% and 90% of the pulse width. Sync pulse width is determined by detecting the edges of the sync signal. The position difference between the two edges is shown as the result. Rise time is the time taken for the signal to rise from 10% to 90% of the steady state level. Overshoot/Undershoot settling time is the time taken for the signal to reach 5% of its steady state value. V Sync frequency is derived from pulse time value.

### V Timing Measurement

V Timing consists of the measurements: the vertical sync pulse, the back porch, the addressable lines, the front porch, top border, and bottom border. Back porch is the portion of the video signal that lies between the trailing edge of the vertical sync pulse and the start of the active picture. Border is the period during which a background colored border is displayed in order to allow the image to extend beyond the limits. Addressable Lines is the period during which active video image information is transmitted. Front porch is the portion of the video signal between the end of the active picture and the leading edge of the horizontal sync. Sync pulse width is the period of the active sync pulse. The test signal used for the V Timing measurement is Half White & Half Black Bars (required to test for compliance with the VESA Test procedure), which is located on the Test Signal Files CD-ROM. The Half White & Half Black bars test signal contains a white bar and a black bar. If you plan to take only V Timing measurements, use the Half White & Half Black Full Field test pattern. Select the bitmap file that matches the format and the refresh rate of the test. For example, use the 640x480-HalfWhiteHalf-Black.bmp file to test a 640x480 resolution format. You can also use a Matrix signal as a test signal. For more information on the Matrix signal, refer to page 2-21. For example, use the 640x480-Matrix.bmp file to test a 640x480 resolution format. The V Timing Results must match the values specified by the timing standard selected. The V Timing measurement requires a test pattern with lines that are half white and half black. The first and the last addressable lines are required to be in this pattern and they indicate the beginning and end of the addressable video. If any non-black lines are detected before the beginning of the addressable video or after the end of it, they are considered part of the top or bottom border respectively. Beginning five lines before the first addressable line (as per the standard), 15 Signal Source Interpreting Results How Results are **Calculated** 

lines are scanned to detect the first addressable line. With the start of addressable video, the scan begins again at five lines before the nominal end of the addressable video and continues on for 15 lines. The MIU is set to use the low bandwidth path for Video and Sync.

### Video Transient Measurement

Use the Video Transient measurement to check the transient characteristics of the video. The measurement characterizes the video rise time, fall time, overshoot, undershoot, and settling time as shown in the Figure 3-9.

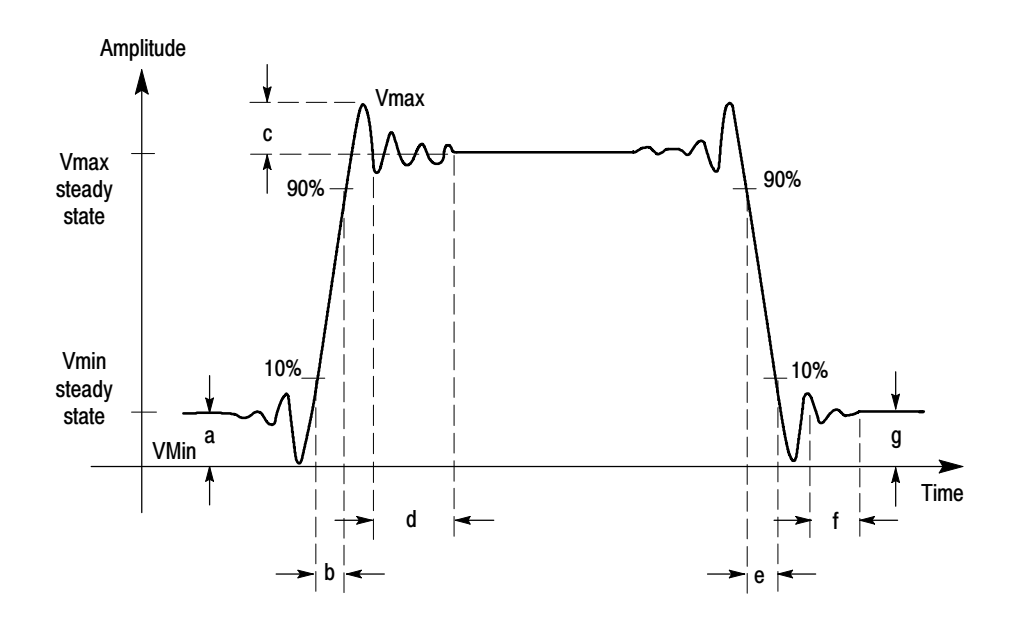

Figure 3- 9: Signal definitions (Video transient)

where  $a - V$ min steady state amplitude before transition

- b Rise Time
- c Overshoot
- d Settling time
- e Fall time
- f -- Settling time
- g Undershoot

Video Transient measurement reports the result of the middle bar (the third white bar).

Rise time is measured from the 10% to the 90% amplitude points of a positive-going transition.

Fall time is measured from the 90% to the 10% amplitude points of a negative-going transition.

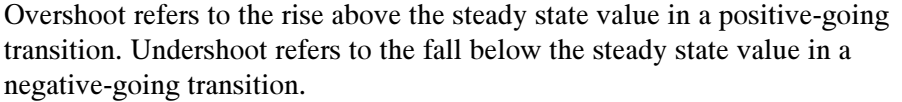

Settling time measured from the end of the overshoot or undershoot to the point where the amplitude of the video ringing is down to  $\pm 5\%$  of the final steady state value.

To make use of the full bandwidth and get highest sampling rate with the instrument, each channel is acquired separately at 5 gigasamples per second.

The test signal used for the Video Transient measurement is Alternate White and Black bars (required to test for compliance with the VESA Test procedure), which is located on the Test Signal Files CD-ROM. Signal Source

> The Alternate White and Black bars test signal contains a series of alternating white and black bars. There are nine bars in this test signal.

If you plan to take only the Video Transient measurement, use the Alternate White and Black bars Full Field test pattern. Select the bitmap file that matches the format and the refresh rate of the test. For example, use the  $640x480 -$ AlternateWhite&BlackBars.bmp file to test a  $640x480$  resolution format.

You can also use a Matrix signal as a test signal. For more information on the Matrix signal refer to page 2-21. For example, use the  $640x480$ -Matrix.bmp file to test a 640x480 resolution format.

A numerically smaller rise/fall time value indicates a higher quality signal. The overshoot and undershoot amplitude, and settling time should be zero under ideal conditions. Interpreting Results

#### The MIU is set to the high-bandwidth path for Video. The Alternate White and Black bar pattern is used for measuring video transients. Measurements are made on the middle white bar. . The results are compensated for the MIU transient characteristics. Rise time is the time taken for the signal to rise from 10% to 90% of steady state level. Overshoot/Undershoot settling time is the time taken for the signal to reach 5% of its steady state value. How Results are Calculated

# Setting Up Measurements

There are three ways to set up the VM Series System to take measurements: taking measurements, taking measurements relative to a reference, and taking measurements with limit testing. The differences between the three ways of taking measurements are:

- -Taking measurements displays only the results of the measurements.
- - Taking measurements relative to a reference displays the results of the measurements taken and the difference between the measured value and a reference value.
- Taking measurements with limit testing displays the results of the measurements taken and a Pass/Fail indication of whether the taken measurement falls within (pass) or outside (fail) specified maximum and minimum values.

You can choose to take measurements relative to a reference and with limit testing concurrently.

### Taking Measurements

The procedure for taking measurements is:

or

1. Option SD/HD: Select the appropriate format and the color space for the input signal.

Option VGA: Select the appropriate resolution, the refresh rate and the timing standard for the input signal.

- 2. Select one or more measurements to take.
- 3. Select Configuration > Operations.
- 4. Set the Setup And/Or Run, Run Mode, and Auto Scaling setting for controlling the operation.
- 5. Select the Run button to take and view the measurements.
- 6. View the measurement results by selecting the corresponding menu item in the results panel of the measurement.

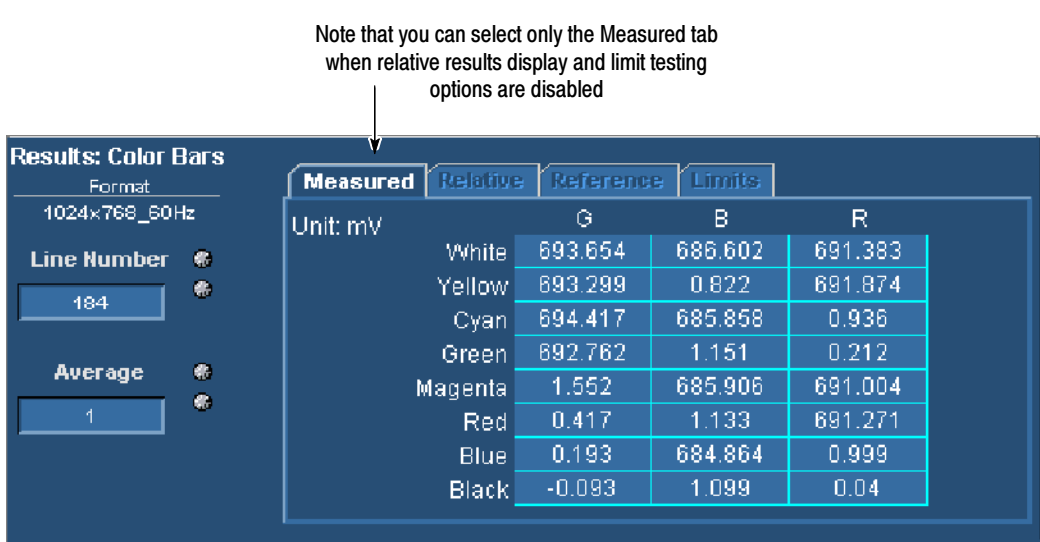

Figure 3-10 shows the results of the Color Bars measurement.

Figure 3- 10: Results of the Color Bars measurement

## Taking Measurements Relative to a Reference

The procedure to take measurements relative to a reference is:

1. Option SD/HD: Select the appropriate format and the color space for the input signal.

or

Option VGA: Select the appropriate resolution, the refresh rate, and the timing standard for the input signal.

- 2. Select one or more measurements to take.
- 3. Set the measurement run operation.
- 4. Select Configuration > Reference & Limits.

5. Select Enable Relative Result Display. See Figure 3-11.

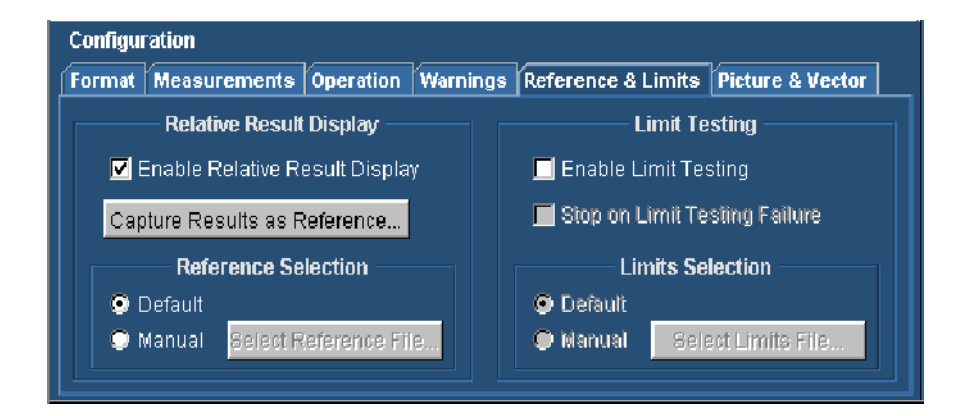

Figure 3- 11: Enabling relative to reference results

By default, the software selects a reference file appropriate to the specified signal format. However, you can specify a different reference file by selecting Manual in the Reference Selection panel.

- 6. To specify a reference file, click Manual under Reference Selection. Click Select Reference File and navigate to the required reference file and select it.
- 7. After you have selected the reference file, click the Run button to take and view the measurements.
- 8. View the measurement results by selecting the corresponding menu item in the results panel of the measurement.

In Figure 3--12 (and Figure 3--13 for Option VGA), note that the Measured, Relative, and Reference tabs are selectable. To display the value of the measurements relative to the reference value, select the Relative tab in the Results display.

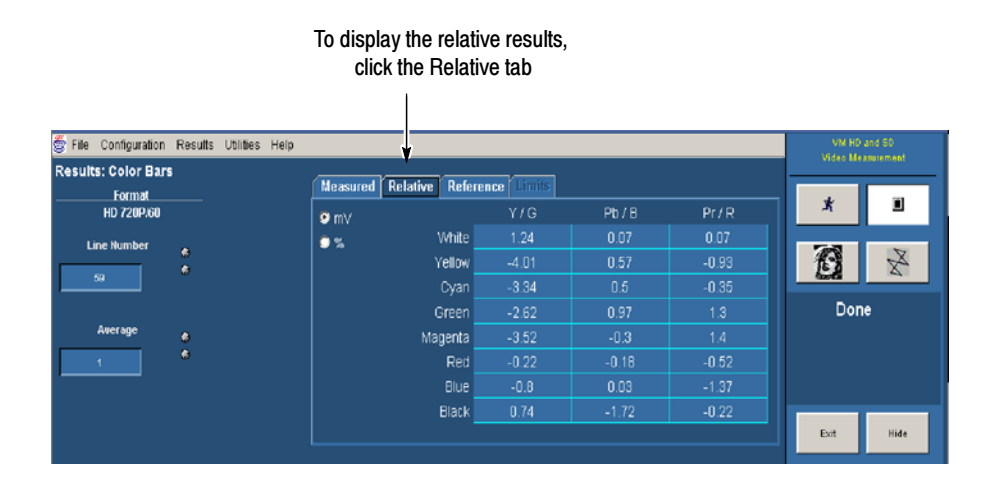

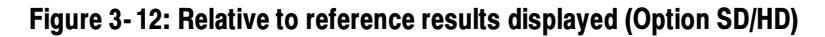

|                                  |                   | ciick life neialive lab                                                                                                    |              |
|----------------------------------|-------------------|----------------------------------------------------------------------------------------------------|--------------|
|                                  |                   |                                                                                                    |              |
| S.<br>Configuration<br>File      | VM VGA            |                                                                                                    |              |
| <b>Results: H Sync</b><br>Format | Video Measurement |                                                                                                    |              |
| 1024x768_60Hz                    |                   |                                                                                                    | *<br>O       |
| <b>Line Number</b><br>153        | ●<br>养            | 20.068<br>Neg.<br>Polarity (Pos/Neg)<br>Overshoot (%)<br>47.366<br>$-0.0050$<br>Pulse Width (us)<br>Undershoot (%)<br>$-0.053$<br>11.6<br>Sync Period (us)<br>Overshoot S.T (ns)  |              |
| Average                          | ●<br>鼎            | 0.123<br>13.4<br>Undershoot S.T (ns)<br>Frequency (kHz)<br>Yes<br>$-5.263$<br>Monotonic Rise (Y/N)<br>Rise Time (ns)<br>$-5.046$<br>Yes<br>Monotonic Fall (Y/N)<br>Fall Time (ns) | Done         |
|                                  |                   |                                                                                                    |              |
|                                  |                   | Logic Level "0" (mV) 99.013<br>245.022                                                                                                    | Hide<br>Exit |

To display the relative results, click the Relative tab

Figure 3- 13: Relative to reference results displayed (Option VGA)

## Creating a Custom Reference File

Reference files are used as the source of comparison for calculating the Relative to Reference values for the measurements. The VM Series System includes a set of reference files that you can use as a starting point to create reference files to suit your needs.

Option SD/HD: There is a different file for each signal format and color space Option VGA: There is a different file for each signal resolution, refresh rate, and timing standard.

The reference files are saved in CSV format. The VM Series includes a set of default reference files and you can create your own reference file. Reference values for all measurements are in one file. Each format has its own reference file. The reference file contains the details shown in Table 3--4.

### Table 3- 4: Elements of the reference file

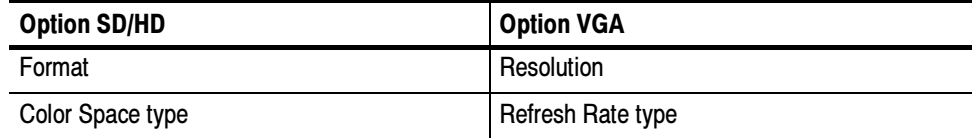

Name of the measurement, parameters measured with the nominal values

There are two ways to create a custom reference file: edit an existing reference file, and capture a set of measurement results to create a new reference file.

### Using an Existing Reference File to Create a New Reference File

One way to create a custom reference file is to edit an existing reference file. The easiest way to edit a reference file is to use a spreadsheet program, such as Microsoft Excel or OpenOffice.org. See Figure 3-14. Because the files are in plain ASCII format, you can also edit the files with a text editor. If you choose to edit files with a text editor, make sure that the CSV format is maintained.

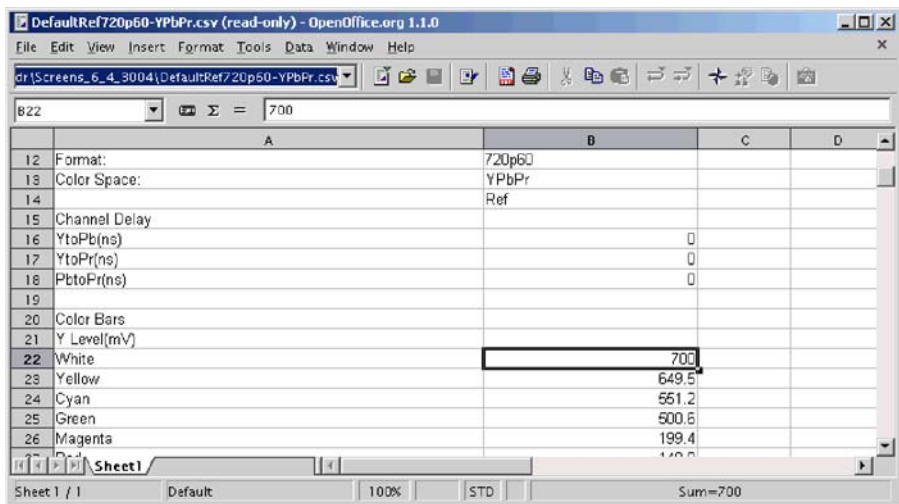

Figure 3- 14: Editing a reference file

To customize an existing reference file:

- 1. Open a reference file for the appropriate input signal format standard by using a spreadsheet program (or a text editor).
- 2. Change the values in the file to those that suit your needs.
- 3. Save the file under a new name. Remember to save the file in CSV format.

### Capturing Measurement Results to Create a New Reference File

A second way to create a reference file is to use the Capture Results as Reference button. The Capture Results as Reference function saves measurements to a reference file using the actual measured values as the reference values.

To create a new reference file:

- 1. Select Configuration > Reference & Limits.
- 2. Select Enable Relative Result Display.
- 3. Configure and run the measurements to save the result values in the reference file.
- 4. Select Configuration > Reference & Limits.
- 5. Select Capture Results as Reference....
- 6. Save the file to the desired location by using the Save dialog box.

### Taking Measurements with Limit Testing

The procedure to take measurements with limit testing is:

1. Option SD/HD: Select the appropriate format and the color space for the input signal. or

Option VGA: Select the appropriate resolution, the refresh rate, and the timing standard for the input signal.

- 2. Select one or more measurements to take.
- 3. Set the measurement run operation.
- 4. Select Configuration > Reference & Limits.

5. Select Enable Limit Testing. See Figure 3-15.

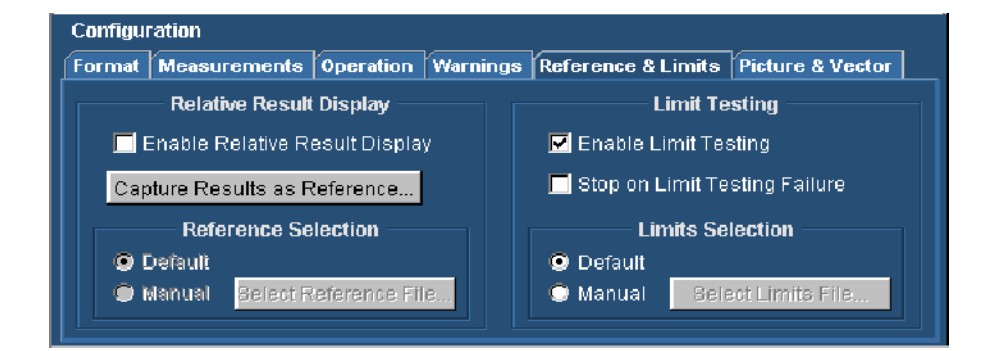

#### Figure 3- 15: Enabling limit testing

By default, the software selects a limit file appropriate to the specified signal. However, you can specify a different reference file by selecting Manual in the Limits Selection area.

- 6. To specify a non-default limits file, select Manual under Limits Selection. Click Select Limits File and navigate to the desired limits file and select it.
- 7. After you have selected the limits file, select the Run button to take and view the measurements.
- 8. View the measurement results by selecting the corresponding menu item in the results panel of the measurement. See Figure 3-16.

| Note that you can select the Limits tab               |        |                 |                 |           |               |         |  |  |  |
|-------------------------------------------------------|--------|-----------------|-----------------|-----------|---------------|---------|--|--|--|
|                                                       |        |                 |                 |           |               |         |  |  |  |
|                                                       |        |                 |                 |           |               |         |  |  |  |
| <b>Results: Color Bars</b><br>Format<br>1024x768 60Hz |        | <b>Measured</b> | <b>Relative</b> | Reference | <b>Limits</b> |         |  |  |  |
|                                                       |        | Unit: mV        |                 | G         | в             | R       |  |  |  |
| <b>Line Number</b>                                    | 带      | $\bullet$ min   | White           | 665.0     | 665.0         | 665.0   |  |  |  |
| 184                                                   | ۰      | $\bullet$ max   | Yellow          | 665.0     | $-35.0$       | 665.0   |  |  |  |
|                                                       |        |                 | Cyan I          | 665.0     | 665.0         | $-35.0$ |  |  |  |
|                                                       |        |                 | Green           | 665.0     | $-35.0$       | $-35.0$ |  |  |  |
| Average                                               | ۰<br>鼎 |                 | <b>Magenta</b>  | $-35.0$   | 665.0         | 665.0   |  |  |  |
|                                                       |        |                 | Red             | $-35.0$   | $-35.0$       | 665.0   |  |  |  |
|                                                       |        |                 | <b>Blue</b>     | $-35.0$   | 865.0         | $-35.0$ |  |  |  |
|                                                       |        |                 | Blackl          | $-36.0$   | $-35.0$       | $-35.0$ |  |  |  |
|                                                       |        |                 |                 |           |               |         |  |  |  |

Figure 3- 16: Results when limit testing is available

## Customizing a Limits File

A limits file defines the maximum and minimum acceptable values for measurements. Limits files are used as the source of comparison for Limit Testing measurements. The VM Series includes a set of limits files which you can use as a starting point to create limits files to suit your needs. There is a different file for each signal (Option SD/HD) format and color space or (Option VGA) resolution, refresh rate, and timing standard.

The limits file is in Comma-Separated-Value (CSV) format. The limit values for all measurements are in one file. The reference file contains the following details:

- -Format
- -(Option SD/HD) Color Space type or (Option VGA) Refresh Rate
- -Name of the measurement with maximum and minimum acceptable values

The easiest way to edit a limits file is to use a spreadsheet program, such as Microsoft Excel or OpenOffice.org. See Figure 3-17. Because the files are in plain ASCII format, you can also edit the files with a text editor. If you do edit files with a text editor, be certain to maintain the CSV format.

|    | [8] File Edit View |                | Insert Format                                     | Tools Data Window Help MobileDB Adobe PDF |   |   |   |             |              |   | Type a question for help $\rightarrow$ $ \beta$ $\times$ |    |                |
|----|--------------------|----------------|---------------------------------------------------|-------------------------------------------|---|---|---|-------------|--------------|---|----------------------------------------------------------|----|----------------|
|    |                    |                |                                                   |                                           |   |   |   |             |              |   |                                                          |    | $\ddot{\cdot}$ |
|    |                    |                | 电电动电路轴轴网轴轴图 电图 @ Per poly with shanges End Review |                                           |   |   |   |             |              |   |                                                          |    |                |
|    |                    |                | $\sim$ X $\sim$ $\approx$ 735                     |                                           |   |   |   |             |              |   |                                                          |    |                |
|    | A                  | $\overline{B}$ | C                                                 | D                                         | Ε | F | G | H           | $\mathbf{J}$ | K | L                                                        | M  | Ξ              |
|    | 12 Format:         |                | 1000p/24                                          |                                           |   |   |   |             |              |   |                                                          |    |                |
|    | 13 Color Space:    |                | RGB                                               |                                           |   |   |   |             |              |   |                                                          |    |                |
| 14 |                    | Ref            | Low                                               | High                                      |   |   |   |             |              |   |                                                          |    |                |
|    | 15 Channel Delay   |                |                                                   |                                           |   |   |   |             |              |   |                                                          |    |                |
|    | 16 GtoB(ns)        |                | $-10$                                             | 10                                        |   |   |   |             |              |   |                                                          |    |                |
|    | 17 GtoR(ns)        |                | $-10$                                             | 10                                        |   |   |   |             |              |   |                                                          |    |                |
|    | 18 BtoR(ns)        |                | $-10$                                             | 10 <sup>10</sup>                          |   |   |   |             |              |   |                                                          |    |                |
| 19 |                    |                |                                                   |                                           |   |   |   |             |              |   |                                                          |    |                |
|    | 20 Color Bars      |                |                                                   |                                           |   |   |   |             |              |   |                                                          |    |                |
|    | 21 G Level(mV)     |                |                                                   |                                           |   |   |   |             |              |   |                                                          |    |                |
|    | 22 White           |                | 666 736                                           |                                           |   |   |   |             |              |   |                                                          |    |                |
|    | 23 Yellow          |                | 685                                               | 736                                       |   |   |   |             |              |   |                                                          |    |                |
|    | 24 Cyan            |                | 685                                               | 735                                       |   |   |   |             |              |   |                                                          |    |                |
|    | 25 Green           |                | 665                                               | 735                                       |   |   |   |             |              |   |                                                          |    |                |
|    | 26 Magenta         |                | -5                                                | 5                                         |   |   |   |             |              |   |                                                          |    |                |
|    | 27 Red             |                | $\frac{5}{5}$                                     | 5                                         |   |   |   |             |              |   |                                                          |    |                |
|    | 28 Blue            |                |                                                   | 5                                         |   |   |   |             |              |   |                                                          |    |                |
|    | 29 Black           |                | 45                                                | 5                                         |   |   |   |             |              |   |                                                          |    |                |
|    | 30 B Level(mV)     |                |                                                   |                                           |   |   |   |             |              |   |                                                          |    |                |
|    | 31 White           |                | 665                                               | 735                                       |   |   |   |             |              |   |                                                          |    |                |
|    | 32 Yellow          |                | 5                                                 | 5                                         |   |   |   |             |              |   |                                                          |    |                |
|    | 33 Cyan            |                | 665                                               | 735                                       |   |   |   |             |              |   |                                                          |    |                |
|    |                    |                | H + ▶ H DefaultLim1080p24-RGB                     |                                           |   |   |   | $  \cdot  $ |              |   |                                                          | 16 |                |

Figure 3- 17: Customizing a limits file

To customize a limits file:

- 1. Open a reference file for the appropriate format and color space using a spreadsheet program (or a text editor).
- 2. Change the values in the file to those that suit your needs. Use columns C and D for the minimum and maximum values.
- 3. Save the file under a new name; remember to save the file in CSV format.

### Setting Up the Channel Delay Measurement

To set up the channel delay measurements, select Results > Channel Delay to display the results panel. The results panel for the measurement shows the settings that can be changed for the measurement. For channel delay, you can choose the line on which the measurement is made and the number of times the measurement is averaged. Option SD/HD

To change the settings for the Channel Delay measurements:

- 1. Select Results > Channel Delay.
- 2. To change the setting for Line Number, click the Line Number box.

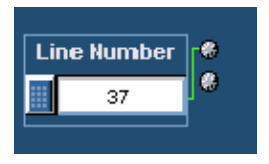

There are three ways to change the number:

- If Turn the top knob on the front panel to change the number. When it is set to the correct number, click outside the box to enter the change.
- Click the keypad button to the left of the number entry box. Use the pop-up keypad to enter a setting for the line number.
- Use the keyboard to directly input the desired value.

3. Click the Average box to change the number of times the measurement is averaged.

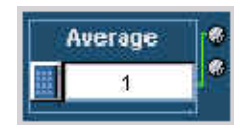

There are three ways to change the average:

- - Turn the top knob on the front panel to change the number of averages. When it is set to the correct number, click outside the box to enter the change.
- - Click the keypad button to the left of the number entry box. Use the pop-up keypad to enter a setting for the number of averages to perform.
- -Use the keyboard to directly input the desired value.

The next time the Channel Delay measurement is run, it will run with the newly entered numbers.

### Setting Up the Color Bars Measurement

#### Option SD/HD

To set up the Color Bars measurements, select Results > Color Bars to display the results panel. The results panel for the measurement shows the settings that can be changed for the measurement. For color bars, you can choose the line on which the measurement is made and the number of times the measurement is averaged.

To change the settings for the Color Bars measurements:

- 1. Select Results > Color Bars.
- 2. To change the setting for Line Number, click the Line Number box.

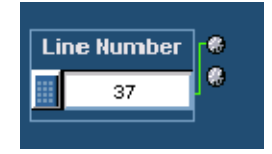

There are three ways to change the number:

- - Turn the top knob on the front panel to change the number. When it is set to the correct number, click outside the box to enter the change.
- Click the keypad button to the left of the number entry box. Use the pop-up keypad to enter a setting for the line number.
- Using the keyboard to directly input the desired value.

3. Click the Average box to change the number of times the measurement is averaged.

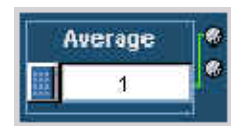

There are three ways to change the average:

- - Turn the top knob on the front panel to change the number of averages. When it is set to the correct number, click outside the box to enter the change.
- - Click the keypad button to the left of the number entry box. Use the pop-up keypad to enter a setting for the number of averages to perform.
- -Use the keyboard to directly input the desired value.

The next time the Color Bars measurement is run, it will run with the newly entered numbers.

### Setting Up the Frequency Response Measurement

#### Option SD/HD

To set up the Frequency Response measurements, select Results > Frequency Response to display the results panel. The results panel for the measurement shows the settings that can be changed for the measurement. For frequency response, you can choose the line on which the measurement is made, and the number of times the measurement is averaged. You can set the measurement location to either Frequency or Time, specify a value, and set the filter bandwidth frequency.

To change the settings for the Frequency Response measurements:

1. Select Results > Frequency Response.

2. To change the setting for Line Number, click the Line Number box.

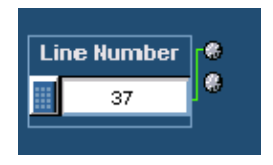

There are three ways to change the number:

- If Turn the top knob on the front panel to change the number. When it is set to the correct number, click outside the box to enter the change.
- Click the keypad button to the left of the number entry box. Use the pop-up keypad to enter a setting for the line number.
- Use the keyboard to directly input the desired value.
- 3. Click the Average box to change the number of times the measurement is averaged.

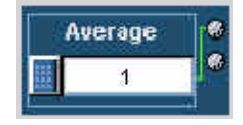

There are three ways to change the average:

- - Turn the top knob on the front panel to change the number of averages. When it is set to the correct number, click outside the box to enter the change.
- Click the keypad button to the left of the number entry box. Use the pop-up keypad to enter a setting for the number of averages to perform.
- -Using the keyboard to directly input the desired value.

When Meas Location is set to Freq 4:4:4, the measurement uses the same frequency for the measurement location on all three signals (CH1 (Y/G), CH2 (Pb/B), and CH3 (Pr/R)).

This setting is the best option for RGB (GBR) signals.

When Meas Location is set to Freq 4:2:2, the measurement uses the full frequency for CH1 and half that frequency for CH2 and CH3.

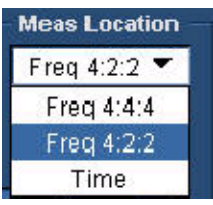

Click the Freq (MHz) box to change the measurement location to a particular frequency.

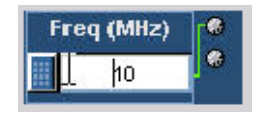

There are three ways to change the frequency:

- $\blacksquare$  Turn the top knob on the front panel to change the frequency location. When it is set to the correct number, click outside the box to enter the change.
- - Click the keypad button to the left of the number entry box. Use the pop-up keypad to enter a setting for the frequency location to perform.
- -Use the keyboard to directly input the desired value.

When Meas Location is set to Time, the measurement reports the waveform frequency at that specified time.

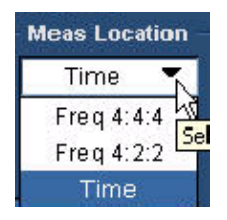

Click the Time  $(\mu s)$  box to change the measurement location to a particular time.

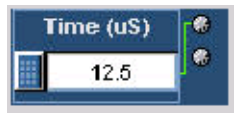

There are three ways to change the time:

- - Turn the top knob on the front panel to change the time location. When it is set to the correct number, click outside the box to enter the change.
- Click the keypad button to the left of the number entry box. Use the pop-up keypad to enter a setting for the time location to perform.
- Use the keyboard to directly input the desired value.

Click the Dist BW(MHz) box to change the distortion bandwidth frequency. This setting applies only to the RMS Distortion measurement.

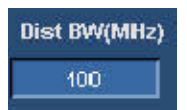

There are three ways to change the frequency:

- - Turn the top knob on the front panel to change the frequency location. When it is set to the correct number, click outside the box to enter the change.
- Click the keypad button to the left of the number entry box. Use the pop-up keypad to enter a setting for the frequency location to perform.
- Use the keyboard to directly input the desired value.

The next time the Frequency Response measurement is run, it will run with the newly entered numbers.

### Setting Up the H Sync Measurement

To set up the H Sync measurements, select Results > H Sync to display the results panel. The results panel for the measurement shows the settings that can be changed for the measurement. For H Sync, you can choose the line on which the measurement is made and the number of times the measurement is averaged. Option SD/HD

To change the settings for the H Sync measurements:

- 1. Select Results > H Sync.
- 2. To change the setting for Line Number, click the Line Number box.

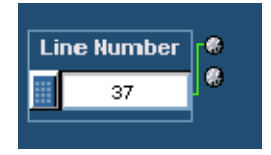

There are three ways to change the number:

- If Turn the top knob on the front panel to change the number. When it is set to the correct number, click outside the box to enter the change.
- Click the keypad button to the left of the number entry box. Use the pop-up keypad to enter a setting for the line number.
- Use the keyboard to directly input the desired value.
- 3. Click the Average box to change the number of times the measurement is averaged.

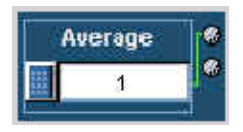

There are three ways to change the average:

- $\blacksquare$  Turn the top knob on the front panel to change the number of averages. When it is set to the correct number, click outside the box to enter the change.
- Click the keypad button to the left of the number entry box. Use the pop-up keypad to enter a setting for the number of averages to perform.
- -Use the keyboard to directly input the desired value.

Select the Measured on CH1 check box to take the measurements on channel CH1 for better measurement accuracy. This option is available only if triggering on CH4, which is the default.

Measured on CH1

When the triggering is set to channel CH1, the **Measured on CH1** check box is not available.

The next time the H Sync measurement is run, it will run with the newly entered numbers.

### Setting Up the H Sync Jitter Measurement

To set up the H Sync Jitter measurements, select Results > H Sync Jitter to display the results panel. The results panel for the measurement shows the settings that can be changed for the measurement. For H Sync Jitter, you can choose the No. of Lines, Input, Peak, Demarc Freq, and the number of times the measurement is averaged. Option SD/HD

To change the settings for the H Sync Jitter measurements:

- 1. Select Results > H Sync Jitter.
- 2. To change the number of lines, click the No. of Lines box.

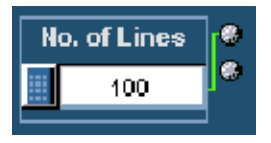

There are three ways to change the number of lines:

- If Turn the top knob on the front panel to change the number. When it is set to the correct number, click outside the box to save the change.
- Click the keypad button to the left of the Line Number box to open the virtual keyboard. Use the pop-up keypad to enter the new value for the line number.
- Use the keyboard to directly input the desired value.
- 3. Click the Average box to change the number of times the measurement is averaged.

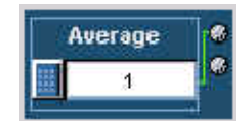

There are three ways to change the average:

- - Turn the top knob on the front panel to change the number of averages. When it is set to the correct number, click outside the box to enter the change.
- - Click the keypad button to the left of the number entry box. Use the pop-up keypad to enter a setting for the number of averages to perform.
- -Use the keyboard to directly input the desired value.

When Input is set to Jitter, you can specify the peak jitter value in the Peak (ns) field to estimate the probability of the jitter.

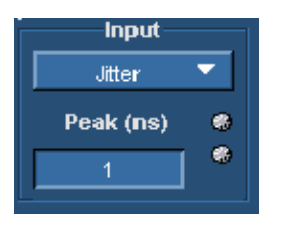

Click the Peak (ns) box to change the peak jitter. There are three ways to change the Peak:

- - Turn the top knob on the front panel to change the peak jitter value. When it is set to the correct number, click outside the box to enter the change.
- - Click the keypad button to the left of the number entry box. Use the pop-up keypad to enter a setting for the peak jitter value to perform.
- -Use the keyboard to directly input the desired value.

When Input is set to Probability, you can specify the probability in the Probability field to estimate the actual peak jitter value measured.

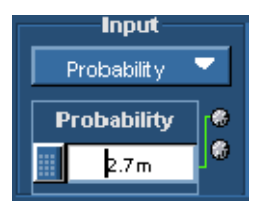

Click the Probability box to change the probability. There are three ways to change the Probability:

- - Turn the top knob on the front panel to change the probability value. When it is set to the correct number, click outside the box to enter the change.
- Click the keypad button to the left of the number entry box. Use the pop-up keypad to enter a setting for the probability value to perform.
- Use the keyboard to directly input the desired value.

Click the Jitter (Hz) box to in the Demarc Freq panel to change the jitter demarcation frequency.

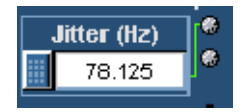

There are three ways to change the frequency:

- - Turn the top knob on the front panel to change the frequency location. When it is set to the correct number, click outside the box to enter the change.
- Click the keypad button to the left of the number entry box. Use the pop-up keypad to enter a setting for the frequency location to perform.
- Use the keyboard to directly input the desired value.

Click the Wander (Hz) box in the Demarc Freq panel to change the Wander demarcation frequency.

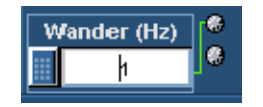

There are three ways to change the frequency:

- - Turn the top knob on the front panel to change the frequency location. When it is set to the correct number, click outside the box to enter the change.
- - Click the keypad button to the left of the number entry box. Use the pop-up keypad to enter a setting for the frequency location to perform.
- -Use the keyboard to directly input the desired value.

The next time the H Sync Jitter measurement is run, it will run with the newly entered numbers.

### Setting Up the Levels Measurement

#### Option SD/HD

To set up the Levels measurements, select Results > Levels to display the results panel. The results panel for the measurement shows the settings that can be changed for the measurement. For Levels, you can choose the line on which the measurement is made and the number of times the measurement is averaged.

To change the settings for the Levels measurements:

- 1. Select Results > Levels.
- 2. To change the setting for Line Number, click the Line Number box.

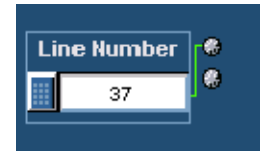

There are three ways to change the number:

- - Turn the top knob on the front panel to change the number. When it is set to the correct number, click outside the box to enter the change.
- - Click the keypad button to the left of the number entry box. Use the pop-up keypad to enter a setting for the line number.
- -Use the keyboard to directly input the desired value.

3. Click the Average box to change the number of times the measurement is averaged.

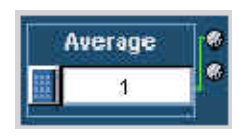

There are three ways to change the average:

- $\blacksquare$  Turn the top knob on the front panel to change the number of averages. When it is set to the correct number, click outside the box to enter the change.
- Click the keypad button to the left of the number entry box. Use the pop-up keypad to enter a setting for the number of averages to perform.
- Use the keyboard to directly input the desired value.

Click the Configure Levels to display the Levels Configuration dialog box, which allows the customization of the different levels.

### Configure Levels

The Levels Configuration dialog box is shown in the following figure:

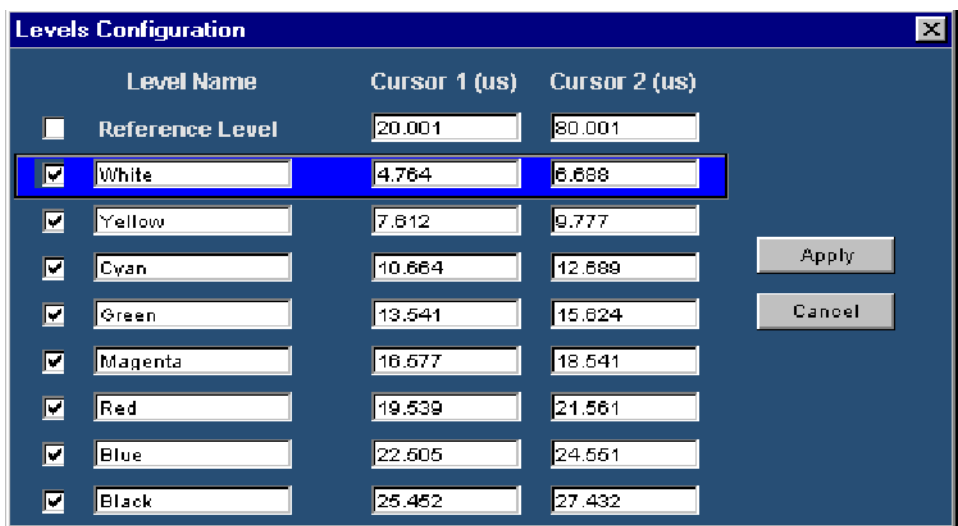

You can change the level name by using the keyboard to directly input the desired value for the selected level (which is highlighted).

You can change the cursor 1 and cursor 2 position for the selected level (which is highlighted) in two ways:

- -Use the keyboard to directly input the desired value.
- - Adjust the knobs on the oscilloscope front panel when the Levels Configuration is active. The vertical cursors are automatically enabled.

**NOTE.** On the VM6000 and DPO oscilloscopes, after the Configure Levels button is clicked and when the Levels Configuration dialog appears, ensure that the Cursors button is on. Then use the knob to adjust the cursor locations for the required levels.

The next time the Levels measurement is run, it will run with the newly entered numbers.

### Setting Up the Multiburst Measurement

To set up the Multiburst measurements, select Results > Multiburst to display the results panel. The results panel for the measurement shows the settings that can be changed for the measurement. For Multiburst, you can choose the line on which the measurement is made, and the number of times the measurement is averaged. Option SD/HD

To change the settings for the Multiburst measurements:

- 1. Select Results > Multiburst.
- 2. To change the setting for Line Number, click the Line Number box.

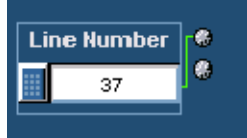

There are three ways to change the number:

- - Turn the top knob on the front panel to change the number. When it is set to the correct number, click outside the box to enter the change.
- - Click the keypad button to the left of the number entry box. Use the keypad to enter a setting for the line number.
- -Use the keyboard to directly input the desired value.
3. Click the Average box to change the number of times the measurement is averaged.

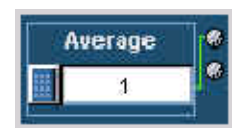

There are three ways to change the average:

- $\blacksquare$  Turn the top knob on the front panel to change the number of averages. When it is set to the correct number, click outside the box to enter the change.
- Click the keypad button to the left of the number entry box. Use the pop-up keypad to enter a setting for the number of averages to perform.
- Use the keyboard to directly input the desired value.

The next time the Multiburst measurement is run, it will run with the newly entered numbers.

#### Setting Up the Noise Measurement

To set up the Noise measurements, select Results > Noise to display the results panel. The results panel for the measurement shows the settings that can be changed for the measurement. For noise, you can choose the line on which the measurement is made, and the number of times the measurement is averaged. You can specify the filter type and the cut-off frequency of bandwidth filter, and configure the Set Time Window. Option SD/HD

To change settings for the Noise measurements:

- 1. Select Results > Noise.
- 2. To change the setting for Line Number, click the Line Number box.

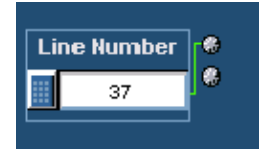

There are three ways to change the number:

- - Turn the top knob on the front panel to change the number. When it is set to the correct number, click outside the box to enter the change.
- - Click the keypad button to the left of the number entry box. Use the pop-up keypad to enter a setting for the line number.
- -Use the keyboard to directly input the desired value.
- 3. Click the Average box to change the number of times the measurement is averaged.

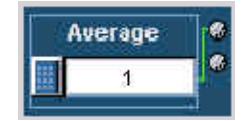

There are three ways to change the average:

- - Turn the top knob on the front panel to change the number of averages. When it is set to the correct number, click outside the box to enter the change.
- Click the keypad button to the left of the number entry box. Use the pop-up keypad to enter a setting for the number of averages to perform.
- -Use the keyboard to directly input the desired value.
- 4. To change the Filter type and the cut-off frequency of the bandwidth filter. Refer to Figure 3-18.

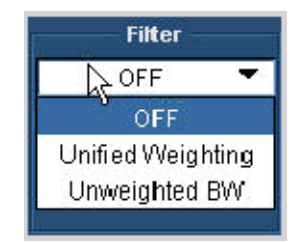

Figure 3- 18: Changing the filter type

Select a Filter type from the three available options Off, Unified Weighting, and Unweighted Bandwidth.

- - Set the Filter option to Off to measure the broadband noise without any filter.
- - Set the Filter option to Unified Weighting to measure the noise using the psychovisual weighting established by CCIR Recommendation (Rec.) 576-2, adjusted for the selected video format.
- - Set the Filter option to Unweighted Bandwidth to remove high frequency noise from your signal.

To change the cut-off frequency of the filter bandwidth (this option is available only if the filter type selected is Unweighted Bandwidth). Refer to Figure 3-19.

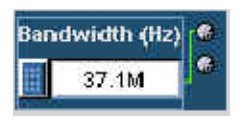

#### Figure 3- 19: Changing the noise filter bandwidth frequency

Click the box below Bandwidth (Hz). There are three ways to change the number:

- - Turn the top knob on the front panel to change the number of averages. When it is set to the correct number, click outside the box to enter the change.
- I Click the keypad button to the left of the number entry box. Use the pop-up keypad to enter a setting for the number of averages to perform.
- Use the keyboard to directly input the desired value.
- 5. To set the start and end position, click the Set Time Window button.

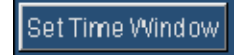

The Set Time Window button opens the Time Window Configuration dialog box which allows the customization of the time window to be used for the Noise measurement.

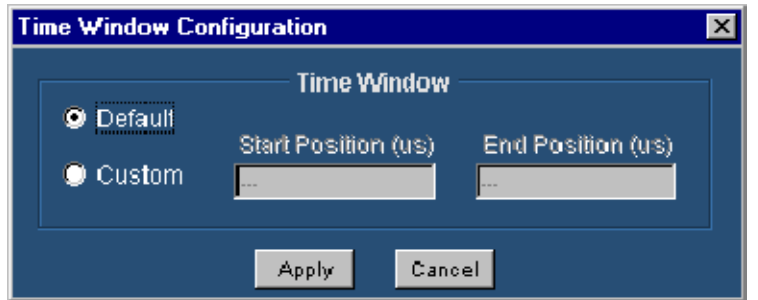

You can set the time in the following two ways:

- When Default is selected, the application performs the Noise measurement over the full active video time duration.
- When Custom is selected, the application performs the Noise measurement over the time frame window specified by the values in the Start Position and the End Position fields. These values can be set in the following two ways:
	- -Use the keyboard to directly input the desired value.
	- - Adjust the knobs on the oscilloscope front panel when the Custom option is selected. The vertical cursors are automatically enabled.

**NOTE.** On the VM6000 and DPO oscilloscopes, after the Set Time Window option is clicked and when the Custom is selected in the Time Window Configuration dialog, ensure that the Cursors button is on. Then use the knob to adjust the cursor locations for the required position.

The next time the Noise measurement is run, it will run with the newly entered numbers.

### Setting Up the Noise Spectrum Measurement

To set up the Noise Spectrum measurement, select Results > Noise to display the results panel. The results panel for the measurement shows the settings that can be changed for the measurement. For noise spectrum, you can choose the Cursor and select a channel (Y/G, Pb/B, or Pr/R). Option SD/HD

To change the settings for the Noise Spectrum measurements:

- 1. Select Results > Noise.
- 2. To change the setting for the Cursor, click the Cursor (Hz) box. Refer to Figure 3-20.

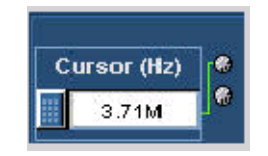

#### Figure 3- 20: Changing the cursor frequency

There are three ways to change the number:

- - Turn the top knob on the front panel to change the number. When it is set to the correct number, click outside the box to enter the change.
- I Click the keypad button to the left of the number entry box. Use the pop-up keypad to enter a setting for the line number.
- Use the keyboard to directly input the desired value.
- 3. Set the resolution frequency for the noise spectrum using the keyboard to directly input the desired value.

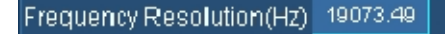

4. Select one of the channels (Y/G, Pb/B, or Pr/R) in the list box to change the channel for the noise spectrum measurement. Refer to Figure 3-21.

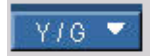

Figure 3- 21: Changing the channel

5. Click Spectrum to display the noise spectrum. This button is enabled only when the Run mode in the Operation tab is set to Continuously.

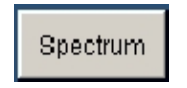

The next time the Noise Spectrum measurement is run, it will run with the newly entered numbers.

### Setting Up the Non Linearity Measurement

#### Option SD/HD

To set up the Non Linearity measurements, select Results > Non Linearity to display the results panel. The results panel for the measurement shows the settings that can be changed for the measurement. For Non Linearity, you can choose the line on which the measurement is made, and the number of times the measurement is averaged.

To change the settings for the Non Linearity measurements:

- 1. Select Results > Non Linearity.
- 2. To change the setting for Line Number, click the Line Number box.

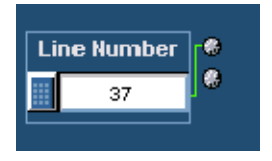

There are three ways to change the number:

- - Turn the top knob on the front panel to change the number. When it is set to the correct number, click outside the box to enter the change.
- - Click the keypad button to the left of the number entry box. Use the pop-up keypad to enter a setting for the line number.
- -Use the keyboard to directly input the desired value.

3. Click the Average box to change the number of times the measurement is averaged.

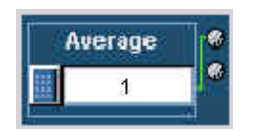

There are three ways to change the average:

- $\blacksquare$  Turn the top knob on the front panel to change the number of averages. When it is set to the correct number, click outside the box to enter the change.
- Click the keypad button to the left of the number entry box. Use the pop-up keypad to enter a setting for the number of averages to perform.
- Use the keyboard to directly input the desired value.

The next time the Non Linearity measurement is run, it will run with the newly entered numbers.

#### Setting Up the Short Time Distortion Measurement

Option SD/HD

To set up the Short Time Distortion measurements, select Results > Short Time Distortion to display the results panel. The results panel for the measurement shows the settings that can be changed for the measurement. For Short time Distortion, you can choose the line on which the measurement is made, and the number of times the measurement is averaged.

To change the settings for the Short Time Distortion measurements:

- 1. Select Results > Short Time Distortion.
- 2. To change the setting for Line Number, click the Line Number box.

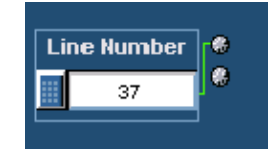

There are three ways to change the number:

- - Turn the top knob on the front panel to change the number. When it is set to the correct number, click outside the box to enter the change.
- - Click the keypad button to the left of the number entry box. Use the pop-up keypad to enter a setting for the line number.
- -Use the keyboard to directly input the desired value.
- 3. Click the Average box to change the number of times the measurement is averaged.

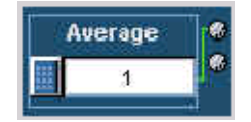

There are three ways to change the average:

- - Turn the top knob on the front panel to change the number of averages. When it is set to the correct number, click outside the box to enter the change.
- - Click the keypad button to the left of the number entry box. Use the pop-up keypad to enter a setting for the number of averages to perform.
- -Use the keyboard to directly input the desired value.

The next time the Short Time Distortion measurement is run, it will run with the newly entered numbers.

#### Setting Up the Spatial Distortion Measurement

To set up the Spatial Distortion measurements, select Results > Spatial Distortion to display the results panel. The results panel for the measurement shows the settings that can be changed for the measurement. For Spatial Distortion, you can choose the number of times the measurement is averaged. Option SD/HD

To change the settings for the Spatial Distortion measurements:

- 1. Select Results > Spatial Distortion.
- 2. Click the Average box to change the number of times the measurement is averaged.

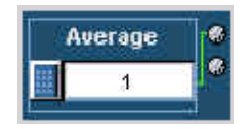

There are three ways to change the average:

- - Turn the top knob on the front panel to change the number of averages. When it is set to the correct number, click outside the box to enter the change.
- Click the keypad button to the left of the number entry box. Use the pop-up keypad to enter a setting for the number of averages to perform.
- Use the keyboard to directly input the desired value.
- 3. Spatial Distortion can be measured using the test signal and the the reference BMP file.

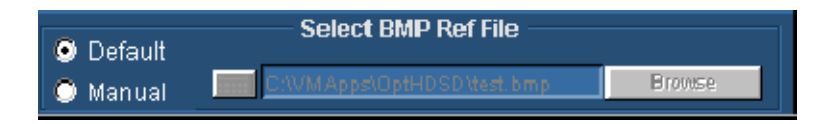

There are two ways to select the reference file.

- - Selecting the Default option in the Select BMP Ref File panel, you can use the Tektronix reference file to run the Spatial Distortion measurement.
- **Exercise Selecting the Manual option in the Select BMP Ref File panel, you can use** your own image test signal provide the 24-bitmap reference file. Click Browse and select the file to run the Spatial Distortion measurement.

The next time the Spatial Distortion measurement is run, it will run with the newly entered numbers.

# Setting Up the V Sync Measurement

To set up the V Sync measurement, select Results > V Sync to display the results panel. The results panel for the measurement shows the settings that you can change for the measurement. For V Sync, you can choose the number of times the measurement is averaged. Option SD/HD

To change the settings for the V Sync measurement:

- 1. On the menu bar, click Results  $> V$  Sync.
- 2. Click the Average box to change the number of times the measurement is averaged.

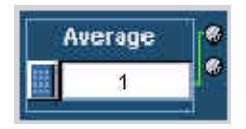

There are three ways to change the average:

- $\blacksquare$  Turn the top knob on the front panel to change the number of averages. When it is set to the correct number, click outside the box to enter the change.
- Click the keypad button to the left of the number entry box. Use the pop-up keypad to enter a setting for the number of averages to perform.
- -Use the keyboard to directly input the desired value.

The next time the V Sync measurement is run, it will run with the newly entered numbers.

### Configuring the Device Under Test for Option VGA

To perform measurements on the DUT, you must provide an appropriate video signal to the VM Series System. You can accomplish this by displaying a bitmap file on the PC in which the DUT is operating. The preferred bitmap file, when taking multiple measurements, is the Matrix signal. All the necessary Matrix signal and full-field test pattern bitmaps required to test for compliance to the VESA Test Procedure - Evaluation of Display Graphics Subsystems (Version 1) Rev. 1), are located on the PC Bitmap Graphics Test Signal Files CD-ROM.

1. Set the resolution, refresh rate, and timing standard of the DUT to the required values corresponding to the selected Matrix signal.

- 2. On the PC containing the DUT, display the contents of the Test Signal Files CD-ROM.
- 3. Display the contents of either the Matrix or Full Field folder.
	- **If you plan to take multiple measurements, open the Matrix folder.**
	- - If you plan to take only one measurement, open the Full Field folder and select the appropriate test pattern using Table 3-5.

| <b>Measurement</b>     | <b>Test Pattern</b>       |
|------------------------|---------------------------|
| Ch-Ch Mismatch         | 32-step Staircase         |
| Ch-Ch Skew             | Alternate White and Black |
| Color Bars             | Nine Color Bars           |
| H Sync                 | Any pattern               |
| H Sync Jitter          | Any pattern               |
| H Timing               | Black-White-Black         |
| Linearity              | <b>Staircase</b>          |
| Luma Levels            | Alternate White and Black |
| Noise Inj Ratio        | <b>Full White</b>         |
| V Sync                 | Any pattern               |
| V Timing               | Half White and Half Black |
| <b>Video Transient</b> | Alternate White and Black |

Table 3- 5: Matching measurements to the appropriate Full Field test pattern

Whether you choose a single test pattern or take multiple measurements, you must select the appropriate file that you will use to generate the video test signal. The file you select depends on the format you want to test and for some patterns, refresh rate must also be considered. Suppose you want to test a 1280x1024 resolution format. Within the appropriate folder, look for a file that matches the format of the test you want to perform. If you want to test Linearity, you would need to choose either full-field Staircase test pattern or use the Matrix test pattern. Within the Staircase folder, you would look for a file named  $1280x1024 - Matrix$ . bmp (refresh rate is important for the Matrix pattern).

4. Select the bitmap file that fits your requirements and open the file with a program such as Paint Shop Pro. If you set up the DUT to drive a second display, you can set the background of the second display to the bitmap file rather than opening the file with a bitmap editor. This displays the bmp file in full screen mode without any borders (applied for Single Monitor mode).

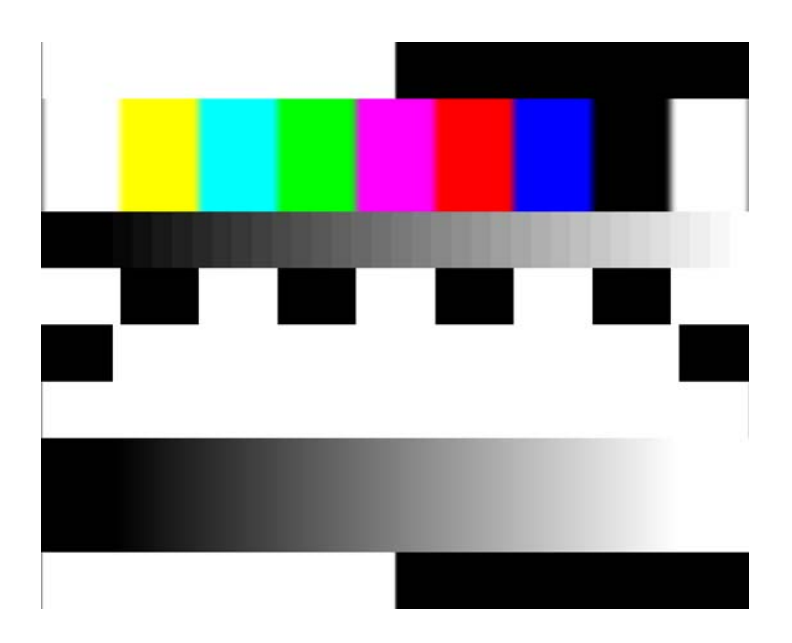

Figure 3- 22: Illustration of the BMP test signal in full screen mode

5. From the File menu, select File > Set as Wallpaper (centered).

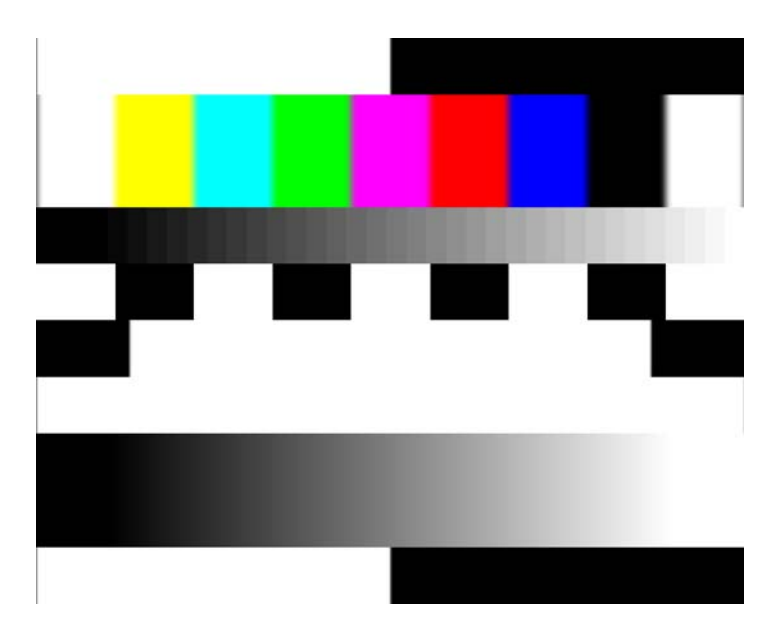

Figure 3- 23: Illustration of the BMP image set as wallpaper

6. Disconnect the output of the DUT from the monitor and connect the output of the DUT to the VM Series System.

# Setting Up the Ch- Ch Mismatch Measurement

To set up the Ch-Ch Mismatch measurement, select Results > Ch-Ch Mismatch to display the results panel. The results panel for the measurement shows the settings that can be changed for the measurement. For Ch-Ch Mismatch, you can choose the line on which the measurement is made and the number of times the measurement is averaged. Option VGA

To change the settings for the Ch-Ch Mismatch measurements:

- 1. Click Results  $>$  Ch-Ch Mismatch.
- 2. To change the line number, click the Line Number box.

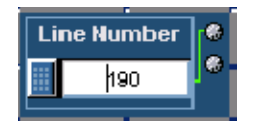

There are three ways to change the line number:

- - Turn the top knob on the front panel to change the number. When it is set to the correct number, click outside the box to enter the change.
- - Click the keypad button to the left of the number entry box. Use the pop-up keypad to enter a setting for the line number.
- $\blacksquare$  . Use the keyboard to directly input the desired value.
- 3. Click the Average box to change the number of times the measurement is averaged.

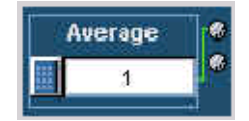

There are three ways to change the average:

- - Turn the top knob on the front panel to change the number of averages. When it is set to the correct number, click outside the box to enter the change.
- - Click the keypad button to the left of the number entry box. Use the pop-up keypad to enter a setting for the number of averages to perform.
- -Using the keyboard to directly input the desired value.

The next time the Ch-Ch Mismatch measurement is run, it will run with the newly entered numbers.

#### Setting Up the Ch- Ch Skew Measurement

To set up the Ch-Ch Skew measurement, select Results > Ch-Ch Skew to display the results panel. The results panel for the measurement shows the settings that you can change for the measurement. For Ch-Ch Skew, you can choose the line on which the measurement is made and the number of times the measurement is averaged. Option VGA

To change the settings for the Ch-Ch Skew measurement:

- 1. On the menu bar, click  $\text{Results} > \text{Ch-Ch}$  Skew.
- 2. To change the line number, click the Line Number box.

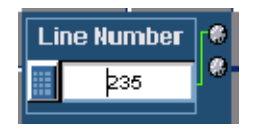

There are three ways to change the line number:

- If Turn the top knob on the front panel to change the number. When it is set to the correct number, click outside the box to enter the change.
- Click the keypad button to the left of the number entry box. Use the pop-up keypad to enter a setting for the line number.
- Use the keyboard to directly input the desired value.
- 3. Click the Average box to change the number of times the measurement is averaged.

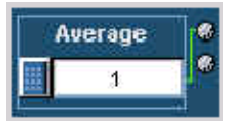

There are three ways to change the number:

- - Turn the top knob on the front panel to change the number of averages. When it is set to the correct number, click outside the box to enter the change.
- Click the keypad button to the left of the number entry box. Use the pop-up keypad to enter a setting for the number of averages to perform.
- Use the keyboard to directly input the desired value.

The next time the Ch-Ch Skew measurement is run, it will run with the newly entered numbers.

#### Setting Up the Color Bars Measurement

To set up the Color Bars measurement, select Results > Color Bars to display the results panel. The results panel for the measurement shows the settings that you can change for the measurement. For Color Bars, you can choose the line on which the measurement is made and the number of times the measurement is averaged. Option VGA

To change the settings for the Color Bars measurement:

- 1. On the menu bar, click Results > Color Bars.
- 2. To change the line number, click the Line Number box.

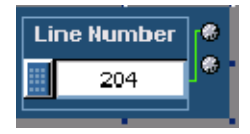

There are three ways to change the line number:

- - Turn the top knob on the front panel to change the number. When it is set to the correct number, click outside the box to enter the change.
- Click the keypad button to the left of the number entry box. Use the pop-up keypad to enter a setting for the line number.
- -Use the keyboard to directly input the desired value.
- 3. Click the Average box to change the number of times the measurement is averaged.

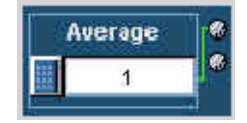

There are three ways to change the average:

- - Turn the top knob on the front panel to change the number of averages. When it is set to the correct number, click outside the box to enter the change.
- Click the keypad button to the left of the number entry box. Use the pop-up keypad to enter a setting for the number of averages to perform.
- Use the keyboard to directly input the desired value.

The next time the Color Bars measurement is run, it will run with the newly entered numbers.

#### Setting Up the H Sync Measurement

To set up the H Sync measurement, select Results > H Sync to display the results panel. The results panel for the measurement shows the settings that you can change for the measurement. For H Sync, you can choose the line on which the measurement is made and the number of times the measurement is averaged. Option VGA

To change the settings for the H Sync measurement:

- 1. On the menu bar, click Results > H Sync.
- 2. To change the line number, click the Line Number box.

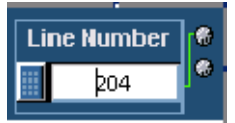

There are three ways to change the line number:

- If Turn the top knob on the front panel to change the number. When it is set to the correct number, click outside the box to enter the change.
- Click the keypad button to the left of the number entry box. Use the pop-up keypad to enter a setting for the line number.
- Use the keyboard to directly input the desired value.
- 3. Click the Average box to change the number of times the measurement is averaged.

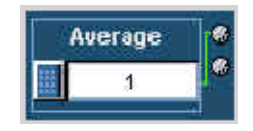

There are three ways to change the average:

 $\blacksquare$  Turn the top knob on the front panel to change the number of averages. When it is set to the correct number, click outside the box to enter the change.

- - Click the keypad button to the left of the number entry box. Use the pop-up keypad to enter a setting for the number of averages to perform.
- -Use the keyboard to directly input the desired value.

The next time the H Sync measurement is run, it will run with the newly entered numbers.

#### Setting Up the H Sync Jitter Measurement

To set up the H Sync Jitter measurement, select Results > H Sync Jitter to display the results panel. The results panel for the measurement shows the settings that you can change for the measurement. For H Sync Jitter, you can choose the number of lines on which the measurement is made. Option VGA

To change the settings for the H Sync Jitter measurement:

- 1. On the menu bar, click Results > H Sync Jitter.
- 2. To change the number of lines, click the No. of Lines box.

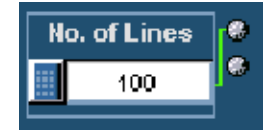

There are three ways to change the number of lines:

- - Turn the top knob on the front panel to change the number. When it is set to the correct number, click outside the box to save the change.
- - Click the keypad button to the left of the Line Number box to open the virtual keyboard. Use the pop-up keypad to enter the new value for the line number.
- -Use the keyboard to directly input the desired value.

The next time the H Sync Jitter measurement is run, it will run with the newly entered numbers.

### Setting Up the H Timing Measurement

To set up the H Timing measurement, select Results > H Timing to display the results panel. The results panel for the measurement shows the settings that you can change for the measurement. For H Timing, you can choose the line on which the measurement is made and the number of times the measurement is averaged. Option VGA

To change the settings for the H Timing measurement:

- 1. On the menu bar, click Results > H Timing.
- 2. To change the line number, click the Line Number box.

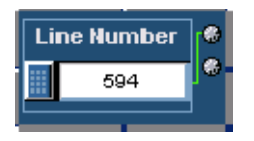

There are three ways to change the line number:

- If Turn the top knob on the front panel to change the number. When it is set to the correct number, click outside the box to enter the change.
- Click the keypad button to the left of the number entry box. Use the pop-up keypad to enter a setting for the line number.
- Use the keyboard to directly input the desired value.
- 3. Click the Average box to change the number of times the measurement is averaged.

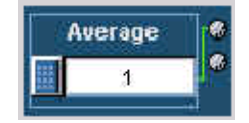

There are three ways to change the average:

- - Turn the top knob on the front panel to change the number of averages. When it is set to the correct number, click outside the box to enter the change.
- Click the keypad button to the left of the number entry box. Use the pop-up keypad to enter a setting for the number of averages to perform.
- Use the keyboard to directly input the desired value.

The next time the H Timing measurement is run, it will run with the newly entered numbers.

### Setting Up the Linearity Measurement

To set up the Linearity measurement, you must display the Results > Linearity panel. The results panel for the measurement shows the settings that you can change for the measurement. For Linearity, you can choose the line on which the measurement is made and the number of times the measurement is averaged. Option VGA

To change the settings for the Linearity measurement:

- 1. On the menu bar, click Results > Linearity.
- 2. To change the line number, click the Line Number box.

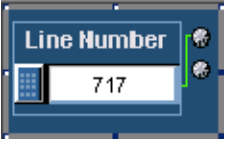

There are three ways to change the line number:

- If Turn the top knob on the front panel to change the number. When it is set to the correct number, click outside the box to enter the change.
- Click the keypad button to the left of the number entry box. Use the pop-up keypad to enter a setting for the line number.
- -Use the keyboard to directly input the desired value.
- 3. Click the Average box to change the number of times the measurement is averaged.

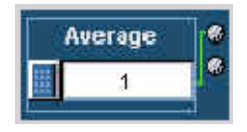

There are three ways to change the average:

- Turn the top knob on the front panel to change the number of averages. When it is set to the correct number, click outside the box to enter the change.

- Click the keypad button to the left of the number entry box. Use the pop-up keypad to enter a setting for the number of averages to perform.
- Use the keyboard to directly input the desired value.

The next time the Linearity measurement is run, it will run with the newly entered numbers.

#### Setting Up the Luma Levels Measurement

To set up the Luma Levels measurement, select Results > Luma Levels to display the results panel. The results panel for the measurement shows the settings that you can change for the measurement. For Luma Levels, you can choose the line on which the measurement is made and the number of times the measurement is averaged. Option VGA

To change the settings for the Luma Levels measurement:

- 1. On the menu bar, click Results > Luma Levels.
- 2. To change the line number, click the Line Number box.

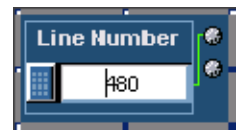

There are three ways to change the line number:

- If Turn the top knob on the front panel to change the number. When it is set to the correct number, click outside the box to enter the change.
- Click the keypad button to the left of the number entry box. Use the pop-up keypad to enter a setting for the line number.
- Use the keyboard to directly input the desired value.
- 3. Click the Average box to change the number of times the measurement is averaged.

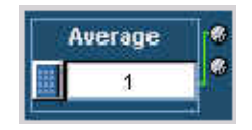

There are three ways to change the average:

- - Turn the top knob on the front panel to change the number of averages. When it is set to the correct number, click outside the box to enter the change.
- - Click the keypad button to the left of the number entry box. Use the pop-up keypad to enter a setting for the number of averages to perform.
- -Use the keyboard to directly input the desired value.

The next time the Luma Levels measurement is run, it will run with the newly entered numbers.

### Setting Up the Noise Inj Ratio Measurement

To set up the Noise Inj Ratio measurement, select Results > Noise Inj Ratio to display the results panel. The results panel for the measurement shows the settings that you can change for the measurement. For Noise Inj Ratio, you can choose the line on which the measurement is made and the number of times the measurement is averaged. Option VGA

To change the settings for the Noise Inj Ratio measurement:

- 1. On the menu bar, click Results > Noise Inj Ratio.
- 2. To change the line number, click the Line Number box.

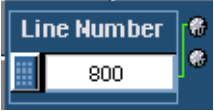

There are three ways to change the line number:

- - Turn the top knob on the front panel to change the number. When it is set to the correct number, click outside the box to enter the change.
- - Click the keypad button to the left of the number entry box. Use the pop-up keypad to enter a setting for the line number.
- Use the keyboard to directly input the desired value.

3. Click the Average box to change the number of times the measurement is averaged.

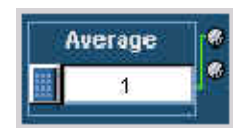

There are three ways to change the average:

- $\blacksquare$  Turn the top knob on the front panel to change the number of averages. When it is set to the correct number, click outside the box to enter the change.
- Click the keypad button to the left of the number entry box. Use the pop-up keypad to enter a setting for the number of averages to perform.
- Use the keyboard to directly input the desired value.
- 4. Select the 500 MHz Filter, to ensure accuracy and compliance with VESA specifications. With the filter off, you can run the measurement over a bandwidth greater than 500 MHz.

 $\boxed{2}$  500 MHz Filter

The next time the Noise Inj ratio measurement is run, it will run with the newly entered numbers.

#### Setting Up the V Sync Measurement

To set up the V Sync measurement, select Results > V Sync to display the results panel. The results panel for the measurement shows the settings that you can change for the measurement. For V Sync, you can choose the number of times the measurement is averaged. Option VGA

To change the settings for the V Sync measurement:

- 1. On the menu bar, click  **Sync.**
- 2. Click the Average box to change the number of times the measurement is averaged.

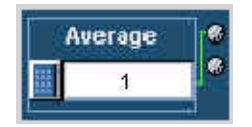

There are three ways to change the average:

- - Turn the top knob on the front panel to change the number of averages. When it is set to the correct number, click outside the box to enter the change.
- - Click the keypad button to the left of the number entry box. Use the pop-up keypad to enter a setting for the number of averages to perform.
- -Use the keyboard to directly input the desired value.

The next time the V Sync measurement is run, it will run with the newly entered numbers.

#### Setting Up the V Timing Measurement

To set up the V Timing measurement, select Results > V Timing to display the results panel. The results panel for the measurement shows the settings that you can change for the measurement. For V Timing, you can choose the number of times the measurement is averaged. Option VGA

To change the settings for the V Timing measurement:

- 1. On the menu bar, click Results  $> V$  Timing.
- 2. Click the Average box to change the number of times the measurement is averaged.

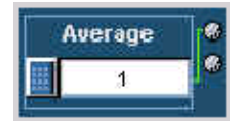

There are three ways to change the average:

- - Turn the top knob on the front panel to change the number of averages. When it is set to the correct number, click outside the box to enter the change.
- Click the keypad button to the left of the number entry box. Use the pop-up keypad to enter a setting for the number of averages to perform.
- -Use the keyboard to directly input the desired value.

The next time the V Timing measurement is run, it will run with the newly entered numbers.

#### Setting Up the Video Transient Measurement

To set up the Video Transient measurement, select Results > Video Transient to display the results panel. The results panel for the measurement shows the settings that you can change for the measurement. For Video Transient, you can choose the line on which the measurement is made and the number of times the measurement is averaged. Option VGA

To change the settings for the Video Transient measurement:

- 1. On the menu bar, click Results > Video Transient.
- 2. To change the line number, click the Line Number box.

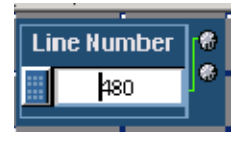

There are three ways to change the line number:

- If Turn the top knob on the front panel to change the number. When it is set to the correct number, click outside the box to enter the change.
- Click the keypad button to the left of the number entry box. Use the pop-up keypad to enter a setting for the line number.
- Use the keyboard to directly input the desired value.

3. Click the Average box to change the number of times the measurement is averaged.

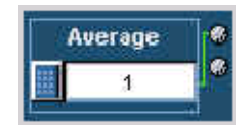

There are three ways to change the average:

- - Turn the top knob on the front panel to change the number of averages. When it is set to the correct number, click outside the box to enter the change.
- - Click the keypad button to the left of the number entry box. Use the pop-up keypad to enter a setting for the number of averages to perform.
- -Use the keyboard to directly input the desired value.

The next time the Video Transient measurement is run, it will run with the newly entered numbers.

# Viewing Measurement Results

Use the Results menu to select the measurement results you want to display. You can choose to display a summary of all results or select a single measurement to see complete results for that measurement.

### Displaying the Results Summary

The results summary panel is displayed automatically if more than one measurement has been selected for execution. When only a single measurement is selected, the results panel corresponding to the selected measurement gets displayed automatically. However, the results summary can be manually selected any time by selecting Results > Summary. With the Multi Line measurements are enabled, the results summary is not available.

A Results Summary window displays the Status and Warnings for the selected measurements, and the status for unselected measurements is displayed as '---'. Refer to Figure 3-24 for Option SD/HD. Refer to Figure 3-25 for Option VGA.

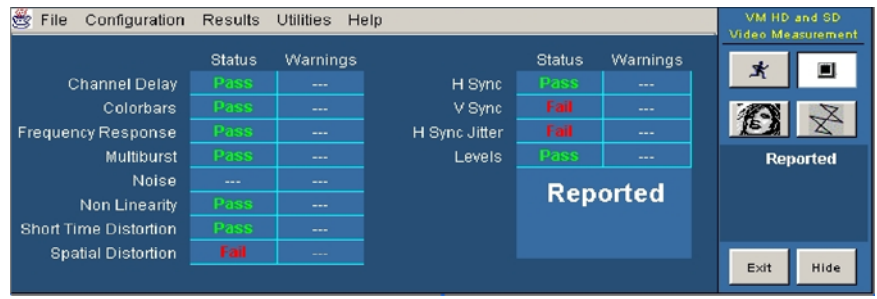

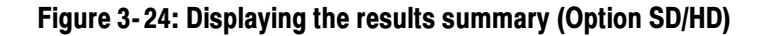

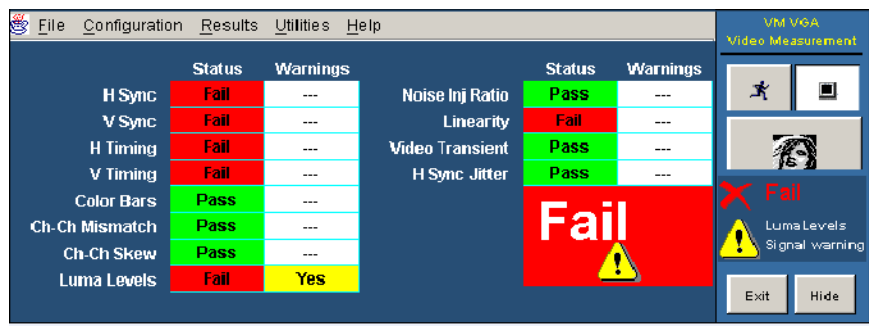

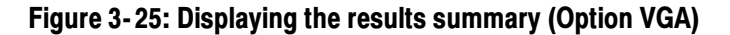

The Results Summary displays the current status of the measurements. If no measurements have been taken, --- is displayed in all the boxes in the summary table. Once measurements have been taken, the contents vary depending on whether limit testing was enabled, and whether warnings were generated.

Tables 3-6 and 3-7 describe the indicators that can appear in the Results Summary.

| <b>Status box</b> | <b>Description</b>                                          |
|-------------------|-------------------------------------------------------------|
|                   | No measurements taken                                       |
| Done              | Measurement completed                                       |
| Fail              | Measurement completed with Limit testing enabled and Failed |
| Pass              | Measurement completed with Limit testing enabled and Passed |

Table 3- 6: Status Box Indicators in Results Summary pane

#### Table 3- 7: Warning Box Indicators in Results Summary pane

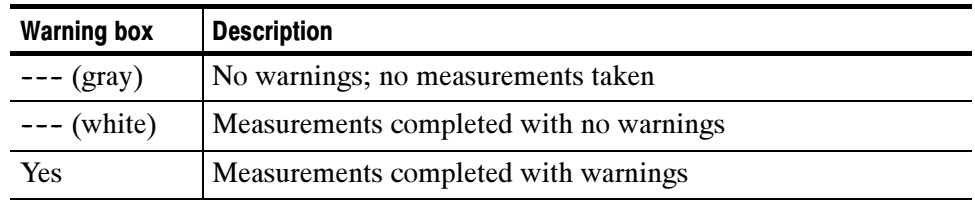

### Displaying Channel Delay Measurement Results

Option SD/HD

Configure the Channel Delay measurements as explained in Setting Up the Channel Delay Measurement on page 3-85. Take the measurement by clicking the Run button. Click **Results > Channel Delay.** Refer to Figure 3-26.

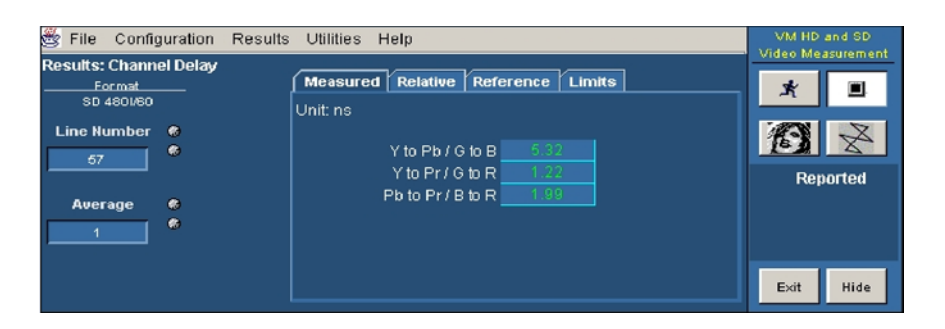

#### Figure 3- 26: Displaying the Channel Delay measurement

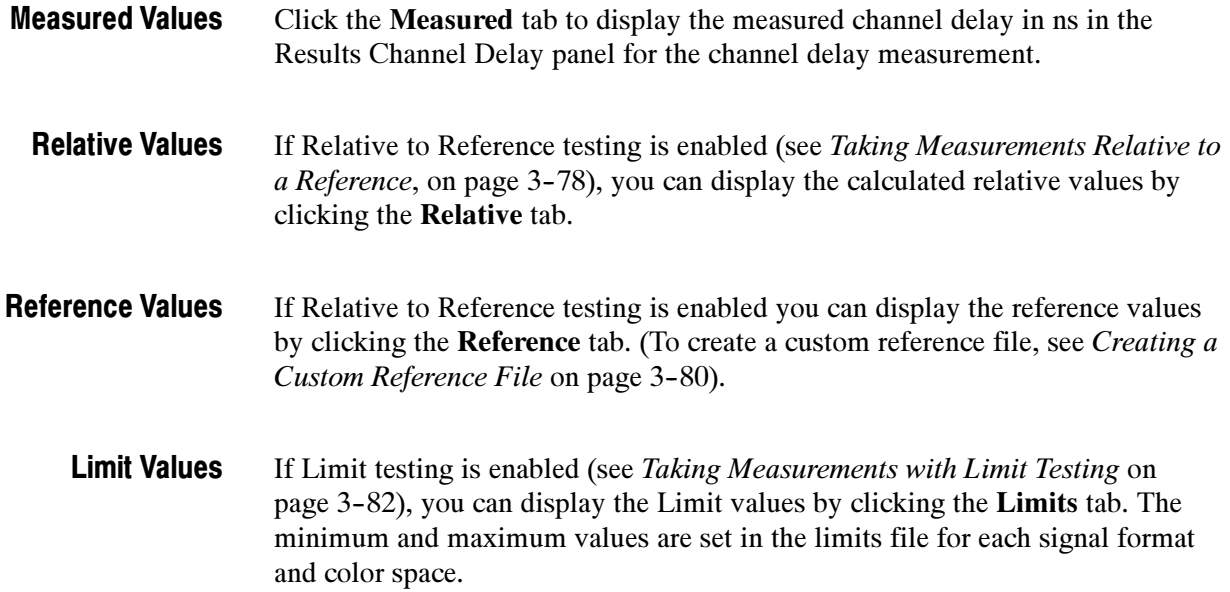

Select the min option to display the minimum channel delay values. Select the max option to display the maximum channel delay values. Refer to Figure 3-27.

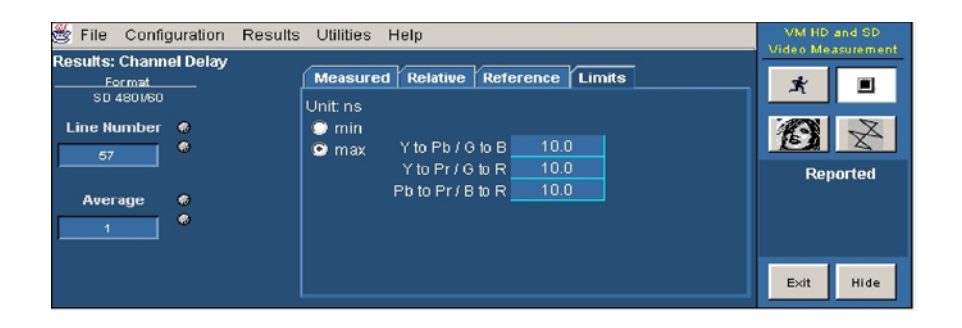

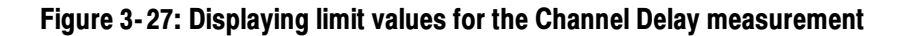

### Displaying Color Bars Measurement Results

Configure the Color Bars measurements as explained in Setting Up the Color Bars Measurement on page 3-86. Take the measurement by clicking the Run button. Click Results > Color Bars. Refer to Figure 3-28. Option SD/HD

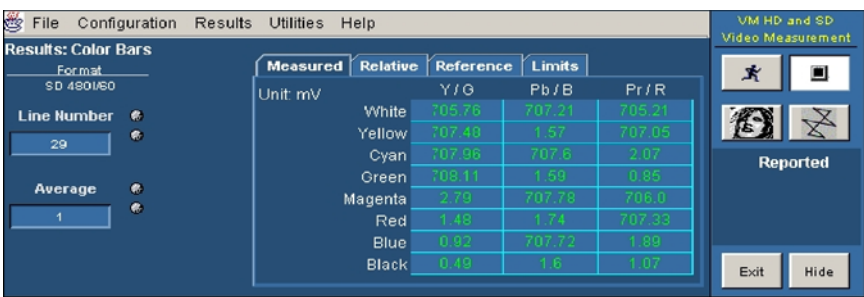

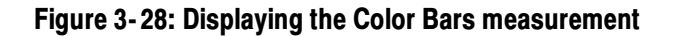

- Click the Measured tab to display the measured amplitude levels for each of the eight colors for the color bars measurement. Measured Values
- If Relative to Reference testing is enabled (see Taking Measurements Relative to a Reference on page 3-78), you can display the calculated relative values by clicking the Relative tab. Relative Values
- If Relative to Reference testing is enabled you can display the reference values by clicking the Reference tab (To create a custom reference file, see Creating a Custom Reference File on page 3-80). Reference Values
	- If Limit testing is enabled (see Taking Measurements with Limit Testing on page 3-82), you can display the Limit values by clicking the **Limits** tab. The minimum and maximum values are set in the limits file for each signal format and color space. Select the min option to display the minimum limit values. Select the max option to display the maximum limit values. Refer to Figure 3-29. Limit Values

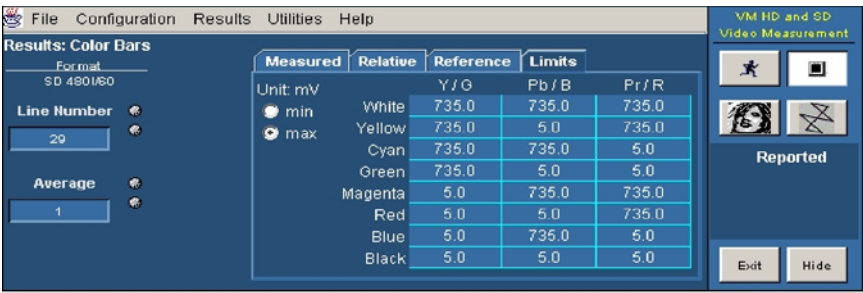

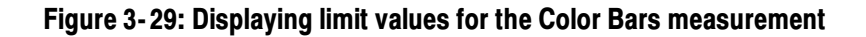

The only additional unit available in the Results panel for the Color Bars measurement is % under the Relative tab. Additional Units

# Displaying Frequency Response Measurement Results

Configure the Frequency Response measurements as explained in Setting Up the Frequency Response Measurement on page 3-88. Take the measurement by clicking the Run button. Click Results > Frequency Response. Refer to Figure 3-30. Option SD/HD

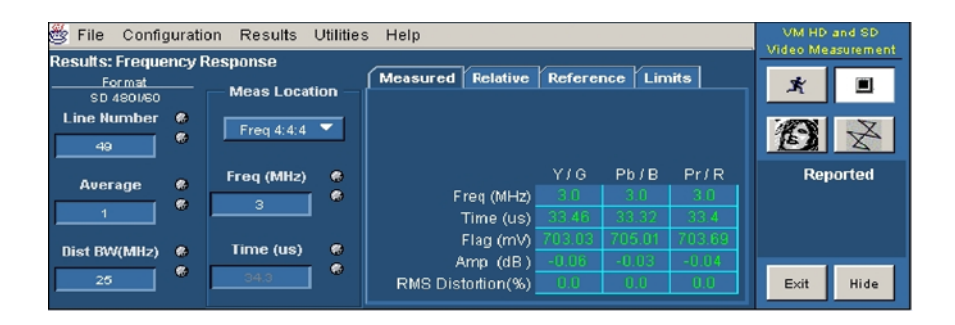

Figure 3- 30: Displaying the Frequency Response measurement

Click the **Measured** tab to display the Flag amplitude  $(mV)$ , Frequency (MHz), Amplitude (dB), Time Position ( $\mu$ s), and RMS Distortion ( $\%$  of Amp) measured values. If Relative to Reference testing is enabled (see Taking Measurements Relative to a Reference, on page 3-78), you can display the calculated relative values by clicking the Relative tab. If Relative to Reference testing is enabled you can display the reference values by clicking the Reference tab (To create a custom reference file, see Creating a Custom Reference File, on page 3-80). If Limit testing is enabled (see Taking Measurements with Limit Testing, on page 3-82), you can display the Limit values by clicking the Limits tab. The minimum and maximum values are set in the limits file for each signal format and color space. Measured Values Relative Values Reference Values Limit Values

Select the min option to display the minimum values specified for the measurement. Select the max option to display the maximum values specified for the measurement. Refer to Figure 3-31.

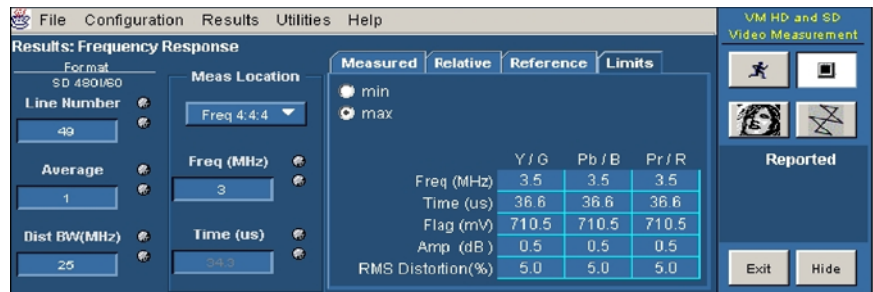

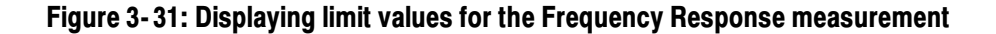

The only additional unit in the Results panel for Frequency Response measurements is % under the Relative tab. In the results display, the readout '-Infinity' indicates that there was an attempt to divide a result by zero, and 'NaN' indicates that there was an attempt to divide zero by zero. Refer to Figure 3-32. Additional Units

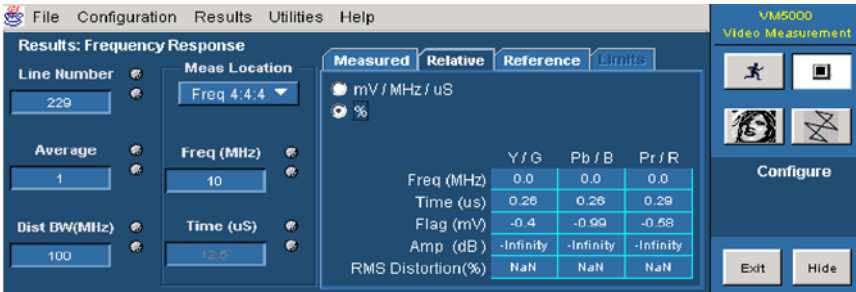

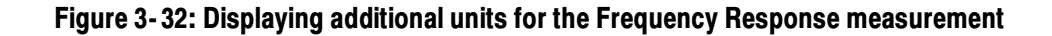

### Displaying H Sync Measurement Results

Configure the H Sync measurements as explained in Setting Up the H Sync Measurement on page 3-91. Take the measurement by clicking the Run button. Refer to Figure 3-33. Option SD/HD

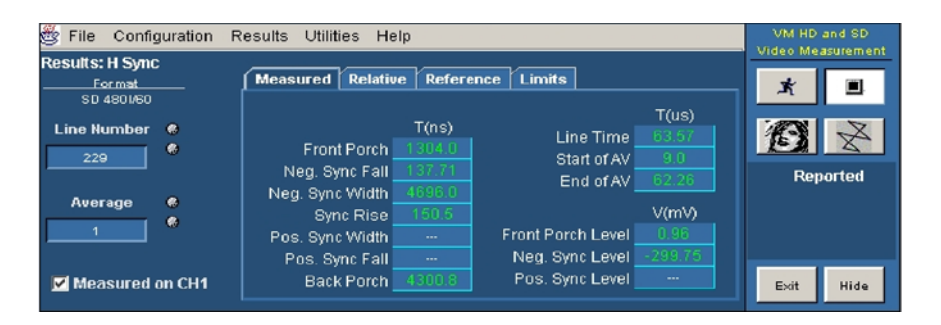

Figure 3- 33: Displaying the H Sync measurement

- Click the Measured tab to display the measured H Sync values. Measured Values
- If Relative to Reference testing is enabled (see Taking Measurements Relative to a Reference, on page 3-78), you can display the calculated relative values by clicking the Relative tab. Relative Values
- If Relative to Reference testing is enabled you can display the reference values by clicking the Reference tab (To create a custom reference file, see Creating a Custom Reference File, on page 3-80). Reference Values
	- If Limit testing is enabled (see Taking Measurements with Limit Testing, on page 3--82), you can display the Limit values by clicking the Limits tab. The minimum and maximum values are set in the limits file for each signal format and color space. Select the min option to display the minimum values. Select the max option to display the maximum values. Refer to Figure 3-34. Limit Values

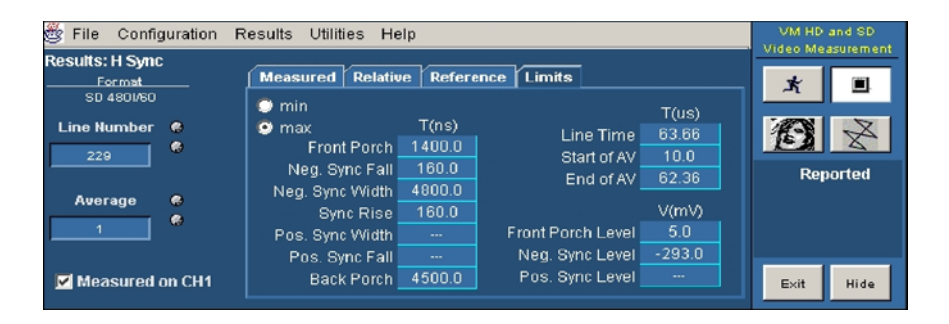

Figure 3- 34: Displaying limit values for the H Sync measurement

# Displaying H Sync Jitter Measurement Results

Configure the H Sync Jitter measurements as explained in Setting Up the H Sync Jitter Measurement on page 3-91. Take the measurement by clicking the Run button. Refer to Figure 3-35. Option SD/HD

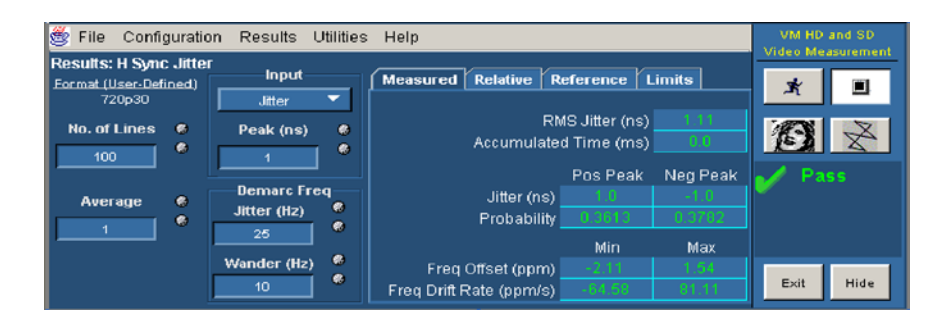

#### Figure 3- 35: Displaying the H Sync Jitter measurement

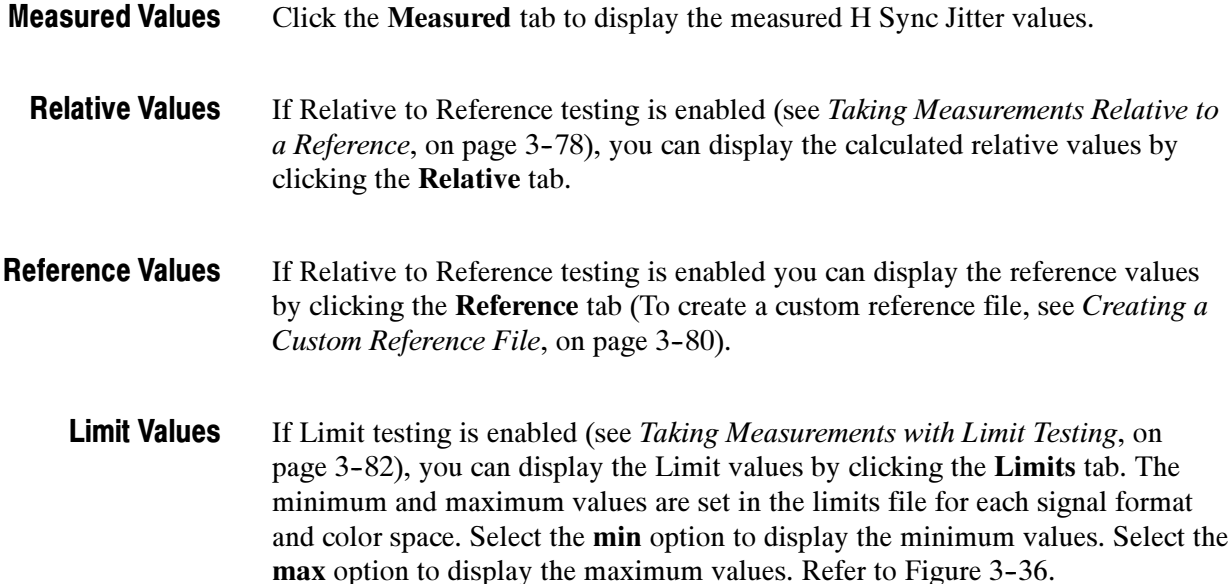

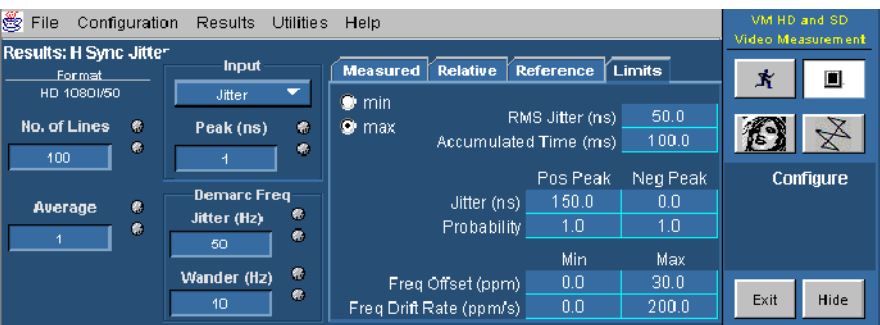

Figure 3- 36: Displaying limit values for the H Sync Jitter measurement

# Displaying Levels Measurement Results

Option SD/HD

Configure the Levels measurements as explained in Setting Up the Levels Measurement on page 3-91. Take the measurement by clicking the Run button. Refer to Figure 3-37.

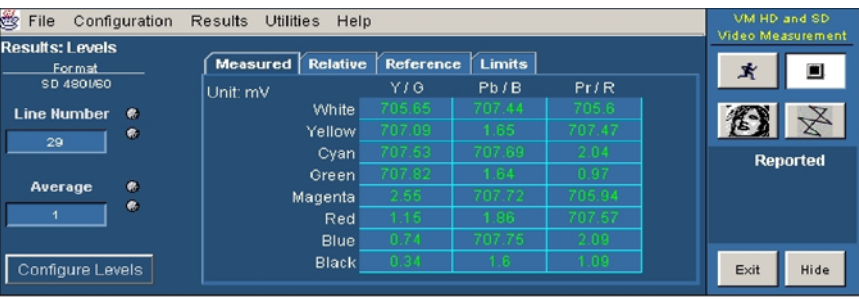

Figure 3- 37: Displaying the Levels measurement

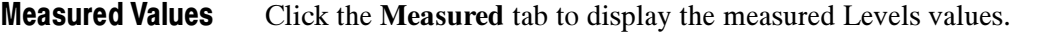

If Relative to Reference testing is enabled (see Taking Measurements Relative to a Reference, on page 3-78), you can display the calculated relative values by clicking the Relative tab. Relative Values

If Relative to Reference testing is enabled you can display the reference values by clicking the Reference tab (To create a custom reference file, see Creating a Custom Reference File, on page 3-80). Reference Values
If Limit testing is enabled (see Taking Measurements with Limit Testing, on page 3-82), you can display the Limit values by clicking the Limits tab. The minimum and maximum values are set in the limits file for each signal format and color space. Select the min option to display the minimum values. Select the max option to display the maximum values. Refer to Figure 3-38. Limit Values

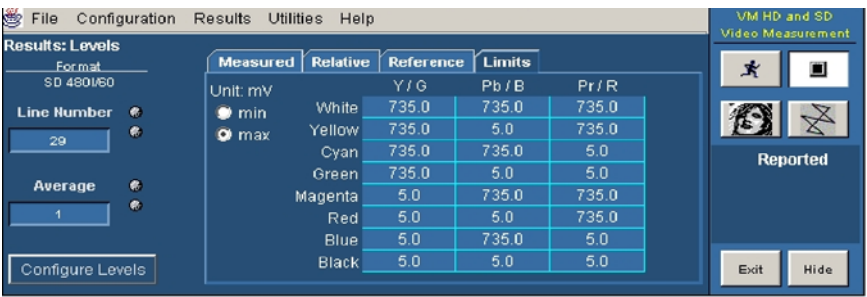

Figure 3- 38: Displaying limit values for the Levels measurement

## Displaying Multiburst Measurement Results

#### Option SD/HD

Configure the Multiburst measurements as explained in Setting Up the Multiburst measurement on page 3-98. Take the measurement by clicking the Run button. Click Results > Multiburst. Refer to Figure 3--39.

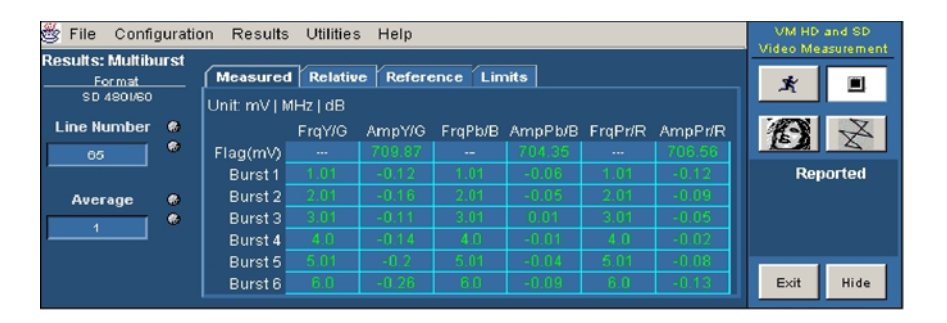

Figure 3- 39: Displaying the Multiburst measurement

- Click the **Measured** tab to display the Flag  $(mV)$ , Burst1, Burst2, Burst3, Burst4, Burst5, and Burst6 values. Measured Values
- If Relative to Reference testing is enabled (see Taking Measurements Relative to a Reference, on page 3-78), you can display the calculated relative values by clicking the Relative tab. Relative Values
- If Relative to Reference testing is enabled you can display the reference values by clicking the Reference tab (To create a custom reference file, see Creating a Custom Reference File, on page 3-80). Reference Values
	- If Limit testing is enabled (see Taking Measurements with Limit Testing, on page 3-82), you can display the Limit values by clicking the Limits tab. The minimum and maximum values are set in the limits file for each signal format and color space. Limit Values

Select the min option to display the minimum values for the measurement. Select the max option to display the maximum values for the measurement. Refer to Figure 3-40.

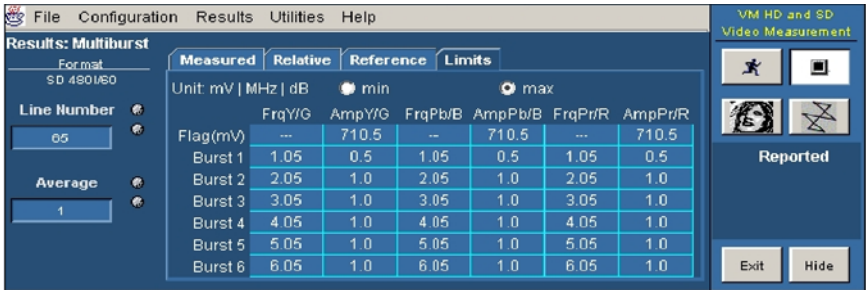

#### Figure 3- 40: Displaying limit values for the Multiburst measurement

The only additional unit in the Results pane for Multiburst measurement is % under the Measured tab and Relative tab. Additional Units

## Displaying Noise Measurement Results

Configure the Noise measurements as explained in Setting Up the Noise Measurement on page 3-99. Take the measurement by clicking the Run button. Click Results > Noise. Refer to Figure 3--41. Option SD/HD

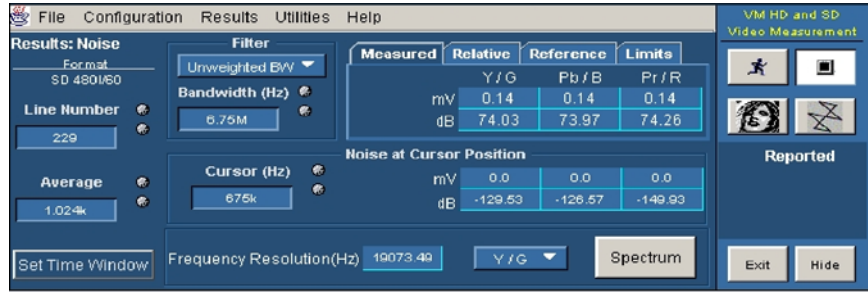

#### Figure 3- 41: Displaying the Noise measurement

Click the Measured tab to display the measured amplitude level values. If Relative to Reference testing is enabled (see Taking Measurements Relative to a Reference, on page 3-78), you can display the calculated relative values by clicking the Relative tab. If Relative to Reference testing is enabled you can display the reference values by clicking the Reference tab (To create a custom reference file, see Creating a Custom Reference File, on page 3-80). If Limit testing is enabled (see Taking Measurements with Limit Testing, on page 3-82), you can display the Limit values by clicking the Limits tab. The minimum and maximum values are set in the limits file for each signal format and color space. Select the min option to display the minimum amplitude level values. Select the max option to display the maximum amplitude level values. Refer to Figure 3-42. Measured Values Relative Values Reference Values Limit Values

| File<br>Configuration<br><b>CER</b> | <b>Results</b><br><b>Utilities</b> | Help                                               | VM HD and SD<br>Video Measurement |
|-------------------------------------|------------------------------------|----------------------------------------------------|-----------------------------------|
| <b>Results: Noise</b>               | <b>Filter</b>                      | Relative<br>Reference<br>Limits<br>Measured        |                                   |
| For mat.<br>SD 4801/60              | Unweighted BVV ▼                   | YJG<br>PriR<br>Pb/B<br>$\bullet$ min               | О<br>ж                            |
| <b>Line Number</b><br>$\bullet$     | Bandwidth (Hz) <sup>®</sup><br>费   | 0.7<br>0.7<br>0.7<br>mV.<br>$\bullet$ max          | $\mathbb{X}$                      |
| ۰<br>229                            | 6.75M                              | 999.0<br>999.0<br>999.0<br>dB                      |                                   |
|                                     |                                    | <b>Noise at Cursor Position</b>                    | <b>Reported</b>                   |
| G.<br>Average                       | 鼎<br>Cursor (Hz)<br>œ              | 0.0<br>0.0<br>0.0<br>mV                            |                                   |
| ۰<br>1.024k                         | 675k                               | $-129.53$<br>$-126.57$<br>$-149.93$<br>dB          |                                   |
|                                     |                                    |                                                    |                                   |
| Set Time Window                     | <b>Frequency Resolution(Hz)</b>    | Spectrum<br>19073.49<br>$Y/G$ $\blacktriangledown$ | Hide<br>Exit                      |

Figure 3- 42: Displaying limit values for the Noise measurement

#### Displaying Noise Spectrum

Configure the Noise Spectrum measurements as explained in Setting up for Noise Spectrum measurements on page 3-102. Take the measurement by clicking the Run button. Refer to Figure 3-43.

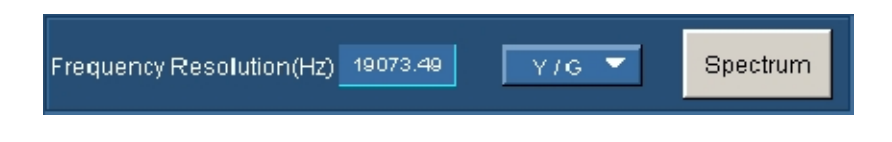

#### Figure 3- 43: Displaying the Noise Spectrum measurement

Click the Spectrum box to get the noise spectrum display on the VM Series System Video Monitor. Refer to Figure 3-44.

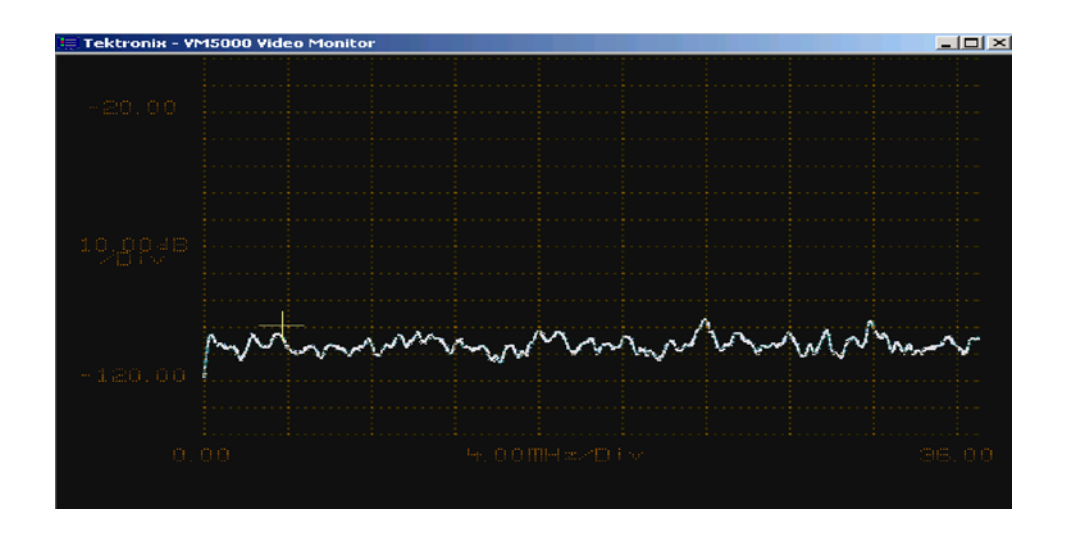

Figure 3- 44: Displaying the Noise Spectrum on the VM Series video monitor

## Displaying Non Linearity Measurement Results

Configure the Non Linearity measurements as explained in Setting Up the Non Linearity Measurement on page 3-104. Take the measurement by clicking the Run button. Click **Results > Non Linearity.** Refer to Figure 3-45. Option SD/HD

| File<br>莺                    | Configuration<br><b>Results</b> | Utilities<br>Help |                      |               |      | VM HD and SD<br><b>Video Measurement</b> |
|------------------------------|---------------------------------|-------------------|----------------------|---------------|------|------------------------------------------|
| <b>Results: NonLinearity</b> |                                 |                   |                      |               |      |                                          |
| For mat.                     |                                 | Measured          | Relative   Reference | <b>Limits</b> |      | ш                                        |
| <b>SD 4801/60</b>            |                                 | Unit: %           |                      |               |      |                                          |
| <b>Line Number</b>           | ۰                               |                   | YJG                  | Pb/B          | PriR | X<br>$\mathbb{E}$                        |
| 189                          | ۰                               | Maximum           | 0.68.                | 1.19          | 0.68 |                                          |
|                              |                                 | Step 1            | 0.26                 | 1.19          | 0.43 | <b>Reported</b>                          |
| Average                      | $\bullet$                       | Step 2            | 0.6                  | 1.02          | 0.34 |                                          |
|                              | ۰                               | Step 3            | 0.68.                | 0.0           | 0.09 |                                          |
|                              |                                 | Step 4            | 0.0.                 | 1.1           | 0.0. |                                          |
|                              |                                 | Step 5            | 0.17                 | 0.68          | 0.68 |                                          |
|                              |                                 |                   |                      |               |      | Hide<br>Exit                             |

Figure 3- 45: Displaying the Non Linearity measurement

Click the Measured tab to display the measured Non Linearity values. If Relative to Reference testing is enabled you can display the calculated relative values by clicking the Relative tab (see Taking Measurements Relative to a Reference, on page 3-78). If Relative to Reference testing is enabled you can display the reference values by clicking the Reference tab (To create a custom reference file, see Creating a Custom Reference File, on page 3-80). If Limit testing is enabled (see Taking Measurements with Limit Testing, on page 3-82), you can display the Limit values by clicking the Limits tab. The minimum and maximum values are set in the limits file for each signal format and color space. Select the min option to display the minimum Non Linearity values. Select the max option to display the maximum Non Linearity values. Refer to Figure 3-46. Measured Values Relative Values Reference Values Limit Values

| 巻 File                                 | Configuration<br>Results | <b>Utilities</b> | Help                                     | VM HD and SD<br>Video Measurement |      |      |                 |
|----------------------------------------|--------------------------|------------------|------------------------------------------|-----------------------------------|------|------|-----------------|
| <b>Results: NonLinearity</b><br>Format |                          |                  | Measured   Relative   Reference   Limits | О<br>л                            |      |      |                 |
| <b>SD 4801/60</b>                      |                          | Unit: %          |                                          |                                   |      |      |                 |
| <b>Line Number</b>                     | $\bullet$                | $\bullet$ min    |                                          | YJG                               | Pb/B | PriR | X<br>$E^*$      |
| 189                                    | ۰                        | $\bullet$ max    | Maximum                                  | 2.0                               | 2.0  | 2.0  |                 |
|                                        |                          |                  | Step 1                                   | 2.0                               | 2.0  | 2.0  | <b>Reported</b> |
| Average                                | ۰                        |                  | Step 2                                   | 2.0                               | 2.0  | 2.0  |                 |
|                                        | ۰                        |                  | Step 3                                   | 2.0                               | 2.0  | 2.0  |                 |
|                                        |                          |                  | Step 4                                   | 2.0                               | 2.0  | 2.0  |                 |
|                                        |                          |                  | Step 5                                   | 2.0                               | 2.0  | 2.0  |                 |
|                                        |                          |                  |                                          |                                   |      |      | Hide<br>Exit    |

Figure 3- 46: Displaying limit values for the Non Linearity measurement

## Displaying Short Time Distortion Measurement Results

Configure the Short Time Distortion measurements as explained in Setting Up the Short Time Distortion Measurement on page 3-105. Take the measurement by clicking the Run button. Click Results > Short Time Distortion. Refer to Figure 3-47. Option SD/HD

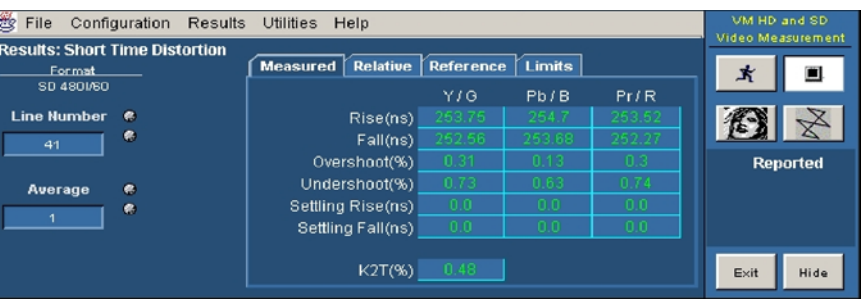

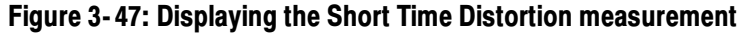

Click the Measured tab to display the Rise Time, Fall time, Overshoot, Undershoot, and Settling Time. If Relative to Reference testing is enabled (see Taking Measurements Relative to a Reference, on page 3-78), you can display the calculated relative values by clicking the Relative tab. If Relative to Reference testing is enabled you can display the reference values by clicking the Reference tab (To create a custom reference file, see Creating a Custom Reference File, on page 3-80). If Limit testing is enabled, you can display the Limit values by clicking the Limits tab (see Taking Measurements with Limit Testing, on page 3-82). The minimum and maximum values are set in the limits file for each signal format and color space. Measured Values Relative Values Reference Values Limit Values

Select the min option to display the minimum values. Select the max option to display the maximum values. Refer to Figure 3-48.

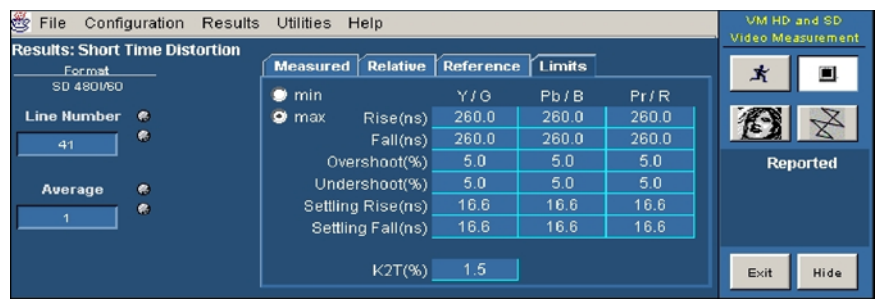

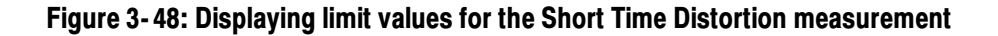

#### Displaying Spatial Distortion Measurement Results

Configure the Spatial Distortion measurements as explained in Setting Up the Spatial Distortion Measurement on page 3-105. Take the measurement by clicking the Run button. Click Results > Spatial Distortion. Refer to Figure 3-49. Option SD/HD

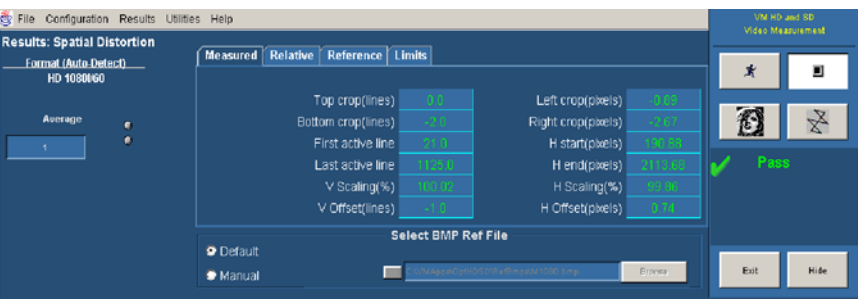

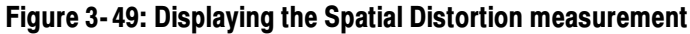

- Click the Measured tab to display the Top crop, Bottom crop, First active line, Last active line, V Scaling, V Offset, Left crop, Right crop, H start, H end, H Scaling, and H Offset. Measured Values
- If Relative to Reference testing is enabled (see Taking Measurements Relative to a Reference, on page 3-78), you can display the calculated relative values by clicking the Relative tab. Relative Values
- If Relative to Reference testing is enabled you can display the reference values by clicking the Reference tab (To create a custom reference file, see Creating a Custom Reference File, on page 3-80). Reference Values
	- If Limit testing is enabled, you can display the Limit values by clicking the Limits tab (see Taking Measurements with Limit Testing, on page 3-82). The minimum and maximum values are set in the limits file for each signal format and color space. Limit Values

Select the min option to display the minimum values. Select the max option to display the maximum values. Refer to Figure 3-50.

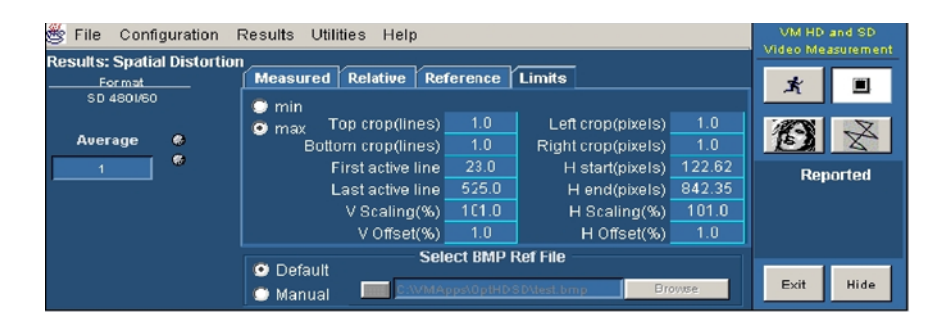

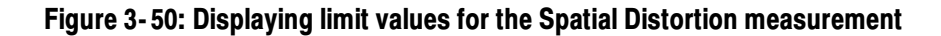

## Displaying V Sync Measurement Results

Option SD/HD

Configure the V Sync measurements as explained in Setting Up the V Sync *Measurement* on page 3-91. Take the measurement by clicking the Run button. Refer to Figure 3-51 through Figure 3-54.

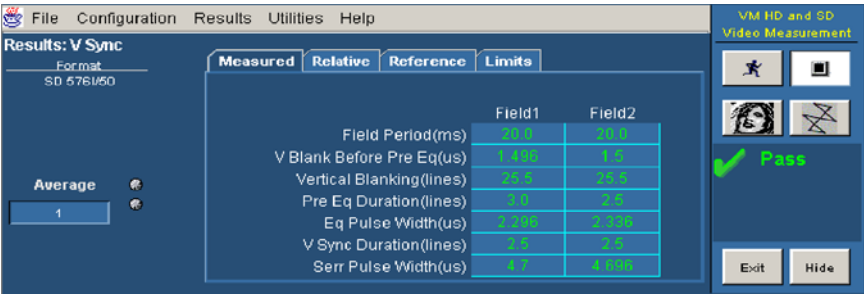

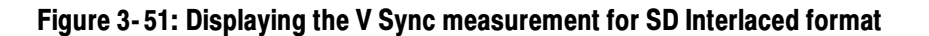

| <b>NER</b><br>Configuration<br>File                              | <b>Results</b><br><b>Utilities</b>                 | Help                                         |                             |                  | VM HD and SD.<br>Video Measurement |
|------------------------------------------------------------------|----------------------------------------------------|----------------------------------------------|-----------------------------|------------------|------------------------------------|
| <b>Results: H Sync Jitter</b><br>Format (User-Defined)<br>720p30 | Input<br>▬<br>Jitter                               | Relative<br>Measured                         | Reference                   | <b>Limits</b>    | ш<br>鸢                             |
| <b>No. of Lines</b><br>$\bullet$<br>۰<br>100                     | Peak (ns)<br>$\bullet$<br>æ                        | Accumulated Time (ms)                        | RMS Jitter (ns)<br>Pos Peak | 1.11<br>Ned Peak | Pass                               |
| ۰<br>Average<br>۰                                                | <b>Demarc Freq</b><br>۰<br>Jitter (Hz)<br>ø.<br>25 | Jitter (ns)<br>Probability                   | 3613                        | 1.3782           |                                    |
|                                                                  | $\bullet$<br>Wander (Hz)<br>۰<br>10                | Freq Offset (ppm)<br>Freq Drift Rate (ppm/s) | Min<br>-2.11<br>64.58       | Max              | Exit<br>Hide                       |

Figure 3- 52: Displaying the V Sync measurement for SD Progressive format

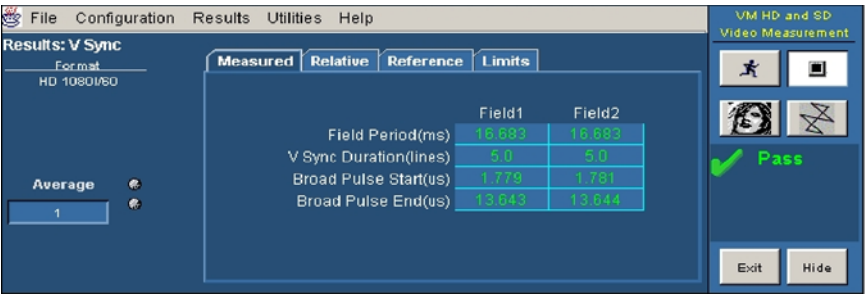

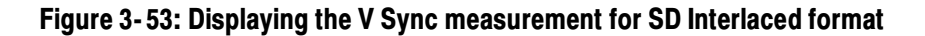

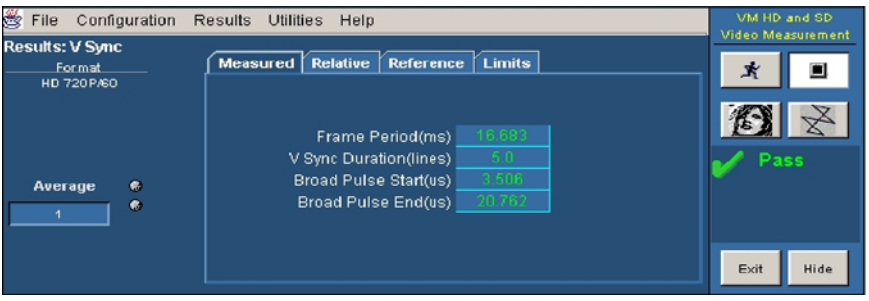

#### Figure 3- 54: Displaying the V Sync measurement for HD Progressive format

- Click the Measured tab to display the measured V Sync values. Measured Values
	- If Relative to Reference testing is enabled (see Taking Measurements Relative to a Reference, on page 3-78), you can display the calculated relative values by clicking the Relative tab. Relative Values
- If Relative to Reference testing is enabled you can display the reference values by clicking the Reference tab (To create a custom reference file, see Creating a Custom Reference File, on page 3-80). Reference Values
	- If Limit testing is enabled (see Taking Measurements with Limit Testing, on page 3-82), you can display the Limit values by clicking the Limits tab. The minimum and maximum values are set in the limits file for each signal format and color space. Select the min option to display the minimum values. Select the max option to display the maximum values. Refer to Figure 3-55 through Figure 3-58. Limit Values

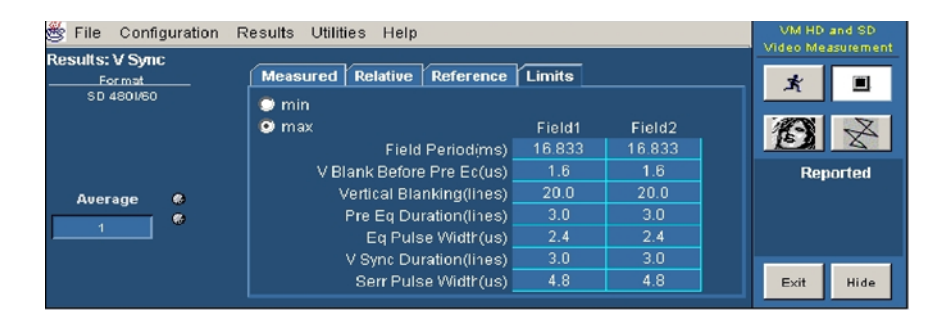

Figure 3- 55: Displaying limit values for the V Sync measurement for SD Interlaced format

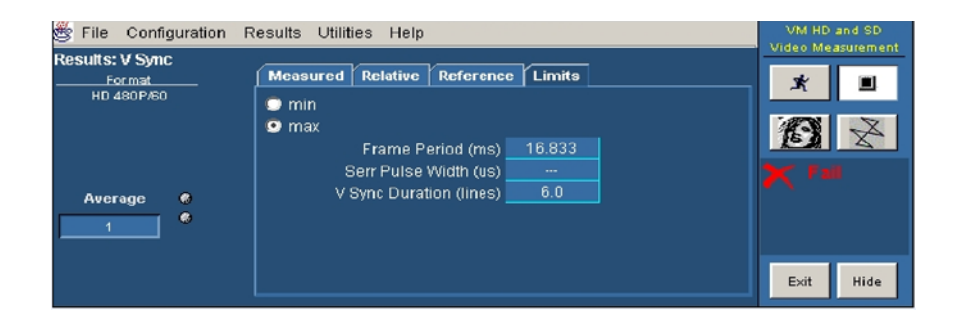

Figure 3- 56: Displaying limit values for the V Sync measurement for SD Progressive format

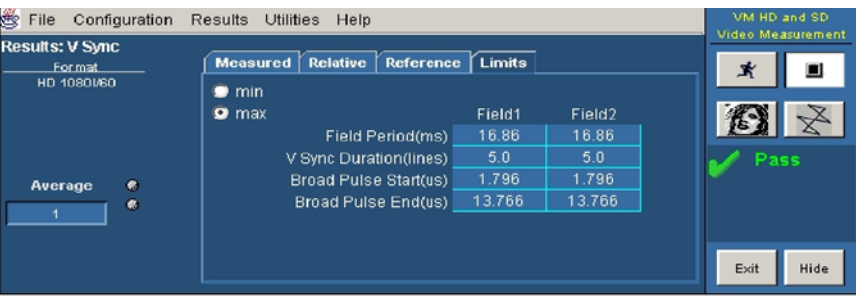

Figure 3- 57: Displaying limit values for the V Sync measurement for HD Interlaced format

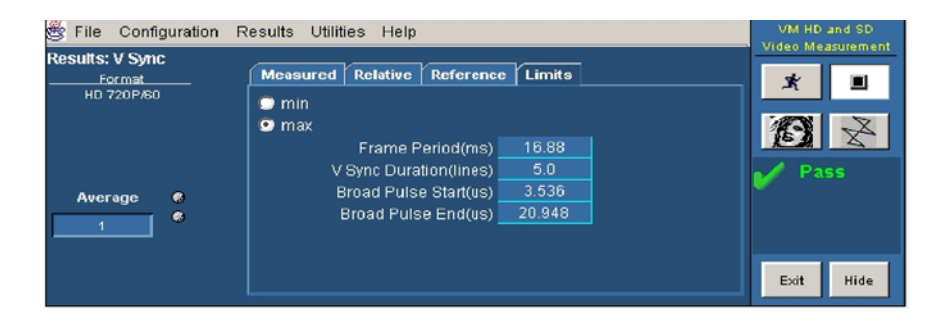

Figure 3- 58: Displaying limit values for the V Sync measurement for HD Progressive format

## Displaying Ch-Ch Mismatch Measurement Results

Configure the Ch-Ch Mismatch measurement as explained in Setting Up the Ch-Ch Mismatch Measurement on page 3-111. Take the measurement by clicking the Run button. Click Results > Ch-Ch Mismatch. Refer to Figure 3-59. Option VGA

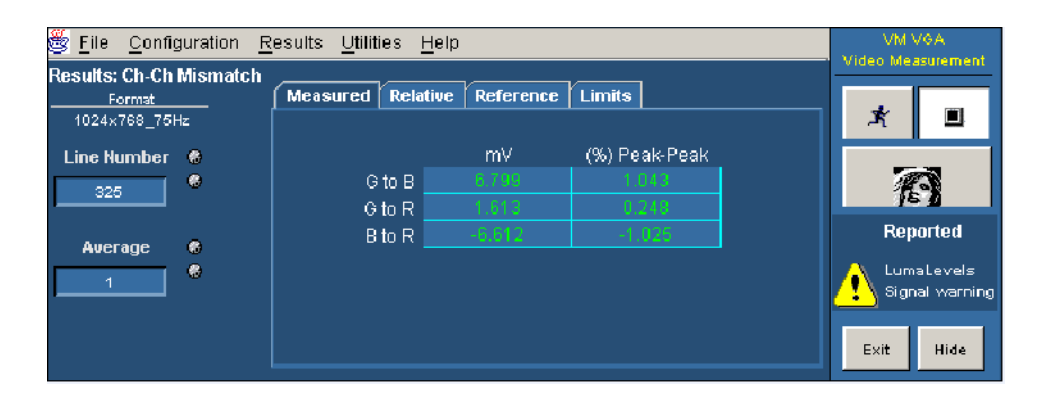

Figure 3- 59: Ch-Ch Mismatch measurement results

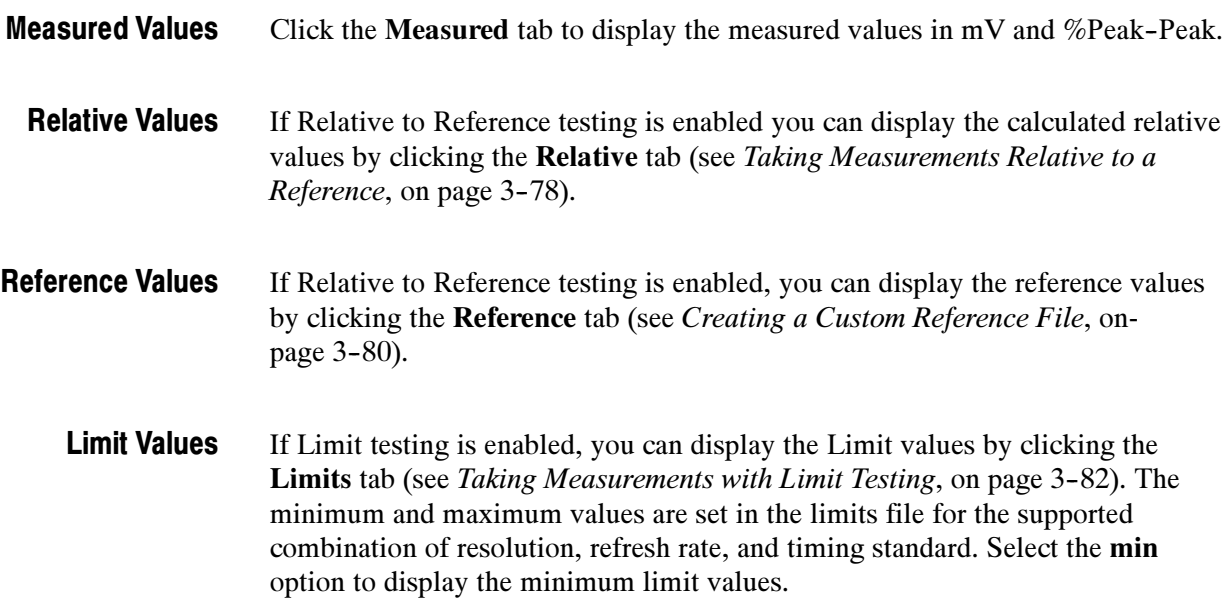

Select the max option to display the maximum limit values. Refer to Figure  $3 - 60.$ 

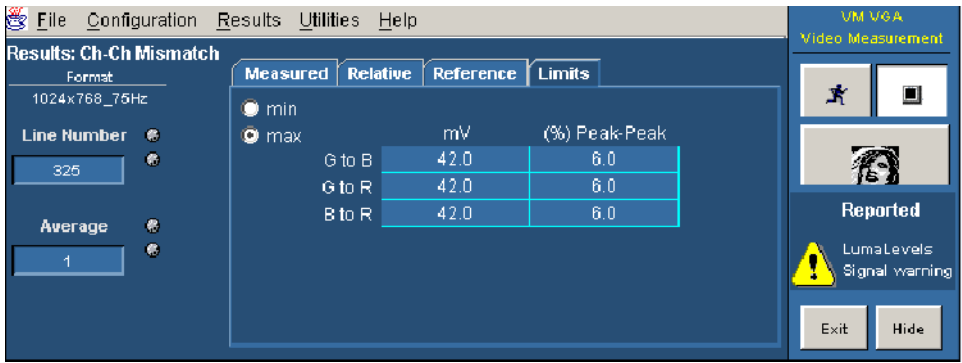

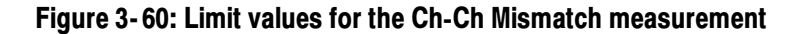

## Displaying Ch-Ch Skew Measurement Results

Configure the Ch-Ch Skew measurement as explained in Setting Up the Ch-Ch Skew Measurement on page 3-112. Take the measurement by clicking the Run button. Click Results  $>$  Ch-Ch Skew. Refer to Figure 3-61. Option VGA

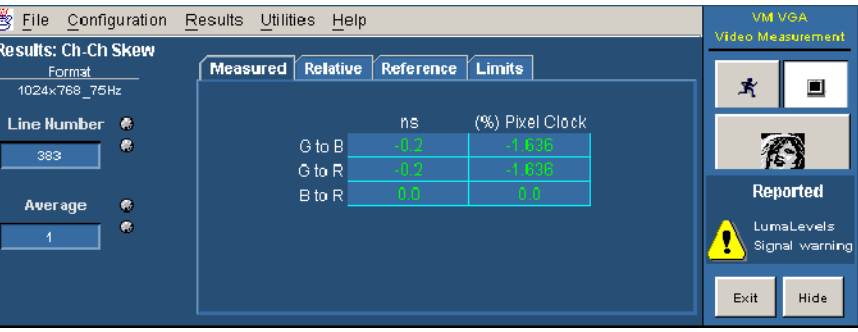

Figure 3- 61: Ch-Ch Skew measurement results

- Click the **Measured** tab to display the measured values in ns and  $(\%)$ Pixel Clock. Measured Values
- If Relative to Reference testing is enabled, you can display the calculated relative values by clicking the Relative tab (see Taking Measurements Relative to a Reference on page 3-78). Relative Values
- If Relative to Reference testing is enabled, you can display the reference values by clicking the Reference tab (see Creating a Custom Reference File on page 3-80). Reference Values
	- If Limit testing is enabled, you can display the Limit values by clicking the Limits tab (see Taking Measurements with Limit Testing on page 3-82). The minimum and maximum values are set in the limits file for the supported combination of resolution, refresh rate, and timing standard. Limit Values

Select the min option to display the minimum limit values. Select the max option to display the maximum limit values. Refer to Figure 3-62.

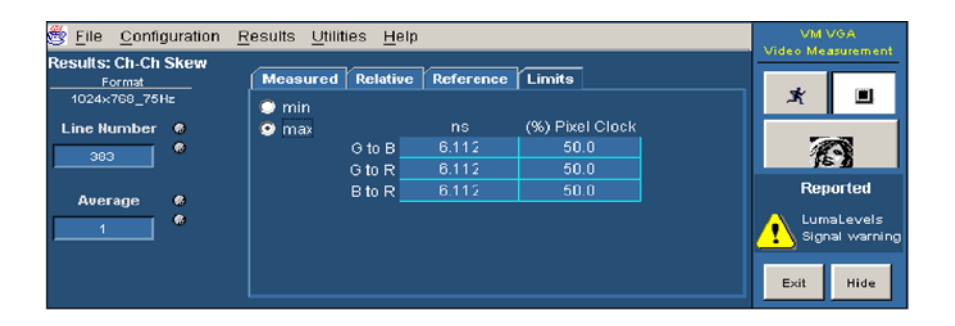

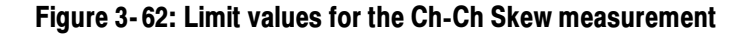

## Displaying Color Bars Measurement Results

Configure the Color Bars measurements as explained in Setting Up the Color Bars Measurements on page 3-114. Take the measurement by clicking the Run button. Click **Results > Color Bars**. Refer to Figure  $3-63$ . Option VGA

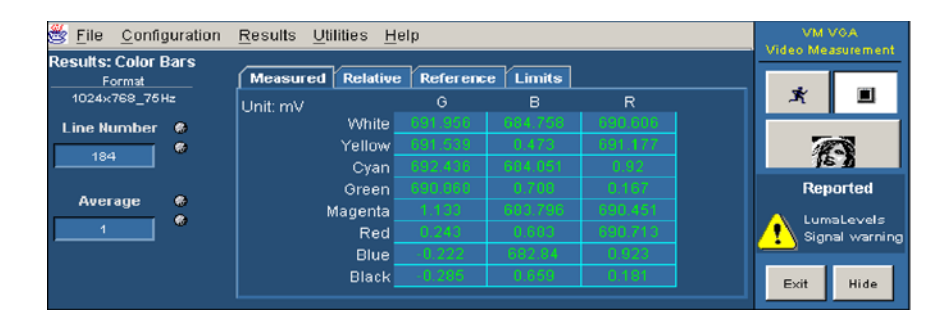

Figure 3- 63: Color Bars measurement results

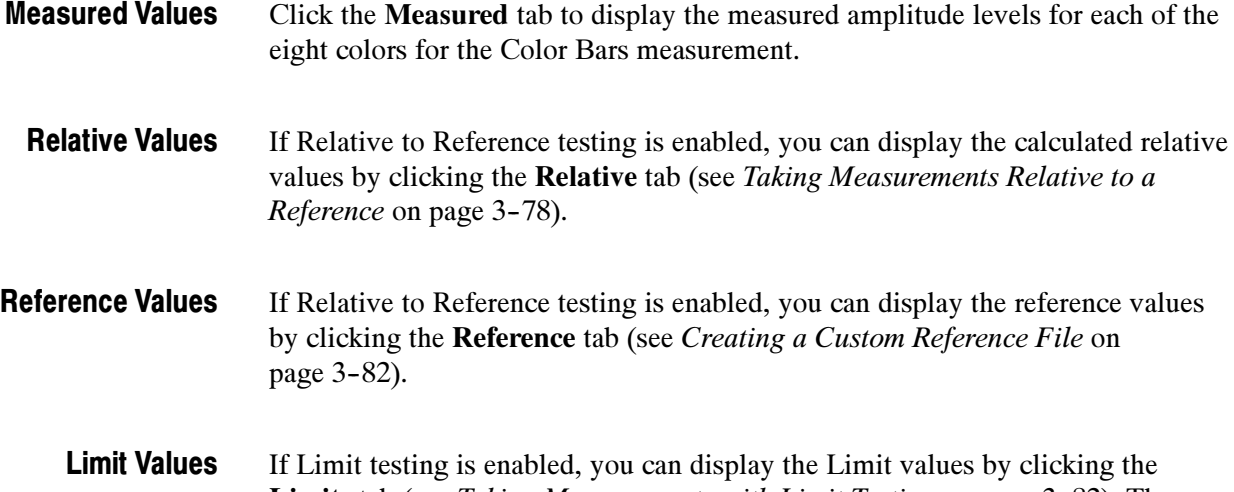

Limits tab (see Taking Measurements with Limit Testing on page 3-82). The minimum and maximum values are set in the limits file for the supported combination of resolution, refresh rate, and timing standard. Select the min option to display the minimum limit values. Select the max option to display the maximum limit values. Refer to Figure 3-64.

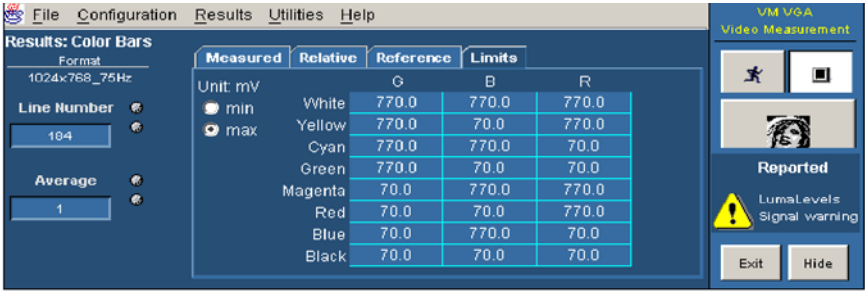

Figure 3- 64: Limit values for the Color Bars measurement

The only additional unit available in the Results window for the Color Bars measurement is % in the Relative tab. Additional Units

## Displaying H Sync Measurement Results

Configure the H Sync measurements as explained in Setting Up the H Sync Measurement on page 3-115. Take the measurement by clicking the Run button. Click Results  $>$  H Sync. Refer to Figure 3-65. Option VGA

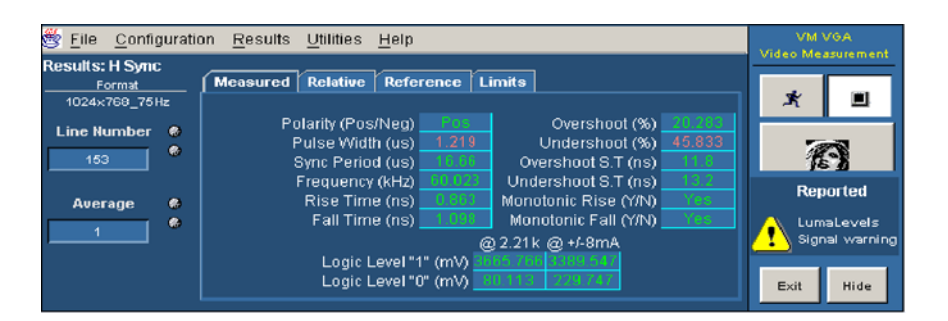

#### Figure 3- 65: H Sync measurement results

Click the Measured tab to display the measured values. Measured Values

If Relative to Reference testing is enabled, you can display the calculated relative values by clicking the Relative tab (see Taking Measurements Relative to a Reference on page 3-78). Relative Values

- If Relative to Reference testing is enabled, you can display the reference values by clicking the Reference tab (see Creating a Custom Reference File on page 3-80). Reference Values
	- If Limit testing is enabled, (see Taking Measurements with Limit Testing on page 3--82) you can display the Limit values by clicking the Limits tab. The minimum and maximum values are set in the limits file for the supported combination of resolution, refresh rate, and timing standard. Limit Values

Select the min option to display the minimum limit values specified for the measurement. Select the max option to display the maximum limit values specified for the measurement. Refer to Figure 3-66.

| Configuration<br>œ<br>File       | <b>VM VGA</b><br>Video Measurement          |                                                                                                    |      |                              |  |  |  |  |
|----------------------------------|---------------------------------------------|----------------------------------------------------------------------------------------------------|------|------------------------------|--|--|--|--|
| <b>Results: H Sync</b><br>Format | Measured   Relative  <br>Reference   Limits |                                                                                                    |      |                              |  |  |  |  |
| 1024x768_75Hz                    |                                             | $\bullet$ min<br>30.0<br>Pos.<br>Polarity (Pos/Neg)<br>Overshoot (%)                                                       | ж    |                              |  |  |  |  |
| <b>Line Number</b>               | $\bullet$<br>۰                              | O max<br>1.376<br>30.0<br>Pulse Width (us)<br>Undershoot (%)                                                               |      | 阀                            |  |  |  |  |
| 153                              |                                             | 410.738<br>16.703<br>Sync Period (us)<br>Overshoot S.T (ns)<br>410.738<br>60.451<br>Undershoot S.T (ns)<br>Frequency (kHz) |      |                              |  |  |  |  |
| Average                          | $\bullet$                                   | 9.779<br>Yes.<br>Monotonic Rise (Y/N)<br>Rise Time (ns)                                                                    |      | <b>Reported</b>              |  |  |  |  |
|                                  | e.                                          | 9.779<br>Yes<br>Fall Time (ns)<br>Monotonic Fall (Y/N)<br>@ 2.21k @ +/-8mA                                                 |      | LumaLevels<br>Signal warning |  |  |  |  |
|                                  |                                             | 5500.0<br>5500.0<br>Logic Level "1" (mV)                                                                                   |      |                              |  |  |  |  |
|                                  |                                             | 500.0<br>500.0<br>Logic Level"0" (mV)                                                                                      | Exit | Hide                         |  |  |  |  |

Figure 3- 66: Limit values for the H Sync measurement

In the Result panel of the H Sync measurement, the parameters are different in the absence of MIU.

The only additional unit available in the Results window for the H Sync measurement is % in the Relative tab. Additional Units

#### Displaying H Sync Jitter Measurement Results

Configure the H Sync Jitter measurements as explained in Setting Up the H Sync Jitter Measurement on page 3–116. Take the measurement by clicking the Run button. Click Results  $>$  H Sync Jitter. Refer to Figure 3-67. Option VGA

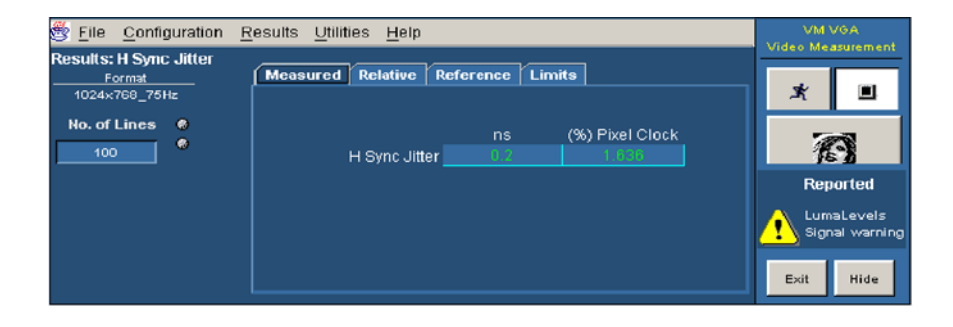

Figure 3- 67: H Sync Jitter measurement results

Click the Measured tab to display the measured values. Measured Values

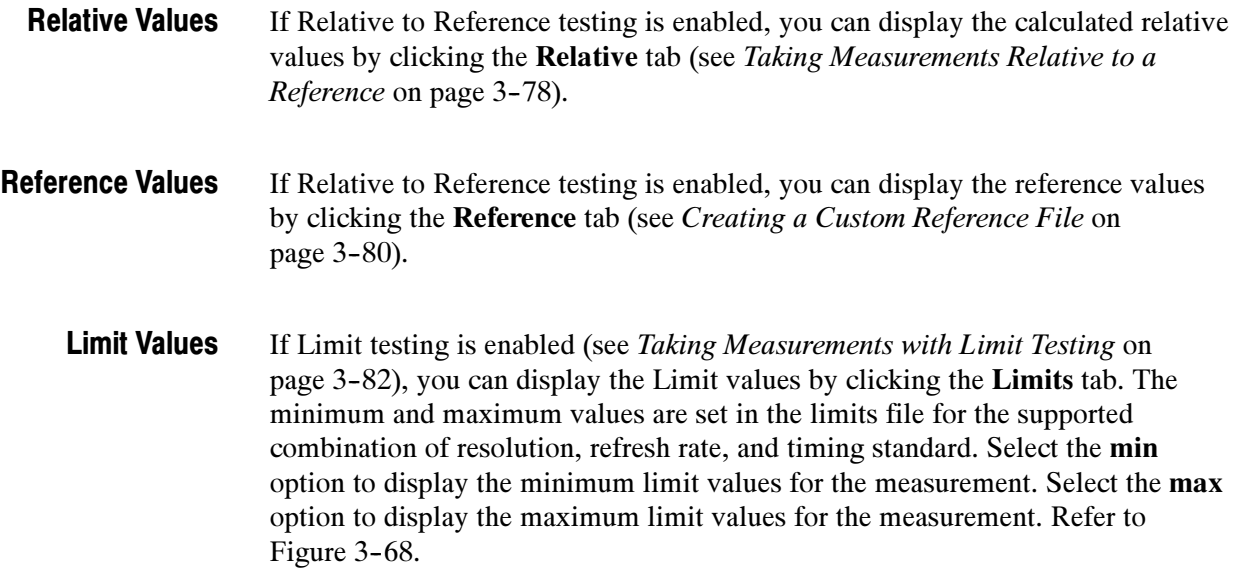

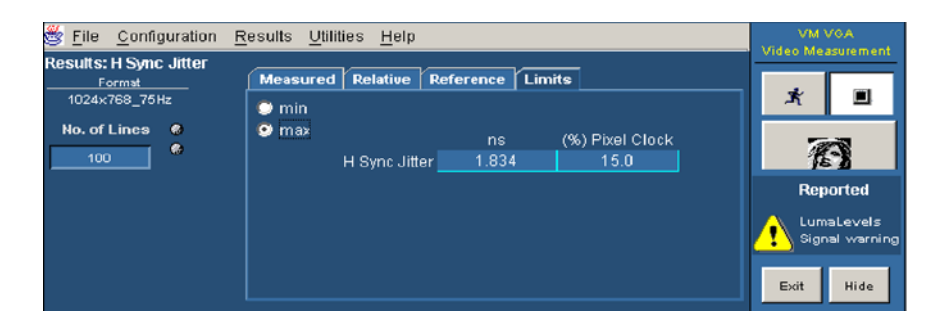

Figure 3- 68: Limit values for the H Sync Jitter measurement

The only additional unit available in the Results window for the H Sync Jitter measurement is % in the Measured tab and the Relative tab. Additional Units

## Displaying H Timing Measurement Results

Configure the H Timing measurements as explained in Setting Up the H Timing Measurement on page 3-117. Take the measurement by clicking the Run button. Click Results  $>$  H Timing. Refer to Figure 3-69. Option VGA

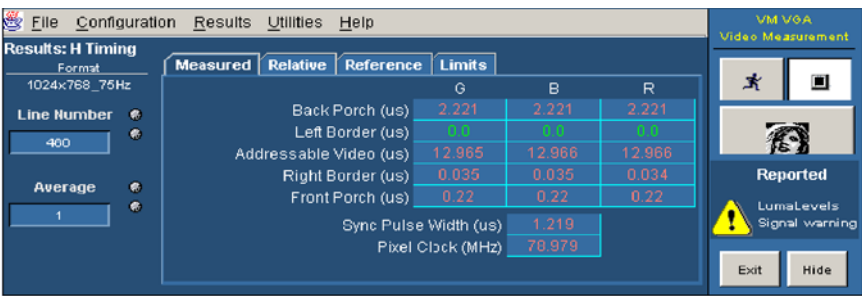

#### Figure 3- 69: H Timing measurement results

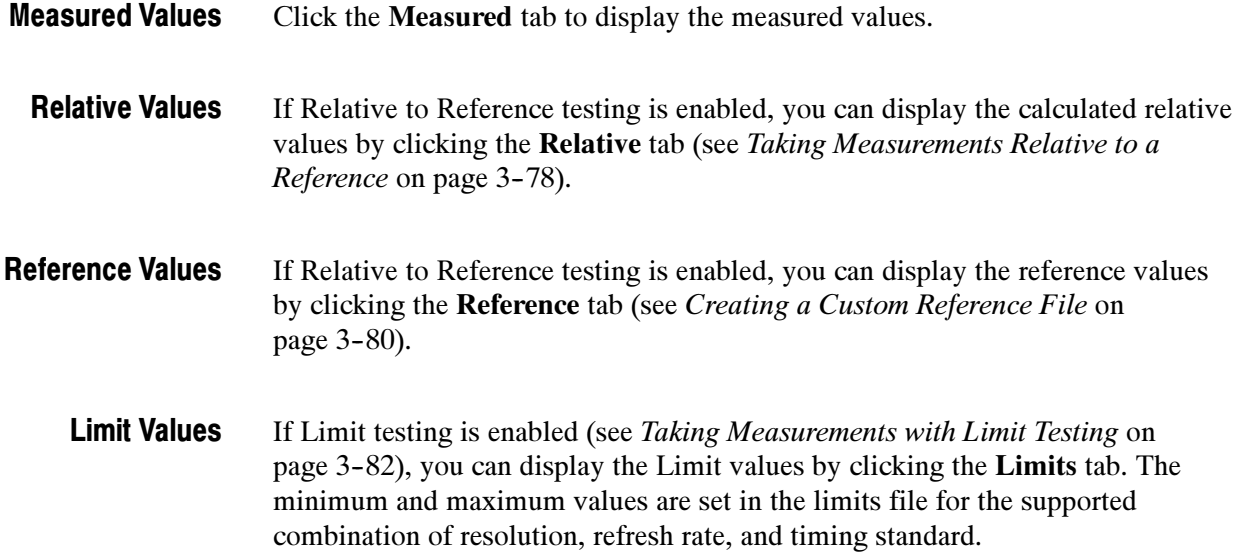

Select the min option to display the minimum limit values for the measurement. Select the max option to display the maximum limit values for the measurement. Refer to Figure 3-70.

| 鹰<br>File                          | Configuration<br><b>Results</b><br><b>Utilities</b><br>Help |                       |                   |        |        |                |                   |  |  |
|------------------------------------|-------------------------------------------------------------|-----------------------|-------------------|--------|--------|----------------|-------------------|--|--|
| <b>Results: H Timing</b><br>Format | Relative<br><b>Measured</b>                                 | Reference   Limits    |                   |        |        |                | Video Measurement |  |  |
| 1024x768_75Hz                      | min                                                         |                       | G                 | B      | R      | 身              | O.                |  |  |
| <b>Line Number</b><br>$\bullet$    | $\bullet$ max                                               | Back Porch (us)       | 2.064             | 2.064  | 2.064  |                |                   |  |  |
| $\bullet$<br>460                   | Left Border (us)                                            | 0.0                   | 0.0               | 0.0    |        | 不              |                   |  |  |
|                                    | Addressable Video (us)                                      |                       | 12.581            | 12.581 | 12.581 |                |                   |  |  |
|                                    |                                                             | Right Border (us)     | 0.0               | 0.0    | 0.0    |                | <b>Reported</b>   |  |  |
| $\bullet$<br>Average               |                                                             | Front Porch (us)      | 0.688             | 0.688  | 0.688  |                | LumaLevels        |  |  |
| ۰                                  |                                                             | Sync Pulse Width (us) | 1.376             |        |        | Signal warning |                   |  |  |
|                                    |                                                             |                       | Pixel Clock (MHz) | 82.213 |        |                |                   |  |  |
|                                    |                                                             |                       |                   |        |        | Exit           | Hide              |  |  |

Figure 3- 70: Limit values for the H Timing measurement

## Displaying Linearity Measurement Results

Configure the Linearity measurements as explained in Setting Up the Linearity Measurement on page 3-118. Take the measurement by clicking the Run button. Click Results  $>$  Linearity. Refer to Figure 3-71. Option VGA

| 巻 Eile                              | Configuration | Results<br>Utilities<br>Help                    |        |       |        | <b>VM VGA</b><br>Video Measurement |
|-------------------------------------|---------------|-------------------------------------------------|--------|-------|--------|------------------------------------|
| <b>Results: Linearity</b><br>Format |               | <b>Relative</b><br>Reference<br><b>Measured</b> |        |       |        |                                    |
| 1024x768_75Hz                       |               |                                                 | Θ      | B     | R      | Ő<br>式                             |
| <b>Line Number</b>                  | $\bullet$     | Resolution (Bits)                               |        |       | ιn     |                                    |
| 644                                 | ۰             | Max INL (LSB)                                   |        | 0.747 | 1.292  | 图                                  |
|                                     |               | @ Step No                                       | 207.0  | 207.  | 223.0  |                                    |
| Average                             | $\bullet$     | Max DNL (LSB)                                   | .605   |       |        | <b>Reported</b>                    |
|                                     | ø.            | @ Step No                                       | 127.   |       |        | LumaLevels                         |
|                                     |               | Monotonic (Y/N)                                 | Yes    | Yes   | Yes:   | Signal warning                     |
|                                     |               | @ Step No                                       | $\sim$ | $-$   | $\sim$ | Exit<br>Hide                       |
|                                     |               |                                                 |        |       |        |                                    |

Figure 3- 71: Linearity measurement results

- Click the Measured tab to display the measured values. Measured Values
- If Relative to Reference testing is enabled, you can display the calculated relative values by clicking the Relative tab (see Taking Measurements Relative to a Reference on page 3-78). Relative Values
- If Relative to Reference testing is enabled, you can display the reference values by clicking the Reference tab (see Creating a Custom Reference File on page 3-80). Reference Values
	- If Limit testing is enabled, you can display the Limit values by clicking the Limits tab (see Taking Measurements with Limit Testing on page 3-82). The minimum and maximum values are set in the limits file for the supported combination of resolution, refresh rate, and timing standard. Select the min option to display the minimum limit values for the measurement. Select the max option to display the maximum limit values for the measurement. Refer to Figure 3-72. Limit Values

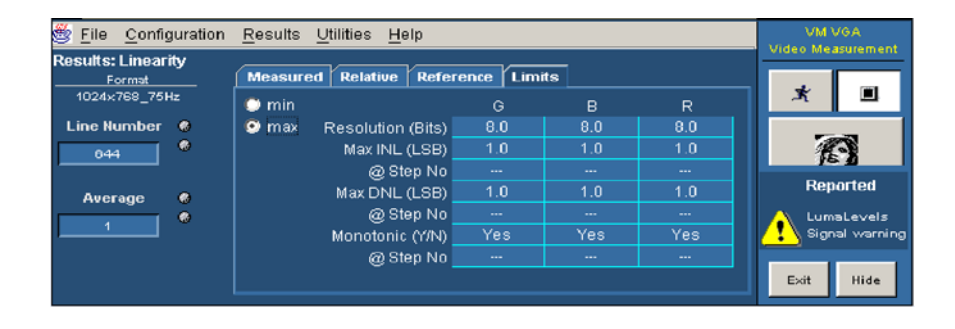

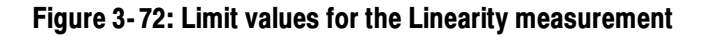

## Displaying Luma Levels Measurement Results

Option VGA

Configure the Luma Levels measurements as explained in Setting Up the Luma Levels Measurement on page 3-119. Take the measurement by clicking the Run button. Click Results > Luma Levels. Refer to Figure 3-73.

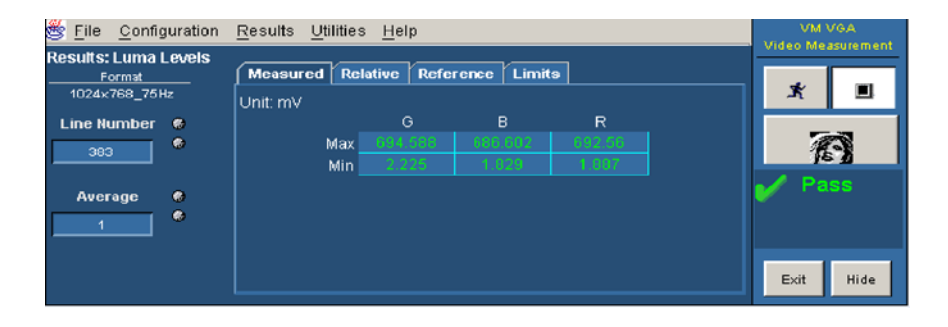

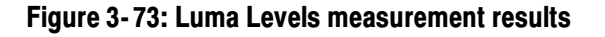

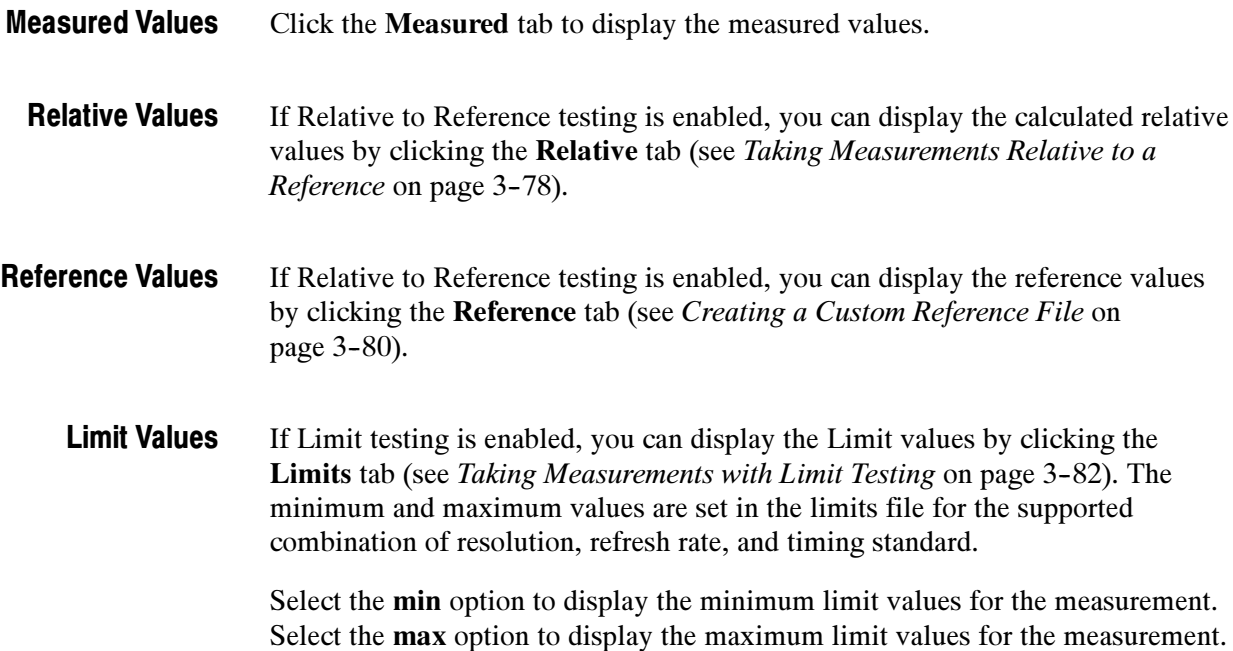

Refer to Figure 3-74. Eile Configuration Results Utilities Help

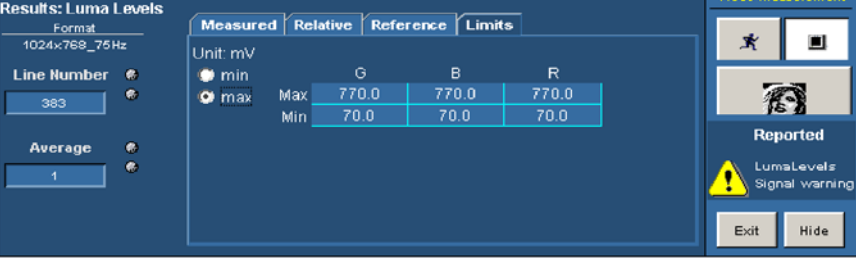

Figure 3- 74: Limit values for the Luma Levels measurement

The only additional unit available in the Results window for the Luma Levels measurement is % in the Relative tab. Additional Units

## Displaying Noise Inj Ratio Measurement Results

Configure the Noise Inj Ratio measurements as explained in Setting Up the Noise Inj Ratio Measurement on page 3-120. Take the measurement by clicking the Run button. Click Results > Noise Inj Ratio. Refer to Figure 3--75. Option VGA

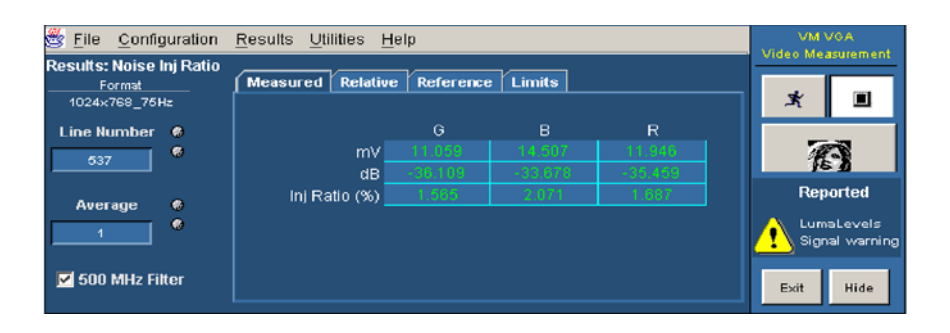

#### Figure 3- 75: Noise Inj Ratio measurement results with MIU

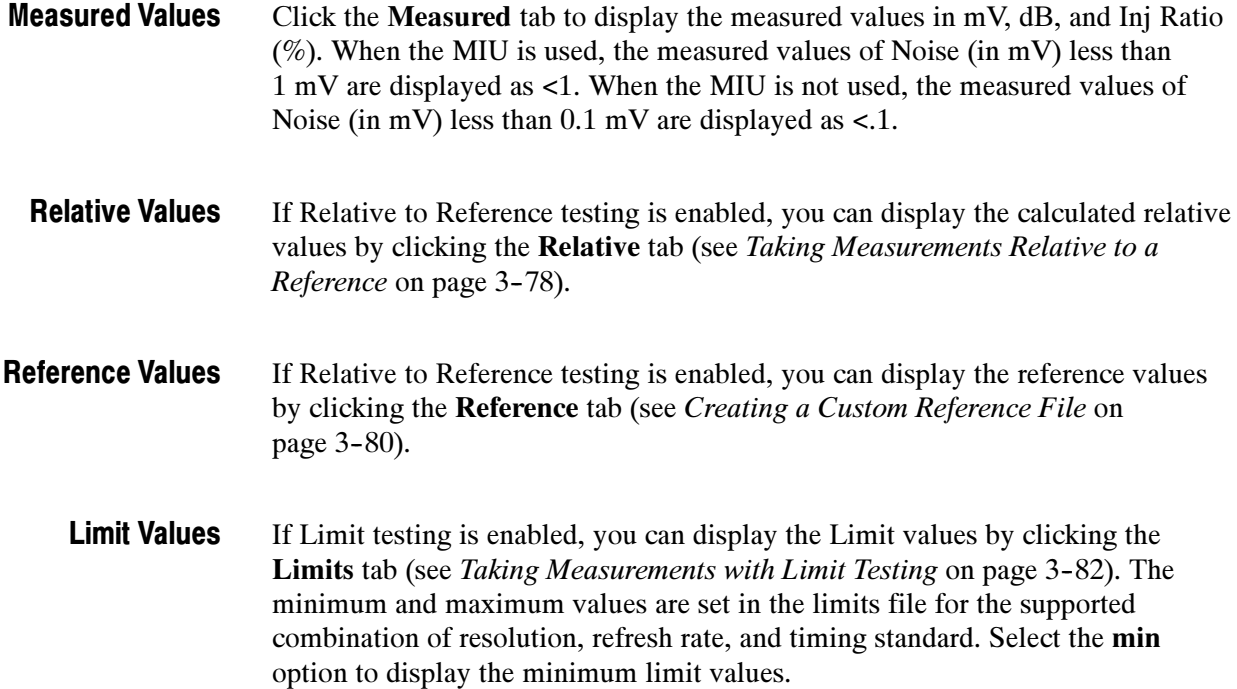

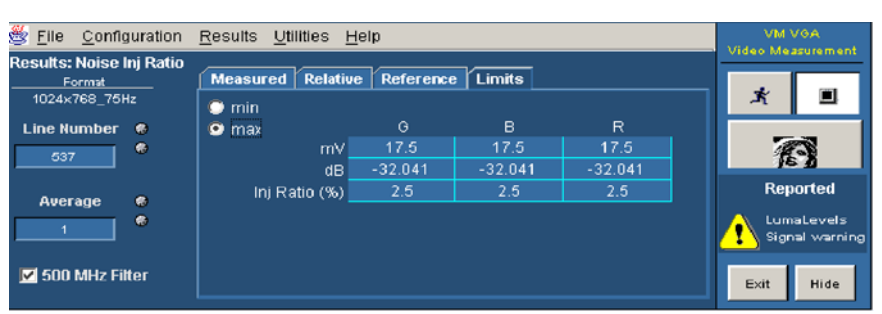

Select the max option to display the maximum limit values. Refer to Figure  $3 - 76.$ 

Figure 3- 76: Limit values for the Noise Inj Ratio measurement

#### Displaying V Sync Measurement Results

Configure the V Sync measurements as explained in Setting Up the V Sync Measurement on page 3-121. Take the measurement by clicking the Run button. Click Results  $> V$  Sync. Refer to Figure 3-77. Option VGA

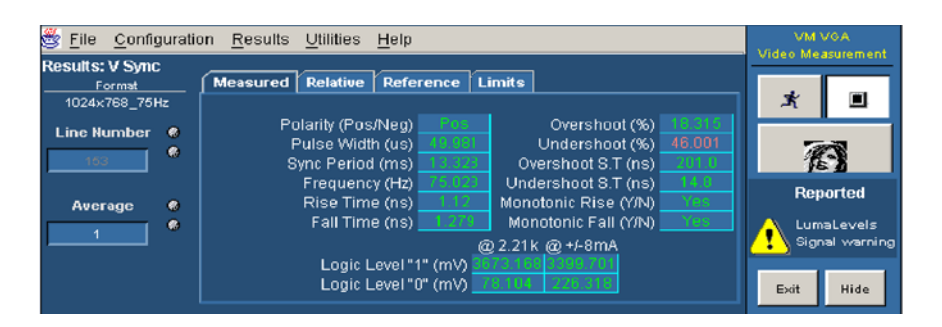

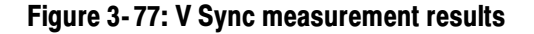

Click the Measured tab to display the measured values. Measured Values

If Relative to Reference testing is enabled, you can display the calculated relative values by clicking the Relative tab (see Taking Measurements Relative to a Reference on page 3-78). Relative Values

If Relative to Reference testing is enabled, you can display the reference values by clicking the Reference tab (see Creating a Custom Reference File on page 3-80.) Reference Values

If Limit testing is enabled, you can display the Limit values by clicking the Limits tab (see Taking Measurements with Limit Testing on page 3-82). The minimum and maximum values are set in the limits file for the supported combination of resolution, refresh rate, and timing standard. Limit Values

> Select the min option to display the minimum limit values. Select the max option to display the maximum limit values. Refer to Figure 3--78.

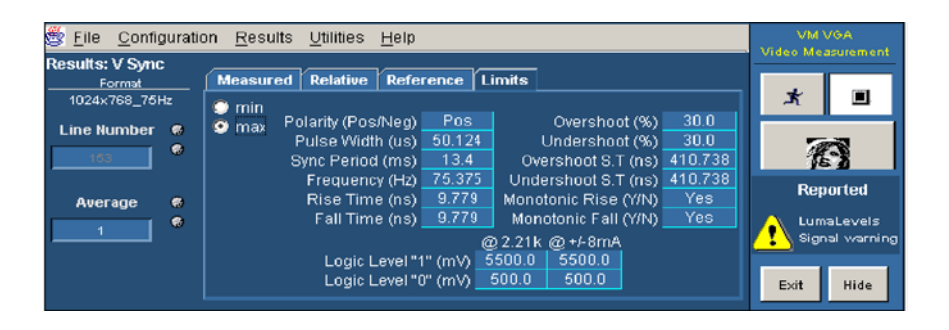

Figure 3- 78: Limit values for the V Sync measurement

In the Result panel of the V Sync measurement, the parameters are different in the absence of MIU.

## Displaying V Timing Measurement Results

Configure the V Timing measurements as explained in Setting Up the V Timing *Measurement* on page 3-122. Take the measurement by clicking the Run button. Click Results  $> V$  Timing. Refer to Figure 3-79. Option VGA

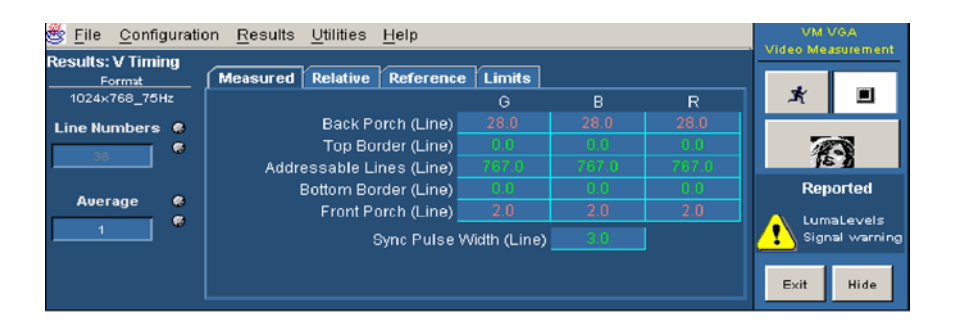

Figure 3- 79: V Timing measurement results

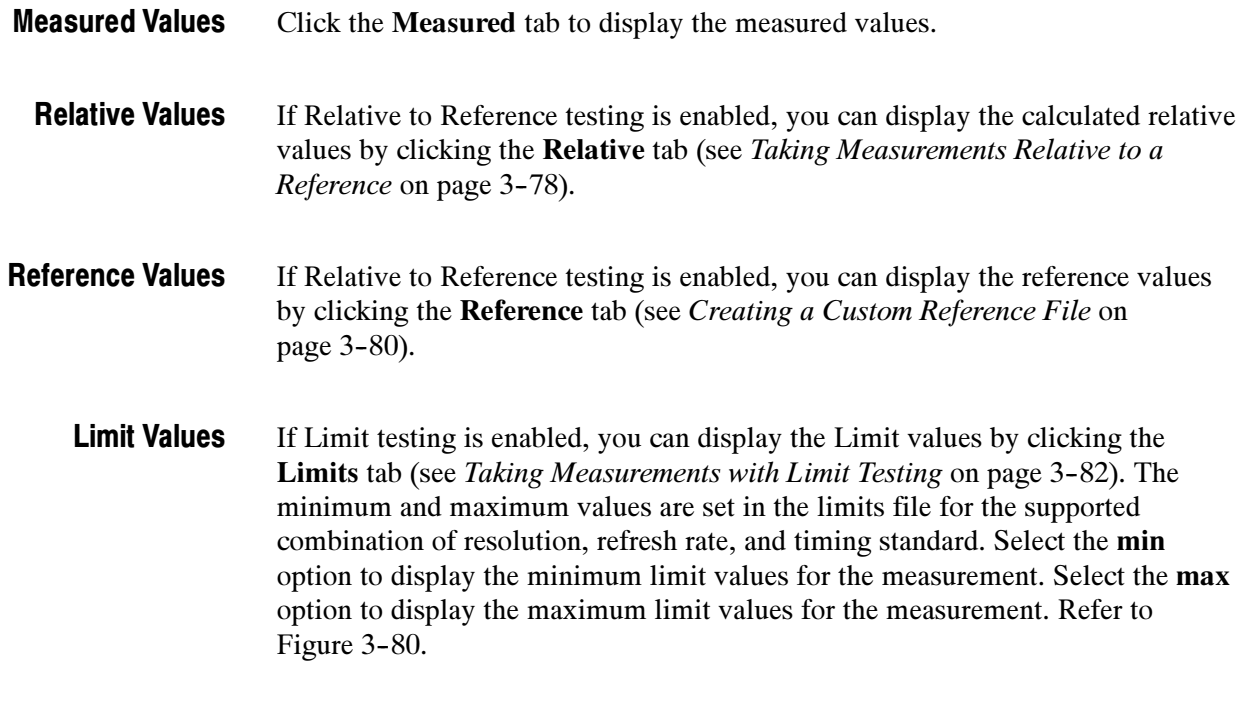

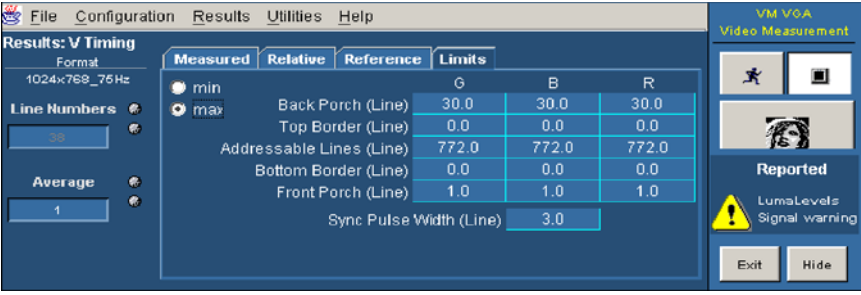

Figure 3- 80: Limit values for the V Timing measurement

#### Displaying Video Transient Measurement Results

Configure the Video Transient measurements as explained in Setting Up the Video Transient Measurement on page 3-123. Take the measurement by clicking the Run button. Click **Results > Video Transient**. Refer to Figure  $3-81$ . Option VGA

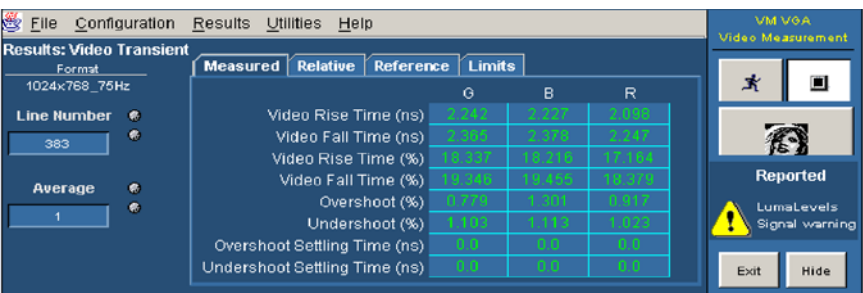

#### Figure 3- 81: Video Transient measurement results

Click the Measured tab to display the measured values. Measured Values

- If Relative to Reference testing is enabled, you can display the calculated relative values by clicking the Relative tab (see Taking Measurements Relative to a Reference on page 3-78). Relative Values
- If Relative to Reference testing is enabled, you can display the reference values by clicking the Reference tab (see Creating a Custom Reference File on page 3-80.) Reference Values
	- If Limit testing is enabled, you can display the Limit values by clicking the Limits tab (see Taking Measurements with Limit Testing on page 3-82). The minimum and maximum values are set in the limits file for the supported combination of resolution, refresh rate, and timing standard. Limit Values

Select the min option to display the minimum limit values. Select the max option to display the maximum limit values. Refer to Figure 3-82.

| File<br>Configuration<br>Š                | <b>Results</b><br>Utilities<br>Help                    |       |       |       |                 |  |  |  |  |  |  |  |
|-------------------------------------------|--------------------------------------------------------|-------|-------|-------|-----------------|--|--|--|--|--|--|--|
| <b>Results: Video Transient</b><br>Format | Reference Limits<br><b>Relative</b><br><b>Measured</b> |       |       |       |                 |  |  |  |  |  |  |  |
| 1024x768 75Hz                             | $\bullet$ min                                          | G     | в     | R     | 式               |  |  |  |  |  |  |  |
| <b>Line Number</b><br>$\bullet$           | Video Rise Time (ns)<br>max<br>$\bullet$               | 3.056 | 3.056 | 3.056 |                 |  |  |  |  |  |  |  |
| ۰<br>383                                  | Video Fall Time (ns)                                   | 3.056 | 3.056 | 3.056 | 码               |  |  |  |  |  |  |  |
|                                           | Video Rise Time (%)                                    | 25.0  | 25.0  | 25.0  |                 |  |  |  |  |  |  |  |
| $\sigma$<br>Average                       | Video Fall Time (%)                                    | 25.0  | 25.0  | 25.0  | <b>Reported</b> |  |  |  |  |  |  |  |
| ۰                                         | Overshoot (%)                                          | 12.0  | 12.0  | 12.0  | LumaLevels      |  |  |  |  |  |  |  |
|                                           | Undershoot (%)                                         | 12.0  | 12.0  | 12.0  | Signal warning  |  |  |  |  |  |  |  |
|                                           | Overshoot Settling Time (ns)                           | 3.667 | 3.667 | 3.667 |                 |  |  |  |  |  |  |  |
|                                           | Undershoot Settling Time (ns)                          | 3.667 | 3.667 | 3.667 | Hide<br>Exit    |  |  |  |  |  |  |  |
|                                           |                                                        |       |       |       |                 |  |  |  |  |  |  |  |

Figure 3- 82: Limit values for the Video Transient measurement

## Displaying Pass/Fail Results

To display Pass/Fail results, you must enable Limit Testing. Note that results that Pass appear in green and results that Fail appear in red. You can display the Pass/Fail results for more than one measurement in the results summary. Refer to Figure 3-83 for Option SD/HD. Refer to Figure 3-84 for Option VGA.

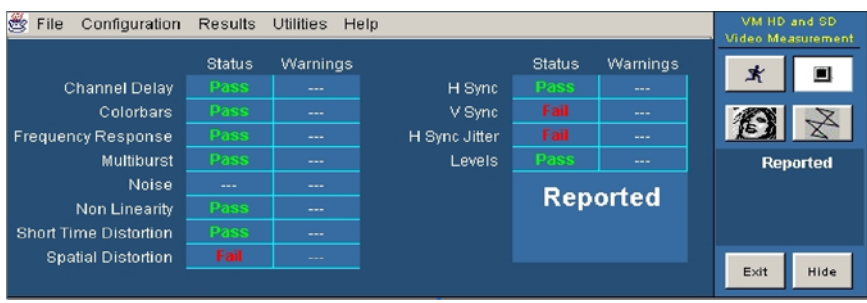

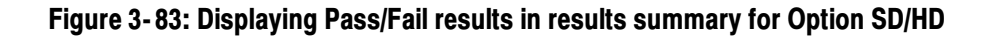

| C<br>Configuration<br>File |               | <b>Results</b> | <b>Utilities</b> | Help |                        |               |                 |      | VM VGA<br>Video Measurement |
|----------------------------|---------------|----------------|------------------|------|------------------------|---------------|-----------------|------|-----------------------------|
|                            | <b>Status</b> |                | <b>Warnings</b>  |      |                        | <b>Status</b> | <b>Warnings</b> |      |                             |
| H Sync                     | <b>Fail</b>   |                | ---              |      | Noise Inj Ratio        | Pass          | ---             | 术    | О                           |
| <b>V</b> Sync              | <b>Fail</b>   |                | ---              |      | Linearity              | Fail          | ---             |      |                             |
| <b>H</b> Timing            | Fail          |                | $\cdots$         |      | <b>Video Transient</b> | Pass          | $- - -$         |      | 网                           |
| V Timing                   | <b>Fail</b>   |                | ---              |      | <b>H</b> Sync Jitter   | <b>Pass</b>   | $- - -$         |      |                             |
| <b>Color Bars</b>          | Pass          |                | ---              |      |                        |               |                 | Fail |                             |
| <b>Ch-Ch Mismatch</b>      | <b>Pass</b>   |                | ---              |      |                        | Fail          |                 |      | LumaLevels                  |
| <b>Ch-Ch Skew</b>          | Pass          |                | ---              |      |                        |               |                 |      | Signal warning              |
| <b>Luma Levels</b>         | <b>Fail</b>   |                | Yes              |      |                        |               |                 |      |                             |
|                            |               |                |                  |      |                        |               |                 | Exit | Hide                        |

Figure 3- 84: Displaying Pass/Fail results in results summary for Option VGA

To display the pass/fail results for a specific measurement, select it from the Results menu. After selecting a measurement, the results display for that measurement appears where you can view the pass/fail status of individual measurements. Refer to Figure 3-85 for Option SD/HD. Refer to Figure 3-86 for Option VGA.

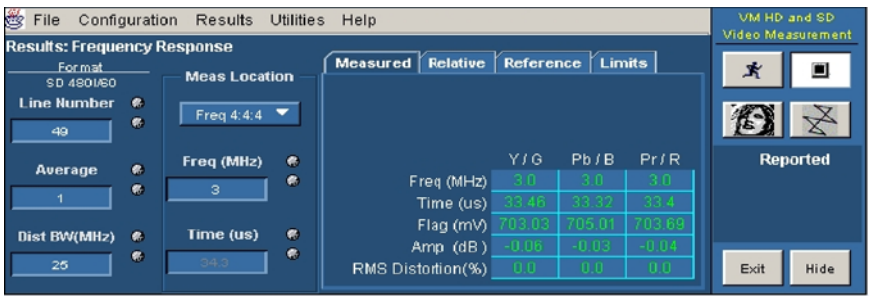

Figure 3- 85: Displaying Pass/Fail results (Option SD/HD)

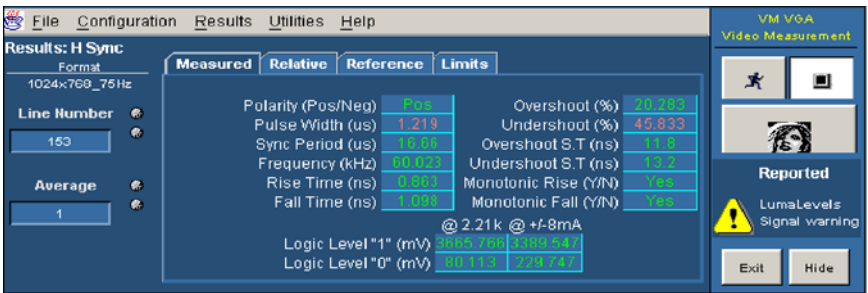

#### Figure 3- 86: Displaying Pass/Fail results (Option VGA)

To display Pass/Fail results for an individual measurement:

- 1. Enable limit testing as described on page 3-82.
- 2. Select Configure > Measurements. Select the measurements you wish to run.
- 3. Click the Run button to take the measurements.
- 4. Select the measurement you wish to view from the Results menu.

Results appear in green text if the measurement falls between the maximum and minimum limits. Results appear in red text if the measurement falls above the maximum limit or below the minimum limit.

# Appendices

## Appendix A: Specifications

All specifications are guaranteed unless labeled "typical." Typical specifications are usually achieved by the product but are not guaranteed.

- - The instrument must have been calibrated in an ambient temperature between 20 °C and 30 °C (68 °F and 86 °F).
- The instrument must be operating within the environmental limits listed in the DPO7000, DSA/DPO70000 Series Digital Phosphor Oscilloscopes Specifications and Performance Verification Technical Reference, Tektronix part number 071-1735-XX. The Technical Reference is provided as a PDF file on the DPO7000, DPO70000 and DSA7000 Series Product Software CD, Tektronix part number 020-2693-XX.
- The instrument must be powered from a source that meets the specifications listed in the DPO7000, DSA/DPO70000 Series Digital Phosphor Oscilloscopes Specifications and Performance Verification Technical Reference, Tektronix part number 071-1735-XX. The Technical Reference is provided as a PDF file on the DPO7000, DPO70000 and DSA7000 Series Product Software CD, Tektronix part number 020-2693-XX.
- - The oscilloscope instrument must have been operating continuously for at least 20 minutes within the specified operating temperature range.
- - You must perform the Signal Path Compensation procedure (Option SD/HD only) after the 20-minute warm-up period. If the ambient temperature changes more than 5  $\rm{^{\circ}C}$  (10  $\rm{^{\circ}F}$ ) you must restart the procedure. See Signal Path Compensation for Option SD/HD on page 2-18.

The specifications specific to Option SD/HD begin on page A-2. The specifications specific to Option VGA begin on page A-11.

## Option SD/HD

Tables A-1 and A-2 provide characteristics specific to Option SD/HD.

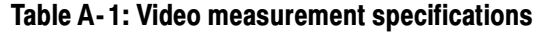

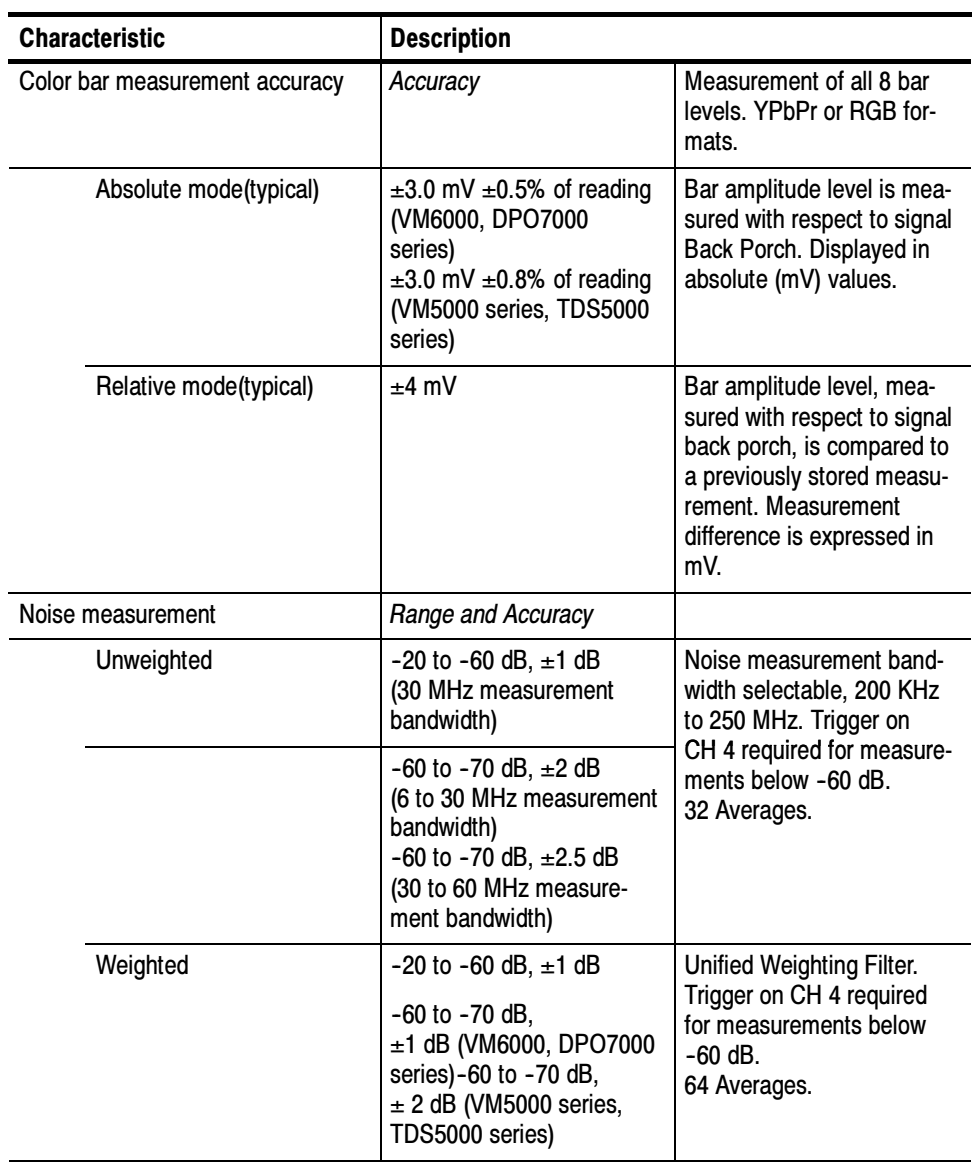

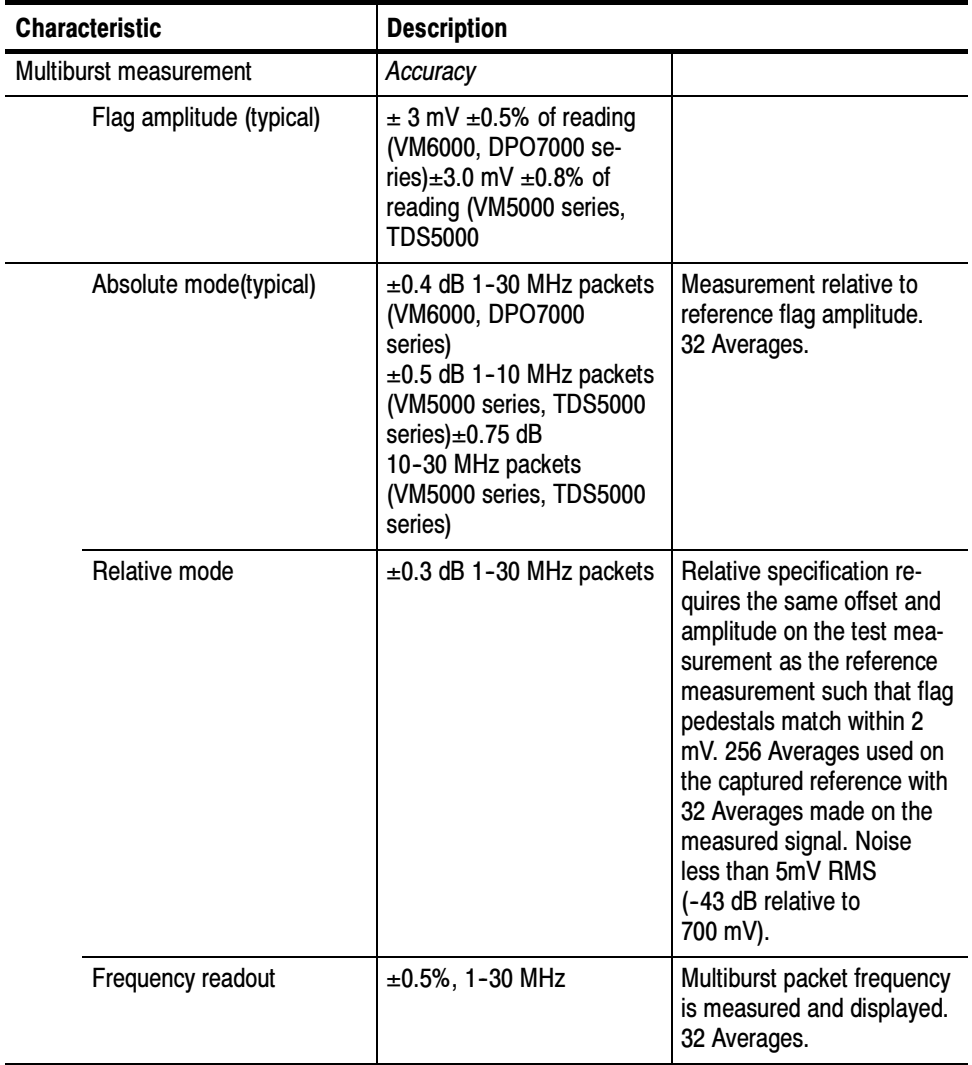

#### Table A- 1: Video measurement specifications (Cont.)

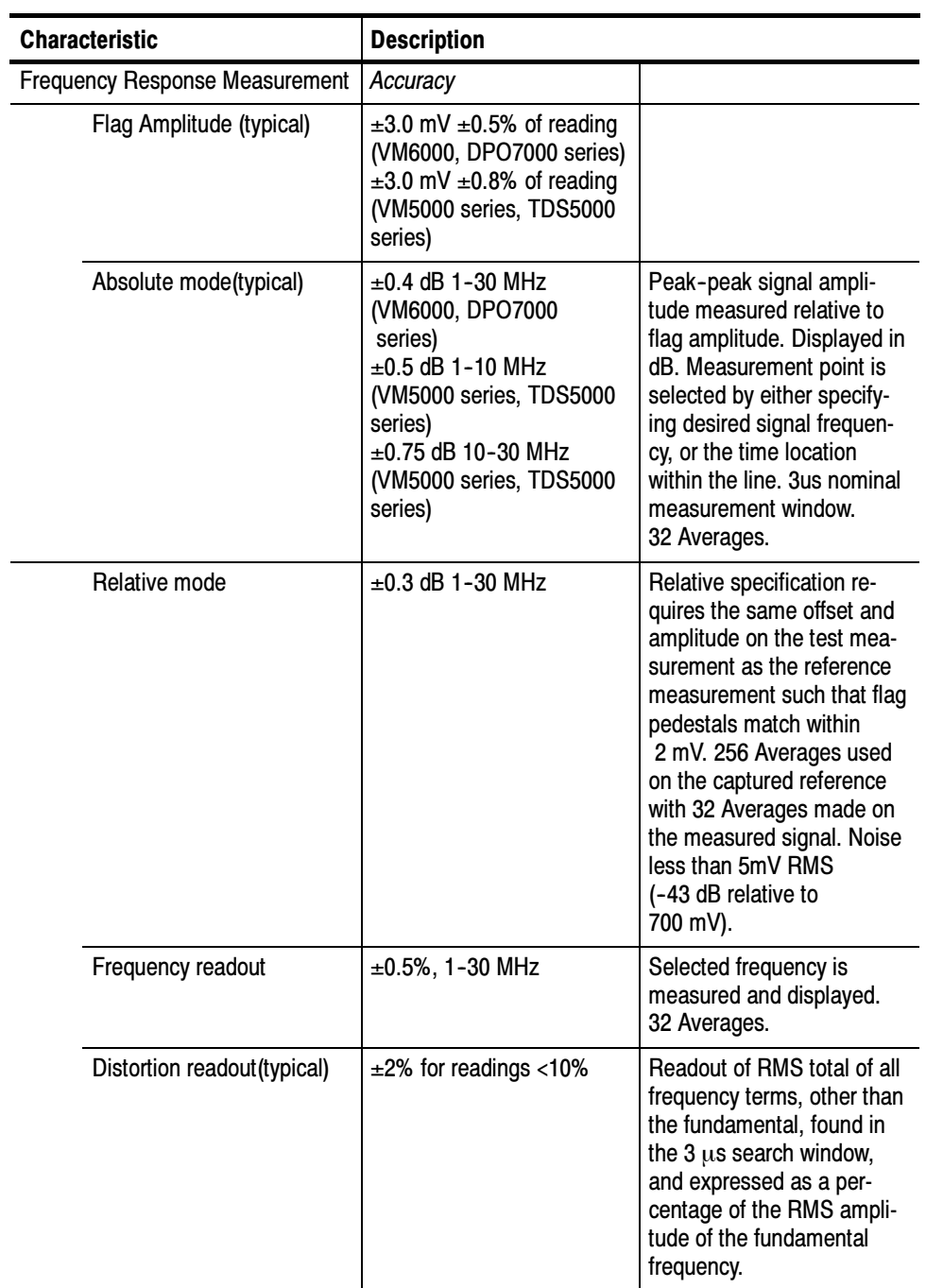

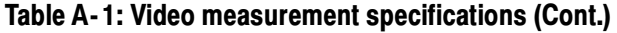
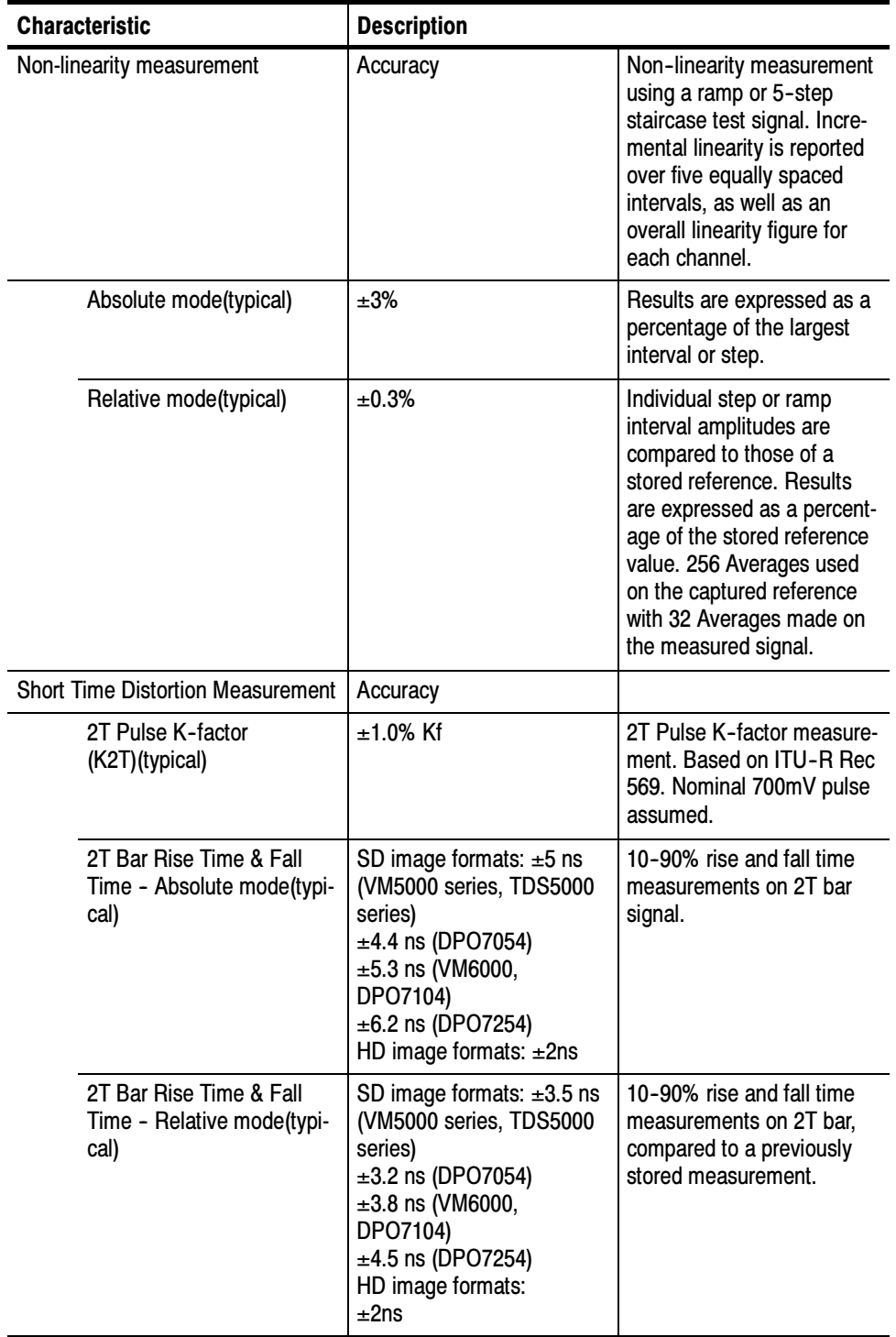

### Table A- 1: Video measurement specifications (Cont.)

| <b>Characteristic</b>                               | <b>Description</b>                                                                                                    |                                                                                                    |
|-----------------------------------------------------|----------------------------------------------------------------------------------------------------|----------------------------------------------------------------------------------------------------|
| 2T Bar Overshoot & Under-<br>shoot(typical)         | ±1.5%                                                                                                    | Measurement of overshoot<br>following a bar level transi-<br>tion, expressed as a per-<br>cent of bar amplitude.<br>Nominal 700 mV bar<br>assumed.                                                                                |
| Rise & Fall Settle<br>Times(typical)                | $±5$ ns                                                                                                    |                                                                                                    |
| Sync Level measurements                             | Accuracy                                                                                                    |                                                                                                    |
| Absolute mode(typical)                              | $\pm 3.0$ mV $\pm 0.5$ % of reading<br>(VM6000, DPO7000 series)<br>$\pm 3.0$ mV $\pm 0.8$ % of reading<br>(VM5000 series, TDS5000<br>series)                                                                                                    | <b>Measurements of Front</b><br>Porch voltage, Negative<br>sync tip voltage, and posi-<br>tive sync tip voltage.                                                                                                    |
| Relative mode(typical)                              | $±4$ mV                                                                                                    |                                                                                                    |
| Sync Timing measurements                            | Accuracy                                                                                                    |                                                                                                    |
| <b>Intervals and Pulse Widths</b>                   | $\pm$ {(1/sample rate) +<br>2.5 ppm of reading} peak<br>(VM6000 and DPO7000<br>series)<br>$\pm$ {(1/sample rate) + 15 ppm<br>of reading} peak (VM5000<br>series and TDS5000 series)                                                                          | <b>Measurements of Vertical</b><br>intervals and Vertical Sync,<br><b>Horizontal Front and Back</b><br>Porch intervals, Horizontal<br>Sync pulse width, fall time,<br>and rise time (both negative<br>and positive pulse portions |
| Sync Rise and Fall time -<br>Absolute mode(typical) | SD image formats: $\pm 5$ ns<br>(VM5000 series, TDS5000<br>series)<br>$±2.5$ ns (DPO7054)<br>$\pm 3$ ns (VM6000, DPO7104)<br>$\pm 3.5$ ns (DPO7254)HD<br>image formats:<br>$±5$ ns (VM5000 series,<br>TDS5000 series)<br>$±$ 2ns (VM6000, DPO7000<br>series) | for tri-level syncs), Total<br>Horizontal Line time, and<br>start and end of active<br>video.                                                                                                    |

Table A- 1: Video measurement specifications (Cont.)

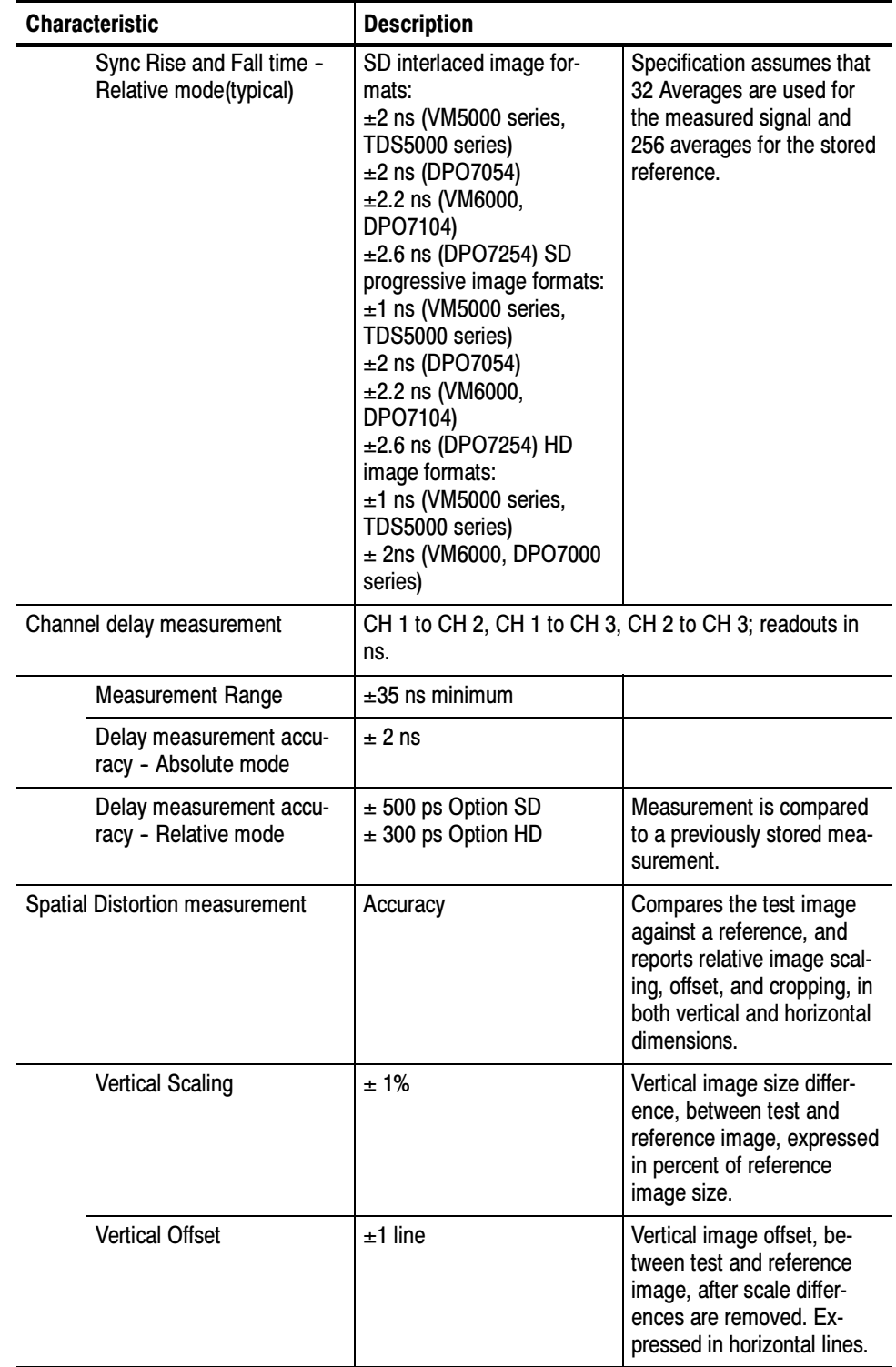

### Table A- 1: Video measurement specifications (Cont.)

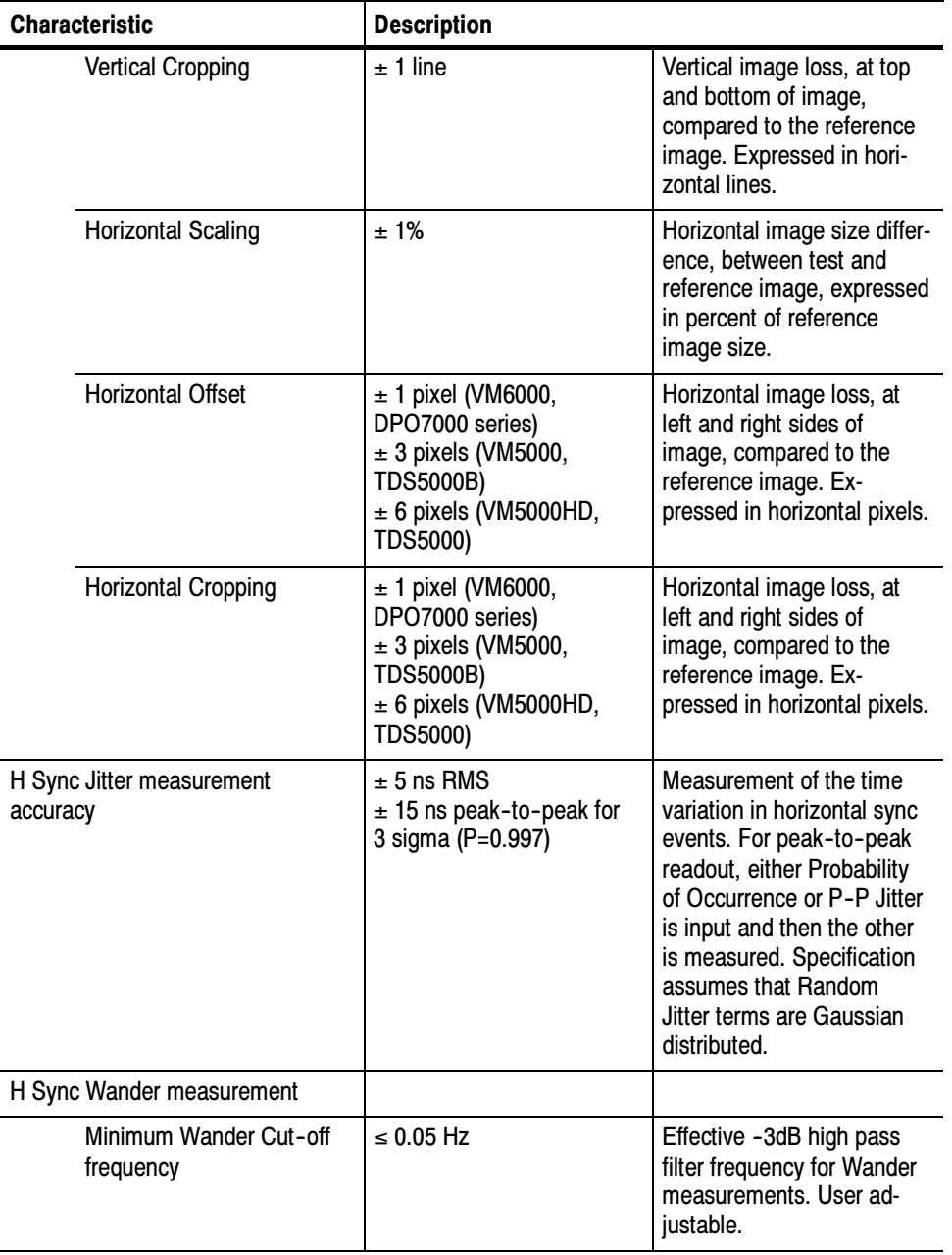

### Table A- 1: Video measurement specifications (Cont.)

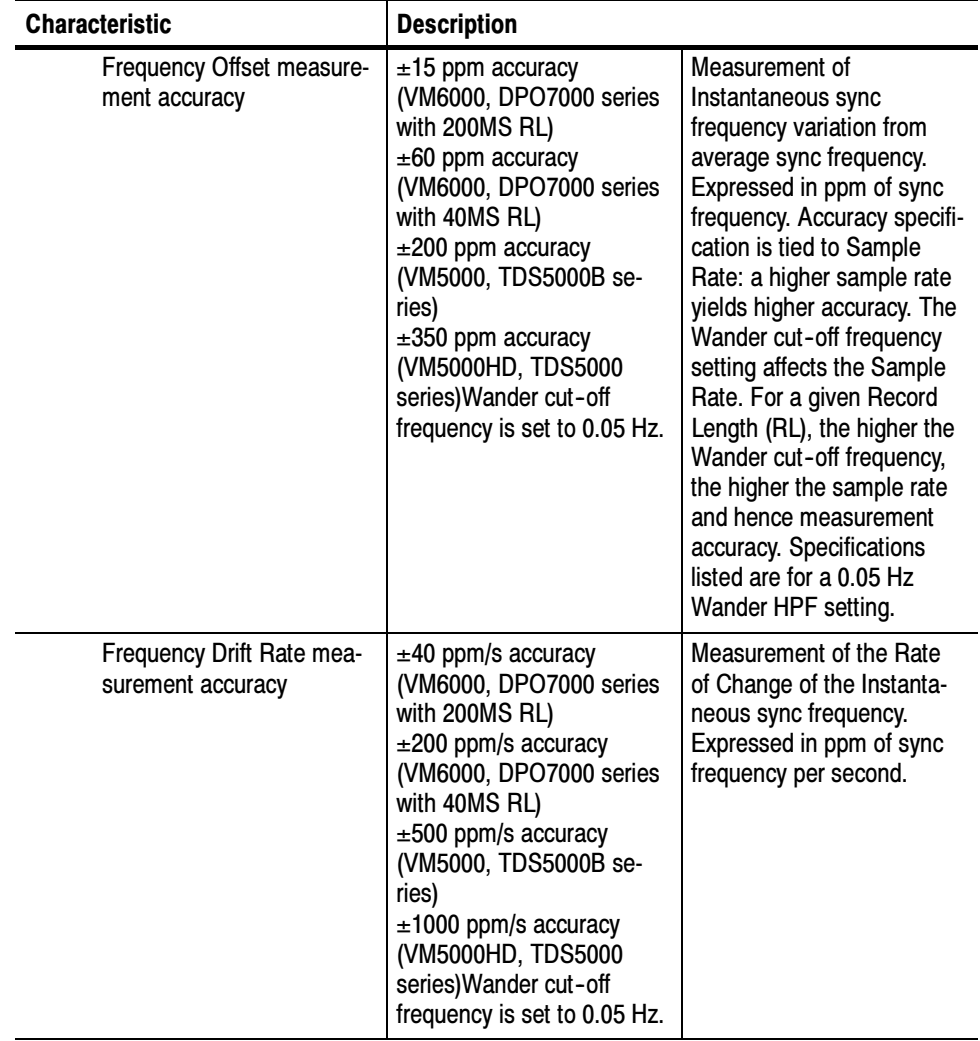

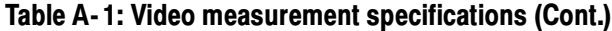

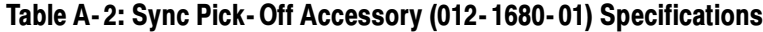

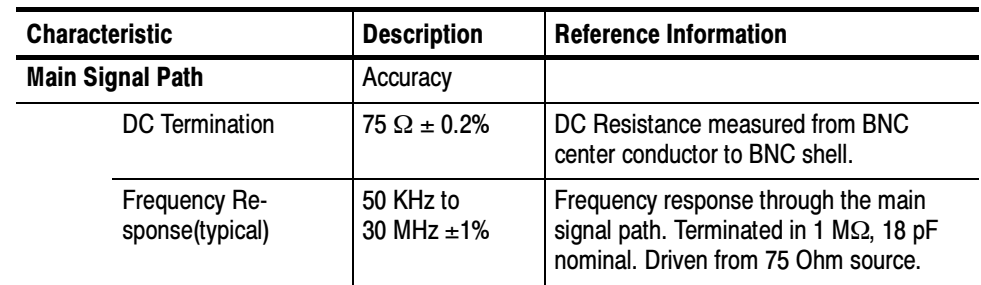

| <b>Characteristic</b>                                            | <b>Description</b>                                                                    | <b>Reference Information</b>                                                                                                    |
|------------------------------------------------------------------|---------------------------------------------------------------------------------------|----------------------------------------------------------------------------------------------------|
| <b>Trigger Path</b>                                              | Accuracy / Value                                                                      |                                                                                                    |
| DC Attenuation (Sync<br>Pick-off only)                           | $10X \pm 0.7\%$ at<br>25 °C. Termina-<br>tion is 1.00 $\text{M}\Omega$<br>$\pm 0\%$ . | DC attenuation from Main Path to Trigger<br>Path output. Trigger Path output loaded<br>with a precision 1 $\text{M}\Omega$ resistor.                                                             |
| DC Attenuation<br>(with oscilloscope)                            | $10X \pm 1.5\%$ at<br>25 °C.<br>Termination is<br>$1.00 \text{ M}\Omega \pm 1\%$ .    | DC attenuation from Main Path to Trigger<br>Path output when connected to oscillos-<br>cope. This specification is guaranteed by<br>design if the $10X \pm 0.7\%$ specification<br>above is met. |
| <b>DC Attenuation Tem-</b><br>perature Coeffi-<br>cient(typical) | $\pm$ 0.1% / 10 °C                                                                    | Change in DC attenuation with ambient<br>temperature.                                                                                                    |
| Load on Main Signal<br>Path(typical)                             | 10 $M\Omega$ in parallel<br>with 6 pF                                                 |                                                                                                    |
| Minimum compensa-<br>tion range                                  | 12 pF to 24 pF                                                                        | 18 pF is nominal                                                                                                    |
| Frequency Re-<br>sponse(typical)                                 | 50 KHz to<br>30 MHz ±5%                                                               | Frequency response through the trigger<br>signal path. Terminated in 1 M2, 18 pF<br>with compensation properly adjusted at<br>25 °C. Main path is driven by 75 $\Omega$<br>source.               |
| <b>Environmental</b>                                             | Range                                                                                 |                                                                                                    |
| Operating<br>Temperature                                         | +5 $^{\circ}$ C to +45 $^{\circ}$ C                                                   |                                                                                                    |
| <b>Operating Humidity</b>                                        | 20% to 80% RH,<br>non-condensing                                                      |                                                                                                    |

Table A- 2: Sync Pick- Off Accessory (012- 1680- 01) Specifications (Cont.)

# Option VGA

Tables A-3 and A-4 describe characteristics specific to Option VGA.

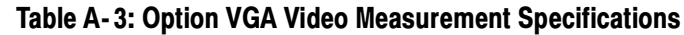

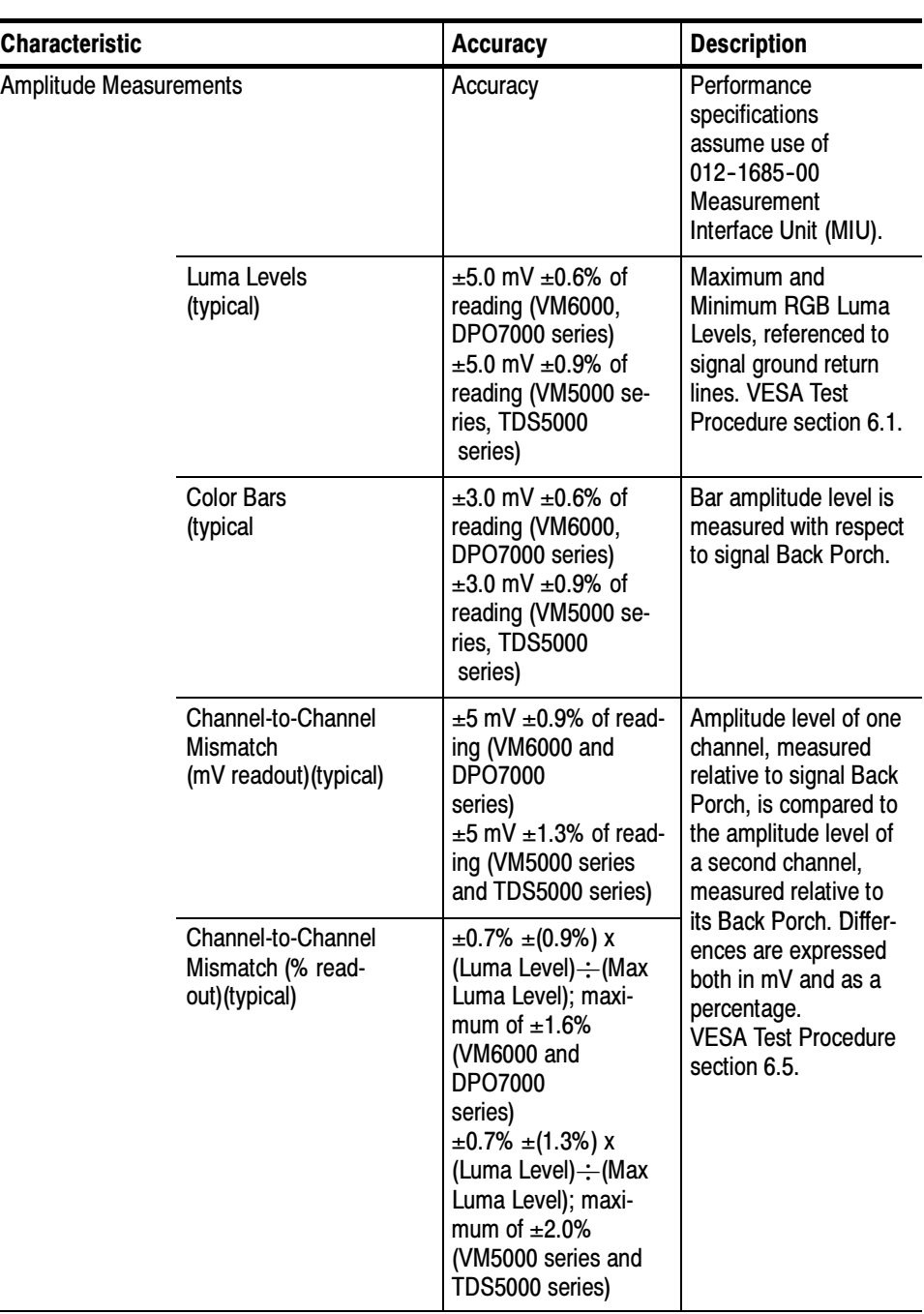

 $\overline{\phantom{a}}$ 

| <b>Characteristic</b>     |                                                                          | <b>Accuracy</b>                                                                                                    | <b>Description</b>                                                                                                    |
|---------------------------|--------------------------------------------------------------------------|----------------------------------------------------------------------------------------------------|----------------------------------------------------------------------------------------------------|
|                           | Sync Level<br>(typical)                                                  | $\pm$ [8 mV $\pm$ (0.01)x(p-p<br>sync amplitude)]<br>$\pm$ 0.5% of reading<br>(VM6000 and<br><b>DPO7000</b><br>series)<br>$\pm$ [8 mV $\pm$ (0.01)x(p-p<br>sync amplitude)] $\pm$<br>0.8% of reading<br>(VM5000 series and<br>TDS5000 series) | Absolute measure-<br>ment of sync Logic "0"<br>and Logic "1" voltage<br>levels. Displayed in<br>mV. Measurement is<br>ground referenced.<br><b>VESA Test Procedure</b><br>section 7.1.            |
| <b>Transient Response</b> |                                                                          | Value / Accuracy                                                                                                    | Performance<br>specifications assume<br>use of 012-1685-00<br>Measurement Inter-<br>face Unit (MIU) and<br>174-5147 VGA to<br>5-BNC cable (supplied<br>6 inch adapter cable).                     |
|                           | RGB video system<br>rise time<br>(typical)                               | 350 ps (VM6000,<br>DPO7104, VM5000<br>series, TDS5104<br>series) 230 ps<br>(DPO7254)                                                                                                    | RGB channel rise time<br>of oscilloscope and<br>MIU combination.                                                                                                    |
|                           | Sync rise and fall time<br>measurement<br>(typical)                      | $± 5%$ of reading for<br>rise times >5ns<br>$±$ 11% of reading for<br>rise times between<br>2 ns and 5 ns                                                                                                    | 10% to 90% rise time<br>measurement made<br>on sync logic "0" to<br>logic "1" transition.<br>Results are corrected<br>for MIU sync channel<br>bandwidth, nominally<br>350 MHz (1ns rise<br>time). |
|                           | Overshoot and<br><b>Undershoot Amplitude</b><br>measurement<br>(typical) | $±$ 2% of reading for<br>settling times <1 ns<br>$± 1%$ of reading for<br>settling times 1-10 ns                                                                                                    | Measurement of the<br>amplitude of the initial<br>overshoot transient.<br>Applies to both RGB<br>and Sync channels.<br><b>VESA Test Procedure</b><br>section 6.8 and 7.3.                         |

Table A- 3: Option VGA Video Measurement Specifications (Cont.)

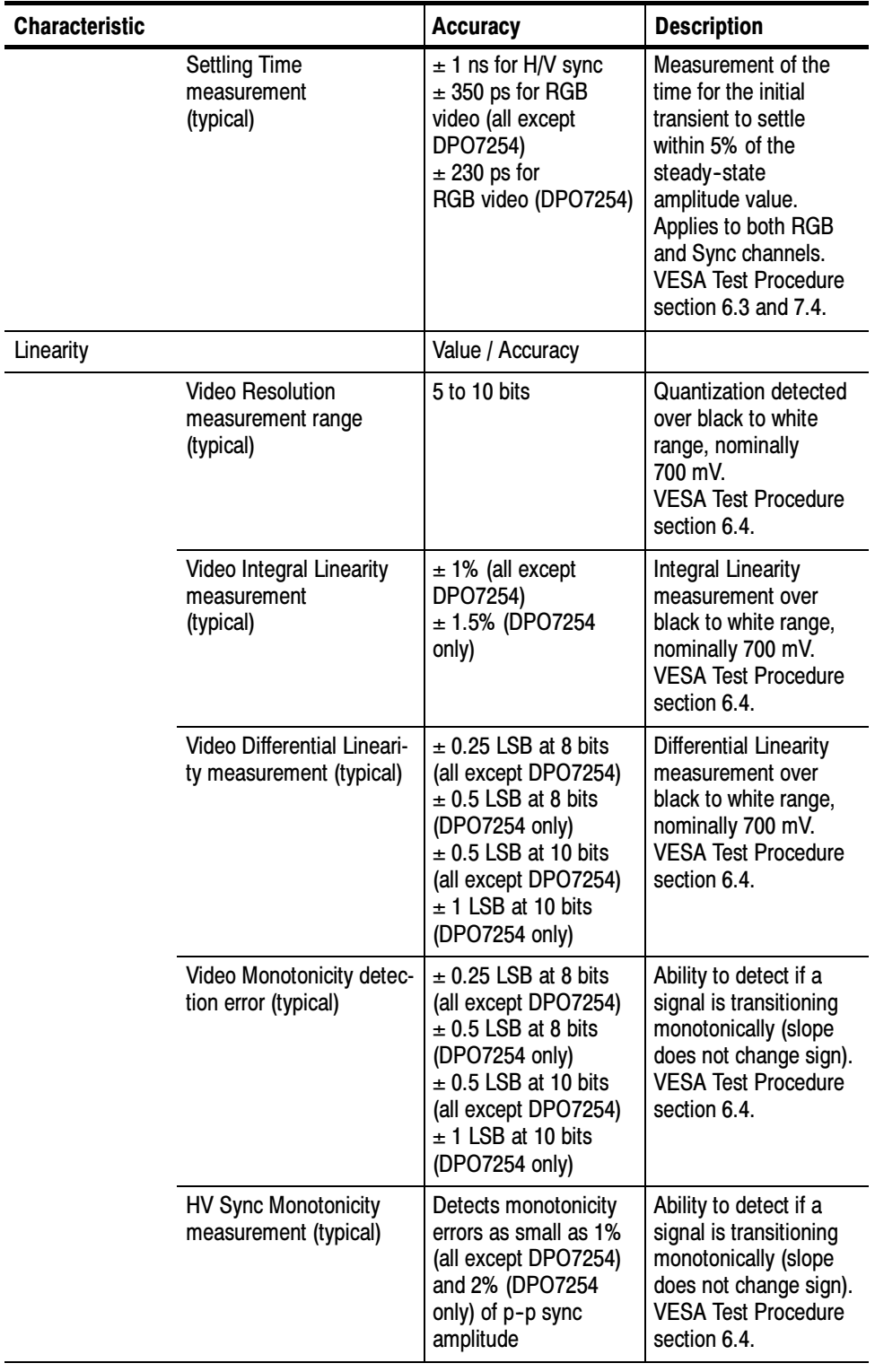

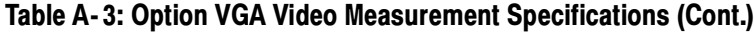

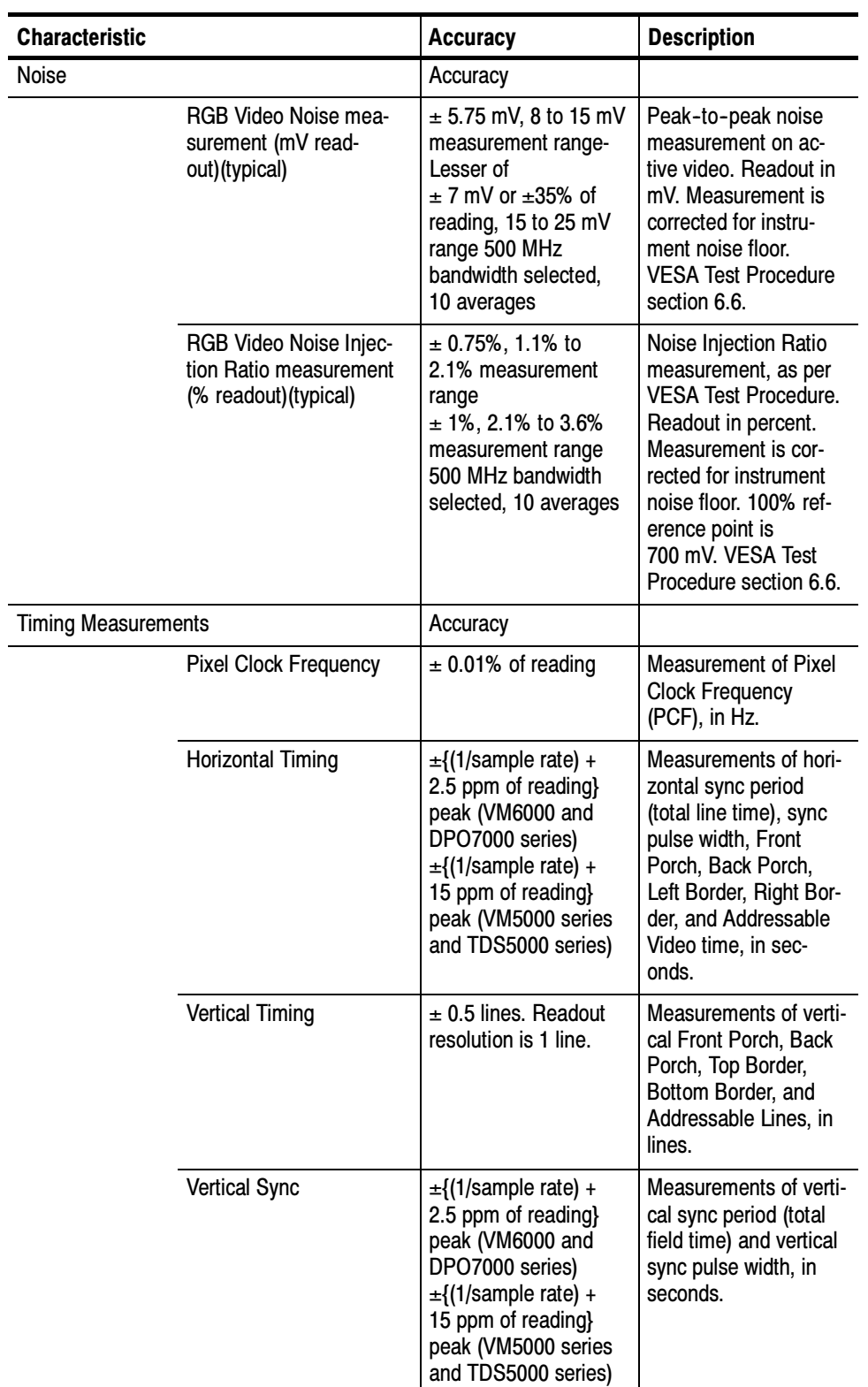

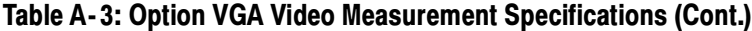

| <b>Characteristic</b>     |                                                            | <b>Accuracy</b>                                                                                                    | <b>Description</b>                                                                                                    |
|---------------------------|------------------------------------------------------------|----------------------------------------------------------------------------------------------------|----------------------------------------------------------------------------------------------------|
| <b>Channel Skew</b>       |                                                            | $± 500$ ps                                                                                                    | Measurements of vid-<br>eo channel timing<br>skew: G to B, G to R,<br>and B to R, in se-<br>conds. Minimum mea-<br>surement range is<br>$± 35$ ns. Alternate<br>implementation of<br><b>VESA 6.7.</b>                                                                                                    |
| H Sync Jitter measurement |                                                            | Accuracy                                                                                                    |                                                                                                    |
|                           | Seconds readout<br>Percent readout PCF <<br><b>200 MHz</b> | $\pm$ 100 ps $\pm$ (2.5 ppm x<br>H sync period)<br>(VM6000 and<br>DPO7000 series)<br>$\pm$ 100 ps $\pm$ (15 ppm x<br>H sync period)<br>(VM5000 series and<br>TDS5000 series)<br>$± 3%$ of pixel clock<br>(VM6000 and<br>DPO7000 series)<br>$±$ 4% of pixel clock<br>(VM5000 series and<br>TDS5000 series) | Measurement of peak-<br>to-peak H Sync jitter,<br>per VESA test proce-<br>dure section 7.5, both<br>in seconds and per-<br>centage of pixel clock<br>period. Specification<br>assumes VESA-com-<br>pliant amplitude,<br>noise, rise and fall<br>time characteristics.<br>Note that a peak-to-<br>peak jitter measure-<br>ment of a gaussian-<br>distributed random<br>component will vary up<br>to 14% (3 standard<br>deviations) from the<br>asymptotic mean, for<br>100,000 samples. This<br>variation occurs irre-<br>spective of the mea-<br>surement system ac-<br>curacy. |
|                           | Percent readout 200 MHz<br>$<$ PCF $<$ 400 MHz             | $± 5%$ of pixel clock<br>(VM6000 and<br>DPO7000 series)<br>$± 7.5%$ of pixel clock<br>(VM5000 series and<br>TDS5000 series)                                                                                                    |                                                                                                    |

Table A- 3: Option VGA Video Measurement Specifications (Cont.)

| <b>Characteristic</b>        |                                          | <b>Description</b>                |                                                                                   |
|------------------------------|------------------------------------------|-----------------------------------|-----------------------------------------------------------------------------------|
| DC Gain, RGB Channels        |                                          | Value / Accuracy                  |                                                                                   |
|                              | Wideband mode (typical)                  | $0.1 \pm 3\%$                     | Oscilloscope auto-<br>matically compen-<br>sates for Wideband<br>mode attenuation |
|                              | Precision LF mode                        | $1.0 \pm 0.002\%$                 | Oscilloscope ter-<br>mination is 1 $\text{M}\Omega$                               |
| DC Gain, HV Channels         |                                          | Value / Accuracy                  |                                                                                   |
|                              | Wideband mode (typical)                  | $0.01 \pm 5%$                     | Oscilloscope auto-<br>matically compen-<br>sates for Wideband<br>mode attenuation |
|                              | Precision LF mode                        | $1.0 \pm 0.002\%$                 | Oscilloscope ter-<br>mination is 1 $\text{M}\Omega$                               |
| DC Termination, RGB Channels |                                          | Value / Accuracy                  |                                                                                   |
|                              | Wideband mode (typical)                  | 75 $\Omega$ nominal               |                                                                                   |
|                              | Precision LF mode                        | $75 \Omega \pm 0.3\%$             |                                                                                   |
| DC Termination, HV Channels  |                                          | Value / Accuracy                  |                                                                                   |
|                              | Wideband mode                            | 2.2 k $\Omega$ ± 3%               |                                                                                   |
|                              | Precision LF mode                        | 2.2 k $\Omega$ $\pm$ 1.5%         |                                                                                   |
|                              | Input Capacitance, HV Channels (typical) | 3 pF nominal                      | Wideband mode only                                                                |
| Bandwidth, RGB Channels      |                                          | Value / Accuracy                  |                                                                                   |
|                              | Wideband mode                            | < 3 dB down at<br><b>1500 MHz</b> |                                                                                   |
|                              | Precision LF mode<br>(typical)           | DC to 10 MHz                      |                                                                                   |

Table A- 4: RGBHV Measurement Interface Unit (MIU) Specifications

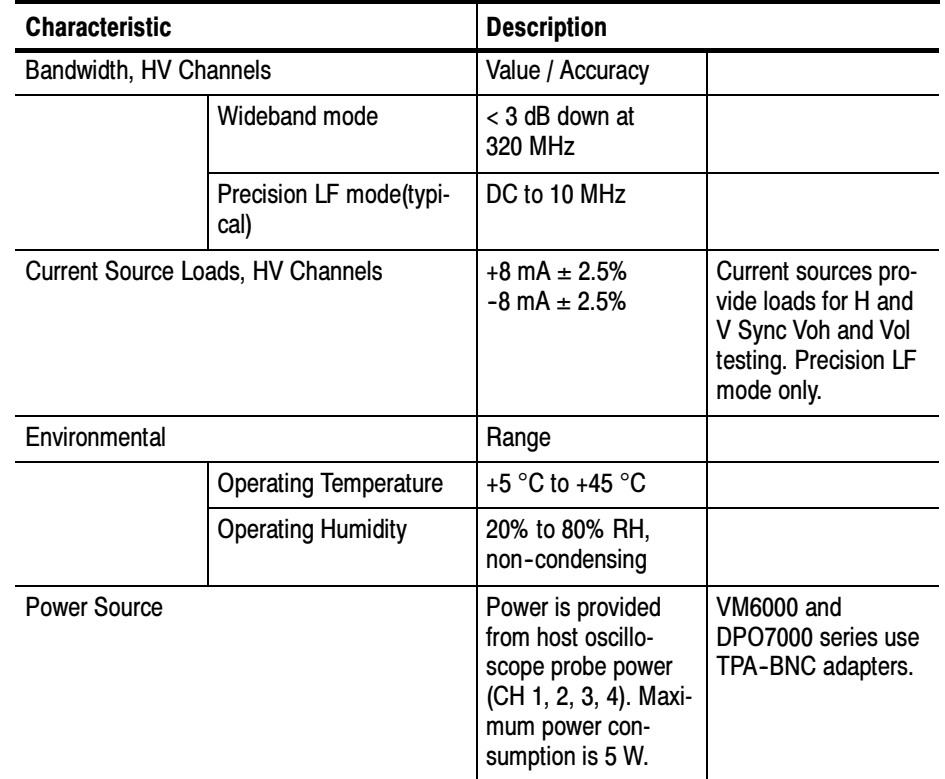

### Table A- 4: RGBHV Measurement Interface Unit (MIU) Specifications (Cont.)

| Category                                     | <b>Standards or description</b>                                                                                                    |  |  |
|----------------------------------------------|----------------------------------------------------------------------------------------------------|--|--|
| EC Declaration of Conformity -<br><b>EMC</b> | Meets intent of Directive 89/336/EEC for Electromagnetic Compatibility. Compliance was<br>demonstrated to the following specifications as listed in the Official Journal of the European Union:                                                                                                    |  |  |
|                                              | EN 61326. Emissions $1:$                                                                                                    |  |  |
|                                              | Class A Radiated and Conducted Emissions. VM6000 testing conducted with 012-1685 MIU<br>accessory attached and Option VGA active.                                                                                                    |  |  |
|                                              | EN 61326 Immunity <sup>1</sup> :                                                                                                    |  |  |
|                                              | IEC 61000-4-2. Electrostatic Discharge Immunity, $\pm 4$ kV contact discharge, $\pm 8$ kV air discharge                                                                                                    |  |  |
|                                              | IEC 61000-4-3. RF field immunity, 3 V/m, 80 MHz to 1 GHz, 80% amplitude modulated with a 1<br>kHz sinewave <sup>2</sup>                                                                                                    |  |  |
|                                              | VM6000 testing conducted with 012-1685 MIU accessory attached and Option VGA active.                                                                                                    |  |  |
| EC Declaration of Conformity -<br><b>EMC</b> | 1<br>Use low-EMI shielded interconnect cables, equivalent to the following Tektronix cables: GPIB<br>cable: 012-0991-01, 012-0991-02, or 012-0991-03.RS-232 cable: 012-1213-00 or CA part<br>number 0294-9.                                                                                                    |  |  |
|                                              | Centronics Cable: 012-1214-00 or LCOM part number CTL3VGAMM-5 VGA Cable.                                                                                                    |  |  |
|                                              | 2<br>Performance Criteria B: temporary performance degradation, which is self-recovering. The<br>noise floor of the VM6000 with MIU is degraded up to 15dB while exposed to 3 V/m electric<br>fields. This degradation is a function of both the electric field frequency and polarization; see<br>the graph below for typical behavior. For critical VM6000 Noise Injection Ratio measurements<br>in an environment where electric field levels are unknown it is recommended that the Noise<br>Floor be determined. This can be done by placing terminators on the MIU RGB inputs and<br>performing a Noise Injection Ratio measurement. |  |  |

Table A- 5: Certifications and compliances

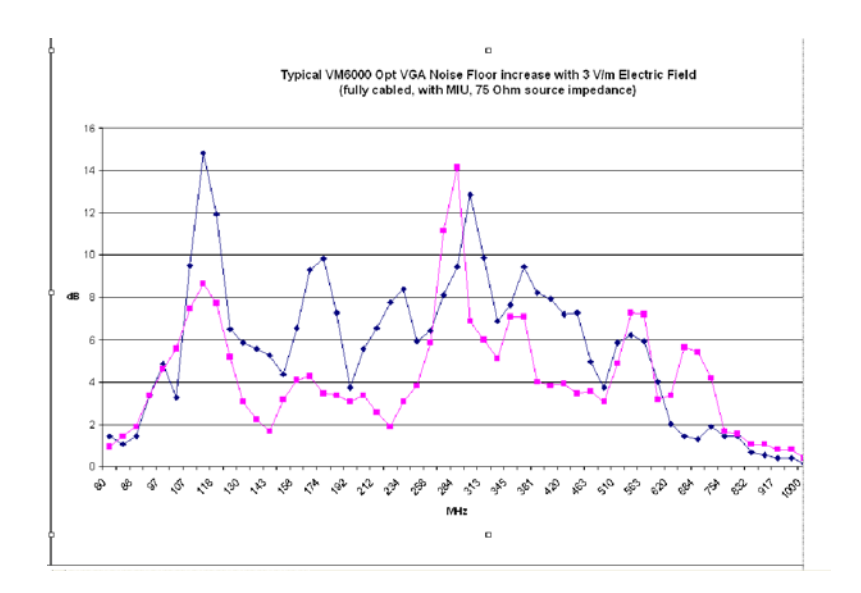

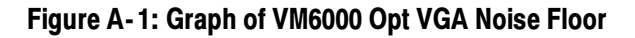

# Appendix B: Performance Verification

Use the procedures in this appendix to verify that your VM Series System meets it warranted characterics. There are two major sections to this appendix. The first section contains the performance verification for Option SD/HD. The second section contains the performace verification for 012-1685 RGBHV Measurement Interface Unit, a hardware accessory used with Option VGA.

These procedures only check parameters not already checked by performing the performance verification for the base oscilloscope platform: TDS5000 series PV for VM5000HD, VM5000, and TDS5000 series platforms; and DPO7000 series PV for VM6000 and DPO7000 series platforms. To verify your VM Series product you must perform these procedures in addition to those contained in this appendix.

## Option SD/HD Performance Verification

Most of the warranted Option SD/HD specifications (Table  $A-1$  in Appendix A, Specifications) are verified by performing the oscilloscope platform (TDS5000 or DPO7000) performance verification procedure. The Option SD/HD Performance Verification contains the additional unique tests necessary to support some Option SD/HD specifications.

## **Prerequisites**

The prerequisites for the performance verification are:

- - The test signal generator and VM Series instrument require a minimum 20 minute warm-up time before doing any performance verification tests.
- **Perform the oscilloscope internal system diagnostics in the Utilities menu.** The instrument must pass the diagnostics before you can verify performance.
- - Perform the oscilloscope platform Signal Path Calibration (SPC) procedure. The instrument must pass the SPC before you can verify performance.

# Required Equipment

The Option SD/HD performance verification requires the equipment shown in Table B-1.

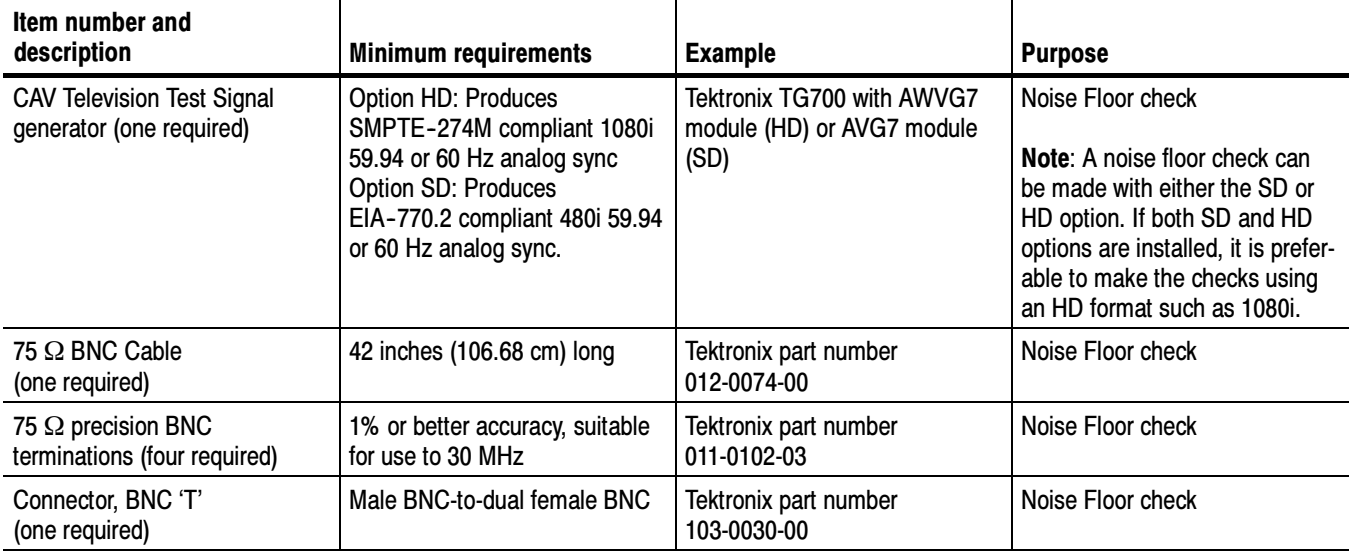

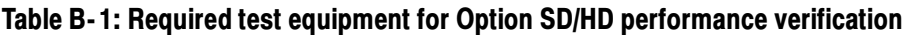

# Option SD/HD Procedure

### Check Noise Floor Measurement Accuracy

This test verifies the noise floor of the three VM Series video input channels (CH1, CH2, CH3) and digitizers. Noise floor affects the accuracy of the Noise measurement between -60 and -70 dB. Noise floor also indirectly affects the accuracy of the Channel Delay and Jitter measurements.

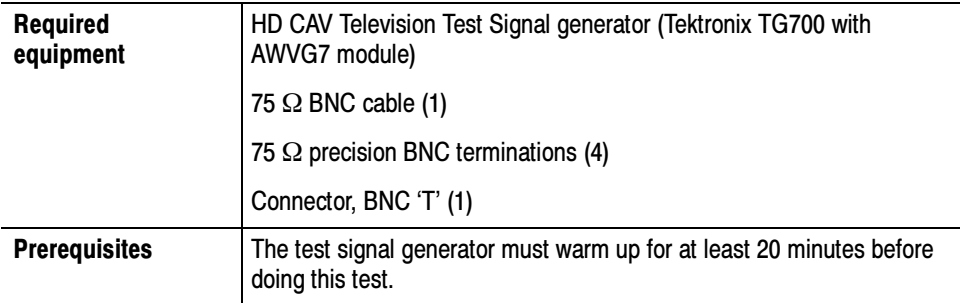

This test can be performed using any of the supported SD or HD formats. If you have both SD and HD options on your VM series product, testing with one of the HD formats is preferable. The following procedure assumes use of 1080i-59.94 YPbPr.

- 1. Connect the instrument to the test signal source. Refer to Figure B-1 while doing the following steps:
	- a. Connect a 75 Ω BNC cable to the CH1 (Y channel with sync on Y) AWVG7 outputs.
	- b. Connect the other end of the cable to the VM Series System CH 4 input and a 75 Ω termination using a BNC 'T' connector.
	- c. Place 75 Ω terminations on the VM Series CH1, CH2, and CH3 inputs.

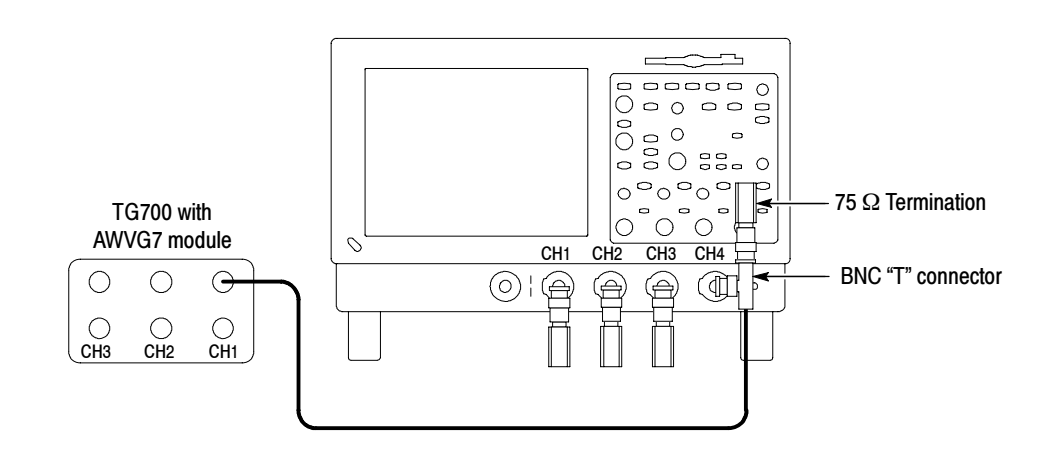

Figure B- 1: Noise floor accuracy test hookup

- 2. Set the test signal generator output format to 1080i, 59.94 or 60 Hz, YPbPr format with sync on Y. Select a 100% Color Bars test signal. Use the following steps for a TG700 with AWVG7:
	- a. Press MODULE repeatedly until AWVG7 is displayed.
	- b. Press FORMAT repeatedly until 1080 59i YPbPr is displayed.
	- c. Press ENTER.

NOTE. Press and hold the FRONT PANEL ENABLE button to unlock the front panel.

- d. Press COLOR BAR repeatedly until "100% Color Bars" is displayed.
- 3. Start the VM HD and SD Video application: For VM6000 and DPO7000 series platforms (Analyze > VM HD and SD Video).

For VM5000 and TDS5000 series platforms (File > Run Application > VM HD and SD Video).

- 4. In the VM application window, select File > Recall Default Setup.
- 5. Select Configuration > Format and select 1080I/60, YPbPr Color Space.
- 6. Select Configuration > Measurements. Select the Noise check box and deselect the Color Bars check box.
- 7. Select Configuration > Operation, Verify that Sync/Trigger is set to Channel 4.
- 8. Select Results > Noise.
- 9. Under Filter, select Unweighted BW. Adjust the Bandwidth (Hz) setting to 30.0 MHz.
- 10. Change the Averages setting to 32.
- 11. Push the VM option Run button. The Noise measurement results table should appear with continuously updating measurements. Wait until Done appears in the status window.
- 12. CHECK that the Noise dB Measured values for each channel are numerically greater than the appropriate figure in the following table:

#### Table B- 2: The Noise (dB) Measured values when filter bandwith is 30 MHz

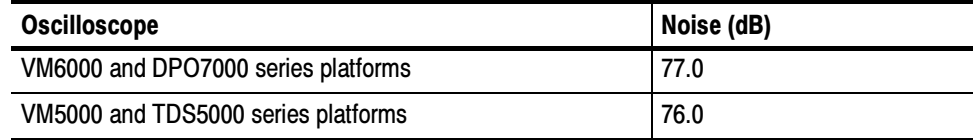

For example, for a VM6000, a 78 dB reading passes. A 76 dB reading fails.

**NOTE.** Be sure to use the dB values under the "Measured" tab. Do not use the "Noise at Cursor Position" dB values.

13. Change the Filter Bandwidth (Hz) from 30.0 MHz to 60.0 MHz. Again press the VM option Run button. The measurement is finished when Done appears in the status window.

14. CHECK - that the Noise dB Measured values for each channel are numerically greater than the appropriate figure in the following table:

Table B- 3: The Noise (dB) Measured values when filter bandwith is 60 MHz

| <b>Oscilloscope</b>                 | Noise (dB) |
|-------------------------------------|------------|
| VM6000 and DPO7000 series platforms | 74.0       |
| VM5000 and TDS5000 series platforms | 73.0       |

This completes the Noise Floor check for Option SD/HD.

## RGBHV Measurement Interface Unit (012- 1685- XX) Performance Verification

This performance verification can be used to establish that the RGBHV Measurement Interface Unit (MIU) meets its warranted performance specifications (Table  $A-4$  in *Appendix A, Specifications*).

The MIU accessory is used only with Option VGA.

If the MIU is used with a VM6000 or DPO7000 series platform, four Tektronix TPA-BNC TekProbe BNC adapters are used to connect the MIU CH1, CH2, CH3, and CH4 pigtails to the oscilloscope platform. Otherwise, the procedure is the same for all VM Series Option VGA products.

The MIU performance specifications are independent of the specific oscilloscope platform, and can be checked using any VM Series platform (VM5000, VM5000HD, TDS5000, VM6000, or DPO7000 series).

The Performance Verification procedure uses the VM5000 platform as an example.

## **Prerequisites**

The prerequisites for the performance verification are:

- - Before running this procedure, verify that the VM-series platform being used to test the MIU passes its internal system diagnostics (Utilities menu).
- Running Signal Path Calibration (SPC) is not required.
- Both the host VM-series platform and the MIU should have a minimum 20 minutes warm--up time.
- **EXECUTE:** Associated test equipment should also be warmed up according to manufacturer's instructions, prior to making measurements.

- This procedure assumes measurements are conducted at an ambient temperature between 18 °C and 28 °C.

The seven checks below are independent of one another, so if only some specifications are of interest, then only those sections of the procedure need to be performed.

# Required Equipment

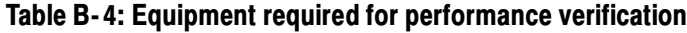

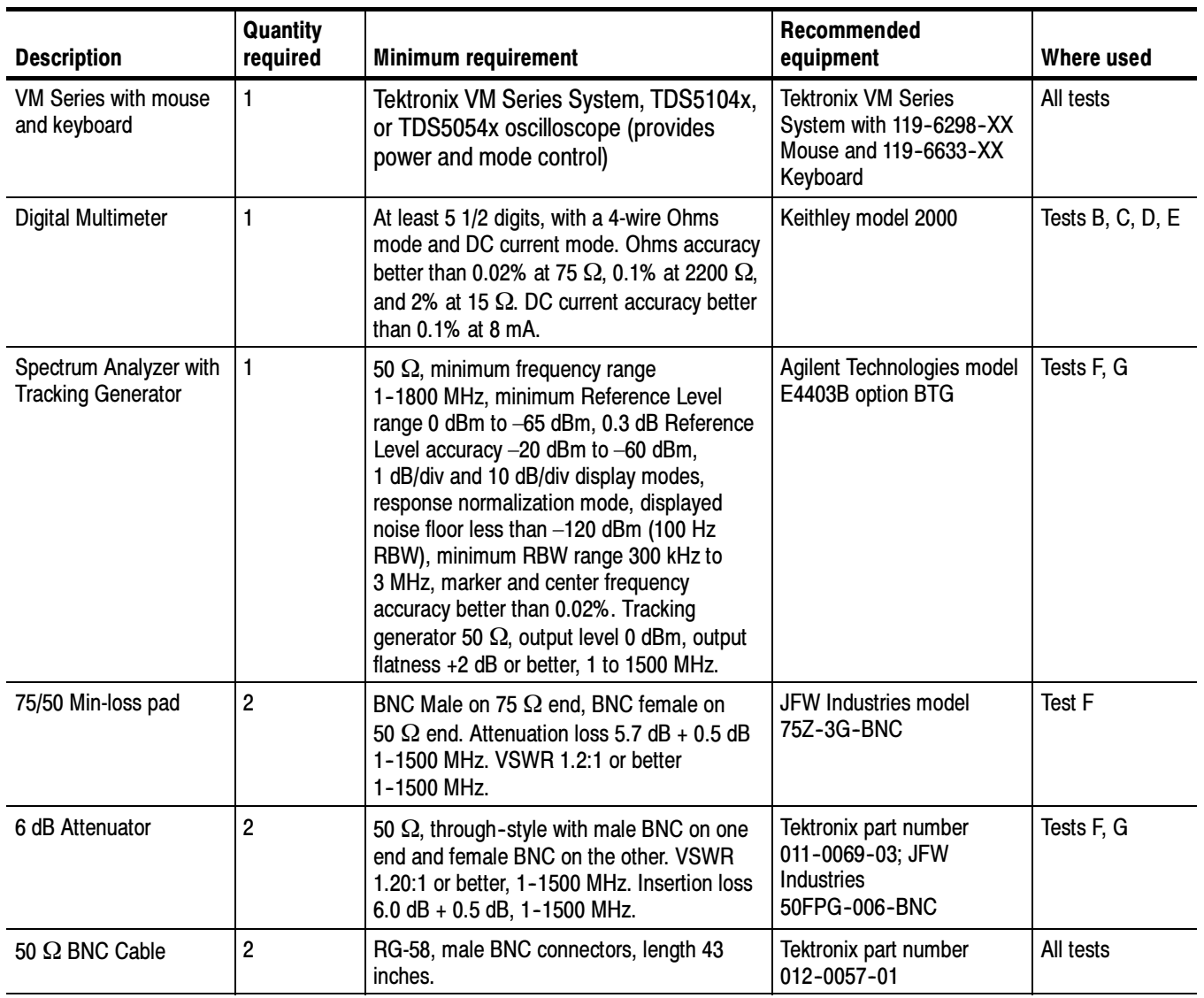

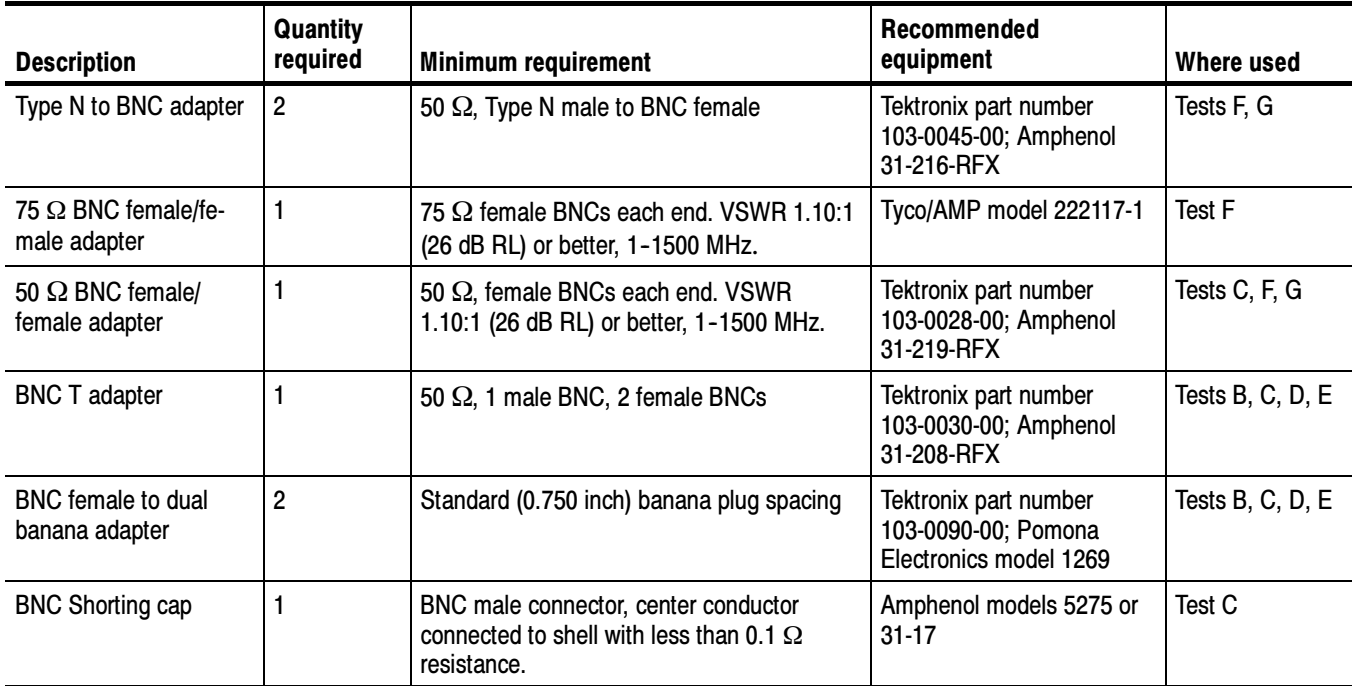

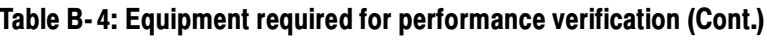

### Vendor Contact **Information**

Vendors for equipment listed above can be contacted at their Web sites.

- -Agilent Technologies – www.agilent.com
- -Amphenol – www.amphenolrf.com
- JFW Industries, Inc. www.jfwindustries.com
- Keithley Instruments www.keithley.com
- -Pomona Electronics, Inc. – www.pomonaelectronics.com
- -Tektronix, Inc. – www.tektronix.com
- -Tyco/AMP – www.tycoelectronics.com
- Wide Band Engineering Co. www.wbecoinc.com

# Test A: Initial Connection and Setup

1. With the VM Series System Power off, connect all five MIU coaxial cables to the host VM Series System. Use the labels on the MIU as a guide.

Connect the RS232 cable between the MIU and COM1 port on the VM Series System. Attach a keyboard and mouse to the VM Series System. Turn on the VM Series System. The MIU Power ON led should be lit and the MIU Fault LED should be off. If the Fault indicator is lit, check that all of the coaxial cables have been properly connected.

- 2. Open Hyperterminal on the VM Series System. If an "MIU Hyperterminal" session was previously established and saved, open it. If not, establish a session as follows:
	- a. Minimize open programs, such as the oscilloscope application and the VM Series System application, so that the Windows desktop is visible.
	- b. Open the terminal emulation program Hyperterminal. Hyperterminal is typically located under Start > Programs > Accessories > Communications > Hyperterminal.
	- c. When Hyperterminal is first opened, a pop-up window Connection Description will open. Under name, enter MIU, and then click OK.
	- d. A Connect To window will open. Under Connect using, select COM1, and click OK.
	- e. A COM1 Properties window will open. Set the Port Settings as follows:
		- -Bits per second = 9600
		- -Data bits  $= 8$
		- parity = None
		- -Stop bits  $= 1$
		- $\blacksquare$ Flow Control = None

After changing the settings, click OK.

- 3. The Hyperterminal window should be open, as connection MIU. Select File>Properties. The MIU Properties window will appear. Select the Settings tab, followed by clicking the ASCII Setup button. Select Echo typed characters locally and Send line ends with line feeds. Click OK to close the ASCII Setup window, and then click OK to close the MIU Properties window.
- 4. From the keyboard, type \$ID? The MIU should identify itself, returning a response similar to id = miu v1.0. If there is no response, double check all electrical connections and the Hyperterminal settings described above.

NOTE. If typed keyboard characters appear in duplicate (for example. \$\$IIDD??), the MIU echo is on. Turn the echo off by typing \$ECHO=OFF.

5. If the terminal appears to operate properly, save the configuration by selecting File > Save in the Hyperterminal window. For convenience, place a shortcut on the Windows desktop, as this terminal connection will be used throughout this Performance Verification procedure.

## Test B: RGB LF Mode DC Termination Accuracy

This test verifies the accuracy of the internal 75  $\Omega$  terminations connected to the G, B, and R inputs when the RGB LF path is active. The specification for all three terminations is 75  $\Omega \pm 0.3\%$ .

The following equipment is required for the test:

- -Host VM Series System with mouse and keyboard
- -Digital Multimeter
- -50 Ω BNC cable (Qty 2)
- BNC "T" adapter (Qty 1)
- **BNC** female-to-dual banana adapter (Qty 2)
- 1. Connect the MIU to the VM Series System, apply power, and establish communications using Hyperterminal as described in Test A of this procedure.
- 2. Check that the green LED in the RGB LF Path is illuminated. If not, using Hyperterminal, send the command \$LOAD = 0000000 to the MIU. Verify that the LED in the RGB LF Path is now illuminated.

NOTE. The V channel and H/V LF Path LEDs will also be illuminated.

- 3. On the VM Series System front panel, under VERTICAL, select 1 MΩ for CH1, CH2, and CH3.
- 4. Connect the two BNC-to-banana adapters to the Multimeter: one to the Ohms input, the other to the Ohms Sense input. Orient the adapters so the BNC shell is connected to the LO terminal of each input (on typical adapters, the banana plug connected to the BNC shell has a GND label).
- 5. Connect a BNC cable to each BNC-to-banana adapter. Connect the other end of each cable to the BNC "T" adapter. This connects Ohms input and Ohms Sense input in parallel, at the BNC "T" adapter.
- 6. On the multimeter, select 4-wire Ohms mode and  $100 \Omega$  range.
- 7. Connect the BNC "T" adapter to the G input BNC on the MIU.
- 8. CHECK that the Multimeter reads between 74.840 and 75.160  $\Omega$ .
- 9. Connect the BNC "T" adapter to the B input BNC on the MIU.
- 10. CHECK that the Multimeter reads between 74.840 and 75.160  $\Omega$ .
- 11. Connect the BNC "T" adapter to the R input BNC on the MIU.
- 12. CHECK that the Multimeter reads between 74.840 and 75.160  $\Omega$ .
- 13. Disconnect the BNC "T" adapter from the R input BNC.

### Test C: RGB LF Mode and HV LF Mode DC Gain

This test checks the gain error of the G, B, and R channels when the RGB LF Path is active, and of the H and V channels when the HV LF Path is active. The specification for all five channels is  $1.0 \pm 0.002\%$  (20 ppm) when driven from a 0 Ω source and with a 1 MΩ load (provided by the VM Series System).

- -Host VM Series System, with mouse and keyboard
- -Digital Multimeter
- -BNC female-to-dual banana adapter (Qty 2)
- -50 Ω BNC cable (Qty 2)
- -50 Ω BNC female/female adapter (Qty 1)
- BNC "T" adapter (Qty 1)
- BNC shorting cap (Qty 1)
- 1. Connect the MIU to the VM Series System, apply power, and establish communications using Hyperterminal as described in Test A of this procedure.
- 2. Connect the two BNC-to-banana adapters to the Multimeter: one to the Ohms input, the other to the Ohms Sense input. Orient the adapters so the BNC shell is connected to the "LO" terminal of each input (note: on typical adapters, the banana plug connected to the BNC shell has a "GND" label).
- 3. Connect a BNC cable to each BNC-to-banana adapter. Connect the other end of each cable to the BNC "T" adapter. This connects Ohms input and Ohms Sense input in parallel, at the BNC "T" adapter.
- 4. On the Multimeter, select 4-wire Ohms mode and  $100 \Omega$  range.
- 5. Connect the BNC "T" adapter to the G input BNC on the MIU.
- 6. Connect the BNC shorting cap to one end of the BNC female/female adapter. Disconnect the MIU CH1 coaxial cable from the VM Series System.

Note that the MIU Fault LED is now illuminated. This is normal, indicating that the CH1 coaxial cable has been disconnected from the VM Series System. Connect the MIU CH1 coaxial cable to the open end of the BNC female/female adapter with shorting cap. To do this, the latching ring must be rotated to the full CW position, as viewed from the pin-side of the connector. Carefully insert the BNC adapter, noting the location of the slots for the BNC "ears". This connection shorts the center conductor to the shield so that the series resistance through the MIU can be measured.

7. Check if the green LED in the RGB LF Path is illuminated. If not, using Hyperterminal, send the command \$LOAD=0000000 to the MIU. Verify that the LED in the RGB LF Path is now illuminated.

NOTE. The V channel and H/V LF Path LEDs will also be illuminated.

8. CHECK – that the Multimeter reads less than  $15.0 \Omega$ .

**NOTE.** The multimeter will typically read between 10  $\Omega$  and 11  $\Omega$  If the reading is around 75  $\Omega$  check that the BNC short is fully inserted into the MIU CH1 coaxial cable BNC and that the RGB LF Path LED is illuminated.

- 9. Remove the BNC short and reconnect the MIU CH1 coaxial cable to the VM Series System CH1 input.
- 10. Connect the BNC "T" adapter to the B input BNC on the MIU.
- 11. Disconnect the MIU CH2 coaxial cable from the VM Series System, and connect the BNC short to the cable end, as described in step 6.
- 12. Check that the green LED in the RGB LF Path is still illuminated. If not, using Hyperterminal, send the command \$LOAD=0000000 to the MIU. Verify that the LED in the RGB LF Path is now illuminated.

NOTE. The V channel and H/V LF Path LEDs will also be illuminated.

13. CHECK – that the Multimeter reads less than 15.0  $\Omega$ .

**NOTE**. The multimeter will typically read between 10  $\Omega$  and 11  $\Omega$ . If the reading is around 75  $\Omega$ , check that the BNC short is fully inserted into the MIU CH2 coaxial cable BNC and that the RGB LF Path LED is illuminated.

- 14. Remove the BNC short and reconnect the MIU CH2 coaxial cable to the VM Series System CH2 input.
- 15. Connect the BNC "T" adapter to the R input BNC on the MIU.
- 16. Disconnect the MIU CH3 coaxial cable from the VM Series System and connect the BNC short to the cable end, just as was done for CH1 (and described in step 6 above).
- 17. Check that the green LED in the RGB LF Path is still illuminated. If not, using Hyperterminal, send the command \$LOAD=0000000 to the MIU. Verify that the LED in the RGB LF Path is now illuminated.

NOTE. The V channel and H/V LF Path LEDs will also be illuminated.

18. CHECK – that the Multimeter reads less than 15.0  $\Omega$ .

**NOTE**. The multimeter will typically read between 10  $\Omega$  and 11  $\Omega$ . If the reading is around 75  $\Omega$ , check that the BNC short is fully inserted into the MIU CH3 coaxial cable BNC and that the RGB LF Path LED is illuminated.

- 19. Remove the BNC short and reconnect the MIU CH3 coaxial cable to the VM Series System CH3 input.
- 20. Connect the BNC "T" adapter to the V input BNC on the MIU.
- 21. Disconnect the MIU CH4 coaxial cable from the VM Series System and connect the BNC short to the cable end, just as was done for CH1 (and described in step 6 above). All of the LEDs on the MIU will be extinguished, but the MIU is still powered for the H and V channel measurements.
- 22. Using Hyperterminal, send the command \$LOAD=0000000 to the MIU. No LEDs will be illuminated, but the V channel and HV LF Path are now selected.
- 23. CHECK that the Multimeter reads less than 19.0  $\Omega$ .

**NOTE**. The multimeter will typically read between 10  $\Omega$  and 11  $\Omega$  If the reading is  $>100 \Omega$  check that the BNC short is fully inserted into the MIU CH4 coaxial cable BNC. If the >100  $\Omega$  reading persists, check that the MIU is in the proper mode by sending the query (via Hyperterminal) \$LOAD?. You should receive a reply load=0000000.

- 24. Connect the BNC "T" adapter to the H input BNC on the MIU.
- 25. Using Hyperterminal, send the command \$LOAD=0010000 to the MIU. No LEDs will be illuminated, but the H channel and HV LF Path are now selected.
- 26. CHECK that the Multimeter reads less than 19.0  $\Omega$ .

**NOTE**. The multimeter will typically read between 10  $\Omega$  and 11  $\Omega$  If the reading is >100  $\Omega$  check that the BNC short is fully inserted into the MIU CH4 coaxial cable BNC. If the >100  $\Omega$  reading persists, check that the MIU is in the proper mode by sending the query (via Hyperterminal) \$LOAD?. You should receive a reply load=0010000.

- 27. Remove the BNC short and reconnect the MIU CH4 coaxial cable to the VM Series System CH4 input.
- 28. Disconnect the BNC "T" adapter from the H input BNC.

The above check evaluates gain error by measuring the MIU series resistance that forms a voltage divider with the 1  $M\Omega$  input resistance of the VM Series System. The 15.0  $\Omega$  (G,B,R inputs) and 19.0  $\Omega$  (H,V inputs) test limits ensure that the gain error does not exceed  $\pm 20$  ppm. If desired, the exact gain error can be calculated from the measured resistance Rm using the expressions:

G,B,R channels:

$$
GainError(ppm) = \left\{ \frac{- (75.0)(Rm)}{[(1.0E06)(75.0 - Rm) + (75.0)(Rm)]} \right\} + (1.0E06), Rm in \Omega
$$
  
H,V channels:  

$$
GainError(ppm) = \left\{ \frac{- (Rm)}{[(1.0E06) + (Rm)]} \right\} + (1.0E06), Rm in \Omega
$$

# Test D: HV Input LF Mode DC Termination Accuracy and WB Mode DC Input Impedance

This test checks the accuracy of the 2.20 k $\Omega$  termination that can be switched on in the HV LF Path (Term On LED) and the DC input impedance of the HV WB Path. The specification for the LF Path termination is 2.20 kΩ  $\pm$  1.5%. The specification for the WB path DC input impedance is 2.20 k $\Omega \pm 3.0\%$ .

- -Host VM Series System with mouse and keyboard
- -Digital Multimeter
- -50 Ω BNC cable (Qty 2)
- BNC "T" adapter (Qty 1)
- **BNC** female-to-dual banana adapter (Qty 2)
- 1. Connect the MIU to the VM Series System, apply power, and establish communications using Hyperterminal as described in Test A of this procedure.
- 2. Using Hyperterminal, send the command \$LOAD=0011000 to the MIU. Verify that the H channel, HV LF Path, and Term On LEDs are illuminated. The + 8 mA and –8 mA LEDs must be off.
- 3. On the VM Series System front panel, under VERTICAL, select 1 MΩ for CH4.
- 4. Connect the two BNC-to-banana adapters to the multimeter: one to the Ohms input, the other to the Ohms Sense input. Orient the adapters so the BNC shell is connected to the "LO" terminal of each input (note: on typical adapters, the banana plug connected to the BNC shell has a "GND" label).
- 5. Connect a BNC cable to each BNC-to-banana adapter. Connect the other end of each cable to the BNC "T" adapter. This connects Ohms input and Ohms Sense input in parallel, at the BNC "T" adapter.
- 6. On the multimeter, select 4-wire Ohms mode and  $10 \text{ k}\Omega$  range.
- 7. Connect the BNC "T" adapter to the H input BNC on the MIU.
- 8. CHECK that the multimeter reads between 2175  $\Omega$  and 2225  $\Omega$ .
- 9. Using Hyperterminal, send the command \$LOAD=0110000 to the MIU. Verify that the H channel and HV WB Path LEDs are illuminated, and that the +8 mA, –8 mA, and Term On LEDs are off.
- 10. On the VM Series System front panel, under VERTICAL, select 50 Ω for CH4.
- 11. CHECK that the Multimeter reads between 2142  $\Omega$  and 2258  $\Omega$ .
- 12. Disconnect the BNC "T" adapter from the H input BNC.

### Test E: HV Input LF Mode Current Sources

This test checks the accuracy of the  $+ 8$  mA and  $-8$  mA current sources. The specification is 8 mA  $\pm$  2.5% and –8 mA  $\pm$  2.5%.

- -Host VM Series System with mouse and keyboard
- -Digital Multimeter
- $\blacksquare$  50  $\Omega$  BNC cable (Qty 1)
- **BNC** female-to-dual banana adapter (Qty 1)
- 1. Connect the MIU to the VM Series System, apply power, and establish communications using Hyperterminal as described in Test A of this procedure.
- 2. On the VM Series System front panel, under VERTICAL, select 1 MΩ for CH4.
- 3. Using Hyperterminal, send the command \$LOAD=0010101 to the MIU. Verify that the H channel, HV LF Path, and +8 mA LEDs are illuminated. The Term On and -8 mA LEDs must be off.
- 4. Connect the BNC-to-banana adapter to the Amps input of the multimeter. Orient the adapter so the BNC shell is connected to the "LO" terminal of the Amps input (on typical adapters, the banana plug connected to the BNC shell has a "GND" label).
- 5. Connect one end of the BNC cable to the BNC-to-banana adapter.
- 6. On the multimeter, select DC Amps mode and 10 mA range.
- 7. Connect the other end of the BNC cable to the H input BNC on the MIU.
- 8. CHECK that the multimeter reads between 7.85 and 8.15 mA.
- 9. Using Hyperterminal, send the command \$LOAD=0010011 to the MIU. Verify that the H channel, HV LF Path, and -8 mA LEDs are now illuminated. The Term On and +8 mA LEDs must be off.
- 10. CHECK that the Multimeter reads between  $-7.85$  and  $-8.15$  mA.
- 11. Using Hyperterminal, send the command \$RESET to the MIU.
- 12. Disconnect the BNC cable from the H input BNC.

### Test F: RGB WB Mode Bandwidth

This test checks the bandwidth of the G, B, and R inputs when the RGB WB Path is active. The specification is less than 3 dB down at 1500 MHz.

- -Host VM Series System with mouse and keyboard
- -Spectrum Analyzer with Tracking Generator
- -75/50 Min-loss Pad (Qty 2)
- -6 dB Attenuator (Qty 2)
- -50 Ω BNC cable (Qty 2)
- -Type N to BNC adapter (Qty 2)
- $\blacksquare$  75  $\Omega$  BNC female/female adapter
- $\blacksquare$  50  $\Omega$  BNC female/female adapter
- 1. Connect the MIU to the VM Series System, apply power, and establish communications using Hyperterminal as described in Test A of this procedure.
- 2. Check that the MIU RGB WB Path LED is lit. If not, using Hyperterminal, send the command \$LOAD=1000000 to the MIU. Verify that the RGB WB Path LED is illuminated.
- 3. On the VM Series System front panel, under VERTICAL, select 50 Ω for CH1, CH2, and CH3.
- 4. Set the tracking generator and spectrum analyzer controls as follows:
	- -Tracking Generator output level = 0 dBm
	- -Spectrum Analyzer Vertical scale = 1 dB/div
	- -Spectrum Analyzer Reference Level  $= -10$  dBm
	- -Horizontal scale (Span) = Max Span (or 200 MHz/div if available)
	- -Center Frequency =  $900-1000$  MHz (10 div display)
	- -Resolution BW (RBW) = 3 MHz
- 5. Connect a Type N to BNC adapter, followed by a 6 dB attenuator, to the tracking generator output. Connect a 50  $\Omega$  BNC cable to the other end of the attenuator. Connect a second Type N to BNC adapter and 6 dB attenuator to the spectrum analyzer input, and connect the other end of this attenuator to a second 50  $\Omega$  BNC cable. Connect the two cables together with a 50  $\Omega$  BNC female/female adapter.
- 6. Adjust the analyzer Reference Level control until the displayed signal is entirely on screen over the frequency range 1 MHz to 1800 MHz.
- 7. Using the analyzer Display memory, store the swept display. Activate the "active display minus stored display" mode (sometimes called "B minus Save A"). A straight line display, with less than 0.2 dB ripple, should appear, typically at mid-screen. This is the frequency response with the flatness errors of the tracking generator, attenuators, spectrum analyzer, and cables normalized out.
- 8. Connect two 75/50 min-loss pads together, using a 75  $\Omega$  BNC female/female adapter. Insert this connection in place of the 50  $\Omega$  BNC female/female adapter. Decrease the analyzer Reference Level by 11 dB, so that the frequency response of the series connected min-loss pads can be observed. Measure the response at 1500 MHz, relative to 1 MHz, and record this value in Table 4, column C1. Divide this value by 2 and enter it in column C2. The value in column C2 is the average 1500 MHz response for the two pads.

**NOTE.** The display will typically have some amplitude ripple. Estimate the midpoint of the ripple and use this as the measurement point. Typical 1500 MHz loss for a series-connected pair of good-quality matching pads will be less than 1 dB.

### Table B- 5: RGB WB mode bandwidth worksheet

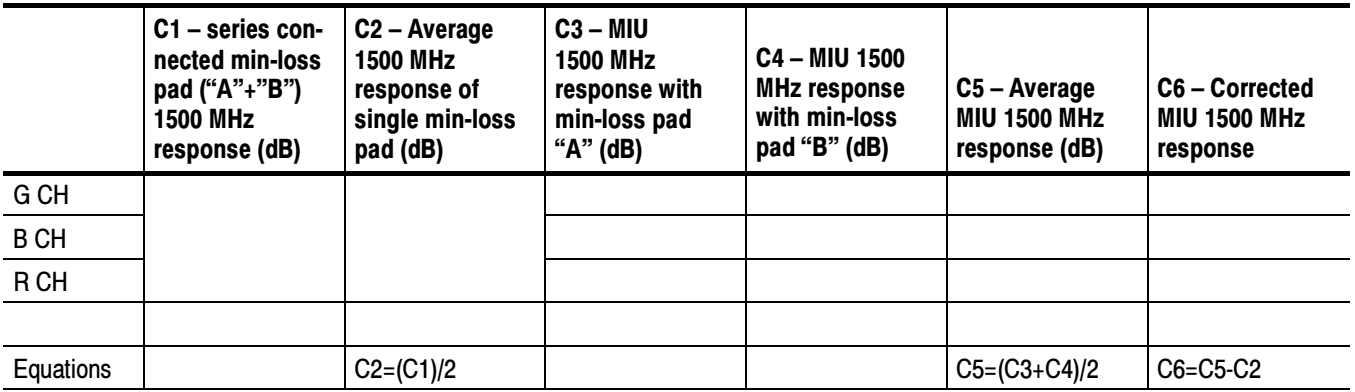

9. Disconnect the 50  $\Omega$  cables from the series-connected min-loss pads. Separate the two min-loss pads. Connect one of the min-loss pads (male end) to the MIU G input BNC. Connect the other (female) end of the pad to the cable coming from the 6 dB attenuator and tracking generator output. Attach a 50 Ω BNC female/female adapter to the open end of the cable going to the 6 dB attenuator on the analyzer input. Disconnect the MIU CH1 cable from the VM Series System. Attach this cable to open end of the BNC female/female adapter. To do this, the latching ring must be rotated to the full clockwise position, as viewed from the pin-side of the probe housing. Then carefully insert the BNC adapter, noting the location of the slots for the BNC "ears".

**NOTE.** Take care not to short the probe housing pins to the BNC adapter shell while inserting it. Momentarily shorted pins will not damage the MIU but can cause it to change operating mode.

10. Decrease the analyzer Reference Level an additional 13dB from the level of step 8. (a total of 24 dB from the Reference Level of step 6). The frequency response of the MIU G channel should be visible.

**NOTE**. Take care in identifying the correct signal trace. On many analyzers two traces, the H channel frequency response with and without normalization, will be visible. The proper signal trace is the one that is closest to the the position of the normalized display of step 6.

- 11. Measure the loss difference between low frequency (far left side of trace) and that at 1500 MHz. The measurement method will vary with analyzer model. Many analyzers have amplitude cursor modes to simplify this type of measurement. Usually the most accurate way to make this measurement (and the method to use for an analyzer without amplitude cursor modes) is to vary the analyzer Reference Level:
	- a. Using the fine Reference Level adjust, position the left side of the signal trace to a convenient reference line (such as a graticule line or marker).
	- b. Note the Reference Level reading and then adjust the Reference Level control until the signal trace at 1500 MHz aligns with the same reference line. The difference between the two Reference Level settings is the 1500 MHz response relative to the low frequency response.
	- c. Record this value in Table 4, column C3.

Example: The left side of trace (low frequency end) is vertically positioned, using the fine Reference Level control, so that it overlays the center graticule line. The Reference Level reads –34.0 dBm. Then the Reference Level control is decreased until the 1500 MHz portion of the trace overlays the same graticule line. The Reference Level now reads

–35.5 dBm. The response at 1500 MHz, relative to low frequency, is  $(-35.5) - (-34.0) = -1.5$  dB.

- 12. Replace the min-loss pad connected to the G input with the other min-loss pad. With this pad in the signal path, measure the uncorrected G channel 1500 MHz response using the procedure of step 11. Record this value in Table 4, column C4.
- 13. Add the values of column C3 and C4. Divide this value by 2 and enter it in column C5. This is the average uncorrected G channel 1500 MHz response. Now subtract the average min-loss pad 1500 MHz response (column C2) from the average uncorrected G channel 1500 MHz response (column C5) and enter the result in column C6. This is the G channel response at 1500 MHz.
- 14. CHECK that the G channel response at 1500 MHz is less than 3.0 dB down.
- 15. Disconnect the MIU CH1 coaxial cable from the BNC female/female adapter, and reconnect it the VM Series System CH1 input. Disconnect the MIU CH2 cable from the VM Series System. Attach this cable to open end of the BNC female/female adapter. Move the min-loss pad and cable currently connected to the MIU G input BNC to the B input BNC. The frequency response of the MIU B channel should be visible.
- 16. Repeat steps 11–13 for the B channel.
- 17. CHECK that the B channel response at 1500 MHz is less than 3.0 dB down.
- 18. Disconnect the MIU CH2 coaxial cable from the BNC female/female adapter, and reconnect it the VM Series System CH2 input. Now disconnect the MIU CH3 cable from the VM Series System. Attach this cable to open end of the BNC female/female adapter. Move the min-loss pad and cable currently connected to the MIU B input BNC to the R input BNC. The frequency response of the MIU R channel should be visible.
- 19. Repeat steps 11–13 for the R channel.
- 20. CHECK that the R channel response at 1500 MHz is less than 3.0 dB down.
- 21. Disconnect the MIU CH3 coaxial cable from the BNC female/female adapter, and reconnect it the VM Series System CH3 input.

#### The series connected min-loss pads measure –0.6 dB at 1500 MHz. The MIU G channel measures  $-1.6$  dB at 1500 MHz with one min-loss pad, and  $-1.4$  dB at 1500 MHz with the second min-loss pad. The corrected G channel 1500 MHz response is calculated to be  $-1.2$  dB (column C6). See Table B-6. Example Table 4 **Calculations**

#### Table B- 6: Sample Table 4 worksheet

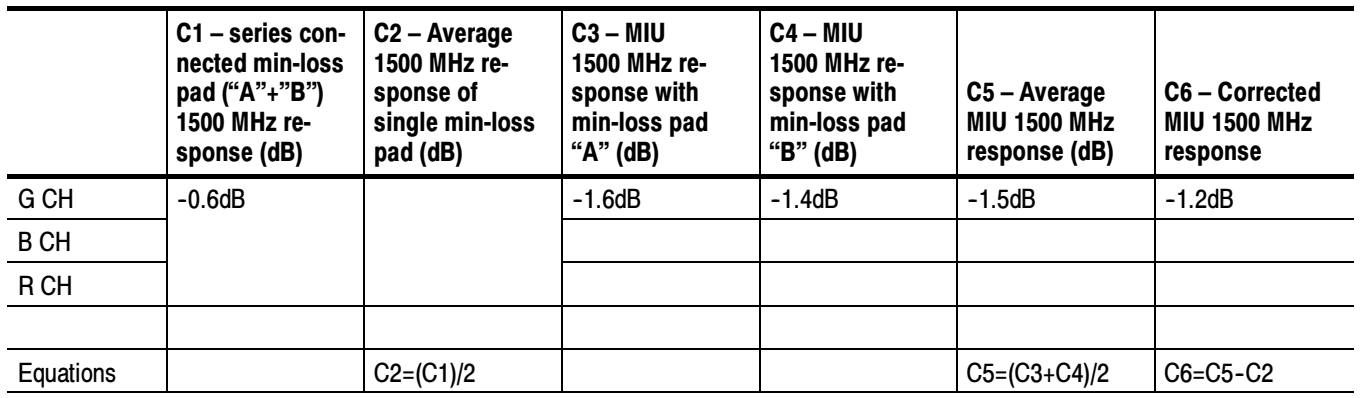

# Test G: H/V Inputs WB Mode Bandwidth

This test checks the bandwidth of the H and V inputs when the HV WB Path is active. The specification is less than 3 dB down at 320 MHz.

- -Host VM Series System with mouse and keyboard
- -Spectrum Analyzer with Tracking Generator
- $\blacksquare$  50 Ω 6 dB Attenuator (Qty 2)
- $\blacksquare$  50  $\Omega$  BNC cable (Qty 2)
- Type N to BNC adapter (Qty 2)
- -50 Ω BNC female/female adapter
- 1. Connect the MIU to the VM Series System, apply power, and establish communications using Hyperterminal as described in Test A of this procedure.
- 2. Using Hyperterminal, send the command \$LOAD=0110000 to the MIU. Verify that the H input and HV WB Path LEDs are illuminated.
- 3. Set the tracking generator and spectrum analyzer controls as follows:
	- -Tracking Generator output level = 0 dBm
	- -Spectrum Analyzer Vertical scale = 1 dB/div
	- -Spectrum Analyzer Reference Level  $= -6$  dBm
	- -Horizontal scale (Span) = 50 MHz/div
- $\blacksquare$  Center Frequency = 250 MHz (10 div display)
- -Resolution BW (RBW) =  $3 \text{ MHz}$
- 4. Connect a Type N to BNC adapter, followed by a 6 dB attenuator, to the tracking generator output. Connect a 50  $\Omega$  BNC cable to the other end of the attenuator. Connect a second Type N to BNC adapter and 6 dB attenuator to the spectrum analyzer input, and connect the other end of this attenuator to a second 50  $\Omega$  BNC cable. Connect the two cables together with a 50  $\Omega$  BNC female/female adapter.
- 5. Adjust the analyzer Reference Level control until the displayed signal is entirely on screen over the frequency range 1 MHz to 500 MHz.
- 6. Using the analyzer Display memory, store the swept display. Activate the "active display minus stored display" mode (sometimes called "B minus Save A"). A straight line display, with less than 0.2 dB ripple, should appear, typically at mid-screen. This is the frequency response with the flatness errors of the tracking generator, attenuators, spectrum analyzer, and cables normalized out.
- 7. Disconnect the two 50  $\Omega$  cables at the BNC female/female adapter. Keep the female/female adapter connected to the cable going to the analyzer input.
- 8. Disconnect the MIU CH4 coaxial cable from the VM Series System. All of the MIU LEDs, including Power, will extinguish, but the MIU is still receiving power to conduct this test. Connect the MIU CH4 coaxial cable to the cable coming from the analyzer input, using the BNC female/female adapter. To do this, the latching ring must be rotated to the full clockwise position, as viewed from the pin-side of the probe housing. Then carefully insert the BNC adapter, noting the location of the slots for the BNC "ears".

**NOTE**. Take care not to short the probe housing pins to the BNC adapter shell while inserting it. Momentarily shorted pins will not damage the MIU, but can cause it to change operating mode.

- 9. Connect the cable coming from the tracking generator and 6 dB attenuator to the MIU H input BNC.
- 10. Using Hyperterminal, send the query \$LOAD? to the MIU. Verify that you receive the response: load=0110000. This checks that the MIU operating mode did not change as a result of disconnecting the CH4 coaxial cable.

NOTE. If the string is not correct, send the command \$LOAD=0110000 to the MIU.

11. Decrease the analyzer Reference Level by 34 dB from the Reference Level selected in step 5. For example, if the Reference Level is –6 dBm, then decrease it to –40 dBm. The frequency response of the H channel should be visible in approximately the same position as was the normalized display of step 6.

**NOTE**. Take care in identifying the correct signal trace. On many analyzers two traces, the H channel frequency response with and without normalization, will be visible. The proper signal trace is the one that is closest to the position of the normalized display of step 6.

- 12. Measure the loss difference between low frequency (far left side of trace) and that at 320 MHz. The measurement method will vary with analyzer model. Many analyzers have amplitude cursor modes to simplify this type of measurement. Usually the most accurate way to make this measurement (and the method to use for an analyzer without amplitude cursor modes) is to vary the analyzer Reference Level:
	- a. Using the fine Reference Level adjust, position the left side of the signal trace to a convenient reference line (such as a graticule line or marker). Note the Reference Level reading.
	- b. Adjust the Reference Level control until the signal trace at 320 MHz aligns with the same reference line. The difference between the two Reference Level settings is the 320 MHz response relative to the low frequency response.

The left side of trace (low frequency end) is vertically positioned, using the fine Reference Level control, so it overlays the center graticule line. The Reference Level reads (–40.25 dBm). Then the Reference Level control is decreased until the 320 MHz portion of the trace (1.2 div right from 250 MHz center screen value) overlays the same graticule line. The Reference Level now reads (–41.75 dBm). The response at 320 MHz, relative to low frequency, is  $(-41.75)$ - $(-40.25)$ = $(-1.5dB)$ .

- 13. CHECK that the H channel response at 320 MHz is less than 3.0 dB down.
- 14. Using Hyperterminal, send the command \$LOAD=0100000 to the MIU. This selects the V channel and the HV WB path. No LEDs will be lit on the MIU.
- 15. Move the cable connected to the H input BNC to the V input BNC. The V channel frequency response should appear on the analyzer. Its position and appearance should be similar to the H channel response observed above. If not, verify that the MIU is in the proper mode by sending the query \$LOAD?. You should receive the reply load=0100000. If the string is not correct, send the command \$LOAD=0100000.
- 16. Repeat the procedure of step 12 above to measure the V channel 320 MHz response.
- 17. CHECK that the V channel response at 320 MHz is less than 3.0 dB down.
- 18. Remove the cable from the V input. Disconnect the MIU CH4 coaxial cable from the BNC female/female adapter. Reconnect the MIU CH4 coaxial cable to the VM Series System CH4 input.

This completes the 012-1685-XX RGBHV Measurement Interface Unit (MIU) Performance Verification.

## Appendix C: Cleaning

Use these procedures to clean your instrument. If additional cleaning is required, have your instrument serviced by qualified service personnel.

## Exterior Cleaning

Clean the exterior surfaces of the chassis with a dry lint-free cloth or a softbristle brush. If any dirt remains, use a cloth or swab dipped in a 75% isopropyl alcohol solution. Use a swab to clean narrow spaces around controls and connectors. Do not use abrasive compounds on any part of the chassis.

Clean the On/Standby switch using a dampened cleaning towel. Do not spray or wet the switch directly.

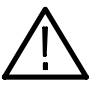

**CAUTION.** Do not use chemical cleaning agents that might damage the plastics used in this instrument. Use only deionized water when cleaning the front-panel buttons. Use a 75% isopropyl alcohol solution as a cleaner and rinse with deionized water. Before using any other type of cleaner, consult your Tektronix Service Center or representative.

To prevent getting moisture inside the instrument during external cleaning, use only enough liquid to dampen the cloth or applicator.

## Flat Panel Display Cleaning

The display is soft plastic and must be treated with care during cleaning.

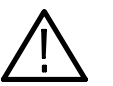

**CAUTION.** Improper cleaning agents or methods can damage the flat panel display.

Do not use abrasive cleaners or commercial glass cleaners to clean the display surface.

Do not spray liquids directly on the display surface.

Do not scrub the display with excessive force.

Clean the flat panel display surface by gently rubbing the display with a clean-room wipe (such as Wypall Medium Duty Wipes, #05701, available from Kimberly-Clark Corporation).

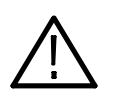

**CAUTION.** To prevent getting moisture inside the instrument during external cleaning, use only enough liquid to dampen the cloth or applicator.

If the display is very dirty, moisten the wipe with distilled water or a 75% isopropyl alcohol solution and gently rub the display surface. Avoid using excess force or you may damage the plastic display surface.

## Appendix D: Rebuilding the Hard Drive

If you need to rebuild the hard drive, you must install software from three CDs in the following order:

- 1. Follow the directions in the DPO7000, DSA70000 and DPO70000 Operating System Restore CD jewelcase booklet to install the operating system (Tektronix part number 020-2659-XX).
- 2. Follow the directions in the DPO7000, DSA70000 and DPO70000 Product Software CD jewelcase booklet to install the instrument software (Tektronix part number 020-2693-XX).
- 3. Follow the directions in the VM Series Video Measurement System Product Software CD jewelcase booklet to install the VM Series System software (Tektronix part number 020-2767-XX).

When asked, enter your option key information from the label on the back of your instrument.

## Appendix E: Signal Sources Package Contents

There are two ways to get the signal sources:

- 1. Buy the specific signal source disk that you need.
- 2. Buy the Option SS Signal Sources package, which contains all the available signal source disks.

You must order the disks individually or altogether as Option SS. Signal source disks are not included as standard accesssories.

### Signal Source Discs for Option SD/HD

The Signal Sources Discs is a collection of DVDs and CDs that contain Matrix test pattern signal source files in a number of video formats. See page 2-21 for information on the Matrix test pattern. The Signal Sources Discs are available as individual disks or one package that contains all available disks. You can purchase a single disc if that is all you need or you can purchase the whole collection (Option SS Signal Sources) at a substantial discount. Table E-1 lists the Signal Source discs that can be used with Options SD/HD.

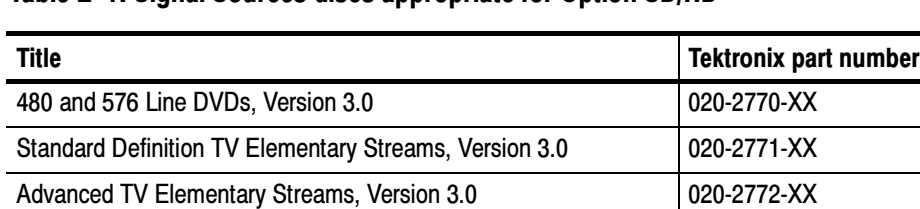

ATSC Transport Streams, Version 3.0 020-2773-XX Baseband Test Signals, Version 3.0 020-2774-XX H.264 SD & HD Streams 020-2776-XX

Table E- 1: Signal Sources discs appropriate for Option SD/HD

Table E-2 provides an overview of the test signal formats that can be generated using files located on the Signal Sources discs. The table also lists which TG700 modules are required to generate test signals with the TG700 using the DNL files supplied with the Signal Sources discs.

|                           |                              | <b>TG700 DNL</b> |                 |             |                    |                                   |                                                    |            |
|---------------------------|------------------------------|------------------|-----------------|-------------|--------------------|-----------------------------------|----------------------------------------------------|------------|
| <b>Test Signal Format</b> | <b>Bitmap</b><br><b>File</b> | AVG7             | AWVG7           | <b>DVG7</b> | HDVG7              | <b>ATSC Trans-</b><br>port Stream | <b>Compressed MPEG</b><br><b>Elementary Stream</b> | <b>DVD</b> |
| 480i/59.94 704 pixels     | X                            | χ                |                 | X           |                    | X                                 | X                                                  | χ          |
| 480i/59.94 720 pixels     | $\pmb{\mathsf{X}}$           |                  |                 |             |                    |                                   | χ                                                  |            |
| 576i/50                   | X                            | X                |                 | X           |                    |                                   | χ                                                  | χ          |
| 480p/59.94                | χ                            | X                |                 | χ           |                    | X                                 | χ                                                  |            |
| 576p/50                   | χ                            | X                |                 | χ           |                    |                                   | χ                                                  |            |
| 720p/30                   | χ                            |                  | X               |             | $\pmb{\mathsf{X}}$ |                                   |                                                    |            |
| 720p/50                   | Χ                            |                  | X               |             | X                  |                                   | X                                                  |            |
| 720p/59.94                | χ                            |                  | $\mathsf{\chi}$ |             | $\pmb{\mathsf{X}}$ | X                                 | χ                                                  |            |
| 1080i/50                  | X                            |                  | $\mathsf{\chi}$ |             | X                  |                                   | $\mathsf X$                                        |            |
| 1080i/59.94               | χ                            |                  | X               |             | χ                  | χ                                 | χ                                                  |            |
| 1080p/24                  | X                            |                  | X               |             | χ                  | χ                                 | χ                                                  |            |
| 1080p/50                  | χ                            |                  |                 |             |                    |                                   |                                                    |            |
| 1080p/59.94               | X                            |                  |                 |             |                    |                                   |                                                    |            |

Table E- 2: Test Signal Files - File and Signal Formats

## Baseband Test Signals CD

The Baseband Test Signals disc (Tektronix part number 063-3794-XX) contains files for generating baseband test signals. There is one directory:

- The TG700 directory contains setup (.dnl) files for generating Matrix test signals using the Tektronix TG700 TV Signal Generator Platform. Table E-3 lists the analog image format standard .dnl setup files. Table E-4 lists the digital image format standard .dnl setup files.

Table E- 3: TG700 DNL analog signal format files

| Image signal format   | <b>Field rate</b> | TG700 module | <b>Color space</b>             | Signal file name |
|-----------------------|-------------------|--------------|--------------------------------|------------------|
| 480 (525 total lines) | 59.94             | AVG7         | <b>RGB</b>                     | 525159G.DNL      |
| 704 pixels            |                   |              | YP <sub>b</sub> P <sub>r</sub> | 525159Y.DNL      |
|                       |                   |              | <b>RGB</b>                     | 525P59G.DNL      |
|                       |                   |              | $YP_bP_r$                      | 525P59Y.DNL      |

| Image signal format   | <b>Field rate</b> | TG700 module | <b>Color space</b> | Signal file name |
|-----------------------|-------------------|--------------|--------------------|------------------|
| 576 (625 total lines) | 50                | AVG7         | RGB                | 625i50G.DNL      |
|                       |                   |              | $YP_bP_r$          | 625i50Y.DNL      |
|                       |                   |              | <b>RGB</b>         | 625p50G.DNL      |
|                       |                   |              | $YP_bP_r$          | 625p50Y.DNL      |
| 720p                  | 29                | AWVG7        | <b>RGB</b>         | 720p29G.DNL      |
|                       |                   |              | <b>YPbPr</b>       | 720p29Y.DNL      |
| 720p                  | 50                | AWVG7        | <b>RGB</b>         | 720p50G.DNL      |
|                       |                   |              | $YP_bP_r$          | 720p50Y.DNL      |
| 720p                  | 59.94             | AWVG7        | <b>RGB</b>         | 720p59G.DNL      |
|                       |                   |              | $YP_bP_r$          | 720p59Y.DNL      |
| 1080i                 | 50                | AWVG7        | <b>RGB</b>         | 1080i50G.DNL     |
|                       |                   |              | $YP_bP_r$          | 1080i50Y.DNL     |
|                       | 59.94             | AWVG7        | <b>RGB</b>         | 1080i59G.DNL     |
|                       |                   |              | $YP_bP_r$          | 1080i59Y.DNL     |
| 1080p                 | 24                | AWVG7        | <b>RGB</b>         | 1080p24G.DNL     |
|                       |                   |              | $YP_bP_r$          | 1080p24Y.DNL     |

Table E- 3: TG700 DNL analog signal format files (Cont.)

#### Table E- 4: TG700 DNL digital signal format files

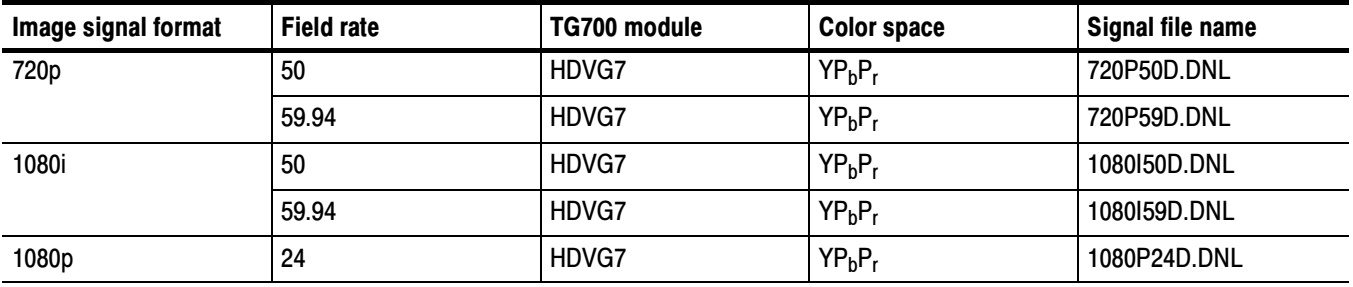

To use the TG700 .dnl setup files, copy the required file or files to a PC. Then use the communication program that came with the TG700 to move the setup files over your network from the PC to the TG700 instrument. Figure E-1 shows a typical test signal setup using the TG700 instrument as the signal source.

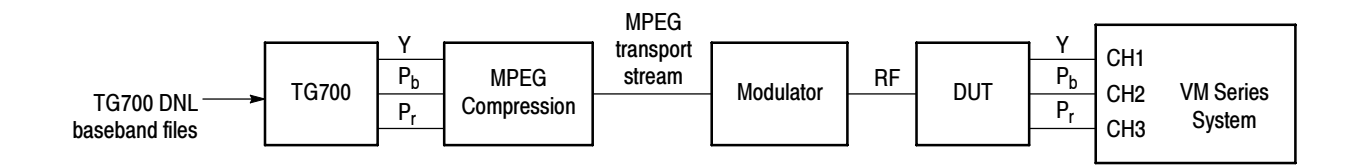

Figure E- 1: Using TG700 baseband test signals

### ATSC Transport Stream CD

The ATSC Transport Streams disc (Tektronix part number 020-2773-XX) contains files for playout on an MPEG player (such as the Tektronix MTX100 MPEG Recorder and Player) to generate Matrix pattern compressed ATSC transport stream test signals for 480, 720, and 1080 standards. Table E-5 lists the available image format standard .trp setup files.

| Image format | <b>Field rate</b> | MTX100 setup file(s)            |
|--------------|-------------------|---------------------------------|
| 480i         | 59.94             | M480i4x3A.trp<br>M480i16x9A.trp |
| 480p         | 59.94             | M480p4x3.trp<br>M480p16x9.trp   |
| 720p         | 59.94             | M720p59.trp                     |
| 1080p        | 24                | M1080p24.trp                    |
| 1080i        | 59.94             | M1080i59.trp                    |

Table E- 5: Available MXT100 .trp signal setup files

The disc also has WFMS directory that contains .bmp-format screen captures from the Tektronix WFMNLE Software Waveform Monitor, showing individual lines and channels of the Matrix test signal 1 minute video loop, for a particular format.

To use the MTX100 .trp setup files, insert the disc into the MTX00. Refer to the MTX100 MPEG Recorder and Player User manual for information on loading instrument setup files. Figure  $E-2$  shows a typical test signal setup using the MTX100 instrument as the signal source.

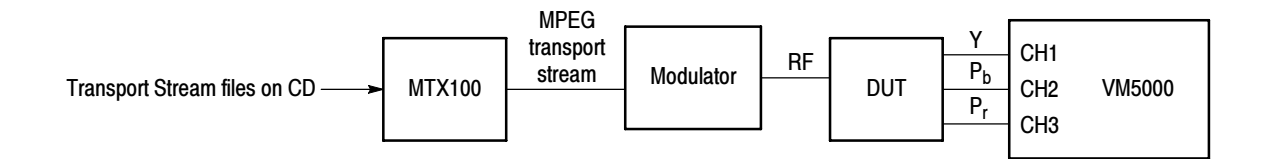

Figure E- 2: Using ATSC transport stream signals

## Advanced TV Elementary Streams CD Standard Definition TV Elementary Streams CD

The Advanced TV Elementary Streams disc (Tektronix part number 020-2772-XX) and the Standard Definition TV Elementary Streams disc (Tektronix part number 020-2771-XX) contain MPEG2-compressed elementary stream files. You use these files with a transport stream multiplexor to build advanced TV or standard definition TV transport streams. Tables E-6 and E-8 list the elementary stream formats. Each disc also contains bitmap images (in BMP format) that you can display on a PC to see what a good signal should look like when displayed on a TV monitor. Tables E-7 and E-9 list the bitmap files. The RGB .bmp files with the XT suffix have been been processed with an anti-alias filter applied to the Pb and Pr portion for 4:2:2 or 4:0:0 representation such as in the .mpg and .trp files. Use the XT files for any compression, for example MPEG2, which requires subsampling of the color difference signals.

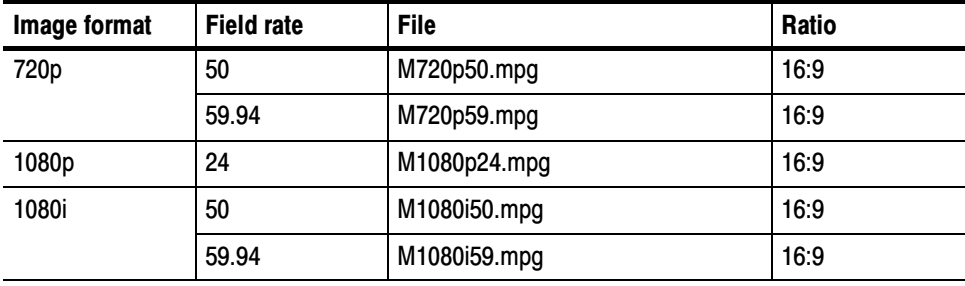

#### Table E- 6: Advanced TV Elementary Streams

#### Table E- 7: Advanced TV Bitmaps

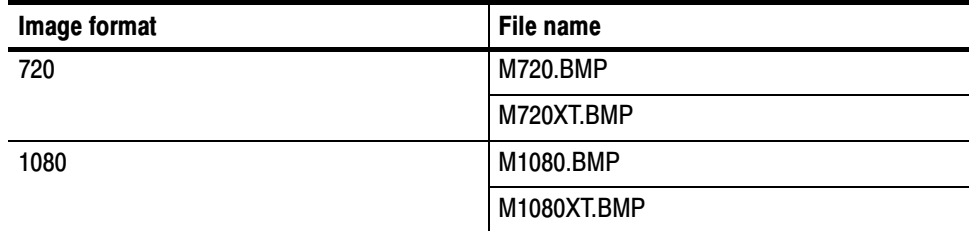

| Image format     | <b>Field rate</b> | <b>File</b>     | Ratio |
|------------------|-------------------|-----------------|-------|
| 480i, 704 pixels | 59.94             | M480i4x3A.mpg   | 4:3   |
|                  |                   | M480i4x3D.mpg   | 4:3   |
|                  |                   | M480i16x9A.mpg  | 16:9  |
|                  |                   | M480i16x9D.mpg  | 16:9  |
| 480i, 720 pixels | 59.94             | M480i4x3DW.mpg  | 4:3   |
|                  |                   | M480i16x9DW.mpg | 16:9  |
| 480p, 704 pixels | 59.94             | M480p4x3.mpg    | 4:3   |
|                  |                   | M480p16x9.mpg   | 16:9  |
| 480p, 720 pixels | 59.94             | M480p4x3W.mpg   | 4:3   |
|                  |                   | M480p16x9W.mpg  | 16:9  |
| 576i             | 59.94             | M576i4x3.mpg    | 4:3   |
|                  |                   | M576i16x9.mpg   | 16:9  |
| 576p             | 59.94             | M576p4x3.mpg    | 4:3   |
|                  |                   | M576p16x9.mpg   | 16:9  |

Table E- 8: Standard Definition TV Elementary Streams

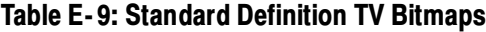

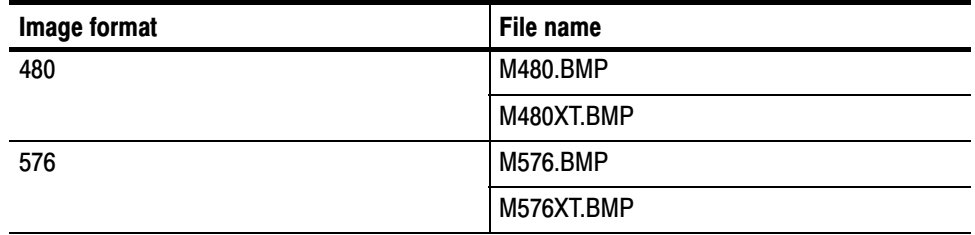

To use the elementary stream files, copy the appropriate files into your transport stream multiplexor. Figure E-3 shows a typical elementary stream test setup.

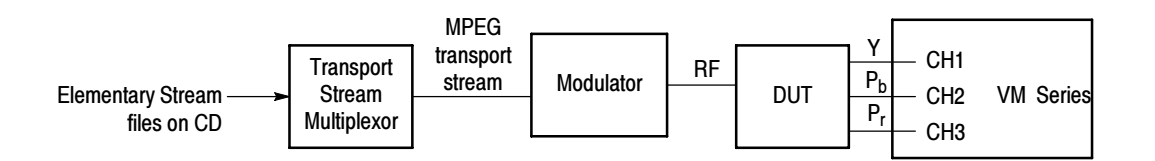

Figure E- 3: Using elementary stream signals

## 480 and 576 Line DVDs

The 480 and 576 Line DVDs (Tektronix part number 020-2770-XX), both generate 60-second Matrix pattern test signals for use with the VM Series System instrument. The DVD files are available in the formats listed in Table E-10.

| <b>DVD</b> | Image format | <b>Field rate</b> | <b>Program/Track</b> | Ratio |
|------------|--------------|-------------------|----------------------|-------|
| 480 Line   | 480i         | 59.94             |                      | 16:9  |
|            |              |                   | 2                    | 4:3   |
| 576 Line   | 576i         | 50                |                      | 16:9  |
|            |              |                   | 2                    | 4:3   |

Table E- 10: Available formats of DVD files

To use the DVD, insert the appropriate DVD into the player, then select the appropriate program/track for the ratio. Figure E-4 shows the typical setup for testing DVD players.

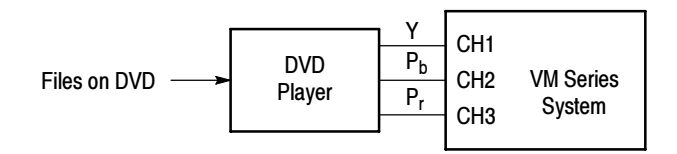

#### Figure E- 4: Using DVD signals

NOTE. The DVD files are in interlace format. The playback device must be set to progressive mode (480p or 576p) before sending signals to the VM Series System instrument.

## H.264 SD & HD Streams CDs

The H.264 SD & HD Streams Signal Source package consists of two CDs that contain Elementary Streams and Transport Streams. All Elementary Streams are on disc 1. All Transport Streams are on disc 2. Table E-11 describes the elementary streams and Table E-12 describes the transport streams. For additional information on the disk contents, refer to the ReadMe file on the CDs.

| Image format | <b>Field rate</b> | Length               | File name    |
|--------------|-------------------|----------------------|--------------|
| 480i         | 60                | 3600 frames, 60.06 s | M480i60.264  |
| 480p         | 60                | 3600 frames, 60.06 s | M480p60.264  |
| 576i         | 50                | 3000 frames, 60 s    | M576i50.264  |
| 576p         | 50                | 3000 frames, 60 s    | M576p50.264  |
| 720p         | 30                | 1800 frames, 60.06 s | M720p30.264  |
|              | 50                | 3000 frames, 60 s    | M720p50.264  |
|              | 60                | 3600 frames, 60.06 s | M720p60.264  |
| 1080i        | 50                | 3000 frames, 60 s    | M1080i50.264 |
|              | 60                | 3600 frames, 60.06 s | M1080i60.264 |
| 1080p        | 24                | 1440 frames, 60 s    | M1080p24.264 |
|              | 50                | 3000 frames, 60 s    | M1080p50.264 |
|              | 60                | 3600 frames, 60.06 s | M1080p60.264 |

Table E- 11: H.264 Elementary Streams

When using the transport streams, be aware of the following:

- - The transport streams are not set to loop. You will have to set your player to loop the streams if you want them to loop.
- -PID is 48 and Program Number is 3.
- -The H.264 video is PID number 49 and the Stream type = 27.
- -The AC-3 Audio is PID number 52, and the stream type  $= 129$ .
- - No other TS tables are included. If you require additional tables, you can use the Tektronix MTS400 to remultiplex the transport streams including the tables you require.

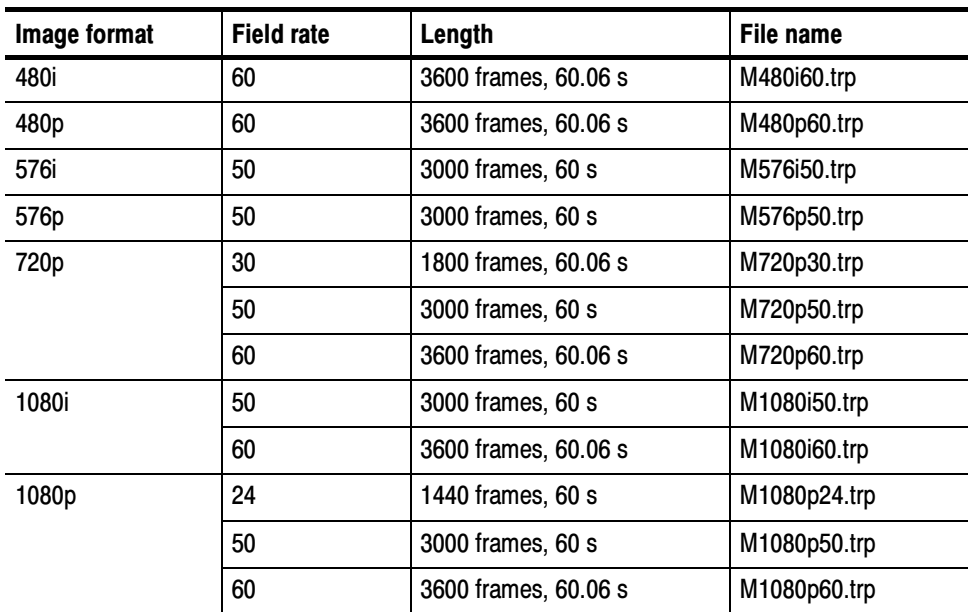

### Table E- 12: H.264 Transport Streams

## Signal Source Disc for Option VGA

The Option VGA Signal Source package consists of one CD that contains Full Field/Matrix test pattern signal source files in BMP format for all the measurements except the 10-bit Linearity measurement which are in PNG format. See page 2-21 for more information on the Matrix test pattern.

#### The Test Signals disc (Tektronix part number 020-2775-XX) contains files for generating test signals. The disc contains the following: PC Bitmap Graphics Test Signal Files CD-ROM

- - The FullFieldSignals folder that contains a set of test pattern sub-directories to take a measurement. Select the pattern depending on the measurement selected. Once the pattern sub-directory is opened, you can see a list of files in BMP format. Select the file depending on the video format set. You can open the file with Microsoft Paint and display the test pattern in full screen mode (for a single monitor setup) or set as Wallpaper Centered (for a dual-monitor setup).
- - The MatrixSignals folder that contains a set of test pattern sub-directories that contain images and takes one or more measurements. Select the pattern depending on the measurement selected. Once the pattern sub-directory is opened, you can see a list of files in BMP format. Select the file depending on the video format set. You can open the file with Microsoft Paint and display the test pattern in full screen mode (for a single monitor setup) or set as Wallpaper Centered (for a dual-monitor setup).

# Index

4

## Index

## Numbers

 $3$ -wire composite sync setup,  $2-3$ ,  $2-5$ 4-wire with separate sync setup, 2-7, 2-8 75 Ohm termination, CH4, 2-7, 2-8

## A

Access the Windows desktop, 2-27 Accessories, 1-23 optional, 1-27 probes,  $1 - 3 - 1 - 4$ recommended, 1-26 standard, 1-24 Adjusting display contrast, 1-9 Algorithm descriptions. See Measurements, detailed information All Button, 2-60 All button, 3-32 Ambient temperature, A-1 App button, 2-27 Application display, default, 2-26 Application software version number, 3-33 Application view area, 2-27 Applications, Microsoft, 1-13 Auto Scale buttons, 3-8, 3-15 options,  $2-36$ Average, 3-35, 3-57 Averages interactions with results, 3-19, 3-27 interactions with Run Mode, 3-19, 3-27

## B

Backing up user files, 1-12 Baseband files, Matrix test pattern, E-2 Buttons All, 3-32 App (restore hidden application), 2-27 Auto Scale On/Off, 3-8, 3-15 exit, 2-28 Generate Report,  $2-59$ ,  $2-60$ input signal format,  $2-30$ 

Open (load measurement settings), 2-57 PDF, 3-32 picture, 2-27 refresh rate, 2-32 RTF, 3-32 Run, 2-27 Run Only, 3-7 Save (measurement settings), 2-55 Selected, 3-32 Setup & Run, 3-7, 3-11 Setup Only, 3-7, 3-11 Stop, 2-27 sync signal trigger channel select, 2-37

## C

CD-ROMs, product software, 1-13 Ch-Ch Mismatch detailed measurement information, 3-58 displaying, 3-146 setting up,  $3-111$ Ch-Ch Skew detailed measurement information, 3-59 displaying, 3-147 setting up,  $3-112$ Changing Measurement Settings, 2-52 Channel Delay detailed measurement information, 3-36 displaying,  $3-127$ setting up, 3-85 Cleaning exterior, C-1 flat panel display,  $C-1$ Color Bars detailed measurement information, 3-37, 3-43, 3-60 displaying, 3-128, 3-148 setting up, 3-86, 3-114 Compatibility of the VM5000 option HD to the VM5000HD, 1-3 compensating sync pickoff, Option SD/HD, 2-18 Compressed elementary stream files, E-5 Compressed transport stream files, E-4 Configuration menu, 3-5 Connecting input signals, 2-3

## D

Default application display, 2-26 Description key features, 1-1 product, 1-1 Desktop, accessing windows, 2-27 Display Frequency Response measured values, 3--130, 3--150 reference values,  $3-130$ ,  $3-150$ relative values,  $3-130$ ,  $3-150$ DNL files, Matrix test pattern, E-2 Documentation, related, xiv DVD files, Matrix test pattern, E-7 Dynamic range, maximize by autoscaling, 3-8, 3-15

## E

Elementary stream files, Matrix test pattern, E-5 Environment requirements, 1-6 Exit button, 2-27 Exiting the application, 1-13 Exterior cleaning,  $C-1$ 

## F

File menu, 3-3 Files .vmset, 3-3 Matrix test pattern signal source, E-1 Filter settings, 3-19 Firmware, upgrade, 1-3 Flat panel display cleaning, C-1 Format, Input Signal, 2-29 Frequency Response detailed measurement information, 3-38 displaying, 3-130 setting up, 3-88 Function reference, 3-3

## H

H Sync detailed measurement information, 3-61 displaying,  $3-150$ setting up,  $3-115$ H Sync Jitter detailed measurement information, 3-64 displaying, 3-151 setting up,  $3-116$ 

H Timing detailed measurement information, 3-65 displaying, 3-153 setting up,  $3-117$ H.264 signal sources, E-8 Help, 3-33 Hide button, 2-27 How to Run the Measurements, 2-51 How to Select the Measurements, 2-33 How to Set the Measurement Run Operations, 2-34 How to Start the Application, 2-25 How to View the Measurement Results, 2-51

## I

Input Matrix test pattern files for a DVD player, E-7 for MTX100, E-4 for  $TG700$ ,  $E-2$ for transport stream multiplexor, E-5 Input signal. See Matrix test pattern; Measurements, detailed information Input signal connection requirements, 2-1 Input Signal Format, 2-29 Input Signal Format View, 2-29 Input signal setups Option SD/HD  $3$ -wire composite sync,  $2-3$ ,  $2-5$ 4-wire with separate sync, 2-7, 2-8 Input signal setups Option VGA RGBHV measurement interface unit, 2-9 VGA connector to 5X cable, 2-13 Installation, 1-5 incoming inspection procedure, 1-15 software installation, 1-13 Installing system software, D-1 Interpreting results. See Measurements, detailed information Introduction, to this manual, xiii

## K

Key features, 1-1

## L

LCD display contrast, 1-9 Limits,  $2-41$ Line Number, 3-19, 3-27 Line Number defaults in .vmset file, 3--3 Linearity detailed measurement information, 3-66 displaying, 3-154 setting up,  $3-118$ Loading saved measurement setups, 2-56 Luma Levels detailed measurement information, 3-68 displaying, 3-155 setting up,  $3-119$ 

## M

Manuals part numbers, 1-24, 1-27 related, xiv Matrix signal line numbers, 3-35, 3-57 Matrix test pattern formats,  $E-1$ picture, 2-21 Matrix test signal, matching setup file, 3-3 Measurement Result Display, 3-125 Pass/Fail Results, 3-163 Measurement Results Display, result summary display,  $3 - 125$ Measurement Settings, Changing, 2-52 Measurement Setups recall, 2-56 save, 2-54 Measurement steps overview, 2-28 Measurements, 2-43 detailed information, 3-35, 3-57 how to set the measurement warnings, 2-39 how to set the run operations, 2-34 measurements to report,  $2-60$ ,  $3-32$ overview, 3-19 reports, 2-58 saving results (reports) to a file, 2-58 select, 2-33 set, 2-41 Measurements Setup, 3-77 capture measurements to create new reference file,  $3 - 82$ create custom reference file, 3-80 customizing limit file, 3-84 take just measurements, 3-77 take measurements with limit testing, 3-82 take relative to reference measurements, 3--78 use existing reference file to create new reference file, 3-81 Menu bar,  $2-27$ Menu descriptions, 3-3 Minimizing the application and main display, 2-27

MTX100 files, Matrix test pattern, E-4 Multiburst detailed measurement information, 3-44 displaying, 3-135 setting up, 3-98 Multiplexor files, Matrix test pattern, E-5

## N

Noise detailed measurement information, 3-45 displaying,  $3-136$ setting up, 3-99 Noise Inj Ratio detailed measurement information, 3-69 displaying, 3-157 setting up,  $3-120$ NoiseSpectrum, setting up, 3-102 Non Linearity detailed measurement information, 3-46 displaying, 3-138 setting up,  $3-104$ 

## O

On/Standby switch, 1-7 Online help, 3-33 Open (Load Measurement Settings) Button, 2-57 Opening, .vmset files, 3-3 Operating requirements, 1-6 Optimizing for production line testing, auto scale Off,  $3 - 8$ Option SS, E-1 Optional accessories, 1-27 Options, 1-23 All,  $2-60$ Auto Scale enabled, 2-36 Continuously,  $2-35$ ,  $3-16$ CSV VM5000, 2-59 Last Meas., 2-36 Last Recalled, 2-36 Line Select, 2-37 Multi Lines, 2-37 Once,  $2-35$ ,  $3-14$ Once & Report, 2-35 PDF, 2-59 Restore Default, 2-36 RTF, 2-59 Run Mode, 2-35 Run Only, 2-35, 3-14 Selected, 2-60

Setup & Run, 2-35,  $3-14$ Setup Only, 2-35, 3-14 Single Line, 2-37 Out of range, preventing by autoscaling, 3-8, 3-15

### P

PDF, 2-59, 3-32 Performance verification functional tests,  $1-16$ self tests,  $1-15$ Peripherals, connecting, 1-10 Picture,  $2-43$ Powering off, 1-7 Powering on, 1-7 Probes, supported, 1-3 Product accessories. See Accessories description, 1-1  $models$ , 1-1 unpacking,  $1-5$ Product features, 1-1

## Q

Quitting the application, 1-13

## R

Rebuilding the Hard Drive, D-1 Recall Measurement Setups, 2-56 Recommended accessories, 1-26 Reference, 2-41 Reinstalling the system software, D-1 Related documentation, xiv Release notes, 1-13 Report Mode, 2-38 Reports, viewing on the MS Windows desktop, 2-27 Restore Application, 2-27 Restore the application when hidden, 2-27 Results appear as dashes, 3–5, 3–12 Results menu, 3-19 RTF, 2-59, 3-32 Run button, 2-27 Run Mode interactions with Average setting, 3-19, 3-27

option,  $2-35$ Run Only, 3-14 Run Only button, 3-7 Run Only Option, 2-35 Running Measurements Overview, 2-28

## S

Saving measurement setups, 2-54 Selected button, generating reports, 3-32 Selected Option, generating reports, 2-60 Selecting Measurement, 2-43 Set Measurements, 2-41 Setup & Run, 3-14 Setup & Run button,  $3-7$ ,  $3-11$ Setup & Run Option, 2-35 Setup Only, 3-14 Setup Only button,  $3-7$ ,  $3-11$ Setup Only Option, 2-35 Short Time Distortion detailed measurement information, 3-46, 3-48 displaying, 3-140, 3-141 setting up,  $3-105$ Show the application when hidden,  $2-27$ Shutdown, 1-7 Signal path compensation,  $1-16$ ,  $A-1$ Signal sources matrix files,  $E-1$ non--matrix. See Measurements, detailed information Site considerations, 1-6 Software installation, 1-13, D-1 Software version number, 3-33 Space requirements, 1-6 Specifications, A-1 video measurements, A-2 Standard accessories, 1-24 Stop button, 2-27 Switch Accessory, options, 2-38 Sync detailed measurement information, 3-41, 3-42, 3-54 displaying, 3--131, 3--133, 3--134, 3--142 setting up, 3-91, 3-93, 3-96, 3-106 sync pickoff, compensation, 2-18 Sync Polarity Mode, 2-38 Sync signal trigger channel buttons, 2-37 System diagnostics menu, 1-15

## T

Taking a measurement, 2-48 Termination, 75 Ohm, CH4, 2-7, 2-8 Test signal. See Matrix test pattern TG700 DNL files, Matrix test pattern, E-2 Timing Standard CVT, 2-32  $CVT-R, 2-32$ DMT, 2-32 Tming Standard, GTF, 2-32 Transport stream files, Matrix test pattern, E-4

## U

Unhiding hidden application, 2-27 Upgrade, firmware, 1-3 User files, backing up, 1-12 User interface description, 2-27 Using Custom Instrument Settings, 3-8 Utilities menu Generate Report, 3-32 Instrument Calibration, 1-16 Instrument Diagnostics, 1-15

## V

V Sync detailed measurement information, 3-71

displaying, 3-158 setting up, 3-108, 3-121 V Timing detailed measurement information, 3-74 displaying, 3-159 setting up, 3-122 Vectorscope, 2-46 Verification, incoming inspection procedure, 1-15 Version number, 3-33 Vertical scale autoscaling, 3-8, 3-15 Video specifications, A-2 Video Transient detailed measurement information, 3-75 displaying, 3-161 setting up,  $3-123$ Viewing measurement results, 2-48 Viewing reports on the desktop, 2-27 VMSET files, recalling, 3-3

## W

Warning Message Reporting, 2-39 Warnings, 2-39 Windows desktop, accessing, 2-27 Windows operating system, backup tool, 1-12 Index